## Cloud Bastion Host (CBH)

## **User Guide**

 Issue
 04

 Date
 2024-05-30

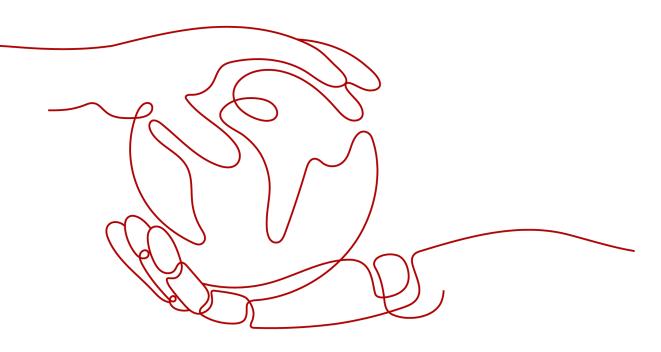

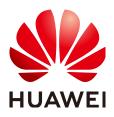

HUAWEI TECHNOLOGIES CO., LTD.

#### Copyright © Huawei Technologies Co., Ltd. 2024. All rights reserved.

No part of this document may be reproduced or transmitted in any form or by any means without prior written consent of Huawei Technologies Co., Ltd.

#### **Trademarks and Permissions**

NUAWEI and other Huawei trademarks are trademarks of Huawei Technologies Co., Ltd. All other trademarks and trade names mentioned in this document are the property of their respective holders.

#### Notice

The purchased products, services and features are stipulated by the contract made between Huawei and the customer. All or part of the products, services and features described in this document may not be within the purchase scope or the usage scope. Unless otherwise specified in the contract, all statements, information, and recommendations in this document are provided "AS IS" without warranties, guarantees or representations of any kind, either express or implied.

The information in this document is subject to change without notice. Every effort has been made in the preparation of this document to ensure accuracy of the contents, but all statements, information, and recommendations in this document do not constitute a warranty of any kind, express or implied.

## Huawei Technologies Co., Ltd.

- Address: Huawei Industrial Base Bantian, Longgang Shenzhen 518129 People's Republic of China Website: https://www.huawei.com
- Email: <u>support@huawei.com</u>

## **Security Declaration**

#### Vulnerability

Huawei's regulations on product vulnerability management are subject to the *Vul. Response Process.* For details about this process, visit the following web page:

https://www.huawei.com/en/psirt/vul-response-process

For vulnerability information, enterprise customers can visit the following web page: <u>https://securitybulletin.huawei.com/enterprise/en/security-advisory</u>

## **Contents**

| 1 Instances                                                            | 1  |
|------------------------------------------------------------------------|----|
| 1.1 Permissions Management                                             | 1  |
| 1.1.1 Creating a User and Granting Permissions for CBH Instances to It | 1  |
| 1.1.2 Creating Custom Policies for CBH Instances                       | 2  |
| 1.1.3 Managing CBH Instance Permissions and Supported Actions          | 4  |
| 1.2 Purchasing a CBH Instance                                          | 6  |
| 1.3 Checking CBH Instance Details                                      | 10 |
| 1.4 Changing Specifications of a CBH Instance                          | 12 |
| 1.5 Increasing Instance Storage                                        | 13 |
| 1.6 Resetting the Login Method for User <b>admin</b>                   | 15 |
| 1.7 Resetting the Password of User Admin                               | 16 |
| 1.8 Upgrading the CBH System Version                                   | 17 |
| 1.9 Starting a CBH Instance                                            |    |
| 1.10 Stopping a CBH Instance                                           |    |
| 1.11 Restarting a CBH Instance                                         | 21 |
| 1.12 Changing a VPC for a CBH Instance                                 | 22 |
| 1.13 Changing Security Groups                                          |    |
| 1.14 Binding an EIP to a CBH Instance                                  |    |
| 1.15 Unbinding an EIP from a CBH Instance                              |    |
| 1.16 Allowing Access to Cloud Assets                                   |    |
| 1.17 Renewing a CBH Instance                                           |    |
| 1.18 Unsubscribing from a CBH Instance                                 |    |
| 1.19 Key CBH Instance Operations Recorded by CTS                       |    |
| 1.19.1 CBH Operations Supported by CTS                                 |    |
| 1.19.2 Viewing CTS Traces                                              |    |
| 2 Logging In to the CBH System                                         | 33 |
| 2.1 Overview                                                           | 33 |
| 2.2 Using a Web Browser to Log In to a CBH System                      | 36 |
| 2.3 Using a Client to Log In to a CBH System                           | 42 |
| 2.4 Configuring Multifactor Verification                               | 45 |
| 2.4.1 Configuring SMS Login Authentication                             | 45 |
| 2.4.2 Configuring Mobile OTP Login Authentication                      | 47 |
| 2.4.3 Configuring USB Key Login Authentication                         | 49 |

| 2.4.4 Configuring OTP Token Login Authentication                                               | 51  |
|------------------------------------------------------------------------------------------------|-----|
| 2.5 Managing Login Security                                                                    | 53  |
| 2.5.1 Configuring User Login Lockout                                                           | 53  |
| 2.5.2 Configuring the Login Password Policies                                                  | 56  |
| 2.5.3 Configuring Login Timeout and Login Authentication                                       | 57  |
| 2.5.4 Updating a System Web Certificate                                                        | 60  |
| 2.5.5 Configuring the Mobile OTP Type                                                          | 61  |
| 2.5.6 Configuring the USB Key Vendor                                                           | 62  |
| 2.5.7 Configuring Policies to Disable Zombie Users (Available in V3.3.30.0 and Later Versions) | 63  |
| 2.5.8 Configuring the RDP Resource Client Proxy (Available in 3.3.26.0 and Later Versions)     | 63  |
| 2.5.9 Enabling API Configuration (Included in V3.3.34.0 and Later Versions Only)               | 64  |
| 2.5.10 Configuring Automatic Inspection (Available in V3.3.36.0 and Later)                     | 64  |
| 2.5.11 Configuring a Resource Account                                                          | 65  |
| 2.5.12 Configuring Client Login                                                                | 65  |
| 2.5.13 Configuring a User Expiration Reminder                                                  | 66  |
| 2.5.14 Configuring Session Limit                                                               | 66  |
| 3 Dashboard of the CBH System                                                                  | 67  |
| 3.1 Dashboard                                                                                  |     |
| 3.2 Profile                                                                                    |     |
| 3.2.1 Viewing Your Profile                                                                     |     |
| 3.2.2 Editing Basic Information in Profile                                                     |     |
| 3.2.3 Managing Mobile OTP Application for Login Authentication                                 |     |
| 3.2.4 Managing SSH Public Keys                                                                 |     |
| 3.3 Tasks                                                                                      |     |
| 3.4 Messages                                                                                   | 82  |
| 3.4.1 Managing Messages                                                                        | 83  |
| 3.4.2 Creating a CBH System Notice                                                             | 86  |
| 3.5 Download Center                                                                            | 87  |
| 4 Department                                                                                   | 89  |
| 4.1 Overview                                                                                   | 89  |
| 4.2 Creating a Department                                                                      | 89  |
| 4.3 Deleting a Department                                                                      |     |
| 4.4 Viewing and Editing Department Information                                                 |     |
| 4.5 Querying Configurations of a Department                                                    | 93  |
| 5 User                                                                                         | 94  |
| 5.1 Overview                                                                                   |     |
| 5.2 User Management                                                                            | 94  |
| 5.2.1 Creating a User and Assigning a Role to the User                                         |     |
| 5.2.2 Enabling or Disabling a User                                                             |     |
| 5.2.3 Deleting a User                                                                          |     |
| 5.2.4 Configuring User Login Restrictions                                                      | 102 |

| F 2 F Ourse in a surd Edition a User Information                                                          | 105 |
|----------------------------------------------------------------------------------------------------|-----|
| <ul><li>5.2.5 Querying and Editing User Information</li><li>5.2.6 Changing User Login Passwords</li></ul> |     |
| 5.2.7 Exporting User Information                                                                          |     |
| 5.2.7 Exporting Users to a User Group                                                                     |     |
| 5.3 User Role Management                                                                                  |     |
| 5.3.1 Overview                                                                                            |     |
| 5.3.2 Creating a Custom Role                                                                              |     |
| 5.3.3 Deleting a Role                                                                                     |     |
| 5.3.4 Querying and Editing Role Information                                                               |     |
| 5.4 User Group Management                                                                                 |     |
| 5.4 Oser Group Management.                                                                                |     |
| 5.4.2 Creating a User Group                                                                               |     |
| 5.4.2 Cleating a User Group                                                                               |     |
| 5.4.4 Querying and Editing User Group Information                                                         |     |
| 5.5 Remote Authentication Management                                                                      |     |
| 5.5.1 Configuring Remote AD Authentication                                                                |     |
| 5.5.2 Configuring Remote LDAP Authentication                                                              |     |
| 5.5.3 Configuring Remote RADIUS Authentication                                                            |     |
| 5.5.4 Configuring Remote Azure AD Authentication                                                          |     |
| 5.5.5 Configuring Remote SAML Authentication                                                              |     |
| 5.6 USB Key Management                                                                                    |     |
| 5.7 OTP Token Management                                                                                  |     |
| -                                                                                                    |     |
| 6 Resource                                                                                                |     |
| 6.1 Overview                                                                                              |     |
| 6.2 Managing Host Resources Using CBH                                                                     |     |
| 6.3 Managing Application Servers Using CBH                                                                | 146 |
| 6.4 Adding Accounts of Managed Host or Application Resources into CBH                                     |     |
| 6.5 Cloud Service Management                                                                              |     |
| 6.5.1 Creating a Kubernetes Server                                                                        |     |
| 6.5.2 Operations About Kubernetes Servers                                                                 | 162 |
| 6.5.3 Creating a Container                                                                                |     |
| 6.5.4 Operations About Containers                                                                         |     |
| 6.6 Resource Management                                                                                   | 166 |
| 6.6.1 Verifying Managed Resource Accounts                                                                 |     |
| 6.6.2 Deleting Managed Resources from the CBH System                                                      |     |
| 6.6.3 Querying and Editing Managed Resource Configurations                                                |     |
| 6.6.4 Exporting Resource Information                                                                      |     |
| 6.6.5 Adding a Resource Account to an Account Group                                                       |     |
| 6.7 Account Group                                                                                         | 178 |
| 6.7.1 Overview                                                                                            | 178 |
| 6.7.2 Creating an Account Group                                                                           |     |
| 6.7.3 Deleting an Account Group                                                                           |     |

| 6.7.4 Querying and Editing Account Group Information                           | 179 |
|--------------------------------------------------------------------------------|-----|
| 6.8 Managing Resource Labels                                                   |     |
| 6.8.1 Overview                                                                 |     |
| 6.8.2 Creating a Resource Label                                                |     |
| 6.8.3 Deleting a Resource Label                                                |     |
| 6.9 Customizing OS Types                                                       | 183 |
| 6.10 Creating a Proxy Server                                                   |     |
| 7 Policy                                                                       |     |
| 7.1 ACL Rules                                                                  |     |
| 7.1.1 Creating an ACL Rule and Associating It with Users and Resource Accounts |     |
| 7.1.2 Setting Two-person Authorization                                         |     |
| 7.1.3 Querying and Editing an ACL Rule                                         | 190 |
| 7.2 Command Rules                                                              |     |
| 7.2.1 Creating a Command Rule                                                  |     |
| 7.2.2 Querying and Editing a Command Rule                                      |     |
| 7.2.3 Managing Command Sets                                                    |     |
| 7.2.4 Defining Custom Related Commands                                         |     |
| 7.3 Database Rules                                                             |     |
| 7.3.1 Creating a Database Rule                                                 | 201 |
| 7.3.2 Querying and Editing a Database Rule                                     |     |
| 7.3.3 Managing Regulation Sets                                                 |     |
| 7.4 Password Rules                                                             |     |
| 7.4.1 Creating a Password Rule                                                 |     |
| 7.4.2 Querying and Editing a Password Rule                                     |     |
| 7.4.3 Managing Password Logs                                                   | 211 |
| 7.5 Account Synchronization Rules                                              | 212 |
| 7.5.1 Creating a Synchronization Rule                                          | 212 |
| 7.5.2 Querying and Editing a Synchronization Rule                              | 215 |
| 7.5.3 Managing Synchronization Execution Logs                                  | 216 |
| 8 Ticket                                                                       |     |
| 8.1 Ticket Configuration Management                                            |     |
| 8.1.1 Configuring the System Ticket Modes                                      |     |
| 8.1.2 Configuring the Ticket Approval Process                                  |     |
| 8.2 ACL Ticket                                                                 |     |
| 8.3 Command Approval Ticket                                                    |     |
| 8.4 Database Approval Ticket                                                   |     |
| 8.5 Ticket Approval                                                            |     |
| 8.6 Ticket Application Examples                                                |     |
|                                                                                |     |
| 9 Operation                                                                    |     |
| 9.1 Host Operation                                                             |     |
| 9.1.1 Viewing the Host Resource List and Setting Resource Labels               | 232 |

| 9.1.2 Logging In to Managed Resources Using a Web Browser for O&M           |     |
|-----------------------------------------------------------------------------|-----|
| 9.1.3 Logging In to Resources Using an SSH Client for O&M                   |     |
| 9.1.4 Logging In to File Transfer Resources Using an FTP or SFTP Client     | 242 |
| 9.1.5 Logging In to and Maintaining Database Resources Using an SSO Client  | 244 |
| 9.1.6 Logging In to Hosts in Batches for O&M                                | 246 |
| 9.1.7 File Transmission                                                     |     |
| 9.1.8 Cooperation                                                           | 255 |
| 9.1.9 Enabling Forcible RDP Connections                                     |     |
| 9.2 Application Operation                                                   | 259 |
| 9.2.1 Viewing the Application Resource List and Setting Resource Labels     | 259 |
| 9.2.2 Logging In to Application Resources Using a Web Browser for O&M       |     |
| 9.3 Cloud Service Operation                                                 |     |
| 9.3.1 Viewing the Host Resource List and Setting Resource Labels            |     |
| 9.3.2 Logging In to Managed Resources Using a Web Browser for O&M Container |     |
| 9.4 Script Management                                                       |     |
| 9.4.1 Creating a Script                                                     |     |
| 9.4.2 Viewing and Editing Script Information                                |     |
| 9.4.3 Downloading a Script                                                  |     |
| 9.4.4 Deleting a Script                                                     | 271 |
| 9.5 Fast O&M                                                                | 271 |
| 9.5.1 Managing Command Operation Tasks                                      |     |
| 9.5.2 Managing Script Operation Tasks                                       |     |
| 9.5.3 Managing File Transfer Tasks                                          | 275 |
| 9.5.4 Managing Fast Operation Task Execution Logs                           | 278 |
| 9.6 OM Task                                                                 | 279 |
| 9.6.1 Creating an OM Task                                                   |     |
| 9.6.2 Querying and Modifying OM Tasks                                       |     |
| 9.6.3 Managing OM Task Execution Logs                                       |     |
| 10 Audit                                                                    |     |
| 10.1 Live Session                                                           |     |
| 10.1.1 Viewing Live Sessions                                                |     |
| 10.1.2 Monitoring Live Sessions                                             |     |
| 10.1.3 Interrupting a Live Session                                          |     |
| 10.2 History Session                                                        |     |
| 10.2.1 Viewing History Sessions                                             |     |
| 10.2.2 Exporting History Session Records                                    | 291 |
| 10.2.3 Managing Session Videos                                              |     |
| 10.3 System Logs                                                            |     |
| 10.3.1 Querying System Logs                                                 |     |
| 10.3.2 Exporting System Logs                                                |     |
| 10.4 Operation Report                                                       | 298 |
| 10.4.1 Viewing Operation Reports                                            |     |
|                                                                             |     |

| 10.4.2 Pushing Operation Reports                                    | 300 |
|---------------------------------------------------------------------|-----|
| 10.5 System Report                                                  |     |
| 10.5.1 Viewing System Reports                                       |     |
| 10.5.2 Pushing System Reports                                       |     |
| 11 System Management                                                |     |
| 11.1 Sysconfig                                                      |     |
| 11.1.1 System Configuration Overview                                |     |
| 11.1.2 Network                                                      |     |
| 11.1.2.1 View Network Configurations                                |     |
| 11.1.2.2 Adding a Static Route to the CBH System                    |     |
| 11.1.3 HA                                                           |     |
| 11.1.3.1 Enabling HA                                                |     |
| 11.1.4 Port                                                         |     |
| 11.1.4.1 Configuring the Operation Ports                            |     |
| 11.1.4.2 Configuring the Web Console Port                           |     |
| 11.1.4.3 Configuring the SSH Console Port                           |     |
| 11.1.5 Outgoing                                                     |     |
| 11.1.5.1 Configuring the Outgoing Mail Server                       |     |
| 11.1.5.2 Configuring the Outgoing SMS Gateway                       |     |
| 11.1.5.3 Configuring LTS                                            |     |
| 11.1.6 Alarm                                                        | 318 |
| 11.1.6.1 Configuring Alarm Channels                                 |     |
| 11.1.6.2 Configuring Alarm Levels                                   |     |
| 11.1.6.3 Configuring Alarm Sending                                  |     |
| 11.1.7 Theme                                                        |     |
| 11.1.7.1 Changing the System Theme                                  |     |
| 11.2 Data Maintenance                                               |     |
| 11.2.1 Viewing System Memory                                        | 321 |
| 11.2.2 Configuring the Netdisk Capacity                             |     |
| 11.2.3 Deleting System Data                                         |     |
| 11.2.4 Creating a Local Data Backup                                 |     |
| 11.2.5 Configuring the Syslog Server for Remote Backup              |     |
| 11.2.6 Configuring an FTP/SFTP Server for Remote Log Backup         |     |
| 11.2.7 Configuring OBS Buckets for Remote Log Backup                |     |
| 11.3 System Maintenance                                             |     |
| 11.3.1 Viewing System Status                                        |     |
| 11.3.2 System Mgmt                                                  |     |
| 11.3.3 System Configuration Backup and Restoration (Backup&Restore) |     |
| 11.3.4 License                                                      |     |
| 11.3.5 Network Diagnosis                                            |     |
| 11.3.6 System Diagnosis                                             |     |
| 11.4 About System                                                   | 343 |

| 12 Installing an Application Server                         |     |
|-------------------------------------------------------------|-----|
| 12.1 Installing a Windows Server 2019 Application Server    | 346 |
| 12.1.1 Adding Roles and Features                            |     |
| 12.1.2 Licensing and Activating the Remote Desktop Service  |     |
| 12.1.3 Modifying the Group Policy                           | 348 |
| 12.1.4 Installing RemoteApp Program                         | 351 |
| 12.2 Installing a Windows Server 2016 Application Server    | 351 |
| 12.2.1 Adding Roles and Features                            |     |
| 12.2.2 Licensing and Activating the Remote Desktop Service  | 352 |
| 12.2.3 Modifying the Group Policy                           | 354 |
| 12.2.4 Installing RemoteApp Program                         |     |
| 12.3 Installing a Windows Server 2012 R2 Application Server |     |
| 12.3.1 Adding Roles and Features                            |     |
| 12.3.2 Licensing and Activating the Remote Desktop Service  | 358 |
| 12.3.3 Modifying the Group Policy                           | 359 |
| 12.3.4 Installing RemoteApp Program                         |     |
| 12.4 Installing a Windows Server 2008 R2 Application Server |     |
| 12.4.1 Installation Environment                             |     |
| 12.4.2 Installing the AD Domain                             | 362 |
| 12.4.3 Installing and Licensing Remote Desktop Service      |     |
| 12.4.4 Modifying the Group Policy                           | 365 |
| 12.4.5 Installing RemoteApp Program                         |     |
| 12.5 Installing a Linux Application Server                  |     |
| 13 Monitoring                                               |     |
| 13.1 CBH Monitoring Metrics                                 |     |
| 13.2 Configuring Monitoring Alarm Rules                     |     |
| 13.3 Viewing Metrics                                        | 375 |
| 14 Sharing a VPC                                            | 376 |
| A Change History                                            |     |

# Instances

## **1.1 Permissions Management**

## 1.1.1 Creating a User and Granting Permissions for CBH Instances to It

To implement fine-grained permissions control for your CBH resources, **Identity and Access Management (IAM)** is exactly what you need. With IAM, you can:

- Create IAM users for employees based on the organizational structure of your enterprise. Each IAM user has their own security credentials, providing access to CBH resources.
- Grant only the permissions required for users to perform a task.
- Entrust an account or cloud service to perform professional and efficient O&M on your CBH resources.

If your account does not require individual IAM users, skip over this section.

This section describes the procedure for granting permissions. **Figure 1-1** shows the process.

#### Prerequisites

Learn about the permissions supported by CBH and choose policies or roles based on your requirements. For more details, see **CBH Instance Permissions Management**.

#### **Authorization Process**

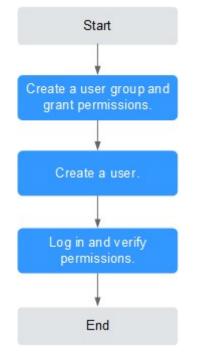

#### Figure 1-1 Process for granting permissions

#### 1. Create a user group and assign permissions.

Create a user group on the IAM console, and attach the **CBH ReadOnlyAccess** policy to the group.

#### 2. Creating an IAM User.

Create a user on the IAM console and add the user to the group created in 1.

3. Log in and verify permissions.

Log in to the CBH console by using the created user, and verify that the user only has read permissions for CBH.

- Choose Service List > Cloud Bastion Host. On the displayed page, click Purchase CBH Instance. If a message is displayed indicating that you do not have the permission to purchase the CBH instance (assume that the current permission contains only CBH ReadOnlyAccess), the CBH ReadOnlyAccess policy has taken effect.
- Choose any other service in Service List. (Assume that the current permission contains only CBH ReadOnlyAccess). If a message appears indicating that you have insufficient permissions to access the service, the CBH ReadOnlyAccess policy has already taken effect.

### **1.1.2 Creating Custom Policies for CBH Instances**

Custom policies can be created to supplement the system-defined policies of CBH. For the actions that can be added to custom policies, see **CBH Permissions and Supported Actions**.

You can create custom policies in either of the following ways:

- Visual editor: Select cloud services, actions, resources, and request conditions. This does not require knowledge of policy syntax.
- JSON: Edit JSON policies from scratch or based on an existing policy.

For details, see **Creating a Custom Policy**. The following section contains examples of common custom policies for CBH instances.

#### **Example Custom Policies**

{

}

{

}

{

• Example 1: Allowing users to change CBH instance specifications and upgrade CBH instance version.

```
"Version": "1.1",
"Statement": [
{
"Effect": "Allow",
"Action": [
"cbh:instance:upgrade",
"cbh:instance:alterSpec"
]
}
```

• Example 2: Denying a user request of restarting a CBH instance

A deny policy must be used together with other policies. If the policies assigned to a user contain both Allow and Deny actions, the Deny actions take precedence over the Allow actions.

The following method can be used to create a custom policy to disallow users who have the **CBH FullAccess** policy assigned to restart a CBH instance. Assign both **CBH FullAccess** and the custom policies to the group to which the user belongs. Then the user can perform all operations on CBH except restarting a CBH instance. The following is an example of a deny policy:

```
"Version": "1.1",
"Statement": [
{
"Effect": "Deny",
"Action": [
"cbh:instance:reboot"
]
}
]
```

• Example 3: Defining permissions for multiple services in a policy

A custom policy can contain the actions of multiple services that are of the global or project-level type. The following is an example policy containing actions of multiple services:

```
"Version": "1.1",

"Statement": [

{

"Effect": "Allow",

"Action": [

"cbh:instance:create"

]

},

{

"Effect": "Allow",

"Action": [

"vpc:subnets:get"
```

```
]
},
{
"Effect": "Allow",
"Action": [
"ecs:cloudServerFlavors:get"
]
}
]
```

## 1.1.3 Managing CBH Instance Permissions and Supported Actions

This section describes fine-grained permissions management for your CBH. If your account does not need individual IAM users, then you may skip over this section.

By default, new IAM users do not have any permissions assigned. You need to add a user to one or more groups, and assign permissions policies to these groups. Users inherit permissions from the groups to which they are added and can perform specified operations on cloud services based on the permissions.

Permissions are classified into **roles** and **policies** based on the authorization granularity. Roles: A type of coarse-grained authorization mechanism that defines permissions related to user responsibilities. Policies: A type of fine-grained authorization mechanism that defines permissions required to perform operations on specific cloud resources under certain conditions.

#### **Supported Actions**

CBH provides system-defined policies that can be directly used in IAM. You can also create custom policies and use them to supplement system-defined policies, implementing more refined access control.

- Permission: A statement in a policy that allows or denies certain operations.
- Action: Specific operations that are allowed or denied.

| Permission                                                                     | Action                         |
|--------------------------------------------------------------------------------|--------------------------------|
| Querying the AZ of a CBH instance                                              | cbh:instance:getAvailableZones |
| Checking whether an IPv6 CBH instance can be created                           | cbh:instance:checkIpv6         |
| Checking network connection between<br>the CBH instance and the license center | cbh:network:check              |
| Querying total ECS quota                                                       | cbh:instance:getEcsQuota       |
| Stopping a CBH instance                                                        | cbh:instance:stop              |
| Starting a CBH instance                                                        | cbh:instance:start             |

#### Table 1-1 Supported Actions

| Permission                                                                                                    | Action                                   |
|----------------------------------------------------------------------------------------------------|------------------------------------------|
| Modifying the network of the CBH<br>instance to ensure that the CBH instance<br>can communicate with the license center | cbh:network:change                       |
| Changing the VPC a CBH instance belongs to                                                                              | cbh:instance:switchVpc                   |
| Upgrading the CBH system version                                                                                        | cbh:instance:upgrade                     |
| Logging in to a CBH instance as user <b>admin</b>                                                                       | cbh:instance:loginInstanceAdmin          |
| Modifying the CBH configuration                                                                                         | cbh:instance:modify                      |
| Logging n to a CBH instance                                                                                             | cbh:instance:login                       |
| Obtaining the CBH O&M Link                                                                                              | cbh:instance:getOmUrl                    |
| Changing the type of a single-node CBH instance                                                                         | cbh:instance:changeInstanceType          |
| Enabling expert O&M service                                                                                             | cbh:expert:create                        |
| Changing the password of the <b>admin</b> user for a CBH instance                                                       | cbh:instance:resetPassword               |
| Creating a CBH instance                                                                                                 | cbh:instance:create                      |
| Changing the VPC a CBH instance belongs to                                                                              | cbh:instance:switchInstanceVpc           |
| Creating a CBH agency                                                                                                   | cbh:agency:authorize                     |
| Restarting a CBH instance                                                                                               | cbh:instance:reboot                      |
| Binding or unbinding an EIP                                                                                             | cbh:instance:eipOperate                  |
| Changing the VPC a CBH instance belongs to                                                                              | cbh:instance:switchInstanceVpcTest       |
| Expanding a CBH instance edition                                                                                        | cbh:instance:alterSpec                   |
| Changing the type of a single-node CBH instance                                                                         | cbh:instance:changeInstanceTypeT-<br>est |
| Logging in to a CBH instance as user <b>admin</b>                                                                       | cbh:instance:loginInstanceAdminT-<br>est |
| Querying the CBH instance list                                                                                          | cbh:instance:list                        |
| Querying the O&M expert service list                                                                                    | cbh:expert:list                          |

## 1.2 Purchasing a CBH Instance

#### Overview

A Cloud Bastion Host (CBH) instance corresponds to an independently running CBH O&M management system. To perform real-time, remote, and efficient O&M on your resources, create a CBH account on the CBH instance you purchased, log in to the CBH system mapped to the CBH instance, and configure the O&M system.

#### Prerequisites

• You have obtained the information about the resources to be managed in the CBH system, and the resources are in the region where CBH is available.

#### Procedure

- **Step 1** Log in to the management console.
- **Step 2** Click in the upper left corner of the page, select a region, and choose **Security & Compliance** > **Cloud Bastion Host** to go to the CBH instance management console.
- Step 3 Click Purchase CBH Instance to go to the Purchase CBH Instance page.
- **Step 4** Select **CBH Instance** for **Service Type** and specify other parameters as required. For more information, see **Table 1-2**.

| Paramet<br>er   | Description                                                                                                    |
|-----------------|----------------------------------------------------------------------------------------------------|
| Billing<br>Mode | The billing mode of the CBH instance. You can select <b>Yearly/</b><br>Monthly.                                                                                                    |
|                 | Yearly/Monthly is a prepaid billing mode in which a CBH instance is billed based on the service duration. This cost-effective mode is ideal when the duration of CBH instance usage is predictable. |

| Paramet<br>er      | Description                                                                                                    |
|--------------------|----------------------------------------------------------------------------------------------------|
| Region             | The region and AZ where the CBH instance is located. You also need to specify enterprise project your instance belongs to.                                                                                                    |
| Project            | Select an instance type based on your service requirements.                                                                                                    |
| Instance<br>Type   | Currently, CBH provides single-node instances and primary/standby instances for H/A deployments.                                                                                                    |
| AZ                 | <ul> <li>NOTE</li> <li>If you select Primary/Standby for Instance Type, you need to specify the primary AZ and standby AZ.</li> <li>If you purchase a primary/standby instance, do not disable HA, or logins to</li> </ul>                                                                                                    |
|                    | the CBH instance will fail.                                                                                                    |
|                    | Select a region nearest to your ECSs, RDS instances, BMSs to reduce network latency and accelerate service access.                                                                                                    |
| Instance<br>Name   | Name of the CBH instance.                                                                                                    |
| Edition            | Specifications of your CBH instance.                                                                                                    |
|                    | CBH provides the standard and professional editions. Each edition<br>has 50, 100, 200, 500, 1000, 2000, 5,000, and 10,000 asset<br>specifications.<br><b>NOTE</b><br>Currently, primary/standby instances cannot manage public network resources<br>using EIPs.                                                                                                    |
| Storage<br>Package | If you need more storage for a CBH instance, you can buy a storage package.                                                                                                    |
| VPC                | The Virtual Private Cloud (VPC) where your instance is located.<br>Select a VPC in the current region.                                                                                                    |
|                    | If no VPC is available in the current region, click <b>View VPC</b> and create one.                                                                                                    |
|                    | <ul> <li>NOTE</li> <li>By default, networks in VPCs in different regions or even in the same region are not connected. The network communications on these different networks are isolated from each other. This is not the case for different AZs on the same VPC. Two networks on the same VPC should be able to communicate with each other even if they are in different AZs.</li> <li>A CBH instance directly manages and allows access from resources, such as ECSs, in the same VPC in the same region. To manage resources such as ECSs in different VPCs in the same region, establish a VPC peering connection or use a VPN to connect networks. For details, see Creating a VPC Peering Connection. Managing ECSs across regions is not recommended.</li> <li>For more information, see VPC Planning.</li> </ul> |

| Paramet<br>er     | Description                                                                                                    |
|-------------------|----------------------------------------------------------------------------------------------------|
| Security<br>Group | The security group for your CBH instance. The default security group is <b>Sys-default</b> in the current region.                                                                                                    |
|                   | If no security group is available, click <b>Manage Security Groups</b> to create a security group or configure a new one.                                                                                                    |
|                   | <ul> <li>A security group provides access rules for the CBH instances and resources<br/>that have the same security protection requirements and are mutually<br/>trusted in the same VPC. CBH instances are protected by these access rules<br/>after being added the security group. For details, see</li> </ul>                                                                                                    |
|                   | • CBH instances and ECSs can be added to the same security groups. They do not affect each other when implementing security group rules.                                                                                                    |
|                   | <ul> <li>For details about how to modify a security group, see Changing Security<br/>Groups.</li> </ul>                                                                                                    |
|                   | <ul> <li>Before creating HA instances, ensure that the security group allows<br/>inbound traffic from ports 22, 31036, 31679, and 31873.</li> </ul>                                                                                                    |
|                   | <ul> <li>When a CBH instance is created, ports 80, 8080, 443, and 2222 are<br/>automatically enabled. If you do not need to use them, disable them<br/>immediately after the instance is created.</li> </ul>                                                                                                    |
|                   | <ul> <li>During cross-version upgrade, ports 22, 31036, 31679, and 31873 are<br/>automatically enabled for the instance. After the upgrade, keep prot 31679<br/>enabled and disable other ports immediately if you do not need to use<br/>them.</li> </ul>                                                                                                    |
|                   | For more information about security groups, see <b>How Do I Configure a</b><br>Security Group for a CBH Instance?                                                                                                    |
| Subnet            | The subnet in the current VPC for your CBH instance.                                                                                                    |
|                   | The selected subnet must be in the VPC network segment.                                                                                                    |
|                   | For more information, see Creating a VPC.                                                                                                    |
| Assign            | Select <b>Auto</b> or <b>Manual</b> .                                                                                                    |
| IPv4<br>Address   | If you select <b>Manual</b> , you can view the used IP addresses.                                                                                                    |
| EIP               | (Optional) Select an EIP in the current region.                                                                                                    |
|                   | If no EIP is available in the current region, click <b>Purchase EIP</b> to create one.                                                                                                    |
|                   | NOTE                                                                                                    |
|                   | • An EIP can be bound to only one cloud resource. A CBH instance cannot<br>share an EIP with other cloud resources. After you created a CBH instance,<br>you are required to bind an EIP to the instance for logging in to the CBH<br>system. You need to create at least one EIP for a CBH instance. You can<br>bind an EIP to the CBH instance now or later by referring to <b>Binding an</b><br><b>EIP to a CBH Instance</b> . |
|                   | • To meet the requirements of the CBH system, set the EIP bandwidth to 5 Mbit/s or higher.                                                                                                    |
|                   | • After the CBH instance is created, you can unbind the original EIP from the instance and bind a new EIP to it.                                                                                                    |
|                   | For more information about EIPs, see EIP Overview.                                                                                                    |

| Paramet<br>er          | Description                                                                                                    |
|------------------------|----------------------------------------------------------------------------------------------------|
| Enterpris<br>e Project | Select the enterprise project the CBH instance belongs to.<br>The <b>default</b> enterprise project is selected by default.                                                                                                    |
| Usernam<br>e           | The default username <b>admin</b> is used.<br><b>admin</b> is the system administrator account. This account has the<br>highest operation permissions. Keep the account information secure.                                                                                                    |
| Passwor<br>d           | <ul> <li>User-defined password of the admin user.</li> <li>NOTE <ul> <li>The password must:</li> <li>Contain 8 to 32 characters.</li> <li>Contain at least three of the following types of characters: uppercase letters (A to Z), lowercase letters (a to z), digits (0 to 9), and following special characters: !@\$%^=+[{]:,./?~#*</li> <li>Cannot contain the username or the username spelled backwards.</li> </ul> </li> <li>Enter the same password in the Password and Confirm Password text boxes.</li> <li>The CBH system cannot obtain the password of system administrator admin. Keep your account information secure.</li> <li>When you log in to your CBH system as admin for the first time, change the password and configure mobile phone number as prompted. Otherwise, you cannot log in to the CBH system.</li> <li>If you forget the password of user admin after a CBH instance is purchased, you can reset the password.</li> </ul> |
| Required<br>Duration   | Required duration of the instance<br>You can buy a CBH instance on a monthly or yearly basis.                                                                                                    |
| Tag                    | <b>Tags</b> : It is recommended that you use the TMS predefined tag<br>function to add the same tag to different cloud resources.<br>If your organization has configured a tag policy for CBH, you need to<br>add tags in compliance with the policy. If a tag does not comply with<br>the tag policies, CBH instances may fail to be created. Contact your<br>organization administrator to learn more about tag policies.                                                                                                    |

#### **Step 5** Confirm details in the **Current Configuration** area and click **Next**.

#### **NOTE**

When receiving a network restriction notification, click **Enable** to eliminate the network restrictions so that the instance can be issued after purchase.

You can view the rules in the security group and firewall ACL.

- Access to port 9443 is allowed in the outbound direction of the security group to which your CBH instance belongs.
- The subnet where the instance locates is not associated with the firewall ACL, or the ACL rule of the associated firewall allows the instance to access port 9443 in the outbound direction.
- **Step 6** On the **Confirm** page, confirm the details, read the privacy statement, select **Privacy Statement**, and click **Submit**.

**Step 7** Make your purchase and return to the CBH console. Check the newly purchased instance in the CBH instance list.

After a CBH instance is purchased, a mapped CBH system is automatically created for you, which takes about 10 minutes.

D NOTE

Do not unbind an EIP from a CBH instance before the mapped CBH system is created. If you unbind an EIP from an instance before its status changes to **Running**, the mapped CBH system may fail to be created.

----End

#### **Follow-up Procedure**

- If the instance **Status** is **Running**, the CBH system is successfully created. Then, you can log in to the CBH system.
- If the instance **Status** is **Failed to creation**, view the failure cause in the displayed dialog box. Then, click **Service Ticket** in the upper right corner of the management console, fill in the service ticket, and submit the service ticket.
- If a CBH instance is about to expire or has expired, locate the row where the instance resides, click More > Renew in the Operation column, and complete required configuration to renew it. For details, see Renewing a CBH Instance.
- You need to configure and replace CBH system certificates in a timely manner.

## **1.3 Checking CBH Instance Details**

Each CBH instance maps to an independently running CBH system.

You can manage CBH instances after obtaining an account with the CBH operation permission.

#### **Checking CBH Instance Information**

**Step 1** Log in to the management console.

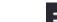

Step 2 Click in the upper left corner of the page, select a region, and choose Security & Compliance > Cloud Bastion Host to go to the CBH instance management console.

| Table 1-3 Instan | ice parameters |
|------------------|----------------|
|------------------|----------------|

| Parameter        | Description                                                                     |
|------------------|---------------------------------------------------------------------------------|
| Instance<br>Name | Instance name you specify. It cannot be modified after the instance is created. |
| Status           | Status of the instance, including the status of the standby node.               |
| Instance<br>Type | Instance type you select.                                                       |

| Parameter             | Description                                      |
|-----------------------|--------------------------------------------------|
| Login<br>Address      | Private IP address of an instance.               |
| EIP                   | EIP of the instance.                             |
| Billing Mode          | Billing mode of the current instance.            |
| Enterprise<br>Project | Enterprise project that the instance belongs to. |

**Step 3** Click the instance and check the instance details.

| Parameter                     | Description                                                                                           |
|-------------------------------|----------------------------------------------------------------------------------------------------|
| Instance<br>Name              | Instance name you specify. It cannot be modified after the instance is created.                       |
| Billing Mode                  | Billing mode of the current instance                                                                  |
| VPC                           | VPC the instance belongs to                                                                           |
| Server ID                     | ID of the server housing the current instance. The ID of the server for the standby node is included. |
| Security<br>group             | Virtual network security rule.                                                                        |
| Instance<br>Type              | Instance type you select.                                                                             |
| Subnet                        | Subnet of the VPC.                                                                                    |
| Standby<br>Instance<br>Status | Status of the standby node.                                                                           |
| Virtual IP<br>Address         | Floating IP address of the current instance.                                                          |
| Specifications                | Edition you select for your instance.                                                                 |
| Upon<br>Expiration            | If an instance expires, it enters a grace period. You can check details about the grace period rules. |
| Private IP<br>Address         | Private IP address of the instance, including the IP address of the standby node.                     |
| Instance<br>Version           | Version of the instance.                                                                              |
| Enterprise<br>Project         | Enterprise project that the instance belongs to.                                                      |

----End

## **1.4 Changing Specifications of a CBH Instance**

If the specifications (or edition) of your CBH instance cannot meet your requirements, you can upgrade the specifications of the instance. For example, you can purchase the standard or professional edition with higher specifications to expand the system data disk capacity, maximum number of concurrent requests, maximum number of assets, CPU, and memory. The default size of a CBH system disk is 100 GB. Changing specifications does not affect the system disk specifications and system software version.

Precautions

• Before specifications change

Data must be backed up before you change CBH specifications. For details, see How Do I Back Up Data in a CBH System Before Upgrading the System Version?

Ensure that the current CBH system is version 3.2.16.0 or later if you want to change specifications to professional editions. Otherwise, the enhanced functions remain unavailable after specification change. If the CBH system version is earlier than 3.2.16.0, **upgrade the system version** first. For details about how to view the CBH system version, see **About System**.

• During specification change

It takes about 30 minutes for the instance specifications to be changed. During this period, the CBH system is unavailable, but services running on the managed hosts are not affected. To avoid data loss, do not log in to the CBH instance for any operations during this period.

• After specification change

Only the data disk specifications are changed. The system disk specifications are not affected. The CBH system changes the CPU, memory, and bandwidth for you, which does not affect the use of the original EIP.

For more details, see CBH Instance Edition Upgrade

#### Constraints

- CBH provides the standard and professional editions. Each edition has 10 types of asset specifications.
- You can scale up the specifications. Scaling down specifications is not supported.

#### Prerequisites

- The CBH system data has been backed up.
   Before you change specifications, back up the CBH system data in case specification change fails. For details, see Which Types of System Data Can Be Backed Up in the CBH System?
- The CBH system has been updated to the latest version.

If you want to change your CBH specifications to that of a professional one, upgrade your CBH system version to 3.2.16.0 or later. To view the CBH version you are using, see **About System**.

#### Procedure

- **Step 1** Log in to the management console.
- **Step 2** Click in the upper left corner of the management console and select a region or project.
- **Step 3** In the navigation pane on the left, click = and choose **Security & Compliance** > **Cloud Bastion Host** to go to the CBH console.

#### Figure 1-2 Instances

| oud Bastion Host       | 0                |                       |                            | G Feedback | ø What's New 🛛 Usage Guide                 | Cloud Asset Authorizatio   | Buy CBH Instance     |
|------------------------|------------------|-----------------------|----------------------------|------------|--------------------------------------------|----------------------------|----------------------|
| Add Security Group R   | ule              |                       |                            |            |                                            |                            |                      |
| Q Select a property or | enter a keyword. |                       |                            |            |                                            |                            | ( ) ( )              |
| Instance Name \ominus  | Status 🖨         | Instance Type \ominus | Private IP Address \ominus | EIP 🕀      | Billing Mode                               | Enterprise Project \ominus | Operation            |
| CBH-OP5                | C Upgradi        | Single-node           | 1                          |            | Yearly/Monthly<br>22 days until expiration | default                    | Remote Login Start   |
| CBH-52                 | ORunni (Stan )   | Primary/Standby       | 1.000                      |            | Yearly/Monthly<br>20 days until expiration | default                    | Remote Login Start 1 |
| CBH-56test             | O Runni          | Single-node           | 121221                     |            | Yearly/Monthly<br>22 days until expiration | default                    | Remote Login Start 1 |

- **Step 4** Locate the row containing the instance you want to expand. In the **Operation** column, choose **More** > **Expand** > **Change Specifications**.
- Step 5 On the Change Edition page, set Edition and click Next.
- Step 6 On the Details page, confirm the order details and click Submit.

#### **NOTE**

When receiving a network restriction notification, click **Enable** to eliminate the network restrictions so that specification change can be performed.

You can view the rules in the security group and firewall ACL and ensure that:

- Access to port 9443 is allowed in the outbound direction of the security group to which your CBH instance belongs.
- The subnet where the instance locates is not associated with the firewall ACL, or the ACL rule of the associated firewall allows the instance to access port 9443 in the outbound direction.

#### Step 7 Complete the payment.

It takes about 30 minutes for the specification change to complete. During this period, the status of the CBH instance changes from **Changing** to **Restarting**.

When the CBH instance status changes to **Running**, the CBH system is available.

----End

## **1.5 Increasing Instance Storage**

You can increase the storage space of a CBH instance without upgrading other specifications.

#### Constraints

The CBH system data has been backed up.

Before you expand capacity, back up the CBH system data in the event of expansion failures.

#### Procedure

- **Step 1** Log in to the management console.
- **Step 2** Click in the upper left corner of the management console and select a region or project.
- **Step 3** In the navigation pane on the left, click and choose **Security & Compliance** > **Cloud Bastion Host** to go to the CBH console.

#### Figure 1-3 Instances

| oud Bastion Host                        | 0                      |                 |                                                                                                    | Feedback            | 🛷 What's New 🛛 Usage Guide                 | Cloud Asset Author   | Buy CBH Instance     |
|-----------------------------------------|------------------------|-----------------|----------------------------------------------------------------------------------------------------|---------------------|--------------------------------------------|----------------------|----------------------|
| Add Security Group F                    | Rule                   |                 |                                                                                                    |                     |                                            |                      |                      |
| Q Select a property o     Instance Name | r enter a keyword.     | Instance Type 🕀 | Private IP Address                                                                                                    | EIP 🕀               | Billing Mode                               | Enterprise Project 🖨 | Operation Q          |
| CBH-OP5                                 | C Upgradi              | Single-node     | 1 The second second sec |                     | Yearly/Monthly                             | default              | Remote Login Start   |
|                                         |                        | ongio noto      | 107922861992286                                                                                                    | 1079220607992206079 | 22 days until expiration                   | 001004               | romoto cogni otari i |
| CBH-52                                  | <b>O</b> Runni (Stan ) | Primary/Standby | 100000005                                                                                                    | -                   | Yearly/Monthly<br>20 days until expiration | default              | Remote Login Start 1 |
| CBH-56test                              | C Runni                | Single-node     | 10110                                                                                                    | -                   | Yearly/Monthly<br>22 days until expiration | default              | Remote Login Start 1 |

**Step 4** Locate the row containing the instance you want to expand. In the **Operation** column, choose **More** > **Expand** > **Expand Storage**.

#### Figure 1-4 Expand storage

| Current Configura | tion                                                                                         |             |    |  |
|-------------------|----------------------------------------------------------------------------------------------|-------------|----|--|
| nstance Name      |                                                                                              | Region      |    |  |
| nstance Type      | Single-node                                                                                  | AZ          |    |  |
| Specifications    | Professional 10(CPU: 4 cores   Memory: 8192 GB  <br>System disk: 100 GB   Data disk: 0.4 TB) | Concurrency | 10 |  |
| Billing Mode      | Monthly (Days to expire: 12)                                                                 |             |    |  |

- **Step 5** Select the storage space you want to expand, confirm the billing mode and storage space, and then click **Next**.
- Step 6 On the details page, confirm the storage of Current Specifications and New
   Specifications and the price for capacity expansion. Confirm the information and click Pay Now.
- **Step 7** Complete the payment.

- **Step 8** It takes about 30 minutes for the expansion to complete. During the expansion, no manual actions are required, and the status of the CBH instance will change from **Changing** to **Restarting**.
- **Step 9** When the CBH instance status changes to **Running**, the CBH system is available.

----End

### 1.6 Resetting the Login Method for User admin

This topic walks you through how to reset the login method for user **admin** in case the **admin** account failed one or more multifactor authentication factors.

#### Procedure

- **Step 1** Log in to the management console.
- **Step 2** Click I in the upper left corner of the management console and select a region or project.
- **Step 3** In the navigation pane on the left, click = and choose **Security & Compliance** > **Cloud Bastion Host** to go to the CBH console.

#### Figure 1-5 Instances

| oud Bastion Host        | 0                |                         |                            | Feedback    | ⊲f What's New 🛛 Usage Guide                | Cloud Asset Authorization  | Buy CBH Instance     |
|-------------------------|------------------|-------------------------|----------------------------|-------------|--------------------------------------------|----------------------------|----------------------|
| Add Security Group R    | tule             |                         |                            |             |                                            |                            |                      |
| Q Select a property or  | enter a keyword. |                         |                            |             |                                            |                            | 0                    |
| Instance Name $\ominus$ | Status 🖨         | Instance Type $\ominus$ | Private IP Address \ominus | EIP \ominus | Billing Mode                               | Enterprise Project \ominus | Operation            |
| CBH-OP5                 | C Upgradi        | Single-node             | 1                          |             | Yearly/Monthly<br>22 days until expiration | default                    | Remote Login Start 1 |
| CBH-52                  | ORunni (Stan )   | Primary/Standby         | 1                          |             | Yearly/Monthly<br>20 days until expiration | default                    | Remote Login Start 1 |
| CBH-56test              | O Runni          | Single-node             |                            | -           | Yearly/Monthly<br>22 days until expiration | default                    | Remote Login Start 1 |

- Step 4 Locate the row containing the instance for which you want to reset login passwords. In the Operation column, choose More > Reset > Reset Login Method for Admin.
- **Step 5** In the displayed dialog box, click **OK** to reset the login method for user **admin**.

Figure 1-6 Resetting login method for user admin

| Reset Login Method for Admin                                                                |                                                                                |  |  |  |  |
|---------------------------------------------------------------------------------------------|--------------------------------------------------------------------------------|--|--|--|--|
| If you reset the login method, only the passw can enable MFA login for user admin after log | ord is required when logging in as admin. You<br>gging in to the CBH instance. |  |  |  |  |
| Instance Name                                                                               | Private IP Address                                                             |  |  |  |  |
| CBH 1-TEST                                                                                  | 1                                                                              |  |  |  |  |
|                                                                                             | No Yes                                                                         |  |  |  |  |

#### D NOTE

After the login method is reset, a password is required for user **admin** to log in to the CBH system. For details, see **Configuring Multifactor Verification**.

----End

## 1.7 Resetting the Password of User Admin

This topic describes how to reset the password of user admin for a CBH system.

To reset passwords of other system users, see **How Can I Reset Passwords of CBH System Users?** 

#### Procedure

- **Step 1** Log in to the management console.
- **Step 2** Click in the upper left corner of the management console and select a region or project.
- **Step 3** In the navigation pane on the left, click = and choose **Security & Compliance** > **Cloud Bastion Host** to go to the CBH console.

#### Figure 1-7 Instances

| ud Bastion Host     | • 💿                 |                 |                    | Feedback    | ⊲f What's New 🛛 Usage Guide                | Cloud Asset Authorizatio | n Buy CBH Instanc    |
|---------------------|---------------------|-----------------|--------------------|-------------|--------------------------------------------|--------------------------|----------------------|
| Add Security Group  | Rule                |                 |                    |             |                                            |                          |                      |
| Q Select a property | or enter a keyword. |                 |                    |             |                                            |                          | 0                    |
| Instance Name       | Status 🔶            | Instance Type   | Private IP Address | EIP \ominus | Billing Mode                               | Enterprise Project       | Operation            |
| CBH-OP5             | C Upgradi           | Single-node     | 1                  | 1           | Yearly/Monthly<br>22 days until expiration | default                  | Remote Login Start   |
| CBH-52              | Runni (Stan )       | Primary/Standby | 1                  | -           | Yearly/Monthly<br>20 days until expiration | default                  | Remote Login Start   |
| CBH-56test          | C Runni             | Single-node     |                    | -           | Yearly/Monthly<br>22 days until expiration | default                  | Remote Login Start 1 |

- **Step 4** Locate the row containing the instance you want to restart. In the **Operation** column, choose **More** > **Reset** > **Reset Admin Password**.
- **Step 5** In the dialog box displayed, reset the password of the admin account.

×

#### Figure 1-8 Resetting a password

Reset Admin Password

| Instance Name    | CB       |        |
|------------------|----------|--------|
| Username         | admin    |        |
| New Password     |          |        |
| Confirm Password | <b>(</b> |        |
|                  |          | Cancel |

#### Step 6 Click OK.

----End

## **1.8 Upgrading the CBH System Version**

A CBH system of the latest version has system optimizations or new functions. To use those functions, upgrade your instances in a timely manner.

Precautions

- Before the upgrade
  - Back up data to ensure a quick rollback in case of upgrade failures. For details, see Which Types of System Data Can Be Backed Up in the CBH System?
- During the upgrade

The version upgrade takes about 30 minutes. Although the CBH system is unavailable during this period, there is no impacts on host resources managed on the instance. However, to prevent important data loss, do not log in to the CBH system during the version upgrade.

• After the upgrade

The CBH instance automatically restarts after the upgrade completes. You can then use the mapped CBH system.

After the upgrade, you can use the configuration and storage data of the original CBH system. Version upgrading does not affect the original configuration and storage data of the CBH system.

• Rolling Back the Upgrade

After the version upgrade is complete or during the cross-version upgrade, you can roll back the upgrade on the bastion host details page. After the rollback starts, the status of the bastion host changes to **Rolling back edition**.

After the rollback, the basion host will restore to what it is before the upgrade. Data changes and new data will be lost as the basion host will be

interrupted during the rollback. Exercise caution when performing this operation.

#### 

- If you plan a scale-out task after an upgrade, start the scale-out task 5 minutes later when the upgrade is finished.
- A scheduled upgrade must be set at least one day before the actual upgrade time. You are advised to upgrade the service during idle hours.
- To upgrade the service to the latest version, version 3.3.37.0 and earlier must be upgraded to 3.3.37.3 first, and versions earlier than 3.3.50.0 must be upgraded to 3.3.50.2 first.
- During the minor version upgrade (upgrading 3.3.37.0 or earlier to 3.3.37.3, and 3.3.50.0 or earlier to 3.5.50.2), manual rollback cannot be performed.
- If a scheduled upgrade is set, you cannot shut down, restart, change, or expand the capacity of the basion host.
- Before the upgrade starts, you can cancel the scheduled upgrade and reset the upgrade time.
- During the cross-version upgrade, you can manually roll back the version.
- There is a seven-day retention period for cross-version upgrades. You can roll back a cross-version upgrade within seven days after the upgrade. No rollbacks are allowed once the retention period expires. So, you need to verify the upgrade in a timely manner.
- If specification change or scale-out tasks are performed after an upgrade, no rollbacks can be performed. So, do not perform any specification change or scale-out operations until you verify the upgrade.
- After a successful cross-version upgrade, the instance ID, server ID, instance version, and creation time will change.
- During cross-version upgrade, ports 80, 8080, 443, and 2222 are automatically enabled for the instance. If you do not need to use these ports, disable them immediately after the upgrade.
- During cross-version upgrade, ports 22, 31036, 31679, and 31873 are automatically enabled for the instance. After the upgrade, keep prot 31679 enabled and disable other ports immediately if you do not need to use them.
- If a web certificate has been imported for an instance, import the certificate again after the cross-version upgrade for the instance.

#### Constraints

- In the new version of CBH, the application publish function is optimized. After the upgrade, to use the application O&M functions as usual, install the required plug-in on the application publish server as prompted. For details, see **Installing RemoteApp Program**.
- To upgrade version 3.3.40.0 and 3.3.41.0, synchronize the time of OBS buckets first.

#### Prerequisites

#### Procedure

**Step 1** Log in to the management console.

the CBH System?

- **Step 2** Click **S** in the upper left corner of the management console and select a region or project.
- **Step 3** In the navigation pane on the left, click and choose **Security & Compliance** > **Cloud Bastion Host** to go to the CBH console.

#### Figure 1-9 Instances

| oud Bastion Host                         | 0                  |                         |                              | Feedback    | 🐗 What's New 🛛 Usage Guide                 | Cloud Asset Authorizat     | Buy CBH Instance     |
|------------------------------------------|--------------------|-------------------------|------------------------------|-------------|--------------------------------------------|----------------------------|----------------------|
| Add Security Group F                     | Rule               |                         |                              |             |                                            |                            |                      |
| <ul> <li>Select a property or</li> </ul> | r enter a keyword. |                         |                              |             |                                            |                            | 0                    |
| Instance Name \ominus                    | Status 🖨           | Instance Type $\ominus$ | Private IP Address $\ominus$ | EIP \ominus | Billing Mode                               | Enterprise Project \ominus | Operation            |
| CBH-OP5                                  | C Upgradi          | Single-node             | 1720720                      | 1           | Yearly/Monthly<br>22 days until expiration | default                    | Remote Login Start 1 |
| CBH-52                                   | Runni (Stan )      | Primary/Standby         | 1                            | -           | Yearly/Monthly<br>20 days until expiration | default                    | Remote Login Start 1 |
| CBH-56test                               | O Runni            | Single-node             | 181.8                        | -           | Yearly/Monthly<br>22 days until expiration | default                    | Remote Login Start 1 |

- **Step 4** Locate the row containing the instance you want to upgrade. In the **Operation** column, choose **More** > **Upgrade** > **Upgrade** Edition.
- **Step 5** In the displayed dialog box, select the schedule upgrade time and enter **UPGRADE** to confirm. To cancel the upgrade schedule, enter **CANCEL** in the dialog box. You can also change the upgrade schedule you set before.

**NOTE** 

Upgrade types:

- During a minor version upgrade, the CBH instance you are using will be interrupted. It takes about 15 to 30 minutes to complete the upgrade.
- During the cross-version upgrade, a new CBH instance will be created, and the CBH instance you are using will be interrupted. It takes about 30 minutes to 2 hours to complete the upgrade. During the cross-version upgrade, the instance status changes to **Upgrading** first, and then to **Migrating data**, **Configuring HA**, and to **Running**.
- Step 6 Wait for the upgrade to complete. It takes about 15 minutes to 2 hours for the upgrade to finish at the backend. The actual upgrade time varies depending on the upgrade type. Once the upgrade starts, the instance status changes to Upgrading.
- **Step 7** When the CBH instance status changes to **Running**, the CBH system is available.

After the upgrade completes, you can verify the upgrade. To do so, click the instance name in the **Instance Name** column. On the displayed page, check the instance version. If the instance version has not changed, the upgrade fails. In this case, contact technical support.

For details about how to query the version of the upgraded CBH system, see **Device System** in **About System**.

----End

## 1.9 Starting a CBH Instance

The instance needs to be started in the following scenarios:

- After a CBH instance is stopped, its **Status** changes to **Stopped**. To log in to the mapped CBH system again, start the instance.
- If a CBH instance is abnormal, its **Status** changes to **Abnormal**. To log in to the mapped CBH system again, try starting the instance.

#### Procedure

**Step 1** Log in to the management console.

- **Step 2** Click in the upper left corner of the management console and select a region or project.
- **Step 3** In the navigation pane on the left, click and choose **Security & Compliance** > **Cloud Bastion Host** to go to the CBH console.

| Figure | 1-10 | Instances |
|--------|------|-----------|
|--------|------|-----------|

| ud Bastion Host        | 0                  |                         |                            | Feedback | ⊲f What's New 🛛 Usage Guide                | Cloud Asset Authorization  | Buy CBH Instance     |
|------------------------|--------------------|-------------------------|----------------------------|----------|--------------------------------------------|----------------------------|----------------------|
| Add Security Group F   | Rule               |                         |                            |          |                                            |                            |                      |
| Q Select a property of | r enter a keyword. |                         |                            |          |                                            |                            | Q (0                 |
| Instance Name \ominus  | Status 🌳           | Instance Type $\ominus$ | Private IP Address \ominus | EIP 🕀    | Billing Mode                               | Enterprise Project \ominus | Operation            |
| CBH-OP5                | C Upgradi          | Single-node             | 1726726                    |          | Yearly/Monthly<br>22 days until expiration | default                    | Remote Login Start 1 |
| CBH-52                 | CRunni (Stan )     | Primary/Standby         | 1                          | -        | Yearly/Monthly<br>20 days until expiration | default                    | Remote Login Start 1 |
| CBH-56test             | C Runni            | Single-node             |                            | -        | Yearly/Monthly<br>22 days until expiration | default                    | Remote Login Start 1 |

- **Step 4** Locate the row containing the instance you want to start. In the **Operation** column, click **Start**.
- **Step 5** In the displayed dialog box, click **OK**.

After the instance is started, its **Status** changes to **Running**.

----End

## 1.10 Stopping a CBH Instance

You can stop an instance in the **Running** status. After the instance is stopped, you cannot log in to the CBH system.

#### Procedure

**Step 1** Log in to the management console.

- **Step 2** Click in the upper left corner of the management console and select a region or project.
- **Step 3** In the navigation pane on the left, click and choose **Security & Compliance** > **Cloud Bastion Host** to go to the CBH console.

| Figure | 1-11 | Instances |
|--------|------|-----------|
|--------|------|-----------|

| Id Bastion Host                          | 0                |                       |                            | Feedback | ⊲f What's New 🛛 Usage Guide                | Cloud Asset Authorization  | Buy CBH Instance     |
|------------------------------------------|------------------|-----------------------|----------------------------|----------|--------------------------------------------|----------------------------|----------------------|
| Add Security Group R                     | ule              |                       |                            |          |                                            |                            |                      |
| <ul> <li>Select a property or</li> </ul> | enter a keyword. |                       |                            |          |                                            |                            | Q (0                 |
| Instance Name \ominus                    | Status 🖨         | Instance Type \ominus | Private IP Address \ominus | EIP 🕀    | Billing Mode                               | Enterprise Project \ominus | Operation            |
| CBH-OP5                                  | C Upgradi        | Single-node           | 1                          |          | Yearly/Monthly<br>22 days until expiration | default                    | Remote Login Start 1 |
| CBH-52                                   | ORunni (Stan )   | Primary/Standby       | 1                          | -        | Yearly/Monthly<br>20 days until expiration | default                    | Remote Login Start 1 |
| CBH-56test                               | O Runni          | Single-node           |                            | -        | Yearly/Monthly<br>22 days until expiration | default                    | Remote Login Start 1 |

- **Step 4** Locate the row containing the instance you want to stop. In the **Operation** column, choose **More** > **Stop**.
- **Step 5** In the displayed dialog box, click **OK**. After the CBH instance is stopped, its **Status** changes to **Stopped**.

**NOTE** 

To forcibly stop an instance, select the **Forcibly stop** check box in the displayed dialog box. Forcibly stopping an instance may cause data loss. Ensure that all data files have been saved before performing this operation.

----End

## **1.11 Restarting a CBH Instance**

If your CBH system becomes abnormal, you can try restarting the mapped CBH instance.

- You can restart a CBH instance in the **Running** status.
- Restarting a CBH instance will interrupt services of the mapped CBH system for about 5 minutes. During this period, the instance status is **Restarting**.
- The CBH system will be unavailable when the mapped CBH instance is being restarted.

#### Procedure

- **Step 1** Log in to the management console.
- **Step 2** Click in the upper left corner of the management console and select a region or project.
- **Step 3** In the navigation pane on the left, click = and choose **Security & Compliance** > **Cloud Bastion Host** to go to the CBH console.

#### Figure 1-12 Instances

| d Bastion Host                           | 0                |                         |                            | Feedback | 🕫 What's New 🛛 Usage Guide                 | Cloud Asset Authorization  | Buy CBH Instanc    |
|------------------------------------------|------------------|-------------------------|----------------------------|----------|--------------------------------------------|----------------------------|--------------------|
| Add Security Group R                     | ule              |                         |                            |          |                                            |                            |                    |
| <ul> <li>Select a property or</li> </ul> | enter a keyword. |                         |                            |          |                                            |                            | 0                  |
| Instance Name \ominus                    | Status 🖨         | Instance Type $\ominus$ | Private IP Address \ominus | EIP 🕀    | Billing Mode                               | Enterprise Project \ominus | Operation          |
| CBH-OP5                                  | C Upgradi        | Single-node             | 177267726                  |          | Yearly/Monthly<br>22 days until expiration | default                    | Remote Login Start |
| CBH-52                                   | ORunni (Stan )   | Primary/Standby         | 1                          | -        | Yearly/Monthly<br>20 days until expiration | default                    | Remote Login Start |
| CBH-56test                               | O Runni          | Single-node             |                            | -        | Yearly/Monthly<br>22 days until expiration | default                    | Remote Login Start |

- **Step 4** Locate the row containing the instance you want to restart. In the **Operation** column, choose **More** > **Restart**.
- Step 5 In the displayed dialog box, click OK.

The restart process usually takes about 5 minutes. During the restart, the CBH instance will be in the **Restarting** status.

The restart may take a longer time if both the CBH instance version upgrade and capacity expansion are performed.

When the CBH instance status changes to **Running**, the CBH system is available.

**NOTE** 

To forcibly restart a CBH instance, select the **Forcibly restart** check box. Forcibly stopping an instance may cause data loss. Ensure that all data files have been saved before performing this operation. Be sure no operations are performed in the mapped CBH system.

----End

## 1.12 Changing a VPC for a CBH Instance

This topic describes how to change the VPC your CBH instance belongs to on the CBH console. Provisioning your CBH instances and other projects in the same VPC will make communications between them more secure and stable.

#### Constraints

- The CBH instances must be in the Running status.
- At least three IP addresses are required in the VPC subnet you will use.
- The CBH instance version must be V3.3.52.0 or later.

#### Procedure

**Step 1** Log in to the management console.

- **Step 2** Click in the upper left corner of the management console and select a region or project.
- **Step 3** In the navigation pane on the left, click = and choose **Security & Compliance** > **Cloud Bastion Host** to go to the CBH console.

Figure 1-13 Instances

Figure 1-14 Change VPC

| ud Bastion Host    | : ③           |                 |                    | G Feedback | ⊲f What's New 🛛 Usage Guide                | Cloud Asset Authorization | Buy CBH Instance     |
|--------------------|---------------|-----------------|--------------------|------------|--------------------------------------------|---------------------------|----------------------|
| Add Security Group |               |                 |                    |            |                                            |                           | 00                   |
| Instance Name 🕀    | Status 🔶      | Instance Type   | Private IP Address | EIP 🔶      | Billing Mode                               | Enterprise Project        | Operation            |
| CBH-OP5            | C Upgradi     | Single-node     | 1 77252 77252      |            | Yearly/Monthly<br>22 days until expiration | default                   | Remote Login Start   |
| CBH-52             | Runni (Stan ) | Primary/Standby | 1927 BBB 5         | -          | Yearly/Monthly<br>20 days until expiration | default                   | Remote Login Start 1 |
| CBH-56test         | O Runni       | Single-node     |                    | -          | Yearly/Monthly<br>22 days until expiration | default                   | Remote Login Start 1 |

- Step 4 Locate the row that contains the target instance. In the Operation column, choose More > Configure Network > Change VPC.
- **Step 5** In the dialog box displayed, specify **VPC** and **Subnet**.

| Change VPC          |                                                                                                    | ×                     |
|---------------------|----------------------------------------------------------------------------------------------------|-----------------------|
| address of the E0   | C will interrupt ECS network connections and change the subnet<br>CS.<br>ss, do not perform any operations on the ECS or its EIP. | , IP address, and MAC |
| VPC                 | vpc-default(19                                                                                                    | Q View VPC 🗹          |
| Subnet              | subnet-default(1 4) ~<br>Create Subnet C                                                                                          |                       |
| Assign IPv4 Address | Auto                                                                                                    |                       |
|                     |                                                                                                    | Cancel OK             |

#### **NOTE**

After changing the VPC, you need to remove the CBH instance from the original VPC subnet, or the subnet will still be used.

----End

## 1.13 Changing Security Groups

A security group is a logical group. It provides access control policies for the ECSs and CBH instances that are trustful to each other and have the same security protection requirements in a VPC.

To ensure CBH instance security and reliability, configure security group rules to allow specific IP addresses and ports to access the resources. However, if you select an inapplicable security group when purchasing a bastion host, you cannot allow access from these IP addresses and ports by configuring security group rules. In this case, change the security group to meet your O&M requirements.

#### Constraints

• A CBH instance can be added to a maximum of five security groups.

- The CBH instances must be in the **Running** status.
- If a CBH instance is added to multiple security groups, rules of all security groups are applied to the instance.

#### Procedure

- **Step 1** Log in to the management console.
- **Step 2** Click in the upper left corner of the management console and select a region or project.
- **Step 3** In the navigation pane on the left, click = and choose **Security & Compliance** > **Cloud Bastion Host** to go to the CBH console.

#### Figure 1-15 Instances

| ud Bastion Host                          | 0                |                 |                                      | Feedback | 🐗 What's New 🛛 Usage Guide                 | Cloud Asset Authorization  | Buy CBH Instance     |
|------------------------------------------|------------------|-----------------|--------------------------------------|----------|--------------------------------------------|----------------------------|----------------------|
| Add Security Group R                     | tule             |                 |                                      |          |                                            |                            |                      |
| <ul> <li>Select a property or</li> </ul> | enter a keyword. |                 |                                      |          |                                            |                            | 0                    |
| Instance Name $~\Leftrightarrow$         | Status 🖨         | Instance Type   | Private IP Address $\Leftrightarrow$ | EIP 🔶    | Billing Mode                               | Enterprise Project \ominus | Operation            |
| CBH-OP5                                  | C Upgradi        | Single-node     | 1                                    |          | Yearly/Monthly<br>22 days until expiration | default                    | Remote Login Start 1 |
| CBH-52                                   | ORunni (Stan )   | Primary/Standby | 1988 AV                              | -        | Yearly/Monthly<br>20 days until expiration | default                    | Remote Login Start 1 |
| CBH-56test                               | O Runni          | Single-node     |                                      | -        | Yearly/Monthly<br>22 days until expiration | default                    | Remote Login Start 1 |

- Step 4 Locate the row that contains the target instance. In the Operation column, choose More > Configure Network > Change Security Group.
- **Step 5** In the displayed dialog box, select the security group you want to configure for the instance.

#### Figure 1-16 Change Security Group

| Change Security          | Group                                |                     | ×         |
|--------------------------|--------------------------------------|---------------------|-----------|
| CBH Instance             | CBA                                  |                     |           |
| Security Group           | Enter a security group name. Q Q Cre | te Security Group 🕐 |           |
|                          | Security Group                       | Description         |           |
|                          | Sys-FullAccess                       |                     |           |
|                          | Sys-WebServer                        |                     |           |
|                          | Sys-default                          | default             |           |
| Selected Security Groups | Sys-FullAccess , Sys-WebServer , Sy  | s-default           |           |
|                          |                                      |                     | Cancel OK |
| Click <b>Yes</b> .       |                                      |                     |           |

----End

Step 6

## **1.14 Binding an EIP to a CBH Instance**

An EIP must be bound to a CBH instance if you want to perform any of the following operations (the minimum EIP bandwidth is 5 Mbit/s):

• Log in to the CBH system using a web browser. URL: https:// *EIP of the CBH instance*, for example, *https://10.10.10.10*.

- If the mobile SMS login is configured, you need to obtain the verification code through the mobile phone. If the EIP is not configured, you cannot receive SMS messages.
- Interconnect with LTS to send logs. For details, see Configuring LTS.
- In V3.3.2.0 and earlier versions, if no EIPs are bound to a CBH instance, operations such as changing the version specifications, upgrading the version, and starting or restarting the instance will fail.

#### Constraints

When binding an EIP to a CBH instance, the operation can be done on the CBH console only. Otherwise, you cannot log in to the CBH instance using IAM.

#### Prerequisites

• You have purchased at least one elastic IP address (EIP).

#### 

- An EIP can be bound to only one cloud resource. A CBH instance cannot share an EIP with other cloud resources.
- The same account must be used to purchase CBH instances and EIPs to be bound to them, and the instances and EIPs must be in the same region.

#### Procedure

- **Step 1** Log in to the management console.
- **Step 2** Click **S** in the upper left corner of the management console and select a region or project.
- **Step 3** In the navigation pane on the left, click and choose **Security & Compliance** > **Cloud Bastion Host** to go to the CBH console.

#### Figure 1-17 Instances

| ud Bastion Host                          | 0                  |                         |                            | Feedback | ⊲f What's New 🛛 Usage Guide                | Cloud Asset Authorization  | Buy CBH Instance     |
|------------------------------------------|--------------------|-------------------------|----------------------------|----------|--------------------------------------------|----------------------------|----------------------|
| Add Security Group R                     | Rule               |                         |                            |          |                                            |                            |                      |
| <ul> <li>Select a property or</li> </ul> | r enter a keyword. |                         |                            |          |                                            |                            | 0                    |
| Instance Name $\ominus$                  | Status 🖨           | Instance Type $\ominus$ | Private IP Address \ominus | EIP 🕀    | Billing Mode                               | Enterprise Project \ominus | Operation            |
| CBH-OP5                                  | C Upgradi          | Single-node             | TREETER                    |          | Yearly/Monthly<br>22 days until expiration | default                    | Remote Login Start 1 |
| CBH-52                                   | SRunni (Stan )     | Primary/Standby         | 1                          |          | Yearly/Monthly 20 days until expiration    | default                    | Remote Login Start 1 |
| CBH-56test                               | O Runni            | Single-node             |                            | -        | Yearly/Monthly<br>22 days until expiration | default                    | Remote Login Start 1 |

- **Step 4** Locate the row containing the instance to which you want to bind an EIP. In the **Operation** column, choose **More** > **Configure Network** > **Bind EIP**.
- **Step 5** In the displayed dialog box, select an EIP in the **Unbound** status and click **OK**.

After the binding is successful, the **Login** button will be enabled. You can check the bound EIP in the **EIP** column.

#### D NOTE

If no EIPs are available, create one. For details, see **EIP Overview**.

----End

## 1.15 Unbinding an EIP from a CBH Instance

To bind another EIP to a CBH instance or release an EIP that has been bound to a CBH instance, unbind the EIP from the instance first. After the EIP is unbound from the CBH instance, this EIP cannot be used to log in to the CBH system.

#### Procedure

- **Step 1** Log in to the management console.
- **Step 2** Click I in the upper left corner of the management console and select a region or project.
- **Step 3** In the navigation pane on the left, click = and choose **Security & Compliance** > **Cloud Bastion Host** to go to the CBH console.

#### Figure 1-18 Instances

| ud Bastion Host 🤅        | D               |                       |                            |       | What's New 🛛 Usage Guide                   | Cloud Asset Authorization  | Buy CBH Instanc    |
|--------------------------|-----------------|-----------------------|----------------------------|-------|--------------------------------------------|----------------------------|--------------------|
| Add Security Group Ru    | le              |                       |                            |       |                                            |                            |                    |
| Q Select a property or e |                 |                       |                            |       |                                            |                            | Q 6                |
| Instance Name \ominus    | Status 🖨        | Instance Type \ominus | Private IP Address \ominus | EIP 🕀 | Billing Mode                               | Enterprise Project \ominus | Operation          |
| CBH-OP5                  | C Upgradi       | Single-node           | 1                          |       | Yearly/Monthly<br>22 days until expiration | default                    | Remote Login Start |
| CBH-52                   | • Runni (Stan ) | Primary/Standby       | 1444                       | -     | Yearly/Monthly<br>20 days until expiration | default                    | Remote Login Start |
| CBH-56test               | O Runni         | Single-node           |                            | -     | Yearly/Monthly<br>22 days until expiration | default                    | Remote Login Start |

- **Step 4** Locate the row containing the instance from which you want to unbind an EIP. In the **Operation** column, choose **More** > **Configure Network** > **Unbind EIP**.
- Step 5 In the displayed dialog box, click OK.

After the EIP is unbound, no IP address is displayed in the **EIP** column, and the **Login** button is disabled.

----End

## **1.16 Allowing Access to Cloud Assets**

In CBH, you can use the secrets managed by Cloud Secret Management Service (CSMS).

#### NOTICE

After you authorize CBH to access CSMS secrets and KMS keys, it takes about 10 minutes before the bastion host can obtain the delegation token.

For details about how to create a secret, see **Data Encryption Workshop** - **Credential Management**.

For secrets invoked through the bastion host, the account and password must comply with **Key** specifications.

Example:

username:root

password:\*\*\*\*

#### Procedure

- **Step 1** Log in to the management console.
- **Step 2** Click I in the upper left corner of the management console and select a region or project.
- **Step 3** In the navigation pane on the left, click = and choose **Security & Compliance** > **Cloud Bastion Host** to go to the CBH console.

#### Figure 1-19 Instances

| d Bastion Host                           | 0                |                         |                              | Feedback    | 🕫 What's New 🛛 Usage Guide                 | Cloud Asset Authorization  | Buy CBH Instance     |
|------------------------------------------|------------------|-------------------------|------------------------------|-------------|--------------------------------------------|----------------------------|----------------------|
| Add Security Group R                     | ule              |                         |                              |             |                                            |                            |                      |
| <ul> <li>Select a property or</li> </ul> | enter a keyword. |                         |                              |             |                                            |                            | Q (0                 |
| Instance Name \ominus                    | Status 🖨         | Instance Type $\ominus$ | Private IP Address $\ominus$ | EIP \ominus | Billing Mode                               | Enterprise Project \ominus | Operation            |
| CBH-OP5                                  | C Upgradi        | Single-node             | 1                            |             | Yearly/Monthly<br>22 days until expiration | default                    | Remote Login Start   |
| CBH-52                                   | ORunni (Stan )   | Primary/Standby         | 1                            | -           | Yearly/Monthly<br>20 days until expiration | default                    | Remote Login Start 1 |
| CBH-56test                               | O Runni          | Single-node             | 18118                        | -           | Yearly/Monthly<br>22 days until expiration | default                    | Remote Login Start 1 |

- **Step 4** Click **Cloud Asset Authorization** in the upper right corner.
- **Step 5** In the displayed dialog box, switch to **CSMS** and **KMS** authorization.

in the **Operation** column. Enable

#### Figure 1-20 Cloud asset authorization

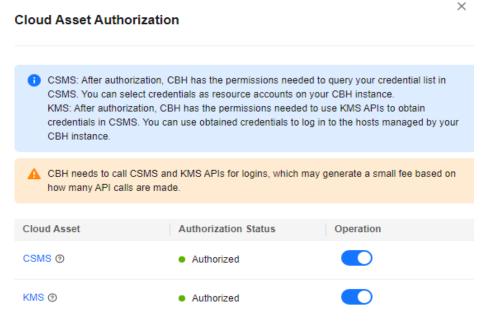

- Step 6 For details about how to add a resource account, see Adding Accounts of Managed Host or Application Resources into CBH.
  - ----End

# 1.17 Renewing a CBH Instance

To ensure that your CBH system is available all the time, renew the CBH license before it expires or in a given period after it expires.

- If your CBH instance is about to expire, renew your subscription.
- If your CBH instance fails to be renewed before it expires, there is a retention period for you to renew it. During this period, you can still use the CBH instance. If the CBH instance fails to be renewed within the retention period, the CBH instance the will be frozen. The mapped CBH system becomes inaccessible. If your subscription is still not renewed within the retention period, your data stored in the CBH system will be deleted, and the resource will be released.
- You can select one-off renewal or auto-renewal.

#### Prerequisites

You have lifted network restrictions on the CBH instance.

#### 

When receiving a network restriction notification, click **Enable** to eliminate the network restrictions so that the instance can be renewed.

You can view the rules in the security group and firewall ACL and ensure that:

- Access to port 9443 is allowed in the outbound direction of the security group to which your CBH instance belongs.
- The subnet where the instance locates is not associated with the firewall ACL, or the ACL rule of the associated firewall allows the instance to access port 9443 in the outbound direction.

#### Procedure

- **Step 1** Log in to the management console.
- **Step 2** Click in the upper left corner of the management console and select a region or project.
- **Step 3** In the navigation pane on the left, click and choose **Security & Compliance** > **Cloud Bastion Host** to go to the CBH console.

#### Figure 1-21 Instances

| d Bastion Host         | 0                   |                         |                              | Feedback | 🐗 What's New 🛛 Usage Guide                 | Cloud Asset Authorizatio             | Buy CBH Instanc    |
|------------------------|---------------------|-------------------------|------------------------------|----------|--------------------------------------------|--------------------------------------|--------------------|
| Add Security Group F   | Rule                |                         |                              |          |                                            |                                      |                    |
| Q Select a property of | or enter a keyword. |                         |                              |          |                                            |                                      | Q (6               |
| Instance Name \ominus  | Status 🔶            | Instance Type $\ominus$ | Private IP Address $\ominus$ | EIP 🕀    | Billing Mode                               | Enterprise Project $\Leftrightarrow$ | Operation          |
| CBH-OP5                | C Upgradi           | Single-node             | 1                            |          | Yearly/Monthly<br>22 days until expiration | default                              | Remote Login Start |
| CBH-52                 | • Runni (Stan )     | Primary/Standby         | 1                            |          | Yearly/Monthly<br>20 days until expiration | default                              | Remote Login Start |
| CBH-56test             | C Runni             | Single-node             |                              | -        | Yearly/Monthly<br>22 days until expiration | default                              | Remote Login Start |

- **Step 4** Click the instance you want to renew, choose **More** in the **Operation** column, and select the renewal method you want.
  - **Renew Once**: Select a fixed renewal period and set a fixed expiration date. After confirming the order, click **Pay Now**. Complete the payment on the payment page.
  - **Auto Renew**: Select a renewal duration, select **Auto-renewals**, and specify the renew times. Confirm the information and click **Enable**.
- **Step 5** Return to the CBH instance list page and check the expiration time in the **Billing Mode** column. You can log in to the CBH system in about 5 minutes.

#### **NOTE**

After the renewal, the new license will be automatically delivered and deployed in about 5 minutes.

----End

# 1.18 Unsubscribing from a CBH Instance

You can unsubscribe from a CBH instance if you no longer need it.

## Prerequisites

• You have stopped all operations in the CBH system and unbound the EIP from the instance you want to unsubscribe from.

#### Procedure

- **Step 1** Log in to the management console.
- **Step 2** Click in the upper left corner of the management console and select a region or project.
- **Step 3** In the navigation pane on the left, click and choose **Security & Compliance** > **Cloud Bastion Host** to go to the CBH console.

#### Figure 1-22 Instances

| ud Bastion Host         | 0                  |                         |                            |            | What's New 🛛 Usage Guide                   | Cloud Asset Authorization  | Buy CBH Instance     |
|-------------------------|--------------------|-------------------------|----------------------------|------------|--------------------------------------------|----------------------------|----------------------|
| Add Security Group F    | Rule               |                         |                            |            |                                            |                            |                      |
| Q Select a property of  | r enter a keyword. |                         |                            |            |                                            |                            | Q (0                 |
| Instance Name $\ominus$ | Status 🖨           | Instance Type $\ominus$ | Private IP Address \ominus | EIP 🕀      | Billing Mode                               | Enterprise Project \ominus | Operation            |
| CBH-OP5                 | C Upgradi          | Single-node             | 1720720                    | - NEW REAL | Yearly/Monthly<br>22 days until expiration | default                    | Remote Login Start   |
| CBH-52                  | Runni (Stan )      | Primary/Standby         | 1                          |            | Yearly/Monthly<br>20 days until expiration | default                    | Remote Login Start 1 |
| CBH-56test              | O Runni            | Single-node             |                            |            | Yearly/Monthly<br>22 days until expiration | default                    | Remote Login Start   |

- **Step 4** Locate the row containing the instance you want to unsubscribe from. In the **Operation** column, choose **More** > **Unsubscribe**.
- **Step 5** Confirm the information and click **OK**.
- Step 6 Complete the unsubscription.

----End

# 1.19 Key CBH Instance Operations Recorded by CTS

# 1.19.1 CBH Operations Supported by CTS

Cloud Trace Service (CTS) records operations on cloud resources in your account. You can use the logs to perform security analysis, track resource changes, audit compliance, and locate faults.

After CTS is enabled, the system starts to record CBH operations. You can view operation records generated in the latest seven days on the CTS console. **Table 1-5** lists the CBH instance operations that can be recorded by CTS.

| Operation      | Resource Type | Trace Name     |
|----------------|---------------|----------------|
| Creating a CBH | cbh           | createInstance |
| Deleting a CBH | cbh           | deleteInstance |

 Table 1-5 CBH instance operations

| Operation                                          | Resource Type | Trace Name             |
|----------------------------------------------------|---------------|------------------------|
| Restarting a CBH                                   | cbh           | rebootCBH              |
| Starting a CBH                                     | cbh           | startCBH               |
| Stopping a CBH                                     | cbh           | stopCBH                |
| Submitting a CBH order                             | cbh           | subscribeOrder         |
| Updating a CBH order                               | cbh           | updateCloudServiceType |
| Updating CBH metadata                              | cbh           | updateMetadata         |
| Querying the job<br>synchronization                | cbh           | jobsAsynQuery          |
| Upgrading a CBH<br>instance                        | cbh           | upgradeInstance        |
| Changing specifications of a CBH instance          | cbh           | alterInstanceSpec      |
| Rolling back a CBH instance                        | cbh           | rollbackInstance       |
| Resetting the Admin password                       | cbh           | resetPassword          |
| Resetting login method<br>for user <b>Admin</b>    | cbh           | resetLoginMethod       |
| Changing network<br>settings for a CBH<br>Instance | cbh           | changeNetworkOfCBH     |

# 1.19.2 Viewing CTS Traces

After CTS is enabled, the system starts recording operations of CBH. Operation records for the last seven days can be viewed on the CTS console.

# Procedure

- **Step 1** Log in to the management console.
- **Step 2** Click in the upper left corner and select a region and project.
- **Step 3** Under **Management & Governance**, click **Cloud Trace Service**.
- **Step 4** On the left navigation pane, choose **Trace List**.
- **Step 5** Specify the filters used for querying traces. The following filters are available:
  - Trace Source, Resource Type, and Search By

- Select a search criteria from the drop-down list box. For example, choose
   CBH > cbh > Trace Name > createInstance, and click Query to query all instance creation operations.
- **Trace Name**: Select a trace name, for example, **createInstance**.
- Resource ID: Select or manually enter the ID of a CBH instance whose logs are to be viewed.
- **Resource Name**: Select or manually enter the name of a CBH instance whose logs are to be viewed.
- **Operator**: Select a specific operator (a user rather than tenant).
- **Trace Status**: Available options include **All trace statuses**, **normal**, **warning**, and **incident**. You can only select one of them.
- You can specify start time and end time query traces during a time period.

**Step 6** Click  $\leq$  on the left of the trace to be queried to extend its details.

**Step 7** Click **View Trace** in the **Operation** column for details.

# **2** Logging In to the CBH System

# 2.1 Overview

You can log in to a CBH instance in local, IAM, or admin login mode. In local or IAM login mode, use the accounts as required. In admin login mode, you can log in to a CBH instance as user **admin** without entering usernames or passwords.

If you have logged in to a CBH instance using the current browser, you need to log out of the current account before logging in to the instance using another account.

## **Port Requirements**

To use the CBH system for resource management, ensure that the communication between the CBH system and the managed resources is enabled. Before you start, check whether your network ACL configuration allows access to CBH and configure the security group of the mapped CBH instance by referring to Table 2-1.

## 

- During cross-version upgrade, ports 80, 8080, 443, and 2222 are automatically enabled for the instance. If you do not need to use these ports, disable them immediately after the upgrade.
- During cross-version upgrade, ports 22, 31036, 31679, and 31873 are automatically enabled for the instance. After the upgrade, keep prot 31679 enabled and disable other ports immediately if you do not need to use them.

| Scenario Description                                                            | Direction    | Protocol/<br>Application | Port                 |
|---------------------------------------------------------------------------------|--------------|--------------------------|----------------------|
| Accessing CBH through a web browser<br>(HTTP and HTTPS)                         | Inbound      | ТСР                      | 80, 443,<br>and 8080 |
| Accessing a CBH system through<br>Microsoft Terminal Services Client<br>(MSTSC) | Inbound      | ТСР                      | 53389                |
| Accessing a CBH Instance Through an SSH Client                                  | Inbound      | ТСР                      | 2222                 |
| Accessing CBH instances through FTP clients                                     | Inbound      | ТСР                      | 20~21                |
| Remotely accessing Linux ECSs of CBH instances over SSH clients                 | Outboun<br>d | ТСР                      | 22                   |
| Remotely accessing Windows ECSs of CBH instances over the RDP Protocol          | Outboun<br>d | ТСР                      | 3389                 |
| Accessing Oracle databases through CBH instances                                | Inbound      | ТСР                      | 1521                 |
| Accessing Oracle databases through CBH instances                                | Outboun<br>d | ТСР                      | 1521                 |
| Accessing MySQL databases through CBH instances                                 | Inbound      | ТСР                      | 33306                |
| Accessing MySQL databases through CBH instances                                 | Outboun<br>d | ТСР                      | 3306                 |
| Accessing SQL Server databases through<br>CBH instances                         | Inbound      | ТСР                      | 1433                 |
| Accessing SQL Server databases through<br>CBH instances                         | Outboun<br>d | ТСР                      | 1433                 |
| Accessing DB databases through CBH instances                                    | Inbound      | ТСР                      | 50000                |
| Accessing DB databases through CBH instances                                    | Outboun<br>d | ТСР                      | 50000                |
| Accessing GaussDB databases through<br>CBH                                      | Inbound      | ТСР                      | 18000                |
| Accessing GaussDB databases through<br>CBH                                      | Outboun<br>d | ТСР                      | 18000                |
| License servers                                                                 | Outboun<br>d | ТСР                      | 9443                 |

| Scenario Description                                                     | Direction    | Protocol/<br>Application | Port             |
|--------------------------------------------------------------------------|--------------|--------------------------|------------------|
| Cloud services                                                           | Outboun<br>d | ТСР                      | 443              |
| Accessing a CBH system through the SSH client in the same security group | Outboun<br>d | ТСР                      | 2222             |
| SMS service                                                              | Outboun<br>d | ТСР                      | 10743<br>and 443 |
| Domain name resolution service                                           | Outboun<br>d | UDP                      | 53               |
| Accessing PGSQL databases through CBH                                    | Inbound      | ТСР                      | 15432            |
| Accessing PGSQL databases through CBH                                    | Outboun<br>d | ТСР                      | 5432             |

## **Verification Type**

CBH provides remote Active Directory (AD), Remote Authentication Dial In User Service (RADIUS), Lightweight Directory Access Protocol (LDAP), and Azure AD authentication methods. You can use existing user passwords on any of those remote servers for identity verification.

Table 2-2 Authentication methods

| Verificatio<br>n Type   | Authentication Description                                                                                                   |
|-------------------------|----------------------------------------------------------------------------------------------------|
| Local<br>Authentica     | Static passwords configured for the CBH system are used for identity verification.                                           |
| tion                    | <ul> <li>Multifactor verification can be configured for users<br/>authenticated by static password.</li> </ul>               |
|                         | • You can reset or change the static passwords through CBH. If you forgot this password, you can find it back through email. |
| AD domain<br>authentica | The passwords of users on the AD server are used for identity verification.                                                  |
| tion                    | <ul> <li>Multifactor verification can be configured for users<br/>authenticated by static password.</li> </ul>               |
|                         | • Passwords cannot be changed through the CBH system.                                                                        |
| RADIUS<br>Authentica    | The passwords of users on the RADIUS server are used for identity verification.                                              |
| tion                    | <ul> <li>Multifactor verification can be configured for users<br/>authenticated by static password.</li> </ul>               |
|                         | • Passwords cannot be changed through the CBH system.                                                                        |

| Verificatio<br>n Type          | Authentication Description                                                                                                    |
|--------------------------------|----------------------------------------------------------------------------------------------------|
| LDAP<br>Authentica<br>tion     | <ul> <li>The passwords of users on the LDAP server are used for identity verification.</li> <li>Multifactor verification can be configured for users authenticated by static password.</li> <li>Passwords cannot be changed through the CBH system.</li> </ul>                                                                                                    |
| Azure AD<br>authentica<br>tion | <ul> <li>The passwords of Microsoft accounts are used for identity verification.</li> <li>The login page is redirected to the Microsoft Azure login page for you to provide credentials.</li> <li>Multifactor verification cannot be configured for users authenticated by the Azure AD server.</li> <li>Passwords cannot be changed through the CBH system.</li> </ul> |

# Logon Type

Different login methods require different credentials. If multifactor verification is enabled, the static password login method becomes invalid.

| Table 2-3 Login method description |
|------------------------------------|
|------------------------------------|

| Logon<br>Type                       | Login Description                                                                                                    |
|-------------------------------------|----------------------------------------------------------------------------------------------------|
| Password                            | Enter the username and password of your CBH system account.                                                                                 |
| Mobile<br>SMS<br>Authentica<br>tion | Enter the username and password of your CBH system account, click <b>Send Code</b> , and enter the SMS verification code you will receive.  |
| Mobile<br>OTP                       | Enter the username and password first, and then enter the mobile one-time password (OTP).                                                   |
| USBKey                              | Insert your USB key into your terminal device, select the issued USB key, and enter the corresponding personal identification number (PIN). |
| One-time<br>Passwords<br>(OTPs)     | Enter the username and password first, and then enter the verification code displayed on your OTP token device.                             |

# 2.2 Using a Web Browser to Log In to a CBH System

You can use mainstream browsers to log in to a CBH system for system management and resource O&M. Web browsers are recommended for system

administrator **admin** or other administrators to manage the system and audit authorization.

Browser-based logins can be authenticated by password, SMS message, mobile OTP, USB key, or OTP token.

- First-time login users are required to bind a mobile number for password resetting.
- You can select Local Login, IAM Login (available in V3.3.44.0 or later), or Admin Login (available in V3.3.52.1 or later, but not supported by Kunpeng PBH). If you select IAM Login or Admin Login, no password is required.

#### Prerequisites

An EIP has been bound to the CBH instance.

#### Procedure

**Step 1** Enter the IP address of the CBH system in the address box of your browser to access the login page.

URL: https:// EIP of PBH, for example, https://10.10.10.10.

**NOTE** 

Use supported browsers to access CBH. In an incompatible browser, the login verification message may fail to be sent to you, or exceptions may occur after you log in. For recommended browsers, see **Restrictions on Using CBH**.

**Step 2** Select a login authentication method.

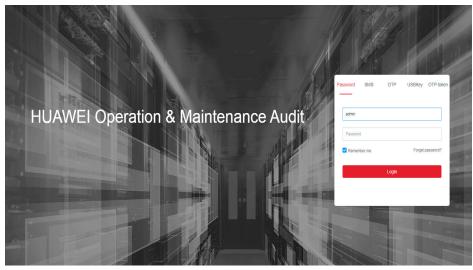

Figure 2-1 CBH system login page

Step 3 Enter credentials required by the login method you chose.

The following content walks you through how to log in to your CBH system using different authentication methods.

# Using Static Passwords for Logging

- Step 1 Select Password.
- **Step 2** Enter the username and password of your PBH account.
- Step 3 Click Login.

----End

#### Figure 2-2 Password authentication

| Password | SMS     | OTP   | USBKey | OTP token |
|----------|---------|-------|--------|-----------|
| admin    |         |       |        |           |
| Passwore | d       |       |        | Ø         |
| 🗹 Remem  | iber me |       | Forget | password? |
|          |         | Login |        |           |
|          |         |       |        |           |

## Using SMS Verification for Logging

Before you start, ensure that your mobile number can receive SMS messages.

- Step 1 Select SMS.
- **Step 2** Enter the username and password of your PBH account.
- Step 3 Click Send code and enter the 6-digit OTP token in the received SMS message.
- Step 4 Click Login.

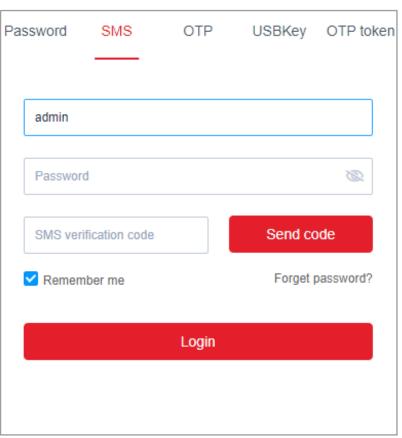

Figure 2-3 SMS authentication

## Using Mobile OTPs for Logging

Before your start, ensure that the time on your mobile phone must be the same as that in the CBH system, accurate to seconds.

#### NOTICE

The mobile phone token applet of CBH is stored in the applet cache. The applet cache may be cleared by mistake in the background.

It is recommended that you save the QR code image when applying for a mobile phone token. If the preceding situation occurs, scan the QR code again.

- Step 1 Select OTP.
- **Step 2** Enter the username and password of your CBH account.
- **Step 3** Start the token client on your mobile phone, obtain the 6-digit OTP, and enter it in the **OTP** text box.
- Step 4 Click Login.

| Password | SMS     | OTP   | USBKey | OTP toker |
|----------|---------|-------|--------|-----------|
|          |         |       |        |           |
| admin    |         |       |        |           |
| Passwor  | d       |       |        | Ŵ         |
| OTP      |         |       |        |           |
| 🗹 Remen  | iber me |       | Forget | password? |
|          |         | Login |        |           |
|          |         |       |        |           |
|          |         |       |        |           |

Figure 2-4 OTP authentication

# Login Through USB Key Authentication

- Step 1 Select USBKey.
- **Step 2** Insert your USB key. The CBH system automatically identifies the issued USB key.
- **Step 3** Enter the PIN code displayed on your USB key.
- Step 4 Click Login.

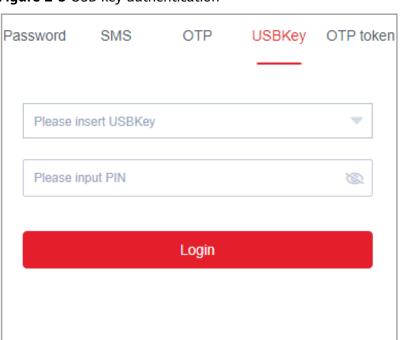

Figure 2-5 USB key authentication

# Using OTP Tokens for Logging

- Step 1 Select OTP token.
- Step 2 Enter the username and password of your CBH account.
- **Step 3** Obtain the 6-digit OTP from the issued hardware token and enter it in the **OTP token** text box.
- Step 4 Click Login.

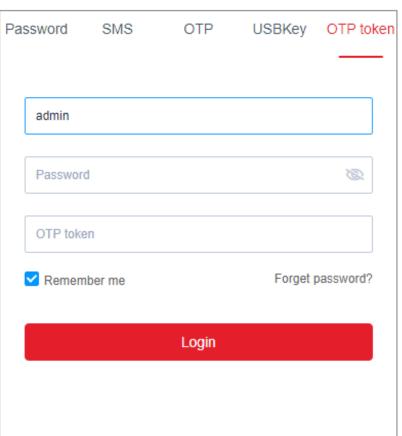

Figure 2-6 OTP token authentication

# Login Through Azure AD Authentication

- **Step 1** Click the Azure AD login link to go to the Microsoft Azure login page.
- **Step 2** Enter the username and password of your Microsoft Azure account as prompted.

D NOTE

Your login name must contain the email address suffix, for example, zhang@example.com.

Step 3 Click Login.

----End

# 2.3 Using a Client to Log In to a CBH System

With CBH, your current client-based O&M experience is still useful. You can use an SSH or Microsoft Terminal Services Client (MSTSC) client to directly log in to the CBH system for resource O&M.

- SSH client logins can be authenticated by static passwords, public keys, SMS messages, mobile OTPs, or OTP tokens.
- MSTSC client logins can only be authenticated by static passwords.
- SecureCRT 8.0 or later and Xshell 5 or later are recommended.

## Using an SSH Client to Log In to a CBH System

CBH allows you to use an SSH client to log in to your CBH system for authorized resource O&M.

- Only host resources configured with the SSH, Telnet, or Rlogin protocols can be logged in through an SSH client.
- SecureCRT 8.0 or later and Xshell 5 or later are recommended.
- **Step 1** Start the local SSH client tool and choose **File** > **New** to create a user session.
- Step 2 Configure user session connection.
  - Method 1

In the displayed dialog box, select a protocol type, enter the EIP address and port number (2222) of the CBH instance, and click **OK**. Enter the login name of your CBH system account and click **Connect**.

Method 2

In the newly opened blank session window, run a command in the following format: *Protocol type User login name@System login IP address Port number*, for example, ssh admin@10.10.10.10 2222.

• Method 3

In the live session window of a Linux host, run a command in the following format: *Protocol type User login name@System login IP address-p Port number*, for example, ssh admin@10.10.10.10 -p 2222.

#### **NOTE**

The *system login IP address* is the CBH IP address, which can be the private IP address or an EIP. The network connection between the local PC and the IP address is normal.

| Instance Name $\Leftrightarrow$ | Status 🔶 | Instance Type | Private IP Address | EIP 🔶 |
|---------------------------------|----------|---------------|--------------------|-------|
| CBH-1b4c-test31                 | Running  | Single-node   | 1                  | 1     |
| CBH-cjg-1ec2                    | Running  | Single-node   | 17.49.492          | 1     |

**Step 3** Authenticate user identities.

Enter your identity credentials as prompted.

When an SSH client is used for establishing connections, you can use the **Password**, **SSH Pubkey**, **SMS**, **Mobile OTP**, and/or **OTP Token** authentication. To use **SMS**, **Mobile OTP**, and **OTP token**, configure multifactor verification. For details, see **Configuring Multifactor Verification**.

| Auth<br>entic<br>ation<br>Meth<br>od | Login Description                                                                                                    | Configuration Description                                                                                                    |
|--------------------------------------|----------------------------------------------------------------------------------------------------|----------------------------------------------------------------------------------------------------|
| Passw<br>ord                         | Enter the username and password of your CBH system user account.                                                                                                    | Default login mode.<br>The login passwords in the AD,<br>RADIUS, LDAP, or Azure AD<br>authentication are the passwords<br>of users on the remote server. For<br>details, see Remote<br>Authentication Management.      |
| SSH<br>Pubk<br>ey                    | Enter the private key and private<br>key password for login<br>authentication. After the login<br>authentication is successful, next<br>time the user can log in to the<br>system over the SSH client without<br>entering the password.                                                                                                    | You need to generate a public and<br>private key pair for login<br>verification and add the SSH<br>public key to the CBH system in<br>the <b>Profile</b> center. For details, see<br><b>Adding an SSH Public Key</b> . |
| SMS                                  | In <b>SMS</b> authentication, enter the<br><b>Password</b> or <b>SSH Pubkey</b> and the<br>SMS verification code you will<br>receive to complete the login<br>authentication.                                                                                                    | An available phone number has been configured for the account.                                                                                                    |
| Mobil<br>e OTP                       | In <b>Mobile OTP</b> authentication,<br>enter the <b>Password</b> or <b>SSH</b><br><b>Pubkey</b> and the OTP token to<br>complete the login authentication.<br><b>NOTE</b><br>Ensure that the CBH system time is<br>the same as the mobile phone time<br>(accurate to the second). Otherwise, a<br>message indicating that the<br>verification code is incorrect will be<br>reported. | Bind your system user account to<br>a mobile OTP and contact the<br>administrator to configure multi-<br>factor authentication for this<br>account. For details, see <b>Mobile</b><br><b>OTP</b> .                     |
| OTP<br>token                         | After the <b>Password</b> or <b>SSH</b><br><b>Pubkey</b> login is authenticated,<br>select <b>OTP token</b> and enter the<br>verification code.                                                                                                    | An OTP token has been issued to<br>the user. For details, see <b>Issuing</b><br>an OTP Token.                                                                                                    |

**Step 4** After logging in to the CBH system, you can view system information and start O&M operations.

#### D NOTE

You can also use an API to directly log in to a managed host. Enter the username in the format of *Username@Resource account@Host IP address:Port*, for example, **admin@root@192.0.0.0:22**.

----End

## Accessing a CBH system through Microsoft Terminal Services Client (MSTSC)

CBH allows you to use an MSTSC client to log in to authorized resources for O&M.

- **Step 1** Open the MSTSC dialog box.
- **Step 2** In the displayed dialog box, enter the CBH information in the **Computer** text box in the format of *CBH IP address*: **53389**.

#### Figure 2-7 Configuring the computer

| state Remote Desktop Connection - 🗆 🗙                                                                           |
|----------------------------------------------------------------------------------------------------|
| Remote Desktop<br>Connection                                                                                    |
| Computer: 192.168.2.3:53389<br>User name: None specified<br>You will be asked for credentials when you connect. |
| Show Options Connect Help                                                                                       |

Step 3 Click Connect and provide the following information to complete the login:

• Username: Enter Login Name of the CBH user@Windows host resource account@Windows host resource IP address:Windows remote port (3389 by default), for example, admin@Administrator@192.168.1.1:3389.

#### **NOTE**

The *Windows host resource account* must be a resource account that has been added to CBH and the login mode must be automatic login, or the resource account cannot be identified and O&M audit files cannot be generated. Real-time session O&M is not supported.

• **Password**: Enter the password of the CBH user.

----End

# 2.4 Configuring Multifactor Verification

# 2.4.1 Configuring SMS Login Authentication

You can configure a mobile phone to receive a 6-digit code for login identity verification. In SMS authentication method, both the static login password and a 6-digit SMS verification code are required for login.

# Constraints

- Only one phone number can be bound to a CBH system user account.
- You have enabled the SMS gateway IP address and port 10743 and port 443 for the security group of the CBH instance, and the CBH system can access the SMS gateway.

#### Step 1: Bind a Phone Number

The phone number bound to a user account must be valid and can receive SMS messages.

Method 1: Binding a phone number as an individual system user

- **Step 1** Log in to the CBH system using your static password.
- **Step 2** On the **Dashboard** page, click the user name in the upper right corner and choose **Profile**.
- Step 3 In the displayed Profile management page, click Edit.
- **Step 4** In the displayed **Edit Basic Info** dialog box, enter a valid phone number in the **Mobile** text box.
- Step 5 Click OK.

----End

Method 2: Changing a user's phone number as the administrator

- **Step 1** Log in to a CBH system as the administrator.
- **Step 2** Choose **User** > **User** to go to the **User** management page.
- **Step 3** Select a user and click its **LoginName**.
- **Step 4** On the displayed page, click **Edit** in the **Basic Info** area.
- **Step 5** Enter a valid phone number in the **Mobile** text box.
- Step 6 Click OK.

----End

## Step 2: Configure SMS Authentication as the Administrator

- **Step 1** Log in to a CBH system as the administrator.
- **Step 2** Choose **User** > **User** to go to the **User** management page.
- **Step 3** Select a user and click its **LoginName**.
- **Step 4** In the **User Setting** area, click **Edit**.

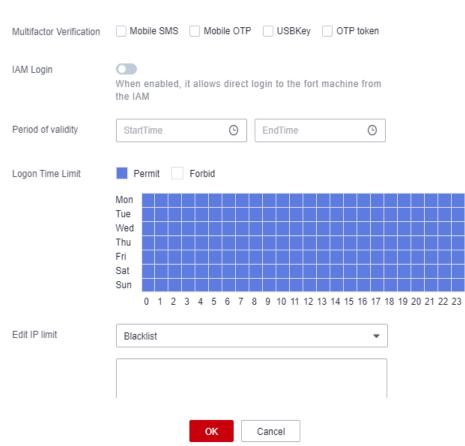

#### Figure 2-8 Editing user setting Edit user setting

- **Step 5** In the displayed **Edit user setting** dialog box, select **Mobile SMS** for **Multifactor Verification**.
- Step 6 Click OK.

The next time the user logs in to the CBH system, they will have to provide an SMS code.

----End

# 2.4.2 Configuring Mobile OTP Login Authentication

A mobile OTP is a mobile application that can generate a dynamic password for identity verification. In mobile OTP verification method, both your static login password and a 6-digit one-time password are required for login.

#### NOTICE

If you want to enable MFA for the **admin** account, you need to configure the mobile phone token first, or the **admin** account cannot log in to the system in MFA mode.

Currently, CBH supports built-in mobile OTP and Remote Authentication Dial In User Service (RADIUS) mobile OTP.

- Built-in mobile OTP: WeChat applet OTP
- RADIUS mobile OTP applications: Microsoft Authenticator, Google Authenticator, and FreeOTP

## Constraints

Ensure that your CBH system and mobile phone have the same system time, accurate to the seconds. Otherwise, the system may prompt that the mobile OTP fails to be bound.

Synchronize the CBH system time to the mobile phone time. Refresh the page, scan the new QR code, and try again.

## Step 1: Bind a Mobile OTP as a Common User

- **Step 1** Log in to the CBH system using your static password.
- **Step 2** On the **Dashboard** page, click the user name in the upper right corner and choose **Profile**.
- **Step 3** On the displayed **Profile** page, click the **Mobile OTP** tab.

On the displayed page, follow the instructions to bind a mobile OTP.

**NOTE** 

If you do not have the WeChat app, use the Google verification code program to scan the second QR code.

Step 4 (Optional) To unbind the mobile OTP, click Unbind on the Mobile OTP tab.

----End

## Step 2: Enable Mobile OTP Authentication for a User as the Administrator

- **Step 1** Log in to a CBH system as the administrator.
- **Step 2** Choose **User** > **User** to go to the **User** management page.
- Step 3 Select a user having mobile OTP bound and click its LoginName.
- **Step 4** In the **User Setting** area, click **Edit**.

# Figure 2-9 Editing user setting Edit user setting

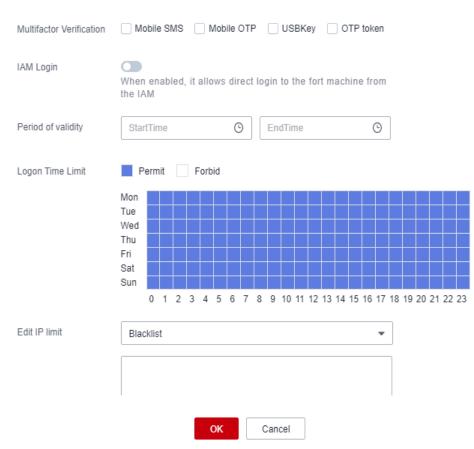

- **Step 5** In the displayed **Edit user settings** dialog box, select **Mobile OTP** for **Multifactor Verification**.
- Step 6 Click OK.

The next time the user logs in to the CBH system, they will have to provide a mobile OTP.

----End

# 2.4.3 Configuring USB Key Login Authentication

USB token is a one-time password technology implemented based on USB keys. In USB key authentication method, you will need to insert the USB key into your local host for login. The system login page then automatically identifies the inserted USB key and requires you to enter the corresponding PIN to pass identity authentication.

# Constraints

 Currently, CBH can identify USB keys of Century Longmai, Century Longmai-SM series algorithms, and Feitian. USB keys from different vendors cannot identify each other for login authentication. Configure your vendor before enabling this authentication method. For details, see Configuring USB Keys. • A USB key can be issued to one user only.

#### Prerequisites

You have obtained a USB key and installed the USB key driver locally.

## Step 1 Configure USB Key Authentication

**Step 1** Log in to a CBH system as the administrator.

- **Step 2** Choose **User** > **User** to go to the **User** management page.
- **Step 3** Select a user and click its **LoginName**.
- Step 4 In the User Setting area, click Edit.

# Figure 2-10 Editing user setting Edit user setting

| Multifactor Verification | _ Mol                                         | bile S | MS  |        | M     | obi | ile C | DTF | 2           |     | US   | BK  | еу  |     | 0   | TΡ  | tok   | en |    |    |    |       |    |    |
|--------------------------|-----------------------------------------------|--------|-----|--------|-------|-----|-------|-----|-------------|-----|------|-----|-----|-----|-----|-----|-------|----|----|----|----|-------|----|----|
| IAM Login                | When<br>the IAI                               |        | led | , it a | allov | VS  | dir   | ect | 10 <u>0</u> | gin | to t | the | for | t m | ach | ine | e fro | om |    |    |    |       |    |    |
| Period of validity       | Start                                         | Time   |     |        |       |     | C     | )   |             | En  | dTir | ne  |     |     |     |     | (     | Э  | ]  |    |    |       |    |    |
| Logon Time Limit         | Pe                                            | ermit  |     | F      | orbio | d   |       |     |             |     |      |     |     |     |     |     |       |    |    |    |    |       |    |    |
|                          | Mon<br>Tue<br>Wed<br>Thu<br>Fri<br>Sat<br>Sun | 0 1    | 2   | 3      | 4     | 5   | 6     | 7   | 8           | 9   | 10   | 11  | 12  | 13  | 14  | 15  | 16    | 17 | 18 | 19 | 20 | 21    | 22 | 23 |
| Edit IP limit            | Black                                         |        | -   |        | -     |     |       |     |             |     |      |     |     |     |     |     |       | •  | ]  |    | 20 | 2.1.1 |    | 20 |
|                          |                                               |        |     |        | 0     | K   |       |     | С           | and | cel  |     |     |     |     |     |       |    |    |    |    |       |    |    |

- **Step 5** In the displayed **Edit user setting** dialog box, select **USBKey** for **Multifactor Verification**.
- Step 6 Click OK.

## Step 2: Issue the USBKey

- **Step 1** Log in to a CBH system as the administrator.
- **Step 2** Choose **User** > **USBKey** in the navigation pane.
- Step 3 Click Issue to issue a USB key.
- **Step 4** Select a user with the USB key multifactor verification enabled as the related user.

Table 2-5 Parameters for issuing a USB key

| Paramete<br>r  | Description                                                                                                    |
|----------------|----------------------------------------------------------------------------------------------------|
| USBKey         | Specifies the USB key ID.                                                                                                    |
| Relate<br>User | Specifies the user to which the USB key is related. USB key in multifactor verification must be enabled for such users.         |
| PIN            | Specifies the personal identification number (PIN) uniquely corresponding to the USB key. It is provided by the USB key vendor. |

Step 5 Click OK. You can then view the newly issued USB key in the USB key list.

To log in to the CBH system in USB key authentication method, insert your USB key into your local host, select the USB key on the CBH login page, and enter the PIN as prompted.

----End

# 2.4.4 Configuring OTP Token Login Authentication

An OTP token is a security hardware device that generates one-time passwords. You can use event-based OTP tokens for CBH. In OTP token authentication method, both your static login password and a 6-digit one-time password generated by your hardware are required for login.

## Constraints

- Currently, CBH only supports Jansh ETZ201/ETZ203 OTP tokens.
- A hardware OTP token can be issued only to one user.

#### Prerequisites

You have obtained a hardware token.

## **Step 1: Configure OTP Token Authentication**

**Step 1** Log in to a CBH system as the administrator.

**Step 2** Choose **User** > **User** to go to the **User** management page.

**Step 3** Select a user and click its **LoginName**.

#### Step 4 In the User Setting area, click Edit.

Figure 2-11 Editing user setting

| Edit user settin         | -                                             | ase         |      |      |      | 9   |       |     |    |     |      |    |     |     |     |      |       |    |   |      |      |    |      |
|--------------------------|-----------------------------------------------|-------------|------|------|------|-----|-------|-----|----|-----|------|----|-----|-----|-----|------|-------|----|---|------|------|----|------|
| Multifactor Verification | □ Me                                          | obile       | SMS  | (    | N    | Лоb | ile ( | OTF | 2  |     | US   | ΒK | еу  |     | 0   | TP   | tok   | en |   |      |      |    |      |
| IAM Login                | When<br>the IA                                |             | bled | , it | allo | )WS | dir   | ect | 10 | gin | to t | he | for | t m | ach | nine | e fri | om |   |      |      |    |      |
| Period of validity       | Star                                          | tTim        | e    |      |      |     | G     | )   |    | En  | dTin | ne |     |     |     |      | (     | Э  | ] |      |      |    |      |
| Logon Time Limit         | P                                             | ermit       |      | F    | orb  | id  |       |     |    |     |      |    |     |     |     |      |       |    |   |      |      |    |      |
|                          | Mon<br>Tue<br>Wed<br>Thu<br>Fri<br>Sat<br>Sun | 0           |      |      |      |     |       |     |    |     |      |    |     |     |     |      |       |    |   |      |      |    |      |
| Edit IP limit            | Blac                                          | u<br>:klist | 1 2  | 3    | 4    | 5   | 0     | /   | ŏ  | 9   | 10   | 11 | 12  | 13  | 14  | 15   | 10    | •  |   | 19 4 | 20 2 | 12 | 2 23 |
|                          |                                               |             |      |      |      |     |       |     |    |     |      |    |     |     |     |      |       |    |   |      |      |    |      |
|                          |                                               |             |      |      | (    | DK  |       | [   | C  | an  | cel  |    |     |     |     |      |       |    |   |      |      |    |      |

- **Step 5** In the displayed **Edit user setting** dialog box, select **OTP token** for **Multifactor Verification**.
- Step 6 Click OK.

----End

#### Step 2: Issue an OTP Token

- **Step 1** Log in to a CBH system as the administrator.
- **Step 2** Choose **User > OTP token** in the navigation pane.
- Step 3 Click Issue to issue an OTP token.

#### Figure 2-12 Issuing an OTP token

| OTP token          |             |              |           |               | C         | 1 Issue |
|--------------------|-------------|--------------|-----------|---------------|-----------|---------|
| Token ID 👻 keyword | Q. Advanced |              |           |               |           | C       |
| Token ID ↓⊟        | Key         | Related user | Issuer    | Issue Time ↓⊟ | Operation |         |
|                    |             |              | Q         |               |           |         |
|                    |             | No data av   | vailable. |               |           |         |

**Step 4** Enter the required token information.

#### Figure 2-13 Issue Token ID

#### IssueToken ID

| * Token ID     | 1-64 length of characters  |
|----------------|----------------------------|
| * Key          |                            |
| * Related user | Please select related user |
|                | OK Cancel                  |

#### Table 2-6 Parameters for issuing an OTP token

| Paramete<br>r  | Description                                                                                        |
|----------------|----------------------------------------------------------------------------------------------------|
| Token ID       | Specifies the OTP token ID.                                                                        |
| Кеу            | Specifies the key uniquely corresponding to the OTP token. It is provided by the OTP token vendor. |
| Relate<br>User | User who the OTP token is related to.                                                              |

Step 5 Click OK. You can view the newly issued OTP token in the OTP token list.

In the OTP token authentication method, the login name, static password, and the dynamic password on the OTP token are required for login.

----End

# 2.5 Managing Login Security

# 2.5.1 Configuring User Login Lockout

For login security purposes, the source IP address, or the combination of the user account and source IP address, or user account will be locked out if the number of consecutive invalid password attempts exceeds the configured threshold.

This topic describes how to configure the user login lockout, including changing the lockout method, lockout duration, and maximum login attempts.

## Prerequisites

You have the management permissions for the **System** module.

#### Procedure

- **Step 1** Log in to the CBH system.
- Step 2 Choose System > Sysconfig > Security.
- **Step 3** In the **UserLock Config** area, click **Edit**.

Complete configurations as prompted.

# Figure 2-14 UserLock Config UserLock Config

| Lock                                 | User OSource IP OUser + Source                                                                                                    | e IP    |
|--------------------------------------|----------------------------------------------------------------------------------------------------|---------|
|                                      | The current user cannot log in from this IP address                                                                                 |         |
| <ul> <li>Password attempt</li> </ul> | 5                                                                                                    | times   |
|                                      | Value between 0-999. If set to 0, the<br>user or source IP is not locked, default<br>is 5                                           |         |
| <ul> <li>Lock duration</li> </ul>    | 30                                                                                                    | minutes |
|                                      | Value between 0-10080. If set to 0, the<br>user or source IP is locked until<br>unlocked by the administrator, default is<br>30 min |         |
| * Count reset duration               | 5                                                                                                    | minutes |
|                                      | Value between 1-10080. The duration<br>required to reset the password attempt<br>failed counter to 0 times, default is 5<br>min     | 1       |
|                                      | OK Cancel                                                                                                    |         |

| Parameter           | Description                                                                                                    |
|---------------------|----------------------------------------------------------------------------------------------------|
| Lock                | User lock mode. You can select <b>User + Source IP, User</b> , or <b>Source IP</b> .                                                                                    |
|                     | • <b>User</b> : If the number of consecutive failed password attempts exceeded the upper limit, the user is blocked by the CBH system.                                  |
|                     | • <b>Source IP</b> : If the number of consecutive failed password attempts exceeded the upper limit, the source IP address is blocked by the CBH system.                |
|                     | • User + Source IP: If the number of consecutive failed password attempts exceeded the upper limit, the login name and source IP address are blocked by the CBH system. |
| Password<br>attempt | Allowed maximum number of consecutive failed password attempts.                                                                                                    |
|                     | Default value: 5                                                                                                    |
|                     | Value range: 0 to 999                                                                                                    |
|                     | • If this parameter is set to <b>0</b> , the user account will not be locked out even if the password is incorrect.                                                     |
| Lock                | Lockout duration                                                                                                    |
| duration            | Default value: <b>30</b> minutes                                                                                                    |
|                     | Value range: 0 to 10080, in minutes                                                                                                    |
|                     | • If this parameter is set to <b>0</b> , the user account or source IP address will be locked out unless the administrator unlocks it.                                  |
| Count reset         | Duration after which the number of login failures is reset to <b>0</b> .                                                                                                |
| duration            | Default value: 5 minutes                                                                                                    |
|                     | Value range: 1 to 10080, in minutes                                                                                                    |

 Table 2-7 Parameters for configuring user lockout

**Step 4** Click **OK**. You can then check the lockout configuration of the current system user on the **Security** tab.

#### Figure 2-15 UserLock Config

| UserLock Config       |            |  |  | _ | * |
|-----------------------|------------|--|--|---|---|
| Lock:                 | Src IP     |  |  |   |   |
| Password attempt:     | 5 times    |  |  |   |   |
| Lock duration:        | 30 minutes |  |  |   |   |
| Count reset duration: | 5 minutes  |  |  |   |   |
|                       |            |  |  |   |   |

# 2.5.2 Configuring the Login Password Policies

This topic describes how to configure the user password policies, including the password strength, number of password verification times, and password change period.

## Prerequisites

You have the management permissions for the System module.

#### Procedure

- **Step 1** Log in to the CBH system.
- **Step 2** Choose **System** > **Sysconfig** > **Security**.
- Step 3 In the Password Config area, click Edit.

Complete configurations as prompted.

#### Figure 2-16 Password Config Password Config

| Strength check                     | 8-32 length of characters, must contain at least four of the following character types:uppercase letters,lowercase letters,digits,and special characters (!@\$%^=+[{]:,./?~#*) |                        |  |
|------------------------------------|----------------------------------------------------------------------------------------------------|------------------------|--|
| First logon change                 | The password must be changed after the the system                                                                                                    | e user first logged in |  |
| <ul> <li>Sameness check</li> </ul> | 5                                                                                                    | times                  |  |
|                                    | Value between 1-30. Check the new password not the same as the previous times password, default prev times is 5                                                                | J                      |  |
| * Change cycle                     | 30                                                                                                    | days                   |  |
|                                    | Value between 0-90. If set to 0, the<br>password never expire, otherwise must<br>be changed when cycle period reached,<br>default is 30 days                                   | ,                      |  |
|                                    | OK Cancel                                                                                                    |                        |  |

| Parameter             | Description                                                                                                    |
|-----------------------|----------------------------------------------------------------------------------------------------|
| Strength<br>check     | <ul> <li>Checks password strength. It is enabled ( ) by default.</li> <li>i disabled</li> <li>The password can contain 8 to 32 characters and must contain at least three types of the following characters: uppercase letters, lowercase letters, digits, and special characters !@\$%^=+[{}]:,./?~#*.</li> </ul> |
| First logon<br>change | Forces a user to change password upon first login to the CBH system. It is enabled ( ) by default.                                                                                                    |
| Sameness<br>check     | <ul> <li>Prohibits the reuse of the latest <i>N</i> passwords.</li> <li>The password used for initial login is not counted.</li> <li>Default value: 5</li> <li>Value range: 1 to 30</li> </ul>                                                                                                    |
| Change<br>cycle       | <ul> <li>Password validity period. Users will be forced to change their passwords upon expiry.</li> <li>Default value: 30 days</li> <li>Value range: 0 to 90, in days</li> <li>If the value is 0, the password never expires.</li> </ul>                                                                           |

| Table 2-8 Parameters | for | configuring a | password policy |
|----------------------|-----|---------------|-----------------|
|                      |     |               |                 |

**Step 4** Click **OK**. You can then check the password policy of the current system user on the **Security** tab.

----End

# 2.5.3 Configuring Login Timeout and Login Authentication

This topic describes how to configure the timeout and authentication settings for logins through web browsers, including login timeout duration, SMS verification code validity period, graphic verification code, SSH public key login, and SSH password login.

## Prerequisites

You have the management permissions for the **System** module.

# **Configuring Web Login Requirements**

**Step 1** Log in to the CBH system.

**Step 2** Choose **System** > **Sysconfig** > **Security**.

## **Step 3** In the **Web Login Config** area, click **Edit**.

Complete configurations as prompted.

| Table 2-9 Parameters for | <sup>·</sup> configuring web login |
|--------------------------|------------------------------------|
|--------------------------|------------------------------------|

| Parameter           | Description                                                                                                    |
|---------------------|----------------------------------------------------------------------------------------------------|
| Idle timeout        | <ul> <li>Duration to wait before an inactive user is logged out.</li> <li>After a system user logs in to the CBH system through a web browser, if they have no operations for a period longer than the configured idle timeout, they will be logged out.</li> <li>Default value: 30 minutes</li> <li>Value range: 1 to 43200, in minutes</li> </ul>                                                                                       |
| SMS<br>duration     | <ul> <li>SMS verification code validity period.</li> <li>Default value: 60 seconds</li> <li>Value range: 60 to 3,600, in seconds</li> <li>If the value is 0, the SMS verification code never expires.</li> </ul>                                                                                                    |
| Captcha             | <ul> <li>Whether to use the CAPTCHA technology for graphic verification.<br/>The options are Enable, Disable, and Auto.</li> <li>Enable: A graphic verification code is required for every login.</li> <li>Disable: No graphic verification code is required for logins.</li> <li>Auto: A graphic verification code is required when the number of consecutive failed password attempts exceeds the configured login attempts.</li> </ul> |
| Login<br>attempts   | <ul> <li>If the number of consecutive failed password attempts exceeds the login attempts, the graphic verification is automatically enabled.</li> <li>This parameter is mandatory if Captcha is set to Auto.</li> <li>Default value: 3</li> <li>Value range: 1 to 30</li> </ul>                                                                                                    |
| Captcha<br>duration | <ul> <li>Validity period of a CAPTCHA.</li> <li>Default value: 60 seconds</li> <li>Value range: 15 to 3600, in seconds</li> <li>If the value is 0, the graphic verification code never expires.</li> </ul>                                                                                                    |
| Domain<br>Check     | <ul> <li>Whether to check domain. This option is disabled by default (</li> <li>).</li> <li>enabled. If you select the AD domain authentication, you are required to download an SSO client and use the same login name as that registered with the AD domain server to log in to the CBH system.</li> <li>e : disabled</li> </ul>                                                                                                    |

| Parameter          | Description                                                                                                    |
|--------------------|----------------------------------------------------------------------------------------------------|
| Source IP<br>Check | <ul> <li>Whether to check source IP address. The default status is .</li> <li>The Source IP Check is enabled. If this function is enabled, CBH obtains the source IP address used for accessing the CBH instance from the TCP connection details. When the system finds that the source IP address changes, it disconnects the current session and requires the user to log in again.</li> <li>The Source IP Check is disabled. If this function is disabled, the session is not disconnected when the source IP address changes.</li> <li>NOTE <ul> <li>CBH will record every source IP address no matter whether Source IP check is enabled.</li> <li>If you are logged out over and over again due to IP address changes after enabling Source IP Check, you can disable it. There are no impacts on your using of CBH.</li> <li>Only V3.3.44.0-S and later versions support this function.</li> </ul> </li> </ul> |

**Step 4** Click **OK**. You can then check the web login configuration of the current system on the **Security** tab.

----End

# **Configuring Login Using a Client**

- **Step 1** Log in to the CBH system.
- Step 2 Choose System > Sysconfig > Security.
- **Step 3** In the **Client Login Config** area, click **Edit**.

Complete configurations as prompted.

| Table 2-10 P | Parameters for | configuring | client login |
|--------------|----------------|-------------|--------------|
|--------------|----------------|-------------|--------------|

| Parameter             | Description                                                                                                    |  |
|-----------------------|----------------------------------------------------------------------------------------------------|--|
| Idle timeout          | Duration to wait before an inactive user is logged out of the CBH SSH client.                                                                                                    |  |
|                       | Default value: <b>30</b> minutes                                                                                                    |  |
|                       | Value range: 1 to 43200, in minutes                                                                                                    |  |
| Logon with<br>SSH key | <ul> <li>Whether to enable SSH key login authentication (Default: ).</li> <li>enabled. If you have configured an SSH public key, you can log in to the CBH system using the SSH client without providing passwords.</li> </ul> |  |
|                       | • Construction : disabled.                                                                                                    |  |

| Parameter           | Description                                                                                                    |
|---------------------|----------------------------------------------------------------------------------------------------|
| Logon with password | Whether to enable SSH password login authentication (Default:                                                                                 |
|                     | • 💽: enabled                                                                                                    |
|                     | • CD: disabled                                                                                                    |
|                     | • If both <b>Logon with SSH key</b> and <b>Logon with password</b> are enabled, the SSH key login authentication is preferentially performed. |

**Step 4** Click **OK**. You can then check the client login configuration of the current system on the **Security** tab.

----End

# 2.5.4 Updating a System Web Certificate

A web certificate in CBH is a Secure Sockets Layer (SSL) server digital certificate issued by a trusted root certificate authority (CA) and used to verify the website identity and security of the CBH system.

A secure self-issued certificate is configured for each CBH system by default, but this certificate takes effect only within certain scope and period. You can replace it with your own certificate.

This topic describes how to update the system certificate if it expires or fails a security check.

#### **NOTE**

If the browser still says the system is insecure after you update an SSL certificate, fix the issue by referring to Why Does the Browser Still Consider the Website Insecure While the Website Has an SSL Certificate Deployed?

## Prerequisites

- You have purchased and downloaded an SSL certificate.
- The domain name the uploaded certificate is used for has been resolved to the EIP bound to the CBH instance. For details, see Adding an A Record Set.
- You have the management permissions for the **System** module.

# Constraints

- Currently, the CBH system supports only the Java Keystore certificate file of Tomcat, that is, the certificate file in .jks.
- A certificate file cannot exceed 20 KB and must contain a certificate password. When you upload an SSL certificate, provide its password for verification, or the upload will fail.

#### Procedure

- **Step 1** Log in to the CBH system.
- **Step 2** Choose **System** > **Sysconfig** > **Security**.
- Step 3 In the Web Certificate configuration area, click Edit.
- **Step 4** Upload the certificate file downloaded in your computer.
- **Step 5** After the certificate file is uploaded, enter the Keystore password to verify the certificate.
- **Step 6** Click **OK**. You can then check the web certificate configuration of the current system user on the **Security** tab.
- **Step 7** Restart the CBH system for the updated certificate to take effect.

You can use either of the following methods to restart the CBH system:

- Restart the instance on the management console. For details, see Restarting a CBH Instance.
- Use the system tool in the CBH system to restart the system. For details, see Managing System Tools.

Figure 2-17 System web certificate information

| Web Certificate |  | Edit |  |
|-----------------|--|------|--|
|                 |  |      |  |
| Common Name:    |  |      |  |
| Issuer:         |  |      |  |
| Expired Time:   |  |      |  |
|                 |  |      |  |

----End

# 2.5.5 Configuring the Mobile OTP Type

A mobile OTP application is a software token application used to generate a dynamic password on a bound mobile phone. In mobile OTP verification method, a password and a 6-digit mobile OTP verification code are required for logging in to the CBH system.

This topic describes how to set the mobile OTP type.

# Constraints

- Currently, only the following OTP types are supported:
  - Built-in mobile OTP: WeChat applet OTP
  - RADIUS mobile OTP: OTP applications, including Google Authenticator and FreeOTP
- For the mobile token to take effect, ensure that the mobile token types configured in the CBH system and on your mobile phone are the same.

## Prerequisites

You have the management permissions for the System module.

#### Procedure

- **Step 1** Log in to the CBH system.
- Step 2 Choose System > Sysconfig > Security.
- Step 3 In the Mobile Token Settings area, click Edit.
- **Step 4** In the displayed **Mobile Token Settings** dialog box, select a mobile OTP type.
- **Step 5** Click **OK**. You can then check the mobile token settings of the current system user on the **Security** tab.

----End

# 2.5.6 Configuring the USB Key Vendor

This topic describes how to configure the USB key vendor.

## Constraints

- Currently, only the USB keys from Century Longmai, Century Longmai (SM series cryptographic algorithms), and Feitian Technologies are supported.
- If you change the vendor of a USB key, the issued USB key cannot be identified by the CBH system.

## Prerequisites

You have the management permissions for the System module.

## Procedure

- **Step 1** Log in to the CBH system.
- Step 2 Choose System > Sysconfig > Security.
- Step 3 In the USB Key Settings area, click Edit.
- **Step 4** In the displayed dialog box, select a vendor.

**Step 5** Click **OK**. You can then check the USB key settings of the current system on the **Security** tab.

----End

# 2.5.7 Configuring Policies to Disable Zombie Users (Available in V3.3.30.0 and Later Versions)

The zombie user policy function allows you to identify zombie users and customize a threshold time range. If a user does not log in to the CBH system within the configured threshold time range, the system marks the user as zombie and disables the user. Only the administrator can enable the zombie user. The default threshold is 30 days. If the threshold is set to 0, all users are disabled immediately.

#### Prerequisites

You have the management permissions for the System module.

#### Procedure

- **Step 1** Log in to the CBH system.
- **Step 2** Choose **System > Sysconfig > Security**.
- Step 3 In the UserDisabled Config area, click Edit.
  - **Disable zombie users**: By default, this function is disabled. After this function is enabled, the status is
  - **Determines the zombie user time**: The value ranges from 0 to 10,080. The default value is 30 days. If the value is set to 0, all users are disabled immediately until the administrator cancels the disabling. For details about how to enable users, see **Enabling or Disabling a User**.
- Step 4 Click OK.

----End

# 2.5.8 Configuring the RDP Resource Client Proxy (Available in 3.3.26.0 and Later Versions)

This topic describes how to configure the RDP resource client proxy.

#### **Prerequisites**

You have the management permissions for the System module.

#### Procedure

**Step 1** Log in to the CBH system.

- **Step 2** Choose **System > Sysconfig > Security**.
- Step 3 In the RDP resource client proxy Configuration area, click Edit.

Step 4 In the Security layer drop-down list, select a client proxy and click OK.

You can select RDP, TLS, or Negotiate.

----End

# 2.5.9 Enabling API Configuration (Included in V3.3.34.0 and Later Versions Only).

After you enable the API configuration, the CBH system can be used by calling APIs.

#### Prerequisites

You have the management permissions for the **System** module.

#### Procedure

**Step 1** Log in to the CBH system.

Step 2 Choose System > Sysconfig > Security.

Step 3 In the API Config area, click Edit.

Step 4 Click O

Step 5 Click OK.

----End

# 2.5.10 Configuring Automatic Inspection (Available in V3.3.36.0 and Later)

After automatic inspection is enabled, the CBH system automatically verifies accounts of managed resources at 01:00 on the 5th, 15th, and 25th days of each month.

#### Prerequisites

You have the management permissions for the **System** module.

#### Procedure

**Step 1** Log in to the CBH system.

- **Step 2** Choose **System** > **Sysconfig** > **Security**.
- Step 3 In the Auto Inspect Config area, click Edit.
- **Step 4** By default, automatic inspection is enabled. You can click  $\bigcirc$  to disable it.
- Step 5 Click OK.

----End

### 2.5.11 Configuring a Resource Account

If you enable resource accounts, the Empty account is automatically added.

#### Procedure

- **Step 1** Log in to the CBH system.
- Step 2 Choose System > Sysconfig > Security.
- **Step 3** On the right of resource account configuration, click **Edit** to go to the configuration page.
- **Step 4** The **Empty** account is automatically added and enabled by default (<sup>1)</sup>). You can disable it if needed.
- Step 5 Click OK.

----End

## 2.5.12 Configuring Client Login

You can set an idle limit to trigger automated logout. If a user does not perform any actions within the idle limit, the user will be logged out.

#### Procedure

- **Step 1** Log in to the CBH system.
- **Step 2** Choose **System** > **Sysconfig** > **Security**.
- **Step 3** On the right of the **Client Login Config** bar, click **Edit**. The **Client Login Config** dialog box is displayed.
- **Step 4** Enter a timeout for logging out idle users and select the SSH login mode. Table 2-11 describes the parameters.

#### Table 2-11 Configuring Client Login

| Parameter             | Description                                                                                                    | Example Value |
|-----------------------|----------------------------------------------------------------------------------------------------|---------------|
| Idle<br>timeout       | Duration to wait before an inactive user is logged out.                                                                                                    | 30            |
|                       | Value range: 1 to 43,200 After a system user logs in to the CBH system through a web browser, if they have no operations for a period longer than the configured idle timeout, they will be logged out. The default value is 30 minutes. |               |
| Logon with<br>SSH key | Whether to enable SSH key login<br>authentication for users that have<br>been logged out after idle timeout.<br>This function is enabled by default.                                                                                     |               |

| Parameter           | Description                                                                                                    | Example Value |
|---------------------|----------------------------------------------------------------------------------------------------|---------------|
| Logon with password | Whether to enable SSH password<br>authentication for users that have<br>been logged out after idle timeout.<br>This function is enabled by default. |               |

#### Step 5 Click OK.

----End

## 2.5.13 Configuring a User Expiration Reminder

You can configure a user validity period reminder. Then, the system will send an email reminder every day before the user validity period actually expires.

#### Procedure

- **Step 1** Log in to the CBH system.
- Step 2 Choose System > Sysconfig > Security.
- **Step 3** On the right of **User Expiration Countdown Settings**, click **Edit** to go to the configuration page.
- **Step 4** Set **User Password** and enable **User Expiration Countdown** (
- Step 5 Click OK.

----End

## 2.5.14 Configuring Session Limit

You can enable session limit to deny new sessions when the CPU and memory usage exceeds the server configuration.

#### Procedure

- Step 1 Log in to the CBH system.
- **Step 2** Choose **System** > **Sysconfig** > **Security**.
- Step 3 Click Edit on the right of Session Limit Settings to go to the configuration page.
- **Step 4** Set the status of **Session Limit** to , and set a threshold for CPU and memory usage. When the CPU or memory usage triggers the threshold, no new sessions will be established.
- Step 5 Click OK.

----End

# **3** Dashboard of the CBH System

# 3.1 Dashboard

In the CBH system, the **Dashboard** page presents the CBH system information, system user actions, and host and application operations. The **Dashboard** module consists of a basic statistic area and 17 graph panels, including **Focus Resources,Online User, Tickets To Approve, Host Statistics, Application Statistics, Alive Sessions, Today Spawned Sessions, Logon Statistics, Operation Statistics, Top 5 of Operation User, Top 5 of Operation Host, System Status, System Info, Recently Logged Hosts, Recently Logged Apps, My Hosts,** and **My Apps**.

These panels are visible for you based on your roles. This topic uses the system administrator **admin** as an example to describe how to get information on the **Dashboard** page.

#### Procedure

**Step 1** Log in to the CBH system.

- **Step 2** In the navigation tree on the left, choose Desktop. The Desktop Dashboard page is displayed.
- **Step 3** View different panels based on your needs. For details about the functions of each panel, see the following topics.

----End

#### **Focus Resources**

Displays statistics about users, hosts, applications, and application servers that can be managed by the current user, and the number of unprocessed alerts.

To view basic statistics, obtain the management permissions for **User**, **Host**, **Application**, and **Application Server** modules and the role management permissions. Otherwise, this panel will be invisible for you. In the basic statistics area, you can view:

#### • User information

Displays the number of user accounts that can be managed. You can click this module to go to the user list page and manage the users.

Hosts

Displays the number of host resources that can be managed. You can click this module to go to the host list page and manage the host resources.

#### • Application

Displays the number of application resources that can be managed. You can click this module to go to the application resource list page and manage the application resources.

#### • AppServer

Displays the number of application servers that can be managed. You can click this module to go to the application server list page and manage the application servers.

#### Alert

Displays the number of unprocessed alarms. You can click this module to go to the message center page and manage messages.

#### **Online User**

Displays the online users and historical login users you can manage.

To view the statistics of online users, obtain the management permission of the **User** module and the role management permission.

Click a username in the list to go to the user details page. On this page, you can view and manage user information.

#### **Tickets to Approve**

Displays the tickets to be approved.

To view the tickets to be approved, obtain the management permission of the **Ticket Approval** module and the role management permission.

Click a ticket in the list to go to the ticket details page. On this page, you can view the ticket information and approve it with just one click.

#### **Host Statistics**

Displays the statistics on hosts you can manage.

To view the statistics of hosts, obtain the management permission of the **Host** module and the role management permission.

- Different color represents different host type. Move your cursor over a color block in the circle to view the number of hosts of a certain type.
- Click a color block to go to the corresponding host list page.

#### **Application Statistics**

Displays the statistics on application types you can manage.

To view the statistics of application resources, obtain the management permission of the **Application** module and the role management permission.

- Different color represents different host type. Move your cursor over a color block in the circle to view the number of application resources of a certain type.
- Click a color block to go to the corresponding application list page.

#### **Alive Sessions**

Displays the statistics on sessions you can manage.

To view the statistics of live sessions, obtain the management permission of the **Live Session** module and the role management permission.

You can click a live session type to go to the corresponding live session list page and monitor the session in real time.

#### **Today Spawned Sessions**

Displays the statistics on historical sessions you can manage.

To view the statistics of historical sessions, obtain the management permission of the **History Session** module and the role management permission.

You can click a history session type to go to the corresponding historical session list page and view historical sessions.

#### Logon Statistics

Displays the trend chart of the number of logins to the CBH system by system users under your management. You can view the trend charts of the current week and month.

To view the statistics on logins, obtain the management permission of the **User** module and the role management permission.

• To view how many times the CBH system is logged in within a certain day, move your cursor over the corresponding date.

#### **Operation Statistics**

Displays the trend chart of the number of logins to managed resources by system users under your management. You can view the trend charts of the current week and month.

To view the statistics on logins to resources, obtain the management permission of the **History Session** module and the role management permission.

To view how many times authorized resources are accessed through the CBH system within a certain day, move your cursor over the corresponding date.

#### Top 5 of Operation User

Displays top 5 system users with most login times to managed resources. You can view the trend charts of the current week and month.

To view the statistics on user login times to the managed resources, obtain the management permission of the **History Session** module and the role management permission.

Click a user in the list to go to the user details page. On this page, you can view and manage user information.

#### **Top 5 of Operation Host**

Displays top 5 mostly accessed resources. You can view the trend charts of the current week and month.

To view the statistics on managed resources, obtain the management permission of the **History Session** module and the role management permission.

Click a host resource in the list to go to the details page. On this page, you can view and manage resource information.

#### **System Status**

Displays the CPU, memory, and disk usage of the current system.

To view the statistics on system status, obtain the management permission of the **System** module and the role management permission.

#### System Info

Displays the basic information about the current system and the specifications of the authorized system version.

To view information about your CBH system, obtain the management permission of the **System** module and the role management permission.

| 🗢 System Info    |                                      |
|------------------|--------------------------------------|
|                  |                                      |
| Product Name :   | HUAWEI Operation & Maintenance Audit |
| Running Mode :   | Standalone                           |
| Version :        | V1.0                                 |
| Customer Info :  | huawei                               |
| License Type :   | official                             |
| Expire Time :    | 2019-10-18 09:29:40                  |
| Max Resources :  | 20                                   |
| Max Concurrent : | 20                                   |
|                  |                                      |

Figure 3-1 System Info

#### **Recently Logged Host**

Lists the host resources you have logged in recently.

To view recently logged in hosts, obtain the management permissions for the **Host Operations** module.

- To view details about a host, click the host name in the list to go to the details page.
- To quickly log in to a host resource, click **Login** in the host row.

#### **Recently Logged Application**

Lists the application resources you have logged in recently.

To view recently logged in application resources, obtain the management permissions for the **App Operations** module.

- To view details about an application, click the application name in the list to go to the details page.
- To quickly log in to an application resource, click **Login** in the application row.

#### My Hosts

Displays host resources you are authorized to log in.

To view hosts that you can log in for operations, obtain the management permissions for the **Host Operations** module.

- To view details about a host, click the host name in the list to go to the details page.
- To quickly log in to a host resource, click **Login** in the host row.

#### My APPs

Displays the application resources that you are authorized to log in to.

To view application resources that you can log in for operations, obtain the management permissions for the **App Operations** module.

- To view details about an application, click the application name in the list to go to the details page.
- To quickly log in to an application resource, click **Login** in the application row.

# 3.2 Profile

# 3.2.1 Viewing Your Profile

On the **Profile** page, tabs **Profile**, **Mobile OTP**, **SSH Pubkey**, **My Permission**, and **My Log** are available for you to configure basic user information, user permissions, system usage logs, mobile one-time passwords (OTPs), and SSH public keys.

This topic walks you through how to view your profile.

#### Procedure

- **Step 1** Log in to the CBH system.
- **Step 2** On the **Dashboard** page, click the user name in the upper right corner and choose **Profile**.

#### Figure 3-2 Profile

| Profile            |                                 |
|--------------------|---------------------------------|
| Profile Mobile OTP | SSH Pubkey My Permission My Log |
| Basic Info         |                                 |
| Login Name         |                                 |
| Password           | : ***** Change                  |
| Name               |                                 |
| User Access Key    | : Create                        |
| Mobile             | 1 -                             |
| Email              | : -                             |
| Role               | : DepartmentManager             |
| Department         | : Headquarters                  |

**Step 3** Click each tab to view the corresponding information.

You can view profile, mobile OTP, SSH public key, permission, and log information.

----End

#### **Basic Info**

Click the **Profile** tab to view basic user information, including the login name, ciphertext password, name, mobile number, email address, role, and department.

To change the mobile number, email address, and password, see **Editing Basic Information in Profile**.

#### Figure 3-3 Profile

| Profile  |                  |                   |               |        |  |
|----------|------------------|-------------------|---------------|--------|--|
| Profile  | Mobile OTP       | SSH Pubkey        | My Permission | My Log |  |
| Basic In | fo               |                   |               |        |  |
|          | Login Name:      |                   |               |        |  |
|          | Password:        | Change            |               |        |  |
|          | Name:            |                   |               |        |  |
| , i      | Jser Access Key: | Create            |               |        |  |
|          | Mobile:          | -                 |               |        |  |
|          | Email:           | -                 |               |        |  |
|          | Role:            | DepartmentManager |               |        |  |
|          | Department:      | Headquarters      |               |        |  |

#### Mobile OTP

To view the mobile phone token bound to your current account, click the **Mobile OTP** tab.

For more details about how to bind or unbind a mobile phone token, see **Managing Mobile OTPs**.

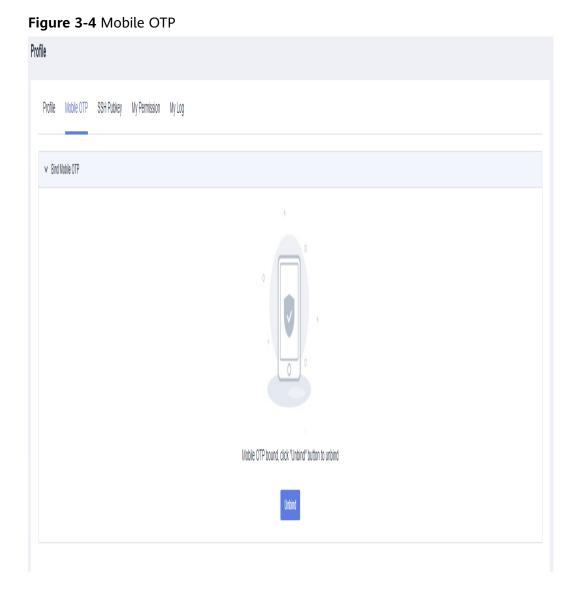

#### SSH Public Key

To view SSH public keys and their basic information, click the SSH Pubkey tab.

For details about how to add, modify, and delete a public key, see **Managing SSH Public Keys**.

#### Figure 3-5 SSH Pubkey

| Profile                                                                  |                  |             |                          |
|--------------------------------------------------------------------------|------------------|-------------|--------------------------|
| Profile Mobile OTP SSH Pubkey My Permission                              | My Log           |             |                          |
| SSH Pubkey                                                               |                  |             | + Add 🛛 🕆                |
| Pubkey Name 👻 keyword Q                                                  |                  |             |                          |
| Publey Name                                                              | Туре             | FingerPrint | Operation                |
| Test                                                                     | other            |             | Detail Edit Delete       |
| You can logon the system with the private key when the corresponding put | nic key is added |             |                          |
|                                                                          |                  |             | 20 /page 💌 < 1 > Go to 1 |

#### **My Permission**

To view the personal system permissions and check whether the administrator permission is enabled, click the **My Permission** tab.

Log in to the CBH system as system administrator **admin**.

#### Figure 3-6 Permissions of user admin

| shboard    | / Profile           |                                                                                              |
|------------|---------------------|----------------------------------------------------------------------------------------------|
| Profile    |                     |                                                                                              |
| Profile    | Mobile OTP          | SSH Pubkey My Permission My Log                                                              |
| Permiss    |                     | *                                                                                            |
| Ferniss    |                     | ^                                                                                            |
| Managing I | Permission : Enable | ed                                                                                           |
| Module     |                     | Function                                                                                     |
| Dashbo     | pard                |                                                                                              |
| Departr    | ment                | New Department, Modify Department, Delete Department                                         |
| User       |                     | New User, Modify User, Delete User, View Password                                            |
| User G     | roup                | New User Group, Modify User Group, Delete User Group                                         |
| Role       |                     | New Role、 Modify Role、 Delete Role                                                           |
| USBKe      | ey .                | IssueUSBKey、RevokeUSBKey                                                                     |
| OTP to     | ken                 | IssueOTP token, RevokeOTP token                                                              |
| Host       |                     | New Host, Modify Host, Delete Host, Download Host, Login Host, Auth Host, View Password, Del |
| AppSer     | rver                | New AppServer、 Modify AppServer、 Delete AppServer                                            |
| Applica    | ition               | New App, Modify App, Delete App, Login App, Auth App, View Password                          |
| Accoun     | it                  | New Account, Modify Account, Delete Account, View Password                                   |
| Accoun     | it Group            | New Account Group, Modify Account Group, Delete Account Group                                |
| ACL Ru     | ules                | New ACL Rules, Modify ACL Rules, Delete ACL Rules                                            |
| Cmd R      | ules                | New Cmd Rules 、Modify Cmd Rules 、Delete Cmd Rules                                            |
| Chpwd      | Rules               | New Chpwd Rules, Modify Chpwd Rules, Delete Chpwd Rules, common.receivePwd, common.recei     |
| Sync R     | ules                | New Sync Rules, Modify Sync Rules, Delete Sync Rules                                         |
| DB Rul     | es                  | New DB Rules, Modify DB Rules, Delete DB Rules                                               |
| Host O     | ps                  |                                                                                              |
| App Op     | 0S                  |                                                                                              |
| Script     |                     | New Script, Modify Script, Delete Script                                                     |
| Fast Op    | ps                  | CMD ConsoleFast Ops, Script ConsoleFast Ops, File ConsoleFast Ops                            |
| OM Tas     | sk                  | New OM Task, Modify OM Task, Delete OM Task                                                  |
| Live Se    | ession              | Monitor Session. Interrupt Session                                                           |
| History    | Session             | Download History Session                                                                     |
| System     | Login               | -                                                                                            |
| Operati    | ionLog              |                                                                                              |
| Ops Re     | eport               |                                                                                              |
| System     | Report              | -                                                                                            |
| ACL Tic    | cket                | New ACL Ticket, Modify ACL Ticket, Delete ACL Ticket                                         |
| Cmd Ti     | cket                | New Cmd Ticket, Modify Cmd Ticket, Delete Cmd Ticket                                         |
| Approv     | e                   | Approve Ticket                                                                               |
| DB Tick    | kets                | New DB Tickets, Modify DB Tickets, Delete DB Tickets                                         |
| System     | 1                   |                                                                                              |

#### My Log

To view logs, click the **My Log** tab. You can then view **System Logon**, **System Operation**, and **Resource Logon** logs.

#### 

Logs can be managed only by users with the system management permission. Individual users cannot clear their logs. For details, see **Data Maintenance**.

• System logon logs

A system logon log includes the login time, source IP address of the login user, login method, and login result.

• System operation logs

A system operation log includes the operation time, source IP address of the operation user, operation module, operation content, and operation result.

• Resource logon logs

A resource logon log includes the resource name, protocol type, account, source IP address of the login user, login start and end time, and session duration.

#### Figure 3-7 My Log

| Profile  |            |            |               |        |   |
|----------|------------|------------|---------------|--------|---|
| Profile  | Mobile OTP | SSH Pubkey | My Permission | My Log |   |
| System L | ogon       |            |               |        | * |
| System O | peration   |            |               |        | ♦ |
| Resource | Logon      |            |               |        | ¥ |

# 3.2.2 Editing Basic Information in Profile

Basic information of a user profile includes the login name, ciphertext password, name, mobile number, email address, role, and department.

- In the Profile area, you can change your password, name, mobile number, and email address.
- The value of **Login Name** must be unique in the CBH system and cannot be changed once it is created.
- Role and department information can be managed only by users with the user management permission and cannot be modified by common individual users. For more details, see **Querying and Modifying User Information**.

This topic describes how to change your password and modify basic information in the **Profile** area.

#### **Changing Your Password**

**Step 1** Log in to the CBH system.

**Step 2** On the **Dashboard** page, click the user name in the upper right corner and choose **Profile**.

#### Figure 3-8 Profile

| Profile           |                                   |
|-------------------|-----------------------------------|
| Profile Mobile OT | P SSH Pubkey My Permission My Log |
| Basic Info        |                                   |
| Login Nam         | e:                                |
| Passwo            | d: ***** Change                   |
| Narr              | e:                                |
| User Access Ke    | y: Create                         |
| Mobi              | 0: -                              |
| Ema               | ile -                             |
| Ro                | e: DepartmentManager              |
| Departme          | 11: Headquarters                  |

**Step 3** In the **Basic Info** area, click **Change** next to the **Password** field.

#### Figure 3-9 Change Password

#### Change Password

| * Current Password                   | 20                                                                                                    |
|--------------------------------------|----------------------------------------------------------------------------------------------------|
| <ul> <li>New Password</li> </ul>     | 20                                                                                                    |
| <ul> <li>Confirm Password</li> </ul> | 20                                                                                                    |
|                                      | The password is 8-32 characters long<br>and must contain at least four of the<br>following character types:uppercase<br>letters,lowercase letters,digits,and<br>special characters (!@\$%^=+[{}]:,./?<br>~#*). It cannot contain the username or<br>the username spelled backwards. |

**Step 4** In the displayed dialog box, enter the current password and then specify a new password.

The new password must:

- Contain 8 to 32 characters.
- Contain at least three of the following types of characters: uppercase letters (A to Z), lowercase letters (a to z), digits (0 to 9), and following special characters: !@\$%^-\_=+[{}]:,./?~#\*
- Cannot contain the username or the username spelled backwards.

Step 5 Click OK.

Log out of the system. The new password takes effect after you log in to the system again.

----End

#### **Modifying Basic Information**

- **Step 1** Log in to the CBH system.
- **Step 2** On the **Dashboard** page, click the user name in the upper right corner and choose **Profile**.

#### Figure 3-10 Profile

| Profile  |                  |                                 |
|----------|------------------|---------------------------------|
| Profile  | Mobile OTP       | SSH Pubkey My Permission My Log |
| Basic In | fo               |                                 |
|          |                  |                                 |
|          | Login Name:      |                                 |
|          | Password:        | ····· Change                    |
|          | Name:            |                                 |
| U        | Jser Access Key: | Create                          |
|          | Mobile :         |                                 |
|          | Email:           | -                               |
|          | Role:            | DepartmentManager               |
|          | Department:      | Headquarters                    |

- Step 3 Click Edit in the Basic Info area.
- **Step 4** In the displayed dialog box, enter the user name, mobile number, or email address into the **Name**, **Mobile**, and **Email** text boxes, respectively.
- Step 5 Click OK.

The new user name, mobile number, and email address take effect upon the completion of editing.

----End

## **3.2.3 Managing Mobile OTP Application for Login** Authentication

A mobile OTP application is a software token application used to generate a dynamic password on a bound mobile phone. A CBH system allows you to configure mobile one-time password (OTP) verification for multifactor login verification. After mobile OTP verification is configured, you are required to enter the user password and a 6-digit mobile OTP verification code when you log in to the CBH system. For details, see **Configuring Mobile OTP Login Authentication**.

Currently, CBH supports built-in mobile OTP and Remote Authentication Dial In User Service (RADIUS) mobile OTP.

- Built-in mobile OTP application: WeChat applet mobile OTP.
- RADIUS mobile OTP applications: Google Authenticator and FreeOTP

#### NOTICE

- Ensure that your CBH system and mobile phone have the same system time, accurate to seconds. Otherwise, the mobile OTP application may fail to be bound to the user account.
- If the mobile OTP fails to be bound, change the CBH system time to be the same as the mobile phone time. After this, refresh the page to generate a new quick response (QR) code for binding.

This topic describes how to bind and unbind a mobile OTP application.

#### Binding a Mobile OTP application to a User

- **Step 1** Log in to the CBH system.
- **Step 2** On the **Dashboard** page, click the user name in the upper right corner and choose **Profile**.

#### Figure 3-11 Profile

| Profile            |                                 |
|--------------------|---------------------------------|
| Profile Mobile OTF | SSH Pubkey My Permission My Log |
| Basic Info         |                                 |
| Login Name         |                                 |
| Password           | I: ***** Change                 |
| Name               | H                               |
| User Access Key    | r: Create                       |
| Mobile             | н -                             |
| Emai               | k -                             |
| Role               | : DepartmentManager             |
| Departmen          | 1: Headquarters                 |

#### Step 3 Click the Mobile OTP tab.

- **Step 4** In the displayed **Mobile OTP** dialog box, bind a mobile OTP application as prompted.
  - 1. WeChat applet access token

Start WeChat on the mobile phone, obtain the dynamic password for binding according to the operation guide, and enter the 6-digit dynamic password. After the verification, the mobile OTP application is bound.

2. App-based mobile OTP

Start the installed mobile OTP application, scan the QR code in step 2 to obtain a dynamic password, and enter the 6-digit dynamic password. After the verification, the mobile OTP application is bound to you.

**Step 5** Refresh the page.

----End

#### **Unbinding a Mobile OTP Application**

Click **Unbind** on the **Mobile OTP** tab to unbind the mobile OTP application.

After the unbinding, refresh the page.

Figure 3-12 Unbinding a mobile OTP application

|            |         | My Permission My L | og |                           |                          |  |  |
|------------|---------|--------------------|----|---------------------------|--------------------------|--|--|
| V Bind Mob | ble OTP |                    |    | 8                         |                          |  |  |
|            |         |                    |    |                           |                          |  |  |
|            |         |                    |    | Mobile OTP bound, click " | Jnbind" button to unbind |  |  |
|            |         |                    |    | Unbi                      | nd                       |  |  |

# 3.2.4 Managing SSH Public Keys

Your SSH public key is used for passwordless login over the SSH client.

This topic describes how to add, modify, and delete an SSH public key.

#### Constraints

Only OpenSSH public keys are supported.

#### Adding an SSH Public Key

- **Step 1** Log in to the CBH system.
- **Step 2** On the **Dashboard** page, click the user name in the upper right corner and choose **Profile**.

#### Figure 3-13 Profile

| Profile           |                                   |
|-------------------|-----------------------------------|
| Profile Mobile OT | P SSH Pubkey My Permission My Log |
| Basic Info        |                                   |
| Login Nam         | ne:                               |
| Passwo            | rd: ****** Change                 |
| Nam               | ne:                               |
| User Access Ke    | ay: Create                        |
| Mobi              | le: -                             |
| Ema               | all: -                            |
| Ro                | le: DepartmentManager             |
| Departme          | nt: Headquarters                  |
|                   |                                   |

- **Step 3** Click the **SSH Pubkey** tab.
- Step 4 Click Add in the SSH Pubkey area.
- **Step 5** In the displayed **Add SSH Pubkey** dialog, specify the public key name and enter the SSH public key.

**Step 6** Click **OK**. You can view the added SSH public key.

----End

#### **Deleting an SSH Public Key**

- **Step 1** Log in to the CBH system.
- **Step 2** On the **Dashboard** page, click the user name in the upper right corner and choose **Profile**.

#### Figure 3-14 Profile

| Profile   |                 |                                 |
|-----------|-----------------|---------------------------------|
| Profile   | Mobile OTP      | SSH Pubkey My Permission My Log |
| Basic Inf | o               |                                 |
|           | Login Name :    |                                 |
|           | Password:       | Change                          |
|           | Name:           |                                 |
| U         | ser Access Key: | Create                          |
|           | Mobile:         |                                 |
|           | Email:          |                                 |
|           | Role:           | DepartmentManager               |
|           | Department:     | Headquarters                    |

Step 3 Click the SSH Pubkey tab.

#### Figure 3-15 SSH Pubkey

| Profile                                                                  |                   |             |                          |
|--------------------------------------------------------------------------|-------------------|-------------|--------------------------|
| Profile Mobile OTP SSH Pubkey My Permission                              | My Log            |             |                          |
| SSH Pubkey                                                               |                   |             | + Add                    |
| Pubkey Name V keyword Q                                                  |                   |             |                          |
| Pubkey Name                                                              | Туре              | FingerPrint | Operation                |
| Test                                                                     | other             |             | Detail Edit Delete       |
| You can logon the system with the private key when the corresponding put | blic key is added |             |                          |
|                                                                          |                   |             | 20 /page 💌 < 1 > Go to 1 |

- **Step 4** In the **Operation** column of the SSH public key you want to delete, click **Delete**.
- **Step 5** In the displayed confirmation dialog box, click **OK**.

----End

#### Editing an SSH Public Key

- **Step 1** Log in to the CBH system.
- **Step 2** On the **Dashboard** page, click the user name in the upper right corner and choose **Profile**.

#### Figure 3-16 Profile

| Profile            |                                 |
|--------------------|---------------------------------|
| Profile Mobile OTP | SSH Pubkey My Permission My Log |
| Basic Info         |                                 |
| Login Name :       |                                 |
| Password:          | ····· Change                    |
| Name :             |                                 |
| User Access Key:   | Create                          |
| Mobile :           |                                 |
| Email:             |                                 |
| Role:              | DepartmentManager               |
| Department:        | Headquarters                    |

Step 3 Click the SSH Pubkey tab.

Figure 3-17 SSH Pubkey

| Profile                                                                 |                   |             |                          |
|-------------------------------------------------------------------------|-------------------|-------------|--------------------------|
| Profile Mobile OTP SSH Pubkey My Permission                             | My Log            |             |                          |
| SSH Pubkey                                                              |                   |             | + Add *                  |
| Pubkey Name V keyword Q                                                 |                   |             |                          |
| Pubkey Name                                                             | Туре              | FingerPrint | Operation                |
| Test                                                                    | other             |             | Detail Edit Delete       |
| You can logon the system with the private key when the corresponding pu | blic key is added |             |                          |
|                                                                         |                   |             | 20 /page 👻 🤇 1 🗦 Go to 1 |

- Step 4 In the Operation column of the SSH public key you want to modify, click Edit.
- **Step 5** In the displayed **Edit SSH pubkey** dialog box, edit the public key name and the public key.
- Step 6 Click OK. You can view the modified SSH public key.

----End

# 3.3 Tasks

The task center is the task management center that displays the task receiving status.

- Task types: importing a user, host, cloud server, application, application server, and an account, changing the password of an account, synchronizing users from the AD Domain server, PBH system maintenance (including upgrade and restoration), generating an O&M video, account synchronization, account verification, configuring backup mechanism, automatic O&M, importing dynamical OTPs, and installing Agent.
- The task status can be **Executing**, **Finished**, or **Stop**.

This topic describes how to view a task in the task center.

#### Procedure

**Step 1** Log in to the CBH system.

**Step 2** Click in the upper right corner of the page to show the small task center window.

You can view the latest three tasks that are being executed.

#### Figure 3-18 Small task center window

| Tasks |                 |
|-------|-----------------|
|       | No running task |
|       | No running task |
|       | More            |

Step 3 Click More to go to the Tasks page.

#### Figure 3-19 Viewing a task list

| Tasks |             |        |              |            |          |
|-------|-------------|--------|--------------|------------|----------|
| Title | ▼ keyward Q |        |              |            |          |
|       | Tite        | Туре 🔻 | Start Time 🜲 | Duration 🜩 | Status 💌 |
|       |             |        | No Data      |            |          |

Step 4 Query tasks.

Enter a keyword in the search box and search for tasks by title.

**Step 5** View the tasks.

On the **Tasks** page, you can view all running tasks, finished tasks, and stopped tasks.

- **Step 6** View task details.
  - 1. Click the name of a task.
  - 2. View the basic information and execution result of the task.

#### Figure 3-20 View task details.

| Basic Info |                                            | s |
|------------|--------------------------------------------|---|
| Title      | Restore [backup-20201126000000.bak] config |   |
| Start Time | 2020-11-26 15:06:11                        |   |
| Duration   | 00:00:00                                   |   |
| Status     | Finished                                   |   |
| Remarks    |                                            |   |
| Result     |                                            | 3 |

----End

# 3.4 Messages

# 3.4.1 Managing Messages

The message center receives system messages. The latest three unread messages are displayed in the small message center window. After a task is complete, you can view messages about all tasks in the task center.

- There are five types of messages, including system messages, service messages, task messages, command alarms, and ticket messages.
- All messages are classified in to three levels by importance, High, Medium, or Low.

This topic describes how to view, delete, and mark messages in CBH message center.

#### **Viewing Messages**

- **Step 1** Log in to the CBH system.
- **Step 2** Click  $\bigcirc$  in the upper right corner to view the latest three unread messages.

The following figure shows an example.

Figure 3-21 Small message center window

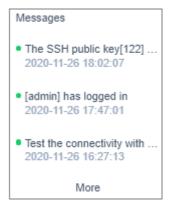

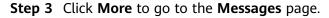

Figure 3-22 Message list

|           |                                           |         |                  |          | ⊥ 🗏 🗘 admin         |
|-----------|-------------------------------------------|---------|------------------|----------|---------------------|
| shboard / | Messages                                  |         |                  |          |                     |
| Message   | es                                        |         |                  |          | New notice          |
| Title     | ▼ keyword Q                               |         |                  |          | All Read            |
|           | Title                                     | Level 💌 | Туре 💌           | Status 🤝 | Time ≑              |
| <b>~</b>  | Chpwd rule [123] manual execution         | Medium  | Business Message | Read     | 2020-01-14 11:08:59 |
|           | Automatic verification account completion | Medium  | Business Message | Read     | 2020-01-05 01:00:04 |
|           |                                           |         |                  |          |                     |
|           | Delete Mark Read                          |         |                  | 20 /page | < 1 > Go to 1       |

#### Step 4 Query messages.

Enter a keyword in the search box and search for messages by message title.

**Step 5** View the search results.

Messages are sorted in descending order by time. You can view all read and unread messages.

- Step 6 Viewing message details.
  - 1. Click the name of the message to go to the details page.
  - 2. View basic information of the message.

#### Figure 3-23 Message details

| ashboard / Messages / Me | seage Detail                                    |
|--------------------------|-------------------------------------------------|
| Business Message         |                                                 |
| Basic                    | ٨                                               |
| Title :                  | The SSH public key[122] of user [admin] deleted |
|                          |                                                 |
| Level:                   | Low                                             |
| Time :                   | 2020-11-26 18:02:07                             |
| Operator:                | admin                                           |
| Name:                    | sys-admin                                       |
|                          |                                                 |
|                          |                                                 |

----End

#### **Deleting a Message**

**Step 1** Log in to the CBH system.

**Step 2** Click  $\bigcirc$  in the upper right corner to view the latest three unread messages.

The following figure shows an example.

#### Figure 3-24 Small message center window

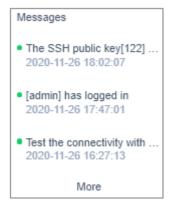

Step 3 Click More to go to the Messages page.

Figure 3-25 Message list

| Message | es                                        |         |                  |          | New notice          |
|---------|-------------------------------------------|---------|------------------|----------|---------------------|
| Title   | ▼ keyword Q.                              |         |                  |          | All Read            |
|         | Title                                     | Level 💌 | Туре 💌           | Status 💌 | Time 🌩              |
| <       | Chpwd rule [123] manual execution         | Medium  | Business Message | Read     | 2020-01-14 11:08:59 |
|         | Automatic verification account completion | Medium  | Business Message | Read     | 2020-01-05 01:00:04 |

- Step 4 Select one or more messages and click **Delete** in the lower left corner.
- **Step 5** In the confirmation dialog box, click **OK** to delete the selected messages immediately.

#### 

Deleted messages cannot be restored. Exercise caution when performing this operation.

----End

#### Marking a Message

- **Step 1** Log in to the CBH system.
- **Step 2** Click  $\bigcirc$  in the upper right corner to view the latest three unread messages.

The following figure shows an example.

Figure 3-26 Small message center window

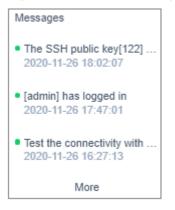

#### Step 3 Click More to go to the Messages page.

Figure 3-27 Message list

|          |                                           |         |                  |          | ⊥ I D admin         |
|----------|-------------------------------------------|---------|------------------|----------|---------------------|
| ashboard | / Messages                                |         |                  |          |                     |
| Messag   | es                                        |         |                  |          | New notice          |
| Title    | ✓ keyword Q                               |         |                  |          | All Read            |
|          | Title                                     | Level 🤝 | Туре 🔝           | Status 🤝 | Time ≑              |
|          | Chpwd rule [123] manual execution         | Medium  | Business Message | Read     | 2020-01-14 11:08:59 |
|          | Automatic verification account completion | Medium  | Business Message | Read     | 2020-01-05 01:00:04 |
|          |                                           |         |                  |          |                     |
|          | Delete Mark Read                          |         |                  | 20 /page | - < 1 > Go to 1     |

**Step 4** Marks one or more messages.

- 1. Select one or more messages and click **Mark Read** in the lower left corner.
- 2. In the displayed confirmation dialog box, click **OK**. The status of the target message changes to **Read**.
- Step 5 Mark all messages.
  - 1. Click All Read.
  - 2. In the displayed confirmation dialog box, click **OK**. The status of the all messages changes to **Read**.
  - ----End

### 3.4.2 Creating a CBH System Notice

A system notice is used to notify system users of major changes in the system. After a system notice is created, the notice content is displayed on the top of page for each system user.

As an individual system user, to let the system notice not show again, click **Read** on the left of the notice.

This topic describes how to create system notices in the message center.

#### Constraints

- Only system administrator **admin** can create system notices.
- A system notice is intended for all users in the CBH system. It cannot be customized.
- Only one system notice can be shown each time.

#### Procedure

**Step 1** Log in to the CBH system.

**Step 2** Click  $\bigcup$  in the upper right corner to view the latest three unread messages.

The following figure shows an example.

Messages

The SSH public key[122] ...
2020-11-26 18:02:07

[admin] has logged in
2020-11-26 17:47:01

Test the connectivity with ...
2020-11-26 16:27:13
More

#### Figure 3-28 Small message center window

#### Step 3 Click More to go to the Messages page.

#### Figure 3-29 Message list

|           |                                           |         |                  |          | ⊥ 🗐 🗘 admin 🦷       |  |  |
|-----------|-------------------------------------------|---------|------------------|----------|---------------------|--|--|
| Dashboard | ashboard / Messages                       |         |                  |          |                     |  |  |
| Messag    | les                                       |         |                  |          | New notice          |  |  |
| Title     | ✓ keyword Q                               |         |                  |          | All Read            |  |  |
|           | Title                                     | Level 🤝 | Туре 🤝           | Status 🤝 | Time ≑              |  |  |
| <         | Chpwd rule [123] manual execution         | Medium  | Business Message | Read     | 2020-01-14 11:08:59 |  |  |
|           | Automatic verification account completion | Medium  | Business Message | Read     | 2020-01-05 01:00:04 |  |  |
|           |                                           |         |                  |          |                     |  |  |
|           | Delete Mark Read                          |         |                  | 20 /page | - Coto 1            |  |  |

#### Step 4 Click New notice.

- **Step 5** In the displayed **New notice** dialog box, enter the content.
- **Step 6** Click **OK**. You can view the unread system notice.

#### Figure 3-30 Example notice

Nolice: test1 Read

----End

# 3.5 Download Center

The CBH system is compatible with a wide range of client tools, including database clients. We provide their download links in the **Download Center**.

The topic describes how to enter the download center of your CBH system.

#### Procedure

**Step 1** Log in to the CBH system.

**Step 2** Click  $\stackrel{\checkmark}{=}$  in the upper right corner. The download center client tool list page is displayed.

Figure 3-31 Download Center

| Download Center |   |                  |   |              |   |
|-----------------|---|------------------|---|--------------|---|
| SSOTool Windows | ٢ | SSOTool UOS(arm) | ٩ | Audit Player | ٩ |

**Step 3** Click Onext to a client tool to go to the third-party tool page and download the tool as required.

----End

# **4** Department

# 4.1 Overview

The **Department** module works as an organization that is used to group organization structure and identify users and resources. A CBH system has a default department named **HQ**. The **HQ** department cannot be deleted. Other departments can be created only under the **HQ** department.

Users in lower-level departments cannot view superior department information, including the organization structure, users, host resources, application resources, application publish servers, resource accounts, and policies and operation audit data configured by superior departments.

For users in different departments, they can be managed by administrators of their own department and superior department only.

Only system administrator **admin** or users with the management permissions for the **Department** module can manage the department organization structure, including creating, editing, deleting, and querying a department, querying users in a certain department, and querying resources in a certain department.

Figure 4-1 Department management

| ashboard / Department Department |            |            |
|----------------------------------|------------|------------|
| Department 👻 Keyword Q           |            |            |
| Department                       | User Count | Host Count |
| - + H3                           | а.         | 2          |
| E 106113                         | 0          | 0          |
|                                  |            |            |
|                                  |            |            |
|                                  |            |            |
| Delete                           |            |            |

# 4.2 Creating a Department

The default department **HQ** is the top department in a CBH system. You can create departments only under **HQ**.

#### Prerequisites

You have the operation permissions for the **Department** module.

#### Procedure

- **Step 1** Log in to the CBH system.
- **Step 2** In the navigation pane on the left, select **Department**.
- **Step 3** On the displayed page, click **New** in the upper right corner of the page to open the **New Department** dialog box.
- **Step 4** Select a superior department for **Superior Dept**, enter a name of the department to be created in the **Department** field, and enter the description in the **Remarks** area if necessary.

**NOTE** 

- The department name defined in a CBH system must be unique.
- The superior department can be selected only from the existing department directory tree.
- **Step 5** Click **OK**. You can then view the new department on the department management page.

Figure 4-2 Creating a department

| shboard / Department   |                                         |
|------------------------|-----------------------------------------|
| Department             | O New                                   |
| Department 👻 keyword 🔍 |                                         |
| Department             | User Count Host Count                   |
| □ ▼ HQ                 | 3 2                                     |
| tost1                  | 0 0                                     |
| Lest11                 | 0 0                                     |
| test2                  | • · · · · · · · · · · · · · · · · · · · |
|                        |                                         |
|                        |                                         |

----End

#### How to Create a Department Quickly

- **Step 1** Log in to the CBH system.
- Step 2 Select Department in the navigation pane on the left.
- **Step 3** In the column of the corresponding superior department, click <sup>+</sup> to create a lower-level department.
- **Step 4** Change the department name.

----End

# 4.3 Deleting a Department

The default department **HQ** is the top department in a CBH system and cannot be deleted. When a superior department is deleted, all its lower-level departments are deleted automatically.

#### Prerequisites

You have the operation permissions for the **Department** module.

#### Procedure

- **Step 1** Log in to the CBH system.
- **Step 2** Select **Department** in the navigation pane on the left.
- **Step 3** Delete a department.

Move the cursor over the row where the department to be deleted locates to let the operation icons appear. Click then the deletion icon to delete the department.

#### **NOTE**

Deleting a department will delete all its lower-level departments, users, and resources under the department and all its lower-level departments.

#### Figure 4-3 Deleting a department

| ashboard / Department |          |                |
|-----------------------|----------|----------------|
| Department            |          | O New          |
| Department 🛩 keyword  |          |                |
| Department            | User Cou | int Host Count |
| 🗆 👻 HQ                | 2        | 0              |
| Department1           | 0        | 0              |
| Department1-1         | 0        | 0              |
| Department2           | + 🖉 🔟 o  | 0              |

#### **Step 4** Delete departments in batches.

Select the ones you want and click **Delete** at the bottom of the list to delete all selected departments together.

|                      |            | C New      |
|----------------------|------------|------------|
| Department V keyword |            |            |
| ✓ Department         | User Count | Host Count |
| ✓ Ψ HQ               | 2          | 0          |
| ✓ Department1        | 0          | 0          |
| Department1-1        | 0          | 0          |
| Department2          | 0          | 0          |

**Figure 4-4** Batch deleting departments

----End

# 4.4 Viewing and Editing Department Information

You can change department name and superior department a department belongs to.

After a department is moved from one superior department to another, resources and users in the department are automatically moved accordingly.

#### Prerequisites

You have the operation permissions for the **Department** module.

#### Procedure

- **Step 1** Log in to the CBH system.
- Step 2 Select Department in the navigation pane on the left.
- **Step 3** Click the name of the department to be edited.

Figure 4-5 Basic department information

```
Test
Basic Info 
Left 
A
Superior Dept: HQ
Department: Test
Remarks: -
Creator: admin
Created Time: 2020-03-19 14:19:51
Modifier: -
Modified Time: -
```

Step 4 In the Basic Info area, view the detailed information about the department.

Click Edit and edit basic information.

----End

# 4.5 Querying Configurations of a Department

CBH collects statistics on the number of users and hosts under each department. You can query the user and host asset configurations of a department on the department management page. Application resources and application publish servers are not included in the statistics.

#### Prerequisites

You have the operation permissions for the **Department** module.

#### Procedure

- **Step 1** Log in to the CBH system.
- **Step 2** Select **Department** in the navigation pane on the left.
- **Step 3** Enter a department name in the search box to query the superior department tree to which the department belongs.
- **Step 4** View the number of users or hosts in the **User Count** or **Host Count** column in each department in the department tree.
- **Step 5** Click a specific number to go to the **User** or **Host** page, respectively, and then view the department configuration.

----End

# 5 User

# 5.1 Overview

A CBH system allows you to centrally manage users. Creating a CBH system user is to create an account for logging in to the CBH system. The system administrator **admin** is the first account for users to log in to a CBH system for the first time. The **admin** user has the highest operation permissions and such permissions cannot be deleted or changed.

- System operation permissions of different users vary depending on their roles.
- Resource operation permissions can be assigned to users by user group.

Only **admin** or users with permissions for the **User** module can manage CBH system users, including creating users, batch importing and exporting users, resetting user accounts and passwords, moving users to another department, changing user roles, adding users to user groups, configuring user login permissions, enabling and disabling users, and batch managing users.

# 5.2 User Management

# 5.2.1 Creating a User and Assigning a Role to the User

You can create users, import external users, and synchronize users from an Active Directory (AD) server so that those users can log in to and use the CBH system for O&M.

The **admin** user has the highest permissions for the corresponding CBH system and is the first user who can log in to the CBH system. This means all other system users are created by user **admin**.

#### Constraints

To set **Department** to a superior department for a user, you must have management permissions for the **Department** module. For details about how to edit the role permissions of a user, see **Editing Role Information**.

#### Prerequisites

- You have obtained the permissions to create or import users on the **User** module.
- You have obtained the permissions to synchronize users from the AD domain server to the **System** module.

#### **Creating a User**

- **Step 1** Log in to the CBH system.
- **Step 2** In the navigation pane on the left, choose **User** > **User** to go to the user list page.
- **Step 3** In the upper right corner of the page, click **New**. In the displayed **New User** dialog box, complete required parameters.

#### Figure 5-1 New User

#### New User

| * LoginName                           |                                                                                                    |
|---------------------------------------|----------------------------------------------------------------------------------------------------|
|                                       | The value contains 1 to 64 characters<br>and must start with a letter or digit. The<br>following characters are not supported<br>:/[]:;   =, + "? <>@* and Spaces                                                                                                    |
| <ul> <li>Verification Type</li> </ul> | Local                                                                                                    |
| <ul> <li>Password</li> </ul>          | 20                                                                                                    |
| * Confirm Password                    | The password is 8-32 characters long<br>and must contain at least four of the<br>following character types:uppercase<br>letters,lowercase letters,digits,and<br>special characters (!@\$%^=+[{}]:,./?<br>~#*). It cannot contain the username or<br>the username spelled backwards. |
| ∗ UserName                            | 1-255 length of characters, allowed<br>characters including letter、digit、"@"、<br>"."、"_" or "-"<br>OK Cancel                                                                                                    |

| Parameter                        | Description                                                                                                    |
|----------------------------------|----------------------------------------------------------------------------------------------------|
| LoginNam<br>e                    | Specifies the username for logging in to the CBH system.<br>The <b>LoginName</b> must be unique in a CBH system and cannot be<br>changed once created.                                                                                                    |
| Verificatio<br>n Type            | <ul> <li>Specifies how the user is verified for logging in to the CBH system.</li> <li>Local: (default method) The user is verified against the account management system of the CBH system.</li> <li>AD: The user is verified against the Windows AD domain server.</li> <li>LDAP: The user is verified against the third-party authentication server through the LDAP protocol.</li> <li>RADIUS: The user is verified against the third-party authentication server through the LDAP protocol.</li> <li>Azure AD: The user is verified against the Azure platform based on Security Assertion Markup Language (SAML) configuration.</li> <li>NOTE <ul> <li>If you want to verify the user against a remote AD domain, LDAP, or RADIUS servers or verify the user against the Azure AD service, configure the remote authentication server in the CBH system. For details, see Authentication Configuration.</li> </ul> </li> </ul> |
| Password/<br>Confirm<br>Password | A password must be configured for the user to log in to the CBH system if you select <b>Local</b> for <b>Verification Type</b> .                                                                                                    |
| UserName                         | Specifies the user-defined user name.<br>This name indicates the name of the person who uses the account<br>so that CBH system users can be distinguished from each other.                                                                                                    |
| Mobile                           | Specifies the mobile number of the user.<br>This number is used for SMS authentication logins and password<br>resetting.                                                                                                    |
| Email                            | Specifies the email address of the user.<br>The CBH system sends notifications to this email address.                                                                                                    |

| Table 5-1 | Parameters | for o | creating | а | user |
|-----------|------------|-------|----------|---|------|
|-----------|------------|-------|----------|---|------|

| Parameter           | Description                                                                                                    |
|---------------------|----------------------------------------------------------------------------------------------------|
| Role                | Specifies the role to be assigned to the user. Only one role can be assigned.                                                                                                    |
|                     | By default, system roles include <b>DepartmentManager</b> ,<br><b>PolicyManager, AuditManager</b> , and <b>User</b> .                                                                                       |
|                     | • <b>DepartmentManager</b> : responsible for managing departments.<br>Except the <b>User</b> and <b>Role</b> modules, this role has the<br>configuration permissions for all other modules.                 |
|                     | • <b>PolicyManager</b> : responsible for configuring policy permissions.<br>This role has the configuration permissions for the <b>User Group</b> ,<br><b>Account Group</b> , and <b>ACL Rules</b> modules. |
|                     | <ul> <li>AuditManager: responsible for auditing system and<br/>maintenance data. This role has the configuration permission<br/>for Live Session, History Session, and System Log modules.</li> </ul>       |
|                     | • User: common system users and resource operators. This role has the permissions for the Host Operations, App Operations, and Ticket approval modules.                                                     |
|                     | <ul> <li>User-defined role: Only the admin user can customize a new<br/>role or edit permissions of a default role. For details, see Role<br/>Overview.</li> </ul>                                          |
| Departme<br>nt Name | Specifies the department to which the user belongs. For details about how to create a department in a CBH system, see Creating a Department.                                                                |
| Remarks             | (Optional) Provides supplementary information about the user.                                                                                                    |

#### Step 4 Click OK.

----End

#### **Batch Importing Users**

- **Step 1** Log in to the CBH system.
- **Step 2** In the navigation pane on the left, choose **User** > **User** to go to the user list page.
- **Step 3** Click in the upper right corner.
- **Step 4** Click **Download** next to **Download template**.
- **Step 5** Enter the information of users according to the configuration requirements in the template.

 Table 5-2 Template parameters

| Parameter     | Description                                                                  |
|---------------|------------------------------------------------------------------------------|
| LoginNam<br>e | (Mandatory) Specifies the username for the user to log in to the CBH system. |

| Parameter                                       | Description                                                                                                    |
|-------------------------------------------------|----------------------------------------------------------------------------------------------------|
| Verificatio<br>n Type                           | (Mandatory) Specifies the authentication method. Only one authentication method can be entered.<br>You can select Local, RADIUS, AD Domain, LDAP, Azure AD, or                                                           |
|                                                 | IAM.                                                                                                    |
| Password                                        | (Mandatory) Specifies the user-defined login password. This parameter is required when <b>Verification Type</b> is set to <b>Local</b> .                                                                                 |
| Authentica<br>tion<br>server/<br>Domain<br>name | (Mandatory) Specifies the authentication server. This parameter is required if <b>Verification Type</b> is set to <b>AD</b> , <b>LDAP</b> , or <b>Azure AD</b> . Note that the value must be entered in required format. |
|                                                 | • For AD domain authentication, the value must be in the format of <i>IP:PORT</i> , for example, <i>10.10.10.389</i> .                                                                                                   |
|                                                 | • For LDAP authentication, the value must be in the format of<br><i>IP:PORT/ou=test,dc=test,dc=com</i> , for example, <i>10.10.10.10:389/</i><br><i>ou=test,dc=com</i> .                                                 |
|                                                 | • For Azure AD authentication, provide the domain name.                                                                                                    |
| UserName                                        | Enter the name of a system user.                                                                                                    |
| Mobile                                          | Enter the mobile number of a system user.                                                                                                    |
| Email                                           | (Mandatory) Enter the email address of a system user.                                                                                                    |
| Role                                            | (Mandatory) Enter the system role of the user.                                                                                                    |
|                                                 | Only one role type can be entered.                                                                                                    |
|                                                 | <ul> <li>There are four default roles for your choice:<br/>DepartmentManager, PolicyManager, AuditManager, and<br/>User.</li> </ul>                                                                                      |
|                                                 | • Only the <b>role</b> that has been created in the CBH system can be entered.                                                                                                    |
| Departme<br>nt Name                             | (Mandatory) Enter the department to which the user belongs. The department structure must be complete.                                                                                                    |
|                                                 | <ul> <li>Only one department structure can be entered, and a user can<br/>belong to only one department.</li> </ul>                                                                                                    |
|                                                 | • By default, the department can be set to <b>HQ</b> . Use a comma (,) to separate a department and its lower-level department.                                                                                          |
|                                                 | <ul> <li>Only the department that has been created in the CBH system<br/>can be entered.</li> </ul>                                                                                                    |
| Remarks                                         | Provides supplementary information about the user account.                                                                                                    |
| User<br>Groups                                  | Specifies the user group that a user belongs to.                                                                                                    |
|                                                 | • A user account can belong to multiple user groups in the same department. Use a comma (,) to separate every two user groups.                                                                                           |
|                                                 | • Only the <b>user group</b> that has been created in the CBH system can be entered.                                                                                                    |

**Step 6** Click **Upload** and select the completed template file.

- Step 7 (Optional) Select Override existing user.
  - Selected: If an existing user account and the user account being imported have the same **LoginName**, the existing one will be overwritten. The user account information in CBH is updated accordingly.
  - Deselected: If an existing user account and the user account being imported have the same **LoginName**, the existing one will be skipped and kept unchanged.
- Step 8 Click OK. You can then view the new system user on the user list page.

----End

#### Synchronizing AD Domain Users

You can configure **Sync Mode** for the AD authentication to let the system synchronize existing user information on the AD domain server to your CBH system. When a user logs in to the CBH system, the AD domain server provides the identity authentication service.

- **Step 1** Log in to the CBH system.
- Step 2 Choose System > Sysconfig > Authenticate.
- **Step 3** Click **Add** in the **AD Settings** area.
- **Step 4** Set the AD domain authentication **Mode** to **Sync Mode**.

| <b>Fable 5-3</b> AD | settings for | synchronizing | users |
|---------------------|--------------|---------------|-------|
|---------------------|--------------|---------------|-------|

| Parameter | Description                                                                                                    |
|-----------|----------------------------------------------------------------------------------------------------|
| Server    | Specifies the IP address of the AD domain server.                                                                                                    |
| Status    | <ul> <li>Specifies whether to enable AD domain remote authentication. AD domain remote authentication is enabled by default.</li> <li>Enabled: AD domain authentication is enabled. If the configuration information is valid, AD domain authentication is enabled or AD domain users are synchronized to the CBH system when the user logs in to the CBH system.</li> <li>Disabled: AD domain authentication is disabled.</li> </ul> |
| SSL       | <ul> <li>Specifies whether to enable SSL encryption. SSL encryption is disabled by default.</li> <li>Disabled: SSL encryption is disabled.</li> <li>After SSL encryption is enabled, data transmitted by synchronized users or authenticated users is encrypted.</li> </ul>                                                                                                    |
| Mode      | Specifies the working mode of AD domain. Select Sync Mode.                                                                                                    |
| Port      | Specifies the access port of the remote server of AD domain. The default port number is 389.                                                                                                    |

| Parameter               | Description                                                                                                    |
|-------------------------|----------------------------------------------------------------------------------------------------|
| LoginNam<br>e           | Specifies the username of the account for logging in to the AD domain server.                                                                                                    |
| Password                | Specifies the password of the account for logging in to the AD domain server.                                                                                                    |
| Domain                  | Specifies the domain of the AD service.                                                                                                    |
| Base DN                 | Specifies the base DN for the remote AD domain server.                                                                                                    |
| Dept Filter             | Specifies the departments to be filtered out for the remote AD domain server.                                                                                                    |
| User Filter             | Specifies the users to be filtered out for the remote AD domain server.                                                                                                    |
| Login<br>Name<br>Filter | Specifies the login name to be filtered out. Separate multiple login names with vertical bars ( ).                                                                                                    |
| UserName                | Specifies the attribute name of user names on the remote AD domain server, for example, name.                                                                                                    |
| Email                   | Specifies the attribute name of the user mailbox on the AD domain remote server, for example, mail.                                                                                                    |
| Mobile                  | Specifies the attribute name of user's mobile phone on the AD domain remote server, for example, mobile.                                                                                                    |
| Sync                    | Specifies the AD user synchronization method. The options include <b>Manual</b> and <b>Auto</b> .                                                                                                    |
|                         | • <b>Manual</b> : After you complete required configurations, manually synchronize the user information from the AD server.                                                                                    |
|                         | • Auto: After you complete required configurations, user information is automatically synchronized. You are also required to configure Start time of sync, Duration, and End time for auto synchronization.    |
| Departme<br>nt          | Specifies the department to which the synchronized user account belongs.                                                                                                    |
| Options                 | Override existing                                                                                                    |
|                         | • Selected: If an existing user account and the user account being imported have the same <b>LoginName</b> , the existing one will be overwritten. The user account information in CBH is updated accordingly. |
|                         | <ul> <li>Deselected: If an existing user account and the user account<br/>being imported have the same LoginName, the existing one<br/>will be skipped and kept unchanged.</li> </ul>                          |

**Step 5** (Optional) If you want to synchronize users from the AD domain server, click **Next** to obtain the source department structure of the AD domain server.

- Sync All Users is enabled by default.
- If you select a superior department of the user source, all users in the lowerlevel department are included in the source.
- **Create new dept** is disabled by default. You can enable it to let system create departments based on the department structure in the AD domain and synchronize users from the AD domain departments.
- **Step 6** Click **OK**. You can then view AD authentication configurations in the AD server list.
- Step 7 In the AD Settings area, locate the AD server row. In the Operation column, click Start to synchronize AD domain users to the CBH system. You can view the synchronized user information in the user list.

----End

# 5.2.2 Enabling or Disabling a User

CBH allows you to batch **Enable** or **Disable** other users and change the user account status with just a few clicks.

The system administrator **admin** is **Enabled** by default and cannot be disabled.

Enable

The default user status is **Enabled**. Enabled users can use the CBH system within the permission scope.

Disable

The user account status is changed to **Disabled**. Disabled users cannot log in to the CBH system. A logged-in user will be forcibly logged out when the mapped user account is disabled.

#### Prerequisites

You have the operation permissions for the **User** module.

#### Procedure

- **Step 1** Log in to the CBH system.
- **Step 2** Choose **User** > **User** in the navigation pane.
- **Step 3** Select the users whose status you want to change and click **Enable** or **Disable** in the lower left corner. This operation takes effect immediately.

----End

## 5.2.3 Deleting a User

CBH allows you to delete users one by one or in batches.

After a user account is deleted, the user has no permissions, and files in the user's personal net disk are cleared.

The system administrator **admin** cannot be deleted.

### Prerequisites

You have the operation permissions for the **User** module.

#### Procedure

**Step 1** Log in to the CBH system.

- **Step 2** Choose **User** > **User** in the navigation pane.
- **Step 3** To delete one user, click **Delete** in the **Operation** column of the user.
- **Step 4** To delete multiple users at a time, select the ones you want to delete and click **Delete** at the bottom of the user list.

----End

# **5.2.4 Configuring User Login Restrictions**

#### Overview

To effectively reduce security risks caused by user account leakage, CBH allows you to enable or disable multifactor verification, set the account validity period, and configure login limit by time range, IP address, and MAC address.

- Multifactor verification: authenticates user login by SMS, OTP token, or USB key as well as password.
- Period of validity: determines the validity period of a user account for logging in to the CBH system.
- Login limit by time: allows or forbids a user account to log in to the CBH system at the specified duration.
- Login limit by IP address: allows or forbids only users from specified IP addresses to log in to the CBH system.
- Login limit by MAC address: allows or forbids only users with specified MAC addresses on a LAN to log in to the CBH system.

### Constraints

- To use the **Mobile OTP** authentication, ensure that the CBH system time and the mobile phone system time are synchronized, accurate to the seconds. Otherwise, the mobile OTP authentication will fail.
- The built-in SMS gateway has restrictions on the frequency and number of SMS messages that can be sent. To avoid these restrictions, use a third-party SMS gateway. For more details, see **Configuring SMS Message Outgoing**.
- MAC addresses belong to the data link layer and are used for LAN addressing. The parameter **MAC Limit** takes effect only on the LAN.
- If multifactor verification is configured for the **admin** user, the first time login will fail. Submit a service ticket for technical support to deselect all multifactor verification options.

### Prerequisites

- You have the operation permissions for the **User** module.
- To enable **Mobile OTP** in multifactor verification, **bind a mobile OTP** to the user account in **Profile**. Otherwise, the user account cannot be used to log in to the system.

#### Procedure

- **Step 1** Log in to the CBH system.
- **Step 2** Choose **User** > **User** in the navigation pane.
- **Step 3** Click the login name of the user whose information you want to change, or click **Manage** in the row of the user in the **Operation** column.
- **Step 4** Click **Edit** in the **User Setting** area.

| Parameter                      | Description                                                                                                    |
|--------------------------------|----------------------------------------------------------------------------------------------------|
| Multifacto<br>r<br>Verificatio | Specifies the authentication methods for users to log in to the CBH system. The options are <b>Mobile SMS</b> , <b>Mobile OTP</b> , <b>USBKey</b> , and <b>OTP token</b> . |
| n                              | • By default, all options are deselected. If no options are selected, only the local password is used for identity authentication.                                         |
|                                | • <b>Mobile SMS</b> : Mobile SMS can be enabled in multifactor verification only after a mobile number is bound to the user account for receiving SMS messages.            |
|                                | • <b>Mobile OTP</b> : To make the mobile OTP authentication take effect, <b>bind a mobile OTP</b> to the user account in <b>Profile</b> first.                             |
|                                | • <b>USBKey</b> : To make the USBKey multifactor verification take effect, relate the user account to an issued USB Key. For details, see <b>Issuing a USB Key</b> .       |
|                                | • <b>OTP token</b> : To make the OTP token authentication take effect, relate the user account to an OTP token. For details, see <b>Issuing</b> an OTP Token.              |
| IAM Login                      | If you enable this, you can directly log in to the CBH instance from IAM.                                                                                                  |
| Period of<br>validity          | Specifies the validity period of the user account.                                                                                                    |
| Logon<br>Time Limit            | Specifies the allowed or forbidden login time range. The time limit is set by the day and the hour.                                                                        |

| Table 5-4 User | login limit | parameters |
|----------------|-------------|------------|
|----------------|-------------|------------|

| Parameter        | Description                                                                                                    |
|------------------|----------------------------------------------------------------------------------------------------|
| Edit IP<br>limit | Specifies the IP address or IP address range to be blacklisted or whitelisted.                                                                                                    |
|                  | • <b>Blacklist</b> : forbids all user logins from the specified IP address or IP address range.                                                                                                    |
|                  | • Whitelist: allows only user logins from the specified IP address or IP address range.                                                                                                    |
|                  | • Blacklist-Multifactor Verification for within the List: allows<br>you to configure the IP address or IP address range for the<br>blacklist. Users whose IP addresses or IP address ranges are in<br>the blacklist are allowed to log in to the CBH system only when<br>multifactor verification is configured for them.     |
|                  | • Blacklist-Multifactor Verification for beyond the List: allows<br>you to configure the IP address or IP address range for the<br>whitelist. Users whose IP addresses or IP address ranges are not<br>in the whitelist are allowed to log in to the CBH system only<br>when multifactor verification is configured for them. |
|                  | • If no IP address is specified, there is no IP-based login limit.                                                                                                    |
| MAC Limit        | Specifies the MAC address or address range to be blacklisted or whitelisted.                                                                                                    |
|                  | • <b>Blacklist</b> : forbids all users from configured MAC addresses to log in to the CBH system.                                                                                                    |
|                  | • Whitelist: allows only users from configured MAC addresses to log in to the CBH system.                                                                                                    |
|                  | <ul> <li>If no MAC address is specified, there is no login limit by MAC address.</li> </ul>                                                                                                    |

**Step 5** Click **OK**. You can view the user login configurations on the user details page.

----End

## **Batch Changing User Login Configurations**

- **Step 1** Log in to the CBH system.
- **Step 2** In the navigation pane on the left, choose **User** > **User** to go to the user list page.
- **Step 3** Select the user accounts you want to edit and click **More** in the lower left corner.
- **Step 4** Edit or disable multifactor verification configuration for several users at a time.
  - 1. Click **Edit multifactor**.

# Figure 5-2 Batch editing multifactor verification

#### Edit Multifactor Verification

| Multifactor Verification | Mobile SMS Mobile OTP USBKey                                                                                                 |
|--------------------------|----------------------------------------------------------------------------------------------------|
|                          | OTP token                                                                                                    |
|                          |                                                                                                    |
| Modify All               |                                                                                                    |
|                          | If selected, the multi-factor information of all users in<br>this department and subordinate departments will be<br>modified |
|                          | OK Cancel                                                                                                    |

- 2. In the displayed **Edit Multifactor Verification** dialog box, select or deselect one or more multifactor verification methods.
- 3. Click OK.
- **Step 5** Edit or disable period of validity for several users at a time.
  - 1. Click Edit validity period.
  - 2. In the displayed **Edit period of validity** dialog box, select **Edit StartTime** or **Edit EndTime** and specify the time. If you deselect the check box, the corresponding validity period configuration is disabled.
  - 3. Click **OK**.
- **Step 6** Edit login limit configurations for several users at a time.
  - 1. Click Edit time limit.
  - 2. In the displayed **Edit time limit** dialog box, select **Allowed** or **Forbidden** and specify time limit by the day and hour.
  - 3. Click **OK**.
- **Step 7** Edit or disable IP address login limit for several users at a time.
  - 1. Click Edit IP limit.
  - 2. In the displayed **Edit IP limit** dialog box, select **Blacklist** or **Whitelist** and enter or delete the IP address or address range.
  - 3. Click OK.
- **Step 8** Edit or disable the MAC login limit for several users at a time.
  - 1. Click Edit MAC limit.
  - 2. In the displayed **Edit MAC limit** dialog box, select **Blacklist** or **Whitelist** and enter or delete the MAC address.
  - 3. Click **OK**.

----End

# 5.2.5 Querying and Editing User Information

When there are a large number of users in a CBH system, the quick search and advanced search modes are available for you.

CBH allows you to query, view, and edit user information, including basic user and user group information, login restrictions, authorized resource accounts, multifactor verification methods, and the validity period of user accounts.

#### Prerequisites

You have the operation permissions for the **User** module.

#### Querying a User

- **Step 1** Log in to the CBH system.
- **Step 2** Choose **User** > **User** in the navigation pane.
- Step 3 Quick search

Enter a keyword in the search box and search for a user by login name or username.

Step 4 Advanced search

Enter keywords in the corresponding attribute search boxes to search for users in exact mode.

----End

### Viewing and Editing User Information

- **Step 1** Log in to the CBH system.
- **Step 2** Choose **User** > **User** in the navigation pane.
- **Step 3** In the user list, click the login name of the user you want, or click **Manage** in the row of the user in the **Operation** column.

#### Figure 5-3 User details

| Dashboard / User / User / User Detail |            |
|---------------------------------------|------------|
| admin_A                               |            |
| Basic Info                            | 🞽 Edit 🛛 🗧 |
| User Setting                          | ∠ Edit 🛛 🗧 |
| Joined Group                          | 🞽 Edit 🛛 🗧 |
| Authorized Account                    | *          |

#### **Step 4** Edit basic information.

In the **Basic Info** area on the displayed page, click **Edit**. In the displayed dialog box, edit the user information.

- You can edit Verification Type, UserName, Mobile, Email, Role, Department, and Remarks.
- The value of **LoginName** cannot be changed.

# Figure 5-4 Basic user information Basic Info LoginName: admin Verification Type: Local UserName: sys-admin 1\*\*\*\* Mobile: Email: Role: Sysadmin Department: Headquarters Remarks: \_ Creator: Created Time: 2017-10-11 09:00:00 Modifier: admin Modified Time: 2023-02-02 16:05:58 LastLoginTime: 2023-02-02 19:06:54

#### **Step 5** Edit user login configurations.

In the **User Setting** area on the displayed page, click **Edit**. In the displayed dialog box, edit the login configurations.

- **Step 6** View and change the user group to which a user belongs.
  - In the **Joined Group** area, view the user group to which the user belongs.
  - Click **Edit**. In the displayed dialog box, change the user group to which the user belongs.

- In the **Operation** column, click **Remove** to remove the user from the user group.
- Step 7 View the authorized accounts and resources.

Expand the **Authorized Account** area to view resource accounts that can be used by the user.

Figure 5-5 Authorized Account

|          |            |               |                                   |                                        |                                                   | *                                                              |
|----------|------------|---------------|-----------------------------------|----------------------------------------|---------------------------------------------------|----------------------------------------------------------------|
|          | ٩          |               |                                   |                                        |                                                   |                                                                |
| Status 🔻 | Resource 💠 | Host/APP Addr | Port                              | Protocol 💌                             | Login Type 🔻                                      | Department 💌                                                   |
| N/A      | RDS_A      | 192.          | 3306                              | MySQL                                  | Auto Login                                        | Test                                                           |
|          | Status 💌   |               | Status 💌 Resource 💠 Host/APP Addr | Status 💌 Resource 🗢 Host/APP Addr Port | Status V Resource 💠 Host/APP Addr Port Protocol V | Status 💌 Resource 🗢 Host/APP Addr Port Protocol 💌 Login Type 💌 |

----End

#### **Batch Editing User Information**

- **Step 1** Log in to the CBH system.
- **Step 2** Choose **User** > **User** in the navigation pane.
- **Step 3** In the user list, select the users you want to edit and click **More** in the lower left corner.
- **Step 4** Edit department of multiple selected hosts at a time.
  - 1. Click Edit Dept.
  - 2. In the displayed dialog box, select a department.
  - 3. Click OK.
- **Step 5** Edit role of several users at a time.
  - 1. Click Edit Role.
  - 2. In the displayed dialog box, select a role you want.
  - 3. Click OK.

----End

# 5.2.6 Changing User Login Passwords

Forgotten, lost, or expired passwords may cause login security accidents. To reduce password login risks, CBH allows you to change user login passwords in batches.

### Constraints

- You are not allowed to change the password of system administrator **admin**. It can only be changed in the **Profile** module as user **admin**.
- If your password is changed by batch resetting, change the password when the first time you log in to the CBH system after password resetting. This is

because the same password is generated for all selected users during password batch resetting.

- After you log in to a CBH system, only the passwords of other users can be batch reset.
- Plaintext passwords cannot be viewed or exported.
- For users with remote authentication enabled, their passwords can be changed only on the remote authentication server instead of CBH.

#### Prerequisites

You have the operation permissions for the **User** module.

#### Procedure

- Step 1 Log in to the CBH system.
- **Step 2** In the navigation pane on the left, choose **User** > **User** to go to the user list page.
- **Step 3** Select the user accounts you want to edit and click **More** in the lower left corner.
- Step 4 Click Reset Password.

#### Figure 5-6 Reset Password

#### Reset Password

| <ul> <li>Password</li> </ul> |                                                                                                    |                                                                                             | Ø                                               |
|------------------------------|----------------------------------------------------------------------------------------------------|---------------------------------------------------------------------------------------------|-------------------------------------------------|
| * Confirm Password           |                                                                                                    |                                                                                             | Ø                                               |
|                              | The password is<br>and must contain<br>following charact<br>letters,lowercase<br>special characte<br>~#*). It cannot co<br>the username sp | n at least four (<br>ter types:uppe<br>e letters,digits,<br>rs (!@\$%^=+<br>ontain the user | of the<br>rcase<br>and<br>-[{}]:,./?<br>mame or |
|                              | ОК                                                                                                    | Cancel                                                                                      |                                                 |

**Step 5** Set the password.

Step 6 Click OK.

Be sure that involved users are notified of new passwords in a timely manner.

----End

# 5.2.7 Exporting User Information

CBH allows you to export user information in batches so that you can have a local backup and edit basic user information quickly.

## Constraints

- You can export user information about login name, authentication method, authentication server, username, mobile number, email address, role, department, and user group.
- To ensure user account security, passwords cannot be exported.

#### Prerequisites

You have the operation permissions for the **User** module.

#### Procedure

- **Step 1** Log in to the CBH system.
- **Step 2** In the navigation pane on the left, choose **User** > **User** to go to the user list page.
- **Step 3** Select the user accounts you want to export.

If no users are selected, all user accounts are exported by default.

- **Step 4** Click **Export**. In the displayed **OK** dialog box:
  - Enter your password.
  - (Optional) Set the encryption password to encrypt the exported file.

#### Figure 5-7 Confirmation dialog box

#### οк

| * Set encryption password         | 8                                                                                                    |
|-----------------------------------|----------------------------------------------------------------------------------------------------|
|                                   | 8-32 length of characters, must contain<br>at least four of the following character<br>types:uppercase letters,lowercase<br>letters,digits,and special characters<br>(!@\$%^=+[{}]:,./?~#*) |
| <ul> <li>User Password</li> </ul> |                                                                                                    |
|                                   | OK Cancel                                                                                                    |

Step 5 Click OK to save the user information locally.

**Step 6** Open the local file to view the exported basic user information.

----End

# 5.2.8 Adding Users to a User Group

This topic describes how to add a user to a user group. A user can be added to multiple user groups.

## Constraints

- The administrator of a superior department can add a user in the superior department to a user group in a lower-level department.
- If you have the permissions for the **User** module, you can remove a user of a superior department out of a user group. However, as a user in a lower-level department, you have no permissions to add those removed users back to the user group.

#### Prerequisites

You have the operation permissions for the **User** module.

#### Adding a User to a User Group

- **Step 1** Log in to the CBH system.
- **Step 2** In the navigation pane on the left, choose **User** > **User** to go to the user list page.
- **Step 3** In the **Operation** column of the user you want, click **Join**.
- **Step 4** In the displayed **Edit UserGroup** dialog box, select one or more user groups and add the user to selected user groups.
- **Step 5** Click **OK**. You can then view the user groups the user has been added.

----End

#### Adding Multiple Users to a User Group

- **Step 1** Log in to the CBH system.
- **Step 2** In the navigation pane on the left, choose **User** > **User Group** to go to the user group list page.
- **Step 3** In the **Operation** column of the user group you want to add users to, click **Member**.
- **Step 4** In the displayed **Edit UserGroup** dialog box, select multiple user accounts and add them to the user group.
- Step 5 Click OK. You can view the added members on the User Group page.

----End

# 5.3 User Role Management

# 5.3.1 Overview

You can relate different roles to different users to let them have certain permissions for the CBH system.

In a CBH system, only **admin** has the permission to customize roles and modify permissions for roles.

In a CBH system, default roles include **DepartmentManager**, **PolicyManager**, **AuditManager**, and **User**. The default roles cannot be deleted, but you can change the permissions of the default roles.

| Paramete<br>r             | Description                                                                                                    |
|---------------------------|----------------------------------------------------------------------------------------------------|
| Departme<br>ntManag<br>er | Specifies the operation administrator of the department, who manages the CBH system. <b>DepartmentManager</b> has the configuration permissions for all other modules except <b>User</b> and <b>Role</b> modules.                            |
| PolicyMa<br>nager         | Specifies the user permission policy administrator. This role<br>manages host operation permissions. It has the permissions for<br>configuration of the user management, resource group<br>management, and access policy management modules. |
| AuditMan<br>ager          | Specifies the O&M result audit administrator. This role queries and<br>manages system audit data. This role has the configuration<br>permissions for real-time session, historical session, and system logs<br>modules.                      |
| User                      | Specifies common users and operators. This role has the permissions for O&M of resources, such as host and application resources, and service ticket authorization management.                                                               |

Table 5-5Default roles

# 5.3.2 Creating a Custom Role

In a CBH system, default roles include **DepartmentManager**, **PolicyManager**, **AuditManager**, and **User**. This topic walks you through how to create a custom role.

### Constraints

- Only system administrator **admin** can create a system role.
- To obtain permissions for the user group and account group modules, configure the **User** and **Account** modules.

### **Creating a Role**

- **Step 1** Log in to the CBH system.
- **Step 2** In the navigation pane on the left, choose **User** > **Role** to go to the role list page.
- **Step 3** On the displayed page, click **New** in the upper right corner of the page. In the displayed **New Role** dialog box, complete required parameters

| Parameter              | Description                                                                                                    |
|------------------------|----------------------------------------------------------------------------------------------------|
| Role                   | Specifies the role name.<br>The value of <b>Role</b> must be unique in a CBH system and cannot be<br>changed after it is created.                                                      |
| Managing<br>Permission | Specifies whether to enable permission management for the role.<br>Users assigned with management permissions can select a superior<br>department when they create a resource or user. |
|                        | • <b>Enable</b> : The role has the management permissions and users with this role granted can view the data of their departments and lower-level departments.                         |
|                        | • <b>Disable</b> : The role has no management permissions.                                                                                                    |
| Remarks                | (Optional) Provides supplementary information about the role.                                                                                                    |

- **Step 4** Click **Next**. In the displayed dialog box, configure system module permissions for the role.
  - Select a system module and specific actions: the role has permissions for the module and selected actions.
  - Select only a system module: The role has only the permission to view the module.

Step 5 Click OK. You can then view the created role in the role list.

----End

## 5.3.3 Deleting a Role

This topic describes how to delete a role.

### Constraints

- Only system administrator **admin** can delete a system role.
- Default system roles cannot be deleted.

### Procedure

- **Step 1** Log in to the CBH system.
- **Step 2** In the navigation pane on the left, choose **User** > **Role** to go to the role list page.
- **Step 3** To delete a single role, click **Delete** in the **Operation** column.
- **Step 4** To delete multiple roles at a time, select the ones you want to delete and click **Delete** at the bottom of the role list.

----End

# 5.3.4 Querying and Editing Role Information

You can log in to your CBH system as user **admin** to view or change role information, including basic role information, role permissions, and module information.

## Constraints

- Only system administrator **admin** can view and edit a system role.
- Management permissions of a default system role cannot be edited.
- If you change the permissions of a system default role, CBH allows you to restore default permissions with just a few clicks.

### Procedure

- Step 1 Log in to the CBH system.
- **Step 2** In the navigation pane on the left, choose **User** > **Role** to go to the role list page.
- Step 3 Query a role.

Enter a keyword in the search box and search for a role by name.

- **Step 4** Click the name of a desired role and click **Manage** in the **Operation** column.
- Step 5 In the Basic Info area, view the detailed information about the role.

Click **Edit** and modify the basic information.

- Step 6 In the Permissions area, view the system operation permissions of the role.
  - Click **Edit**. In the displayed dialog box, modify the system operation permissions of the role.
  - Click **Remove** of a module to revoke permissions for the module of the role.
  - ----End

# 5.4 User Group Management

## 5.4.1 Overview

A user group includes multiple users. You can authorize users in batches by authorizing the corresponding user group. For details, see **Creating an ACL Rule and Associating It with Users and Resource Accounts**.

Only system administrator **admin** or the users with the permissions for the **User** module can manage user groups, including creating a user group, maintaining members in the user group, managing user group information, and deleting the user group.

A user group is associated with a department and does not belong to an individual user. By default, a user group created by the current login user belongs to the department of the user. The department cannot be changed. Users who have the user group permissions can only view the information about all the user groups of their departments and lower-level departments.

#### D NOTE

- The administrator of a superior department can add a user in the superior department to a user group in a lower-level department.
- If you have the permissions for the **User** module, you can view user group details. However, for the user groups in the superior department, you can view only the user list of the user group.
- If you have the permissions for the **User** module, you can remove a user of a superior department out of a user group. However, as a user in a lower-level department, you have no permissions to add those removed users back to the user group.
- A user can be added to multiple user groups.

# 5.4.2 Creating a User Group

This section describes how to create a user group.

#### Prerequisites

You have the operation permissions for the **User** module.

#### Procedure

- **Step 1** Log in to the CBH system.
- **Step 2** In the navigation pane on the left, choose **User** > **User Group** to go to the user group list page.
- **Step 3** Click **New**. In the **New UserGroup** dialog box displayed, configure basic information about the group.

Table 5-7 Creating a User Group

| Parameter      | Description                                                                   |
|----------------|-------------------------------------------------------------------------------|
| User<br>Groups | Specifies user-defined user group name, which must be unique in a CBH system. |
| Remarks        | (Optional) Provides supplementary information about the user group.           |

- **Step 4** Enter a user group name and descriptions in the **Group** and **Remarks** fields, respectively. The user group name in a CBH system must be unique.
- **Step 5** Click **OK**. You can then view the newly created user group in the user group list and add members to it. For details, see **Adding Users to a User Group**.

----End

# 5.4.3 Deleting a User Group

CBH allows you to delete user groups. After a user group is deleted, the resource permissions the group members have been granted through the user group become invalid.

### Prerequisites

You have the operation permissions for the **User** module.

#### Procedure

- **Step 1** Log in to the CBH system.
- **Step 2** Choose **User > User Group** in the navigation pane.
- **Step 3** To delete a single user group, click **Delete** in the **Operation** column of the user group.
- **Step 4** To delete multiple user groups at a time, select the ones you want and click **Delete** at the bottom of the user group list.

----End

# 5.4.4 Querying and Editing User Group Information

CBH allows you to view and edit basic information and members of a user group.

## Constraints

- If you have the permissions for the **User** module, you can view user group details. However, for the user groups in the superior department, you can view only the user list of the user group.
- If you have the permissions for the **User** module, you can remove a user of a superior department out of a user group. However, as a user in a lower-level department, you have no permissions to add those removed users back to the user group.

### Prerequisites

You have the operation permissions for the **User** module.

#### Procedure

- **Step 1** Log in to the CBH system.
- **Step 2** Choose **User > User Group** in the navigation pane.
- Step 3 Query a user group.

Enter a keyword in the search box and search for a user group by name.

- **Step 4** Click the name of the user group you want to edit or click **Manage** in the row of the user group in the **Operation** column.
- **Step 5** In the **Basic Info** area, view the detailed information about the user group.

Click **Edit** in the area to modify the name and remarks of the user group.

- **Step 6** In the **Members** area, view information about all members in the user group.
  - Click **View** to go to the details page.

• In the row of a specific member, click **Remove** in the **Operation** column to remove the user from the user group.

----End

# **5.5 Remote Authentication Management**

# 5.5.1 Configuring Remote AD Authentication

CBH interconnects with the AD server to authenticate user logins. You can configure authentication mode or synchronization mode for the AD domain service.

• Auth Mode

If this mode is selected, CBH does not synchronize user information from the AD domain server. The administrator needs to manually create users of the CBH system. When a user logs in to a CBH system, the user identify is authenticated by the AD domain server.

• Sync Mode

If this mode is selected, CBH synchronizes user information from the AD domain server. Therefore, the administrator does not need to create users of the CBH system. When a user logs in to a CBH system, the user identify is authenticated by the AD domain server. For details, see **Synchronizing AD Domain Users**.

This topic describes how to configure the AD authentication mode.

#### Prerequisites

- You have the management permissions for the **System** module.
- You have obtained the information about the AD domain server.

#### Procedure

- **Step 1** Log in to the CBH system.
- Step 2 Choose System > Sysconfig > Authenticate.

#### Figure 5-8 Configuring remote authentication

| em Config                                                         |    |
|-------------------------------------------------------------------|----|
| Security Network HA Port Outgoing Authenticate Ticket Alarm Theme |    |
| A D Settings                                                      | Ad |
| A LOAP Settings                                                   | Ad |
| ∧ RADIUS Settings                                                 | 6  |
| <ul> <li>Azure AD config</li> </ul>                               | 6  |
| ∧ SAMLcontg                                                       |    |

- **Step 3** Click **Add** in the **AD Settings** area.
- Step 4 Select Auth for Auth Mode and configure other parameters as shown in Table 5-8.

# Figure 5-9 AD Settings AD Settings

| * Server | IP address or domain     |
|----------|--------------------------|
| Status   |                          |
| SSL      |                          |
| Mode     | • Auth Mode Sync Mode    |
| * Port   | 636<br>Digits of 1-65535 |
| * Domain | e.g. test.com            |
|          | OK Cancel                |

### Table 5-8 AD authentication parameters

| Parameter | Description                                                                                                    |
|-----------|----------------------------------------------------------------------------------------------------|
| Server    | Specifies the IP address of the AD domain server.                                                                                                    |
| Status    | <ul> <li>Specifies the status of remote AD authentication (default: ).</li> <li>AD domain authentication is enabled. If the configuration information is valid, AD domain authentication is enabled or AD domain users are synchronized to the CBH system when the user logs in to the CBH system.</li> <li>AD authentication is disabled.</li> </ul> |
| SSL       | <ul> <li>Specifies the status of SSL encryption (default: ).</li> <li>SSL encryption is disabled.</li> <li>SSL encryption is enabled. After SSL encryption is enabled, data transmitted by synchronized users or authenticated users is encrypted.</li> </ul>                                                                                         |
| Mode      | Specifies the working mode of AD domain. Select Auth Mode.                                                                                                    |

| Parameter | Description                                                                                  |  |
|-----------|----------------------------------------------------------------------------------------------|--|
| Port      | Specifies the access port of the remote server of AD domain. The default port number is 389. |  |
| Domain    | Specifies the domain of the AD service.                                                      |  |

**Step 5** Click **OK**. You can then view AD authentication configurations in the AD server list.

----End

#### **Follow-up Operations**

- To view details of the configured AD authentication, click **Details** in the **Operation** column.
- To modify or disable AD authentication, or change the authentication mode, click **Edit** in the **Operation** column and reconfigure the AD authentication in the displayed dialog box.
- If the AD authentication is no longer required, click **Delete** in the **Operation** column to delete it. Deleted authentication information cannot be recovered. Exercise caution when performing this operation.

## 5.5.2 Configuring Remote LDAP Authentication

CBH interconnects with the LDAP server to authenticate CBH system user logins.

This topic describes how to configure the LDAP authentication mode.

#### Constraints

- One-click synchronization of LDAP server users is not supported.
- Identical configurations of two LDAP authentication servers are not allowed. Each LDAP server has unique combination of IP address, port number, and user OU.

#### Prerequisites

- You have the management permissions for the **System** module.
- You have obtained the information about the LDAP server.

#### Procedure

- **Step 1** Log in to the CBH system.
- **Step 2** Choose **System > Sysconfig > Authenticate**.

Figure 5-10 Configuring remote authentication

| ystem Config                                                      |      |
|-------------------------------------------------------------------|------|
| Security Network HA Port Outgoing Authentikate Ticket Alarm Theme |      |
| A D Setings                                                       | Add  |
| <ul> <li>LDAP Settings</li> </ul>                                 | Add  |
| <ul> <li>RADIUS Settings</li> </ul>                               | Edit |
|                                                                   | Edit |
| A SAML contg                                                      | Edit |
|                                                                   |      |

#### **Step 3** Click **Add** in the **LDAP Settings** area.

LDAP supports the two authentication modes:

• If you select **Auth** for **Auth Mode**, configure the parameters by referring to **Table 5-9**.

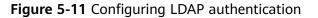

| LDAP Settings |                             |  |
|---------------|-----------------------------|--|
| Status        |                             |  |
| * Server      | Please input server address |  |
| SSL           | IP address or domain        |  |
| * Port        | 636                         |  |
|               | Digits of 1-65535           |  |
| Mode          | O Auth Mode O Sync Mode     |  |
| Auth Mode     | • Auth Inquire              |  |
| * User OU     | Please input user OU        |  |
| * User Filter | uid 👻                       |  |
|               |                             |  |
|               | OK Cancel                   |  |

#### **Table 5-9** LDAP authentication parameters

| Paramete<br>r | Description                                  |
|---------------|----------------------------------------------|
| Server        | Specifies the IP address of the LDAP server. |

 $\times$ 

| Paramete<br>r | Description                                                                                                    |
|---------------|----------------------------------------------------------------------------------------------------|
| Status        | Specifies whether to enable remote LDAP authentication.<br>Remote LDAP authentication is enabled by default (                                                                                            |
|               | <ul> <li>LDAP authentication is enabled. Remote LDAP<br/>authentication is enabled when the user logs in to the CBH<br/>system.</li> </ul>                                                               |
|               | <ul> <li>DAP authentication is disabled.</li> </ul>                                                                                                    |
| SSL           | Specifies whether to enable SSL encryption. SSL encryption is disabled by default ( ).                                                                                                    |
|               | <ul> <li>SSL encryption is disabled.</li> </ul>                                                                                                    |
|               | <ul> <li>SSL encryption is enabled. After SSL encryption is<br/>enabled, data transmitted by synchronized users or<br/>authenticated users is encrypted.</li> </ul>                                      |
| Port          | Specifies the access port of the remote LDAP server. The default port number is 389.                                                                                                    |
| Mode          | Select Auth Mode or Sync Mode.                                                                                                    |
|               | <ul> <li>Auth Mode: The bastion host is interconnected with the AD server. To add a domain user, you need to manually select LDAP authentication on the user management page.</li> </ul>                 |
|               | <ul> <li>Sync Mode: After the bastion host is connected to the AD server, you can choose Systemconfig &gt; Authenticate and synchronize users under the corresponding OU to the bastion host.</li> </ul> |
| User OU       | Specifies the user organization unit (OU) on the LDAP server.                                                                                                    |
| User Filter   | Specifies the users to be filtered out on the LDAP server.                                                                                                    |

# • Select **Auth** for **Auth Mode** and configure the parameters by referring to **Table 5-10**.

#### **NOTE**

Querying authentication method is included in version V3.3.36.0 and later only. To use this function, upgrade your CBH system to V3.3.36.0 or later by referring to **Upgrading the CBH System Version**.

Х

### Figure 5-12 Inquire

| LDAP Settings | 5                                                   |
|---------------|-----------------------------------------------------|
| Status        |                                                     |
| * Server      | Please input server address<br>IP address or domain |
| SSL           |                                                     |
| * Port        | 636<br>Digits of 1-65535                            |
| Mode          | O Auth Mode 🔷 Sync Mode                             |
| Auth Mode     | O Auth O Inquire                                    |
| * User OU     | Please input user OU                                |
| * User Filter | uid 👻                                               |
|               | OK Cancel                                           |

### Table 5-10 LDAP inquiring mode parameters

| Paramete<br>r | Description                                  |
|---------------|----------------------------------------------|
| Server        | Specifies the IP address of the LDAP server. |

| Paramete<br>r                 | Description                                                                                                    |
|-------------------------------|----------------------------------------------------------------------------------------------------|
| Status                        | Specifies whether to enable remote LDAP authentication.<br>Remote LDAP authentication is enabled by default ().<br>- C: LDAP authentication is enabled. Remote LDAP                                   |
|                               | <ul> <li>authentication is enabled when the user logs in to the CBH system.</li> <li>LDAP authentication is disabled.</li> </ul>                                                                      |
| SSL                           | Specifies whether to enable SSL encryption. SSL encryption is disabled by default ( ).                                                                                                    |
|                               | <ul> <li>SSL encryption is disabled.</li> </ul>                                                                                                    |
|                               | <ul> <li>SSL encryption is enabled. After SSL encryption is<br/>enabled, data transmitted by synchronized users or<br/>authenticated users is encrypted.</li> </ul>                                   |
| Port                          | Specifies the access port of the remote LDAP server. The default port number is 389.                                                                                                    |
| Mode                          | Select Auth Mode or Sync Mode.                                                                                                    |
|                               | <ul> <li>The CBH instance is interconnected with the AD server. To<br/>add a domain user, you need to manually select LDAP<br/>authentication on the user management page.</li> </ul>                 |
|                               | <ul> <li>After the CBH instance is connected to the AD server, you<br/>can choose Systemconfig &gt; Authenticate and synchronize<br/>users under the corresponding OU to the bastion host.</li> </ul> |
| Base DN                       | Base DN of the LDAP server.                                                                                                    |
| Administr<br>ator DN          | Administrator DN.                                                                                                    |
| Administr<br>ator<br>Password | Password of the administrator.                                                                                                    |
| User OU                       | Specifies the user organization unit (OU) on the LDAP server.                                                                                                    |
| User Filter                   | Specifies the users to be filtered out on the LDAP server.                                                                                                    |

**Step 4** Click **OK**. You can then view LDAP authentication configurations in the LDAP server list.

----End

## Follow-up Operations

• To view details of the configured LDAP authentication, click **Details** in the **Operation** column.

- To modify or disable LDAP authentication, click **Edit** in the **Operation** column and reconfigure LDAP authentication in the displayed dialog box.
- If the LDAP authentication is no longer required, click **Delete** in the **Operation** column to delete it. Deleted authentication information cannot be recovered. Exercise caution when performing this operation.

# 5.5.3 Configuring Remote RADIUS Authentication

CBH interconnects with the RADIUS server to authenticate CBH system user logins.

This topic describes how to configure the RADIUS authentication and how to test the user validity of the configured RADIUS authentication.

## Prerequisites

- You have the management permissions for the **System** module.
- You have obtained the information about the RADIUS server.

### Procedure

- **Step 1** Log in to the CBH system.
- Step 2 Choose System > Sysconfig > Authenticate.

Figure 5-13 Configuring remote authentication

| System Config                                                     |     |
|-------------------------------------------------------------------|-----|
| Security Network HA Port Outgoing Authenticate Ticket Alarm Theme |     |
| A AD Settings                                                     | Add |
| A LDAP Settings                                                   | Add |
| A RADUS Settings                                                  | Edt |
| A Azura AD config                                                 | Edt |
| A BAAL config                                                     | Edi |
|                                                                   |     |

#### **Step 3** Click **Edit** in the **RADIUS Settings** area.

### Figure 5-14 RADIUS Settings

**RADIUS Settings** 

| * Server   | IP address or domain                                                   |         |
|------------|------------------------------------------------------------------------|---------|
| Status     |                                                                        |         |
| * Port     | 1812<br>Digits of 1-65535                                              | ]       |
| Protocol   |                                                                        |         |
| * Password |                                                                        | ]       |
| ✤ Timeout  | 6<br>Value of 5-30 seconds. Authentication<br>will try 3 times at most | seconds |
| Username   |                                                                        | ]       |
| Password   |                                                                        | ]       |
|            | Test validity OK Cancel                                                |         |

### Table 5-11 RADIUS authentication parameters

| Parameter | Description                                                                                                    |
|-----------|----------------------------------------------------------------------------------------------------|
| Server    | Specifies the IP address of the RADIUS server.                                                                                                    |
| Status    | <ul> <li>Specifies the status of remote RADIUS authentication (default:</li> <li>).</li> <li>RADIUS authentication is enabled. Remote RADIUS authentication is enabled when the user logs in to the CBH system.</li> <li>RADIUS authentication is disabled.</li> </ul> |
| Port      | Specifies the access port of the remote RADIUS server. The default port number is 1812.                                                                                                    |

| Parameter        | Description                                                                                                    |
|------------------|----------------------------------------------------------------------------------------------------|
| Protocol         | Specifies the remote authentication protocol. This parameter can be set to <b>PAP</b> or <b>CHAP</b> .            |
| Password         | Specifies the authentication key of the remote RADIUS server.                                                     |
| Timeout          | Specifies the timeout for remote RADIUS authentication.                                                           |
| Username         | Specifies the username on the RADIUS server to test whether the RADIUS server information is correct.             |
| Password         | Specifies the password of username on the RADIUS server to test whether the RADIUS server information is correct. |
| Test<br>validity | You can click <b>Test validity</b> to test whether the RADIUS server is configured properly.                      |

**Step 4** Click **OK**. You can then view RADIUS authentication configurations in the RADIUS server list.

----End

#### **Follow-up Operations**

To modify or disable RADIUS authentication, click **Edit** in the **Operation** column and reconfigure RADIUS authentication in the displayed dialog box.

## 5.5.4 Configuring Remote Azure AD Authentication

CBH interconnects with the Azure AD platform to authenticate CBH system user logins.

This topic describes how to configure the Azure AD authentication.

#### Prerequisites

- You have the management permissions for the **System** module.
- You have created users and added enterprise application resources on Azure AD, and obtained information about the Azure AD platform configuration.

#### Procedure

- **Step 1** Log in to the CBH system.
- **Step 2** Choose **System > Sysconfig > Authenticate**.

Figure 5-15 Configuring remote authentication

| Jystem Config                                                     |      |
|-------------------------------------------------------------------|------|
| Security Network HA Port Outgoing Authenticate Ticket Alarm Theme |      |
| <ul> <li>AD Setings</li> </ul>                                    | Add  |
| <ul> <li>LOAP Settings</li> </ul>                                 | Add  |
| <ul> <li>RADUS Bettings</li> </ul>                                | Edt  |
| <ul> <li>Aburk AD centry</li> </ul>                               | Edit |
| A SAML confg                                                      | Edi  |
|                                                                   |      |

### Step 3 Click Edit in the Azure AD config area.

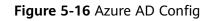

## Azure AD config

| Status                                            |                                           |          |
|---------------------------------------------------|-------------------------------------------|----------|
| * Entity ID                                       |                                           | <b>i</b> |
| * Reply URL                                       | https://100.95.158.234/3.0/azure/ad/reply |          |
| <ul> <li>Apply federation metadata URL</li> </ul> |                                           |          |
| * Login URL                                       |                                           |          |
| * Azure AD ID                                     |                                           |          |
|                                                   | OK Cancel                                 |          |

#### Table 5-12 Azure AD authentication parameters

| Parameter                              | Description                                                                                                    |
|----------------------------------------|----------------------------------------------------------------------------------------------------|
| Status                                 | Specifies the status of remote Azure AD authentication (default:                                                               |
|                                        | • • Azure AD authentication is enabled. Remote Azure AD authentication is enabled when the user logs in to the CBH system.     |
|                                        | • Contraction is disabled.                                                                                                    |
| Entity ID                              | Specifies the enterprise name or URL.                                                                                          |
| Reply URL                              | Specifies the reply URL. This parameter is automatically set to the URL of the current CBH system.                             |
|                                        | If the IP address or domain name of the CBH system is changed,<br>change the IP address or domain name in the URL.             |
| Apply<br>federation<br>metadata<br>URL | Specifies the application federation metadata URL generated after SAML signature certificate is configured in Microsoft Azure. |

| Parameter      | Description                                                                                     |
|----------------|-------------------------------------------------------------------------------------------------|
| Logon URL      | Specifies the login URL generated after SAML single sign-on is configured in Microsoft Azure.   |
| Azure AD<br>ID | Specifies the Azure AD ID generated after SAML single sign-on is configured in Microsoft Azure. |

**Step 4** Click **OK**. You can then view Azure AD authentication configurations in the Azure AD server list.

#### NOTICE

If the Azure AD certificate is updated, you need to delete the old certificate on the Azure AD control plane before logging.

----End

#### Follow-up Operations

- To modify or disable Azure AD authentication, click **Edit** in the **Operation** column and reconfigure Azure AD authentication in the displayed dialog box.
- After Azure AD authentication is configured, you are required to create a user who has been added to the enterprise application or created on the Azure platform. For details, see Creating a User.

## 5.5.5 Configuring Remote SAML Authentication

CBH interconnects with the SAML platform to authenticate CBH system user logins.

This topic describes how to configure the SAML authentication mode.

#### Prerequisites

- You have obtained the permission to manage the **System** module in the CBH system.
- You have created a user on the SAML platform and obtained related configurations on the SAML platform.

#### Procedure

- **Step 1** Log in to the CBH system.
- **Step 2** Choose **System > Sysconfig > Authenticate**.

Figure 5-17 Configuring remote authentication

| rstem Config                                                      |      |
|-------------------------------------------------------------------|------|
| Security Network HA Port Outgoing Authenticate Ticket Alarm Theme |      |
| A D Settings                                                      | Add  |
| <ul> <li>LDAP Settings</li> </ul>                                 | Add  |
| <ul> <li>RADUS Settings</li> </ul>                                | Edit |
| <ul> <li>Azure AD config</li> </ul>                               | Edit |
| <ul> <li>BAAL config</li> </ul>                                   | Eat  |
|                                                                   |      |

#### Step 3 Click Edit in the SAML Settings area.

#### Figure 5-18 Configuring SAML authentication

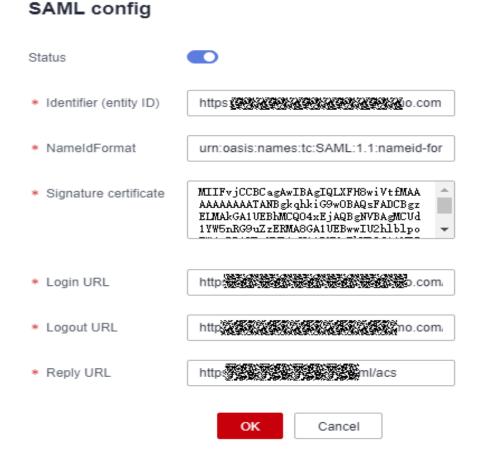

#### Table 5-13 SAML authentication parameters

| Parameter | Description                                                                                                    |
|-----------|----------------------------------------------------------------------------------------------------|
| Status    | Specifies the status of remote SAML authentication (default:                                                                                         |
|           | • • SAML-based authentication is enabled. Remote SAML authentication is enabled when the user logs in to the CBH system.                             |
|           | <ul> <li>SAML-based authentication is disabled.</li> </ul>                                                                                           |
| Entity ID | Obtain the metadata from IdP (Shibboleth IDP, which is configured<br>in the C:\Program Files (x86)\Shibboleth\IdP\metadata directory<br>by default). |
|           | Identifier: Enter the following part of <b>EntityID</b> .                                                                                            |

| Parameter                | Description                                                                                                    |
|--------------------------|----------------------------------------------------------------------------------------------------|
| NameldFo<br>rmat         | Obtain the metadata from IdP (Shibboleth IDP, which is configured in the C:\Program Files (x86)\Shibboleth\IdP\metadata directory by default).            |
|                          | NameIdFormat: The value <b>urn:oasis:names:tc:SAML:1.1:nameid-</b><br>format:unspecified is recommended.                                                  |
| Signature<br>certificate | Enter the signing certificate of <b>FrontChannel</b> displayed in the IdP.                                                                                |
| Logon URL                | Enter the location address of <b>SingleSignOnService</b> displayed in the <b>HTTP-Redirect</b> .                                                          |
| Logout<br>URL            | Enter the location address of <b>SingleSLogoutService</b> displayed in the <b>HTTP-Redirect</b> .                                                         |
| Reply URL                | The default value of <b>Host</b> is the IP address of <b>Localhost</b> . Set this parameter based on the site requirements, for example, the domain name. |

**Step 4** Click **OK** to submit the configuration data. You can view and manage SAML authentication configurations.

----End

# 5.6 USB Key Management

USB keys can only be issued to user accounts with USB key authentication enabled in multifactor verification.

Before using a USB key for second authentication, prepare USB keys and install the USB key driver on the local computer. A USB key from a vendor cannot be identified by other vendors for login authentication. So, the vendor must be specified for each USB key. For details, see **Configuring USB Keys**.

#### Prerequisites

- You have obtained a USB key.
- You have the management permissions for the **User** module.
- You have the management permissions for the **USBKey** module.

#### Procedure

One USB key can be issued to one user only.

- **Step 1** Log in to the CBH system.
- **Step 2** Choose **User** > **USBKey** in the navigation pane.
- **Step 3** Click **Issue** to issue a USB key.

Figure 5-19 USBKey

| USBKey           |              |         |              | C Issue   |
|------------------|--------------|---------|--------------|-----------|
| USBKey 🔻 keyword | Q Advanced   |         |              |           |
| USBKey \$        | Related user | Issuer  | Issue Time 💠 | Operation |
|                  |              | No Data |              |           |

**Step 4** Select a user with the USB key multifactor verification enabled as the related user.

#### Figure 5-20 Issuing a USB key

IssueUSBKey

|                                  | ·                          |
|----------------------------------|----------------------------|
| * USBKey                         | Please insert USBKey 🔹     |
|                                  |                            |
| <ul> <li>Related user</li> </ul> | Please select related user |
| * PIN                            | Please input PIN           |
|                                  | Fiease input Filly         |
|                                  |                            |
|                                  | OK Cancel                  |

Table 5-14 Parameters for issuing a USB key

| Paramete<br>r  | Description                                                                                                    |
|----------------|----------------------------------------------------------------------------------------------------|
| USBKey         | Specifies the USB key ID.                                                                                                    |
| Relate<br>User | Specifies the user to which the USB key is related. USB key in multifactor verification must be enabled for such users.         |
| PIN            | Specifies the personal identification number (PIN) uniquely corresponding to the USB key. It is provided by the USB key vendor. |

Step 5 Click OK. You can then view the newly issued USB key in the USB key list.

When you log in to the CBH system as a related user, insert the issued USB key to the local host. The CBH system automatically identifies the USB key. On the displayed page, select the corresponding USB key and enter the PIN number to complete the authentication.

----End

#### **Revoking a USB Key**

**Step 1** Log in to the CBH system.

**Step 2** Choose **User** > **USBKey** in the navigation pane.

- **Step 3** In the **Operation** column of the row containing the USB key to be revoked, click **Revoke**.
- **Step 4** To revoke multiple USB keys at a time, select the ones you want and click **Revoke** at the bottom of the USB key list to revoke the selected USB keys together.

----End

# 5.7 OTP Token Management

OTP tokens can be issued only to users with **OTP Token** enabled in multifactor verification.

OTP tokens need to be prepared before binding. You can use Jansh ETZ201/203 OTP tokens in CBH.

#### Prerequisites

- You have obtained a hardware token.
- You have the management permissions for the **User** module.
- You have the management permissions for the **OTP** module.

#### Issuing an OTP Token

One OTP token can be issued only to one user.

- **Step 1** Log in to the CBH system.
- **Step 2** Choose **User > OTP token** in the navigation pane.
- **Step 3** Click **Issue** to issue an OTP token.
- **Step 4** Enter the required token information.

Figure 5-21 Issue Token ID

### IssueToken ID

| * Token ID                       | 1-64 length of characters  |
|----------------------------------|----------------------------|
| * Key                            |                            |
| <ul> <li>Related user</li> </ul> | Please select related user |
|                                  | OK Cancel                  |

| 5              |                                                                                                    |  |
|----------------|----------------------------------------------------------------------------------------------------|--|
| Paramete<br>r  | Description                                                                                                    |  |
| Token ID       | Specifies the OTP token ID.                                                                                                |  |
| Кеу            | Specifies the key uniquely corresponding to the OTP token. It is provided by the OTP token vendor.                         |  |
| Relate<br>User | Specifies the user to whom the OTP token is related. OTP token must be enabled in multifactor verification for such users. |  |

Table 5-15 Parameters for issuing an OTP token

**Step 5** Click **OK**. You can view the newly issued OTP token in the OTP token list.

For users with OTP token enabled, they need to enter the username, password, and the dynamic password on the OTP token to log in to the CBH system.

----End

#### Importing an OTP Token

- **Step 1** Log in to the CBH system.
- **Step 2** Choose **User > OTP token** in the navigation pane.
- Step 3 Click Import to batch import OTP tokens.
- **Step 4** Click **Download** next to **Download template**.
- **Step 5** Enter the configuration information of the OTP tokens to be imported according to the configuration requirements of the template.
- **Step 6** Click **Upload** and select the complete template.
  - You can upload files in CSV, XLS, or XLSX format.
  - Override existing OTP token
    - Selected: The token ID will be overwritten if two tokens have the same key and related user configured, and the information of the existing token will be updated but the token is not deleted.
    - Not selected: The system skips the tokens with duplicate keys and related users.
- Step 7 Click OK. You can then view the imported OTP tokens in the token list.

----End

#### Exporting an OTP Token

- Step 1 Log in to the CBH system.
- **Step 2** Choose **User > OTP token** in the navigation pane.
- **Step 3** Select the OTP token to be exported.

If no tokens are selected, all tokens are exported by default.

**Step 4** Click **Export** in the upper right corner next to the **Advanced** search box.

----End

## **Revoking an OTP Token**

After an OTP token is deleted, the related user account cannot be used to log in to the CBH system through the OTP token.

- **Step 1** Log in to the CBH system.
- **Step 2** Choose **User > OTP token** in the navigation pane.
- **Step 3** In the **Operation** column of the row containing the OTP token to be revoked, click **Revoke**.
- **Step 4** In the OTP token list, you can select multiple OTP tokens and click **Revoke** at the bottom of the list to revoke the selected tokens together.

----End

# **6**<sub>Resource</sub>

### 6.1 Overview

CBH enables centralized resource management, making it easier for you to manage entire lifecycle of managed resources and their accounts in a more secure way. You can easily switch over between resource management and maintenance through single sign-on (SSO) without affecting business running on resources.

Resource types

CBH can manage a wide range of resource types, including Windows and Linux hosts, Windows applications, databases, such as MySQL and Oracle, and Kubernetes servers. A host may map to multiple host resources. This means if you configure different protocols for the same host managed in CBH, the host resources are counted based on the protocols you configure for this host. This is similar to application resources. The following lists supported resource types:

- Host resources of the client-server architecture, including hosts configured with the Secure Shell (SSH), Remote Desktop Protocol (RDP), Virtual Network Computing (VNC), Telnet, File Transfer Protocol (FTP), SSH File Transfer Protocol (SFTP), DB2, MySQL, SQL Server, Oracle, Secure Copy Protocol (SCP), or Rlogin protocol.
- Application resources of the browser-server architecture or the clientserver architecture, including more than 12 types of browser- and clientside Windows applications, such as Microsoft Edge, Google Chrome, and Oracle tools.
- Resource management
  - Batch importing

CBH enables quick auto-discovery, synchronization, and bulk importing of cloud resources, such as Elastic Cloud Server (ECS) and Relational Database Server (RDS) instances for centralized O&M.

- Account group management

CBH manages resource accounts by group, enabling you to grant permissions to multiple resource accounts quickly by adding resource accounts of the same attribute to an account group and granting permissions to the account group. Batch management

CBH allows you to batch manage information and accounts of managed resources, including modifying and deleting resource information, adding resource labels, verifying managed resource accounts, and deleting managed resource accounts.

### 6.2 Managing Host Resources Using CBH

CBH can manage hosts through a wide range of protocols, such as SSH, RDP, VNC, Telnet, FTP, SFTP, DB2, MySQL, SQL Server, Oracle, SCP, and Rlogin, covering Windows hosts, Linux hosts, and databases.

This topic describes how to add a host resource, import host resources from a file, import host resources from a cloud platform, automatically discover host resources, and clone host resources to CBH for centralized management.

### Constraints

- The total number of host and application resources to be added cannot exceed the **number of assets**.
- The values of **Protocol** and **Host Address** must be unique in the CBH system. This means the host resources to be managed must be unique. Otherwise, when you create a host resource with the same configuration, an error message will be displayed, indicating that the host resource already exists.
- To set **Department** to a superior department for a host resource, you must have management permissions for the **Department** module. For details about how to edit the role permissions of a user, see **Editing Role Information**.

### Prerequisites

You have the operation permissions for the **Host** module.

### Adding a Host Resource

- **Step 1** Log in to the CBH system.
- **Step 2** Choose **Resource** > **Host** in the navigation pane on the left.
- Step 3 Click New in the upper right corner of the page.

Enter the required network information and basic information of the host resource you want to add.

### Figure 6-1 New Host New Host

| * Host Name                      |                                       |
|----------------------------------|---------------------------------------|
|                                  | 1-128 length of characters            |
| * Protocol                       | Choose 💌                              |
| <ul> <li>Host Address</li> </ul> |                                       |
|                                  | IP address or domain name             |
| * Port                           |                                       |
|                                  | Digits of 1-65535                     |
| OS Type                          | Choose -                              |
| Options                          | File Manage X11 forward               |
|                                  | Uplink Clipboard 🖌 Downlink Clipboard |
|                                  | <ul> <li>Keyboard Audit</li> </ul>    |
| * Department                     | Headquarters                          |
|                                  |                                       |
|                                  | Cancel Next                           |

 Table 6-1 Host resource network parameters

| Parameter | Description                                                                                                    |
|-----------|----------------------------------------------------------------------------------------------------|
| Host Name | Custom name of the host resource. A host name must be unique in the CBH system.                                                                                                    |
| Protocol  | <ul> <li>Type of the protocol configured for the host.</li> <li>In the CBH professional editions, you can configure SSH, RDP, VNC, Telnet, FTP, SFTP, DB2, MySQL, SQL Server, Oracle, SCP, Rlogin, and DM for a host.</li> <li>In the CBH standard editions, you can configure SSH, RDP, VNC, Telnet, FTP, SFTP, SCP, Rlogin, and DM for a host.</li> <li>.</li> </ul> |

| Parameter         | Description                                                                                                    |  |  |
|-------------------|----------------------------------------------------------------------------------------------------|--|--|
| Host<br>Address   | Host IP address that can be used to establish connection with the CBH system.                                                                                                    |  |  |
|                   | <ul> <li>Select the EIP or private IP address of the host. Private IP<br/>addresses are recommended.</li> </ul>                                                                                                    |  |  |
|                   | • By default, the IPv4 address of the host is used. After an IPv6 address is enabled for a host, select either the IPv4 address or IPv6 address.                                                                                                    |  |  |
|                   | NOTE<br>It is recommended that you set <b>Host Address</b> to a private IP address<br>on the same VPC network. This is because CBH manages host<br>resources on the same VPC network based on network stability and<br>proximity. The external access port of the private IP address is not<br>restricted by the network security (security group and ACL) policies.<br>While the EIP of the host is an independent elastic IP address. The<br>port for external access over an EIP is restricted by network security<br>policies. As a result, you may fail to log in to the host from the CBH<br>system. |  |  |
|                   | So we recommend private IP addresses.                                                                                                    |  |  |
| Port              | Port number of the host.                                                                                                    |  |  |
| OS Type           | (Optional) Type of the host OS or device OS.                                                                                                    |  |  |
|                   | • This parameter is automatically set by the CBH system.                                                                                                    |  |  |
|                   | <ul> <li>14 OS types are supported, including Linux, Windows, Cisco,<br/>Huawei, H3C, DPtech, Ruijie, Sugon, Digital China sm-s-g<br/>10-600, Digital China sm-d-d 10-600, ZTE, ZTE5950-52tm,<br/>Surfilter, and ChangAn.</li> </ul>                                                                                                    |  |  |
|                   | <ul> <li>In addition, system administrator admin can customize OS types.</li> </ul>                                                                                                    |  |  |
|                   | • For details, see <b>OS Types</b> .                                                                                                    |  |  |
| Terminal<br>Speed | If you select <b>Rlogin</b> for <b>Protocol</b> , you can select different terminal speed.                                                                                                    |  |  |
| Encode            | If you select <b>SSH</b> or <b>TELNET</b> for Protocol, the Chinese character can be used on the O&M page.<br>The options are <b>UTF-8</b> , <b>Big5</b> , and <b>GB18030</b> .                                                                                                    |  |  |
| Terminal<br>Type  | If you select <b>SSH</b> or <b>TELNET</b> for Protocol, you can specify the O&M terminal you want.                                                                                                    |  |  |
|                   | The options are <b>Linux</b> and <b>Xterm</b> .                                                                                                    |  |  |

| Parameter          | Description                                                                                              |  |  |
|--------------------|----------------------------------------------------------------------------------------------------|--|--|
| Options            | (Optional) Select File Manage, X11 forward, Uplink Clipboard, Keyboard Audit, and/or Downlink Clipboard. |  |  |
|                    | <ul> <li>File Manage: This option is supported only by SSH, RDP, and<br/>VNC hosts.</li> </ul>           |  |  |
|                    | <ul> <li>Clipboard: This option is supported only by SSH, RDP, and<br/>Telnet hosts.</li> </ul>          |  |  |
|                    | • X11 forward: This option is supported only by SSH hosts.                                               |  |  |
|                    | <ul> <li>Keyboard Audit: Only RDP, VNC, and protocol hosts can be configured.</li> </ul>                 |  |  |
| Department<br>Name | Department to which the host resource belongs.                                                           |  |  |
| Label              | (Optional) You can customize a label or select an existing one.                                          |  |  |
| Remarks            | (Optional) Provides the description of the host resource.                                                |  |  |

### **Step 4** Click **Next** and start to add resource accounts.

| Parameter      | Description                                                                                                    |  |  |
|----------------|----------------------------------------------------------------------------------------------------|--|--|
| Add<br>Account | When to add the account. The options are <b>Rightnow</b> and <b>Afterward</b> .                                                                                                    |  |  |
|                | • If you select <b>Rightnow</b> , continue the configuration on the page to add the account immediately.                                                                             |  |  |
|                | • If you select <b>Afterward</b> , no further configuration is required on the page. You can add the account information later in the resource list or on the resource details page. |  |  |
| Login Type     | Login method. You can select <b>Auto Login, Manual Login, Sudo</b><br>Login, or CSMS Credentials Login.                                                                              |  |  |
|                | <ul> <li>If you select Auto Login, Account and Password are<br/>mandatory.</li> </ul>                                                                                                |  |  |
|                | <ul> <li>If you select Manual Login, Account and Password are optional.</li> </ul>                                                                                                   |  |  |
|                | <ul> <li>If you select CSMS Credentials Login, make sure you have available credentials.</li> </ul>                                                                                  |  |  |
|                | • If you select <b>Sudo Login</b> , a password is mandatory.                                                                                                    |  |  |
| Account        | Account username of the managed host.                                                                                                    |  |  |
|                | <b>NOTE</b><br>If the AD domain service is installed on the host, the added account is<br><i>Domain name</i>   <i>Host account name</i> , for example, ad\administrator.             |  |  |

| Parameter   | Description                                                                                                    |  |  |
|-------------|----------------------------------------------------------------------------------------------------|--|--|
| Password    | Password of the account being added.                                                                                                    |  |  |
|             | By default, <b>Verify</b> is selected. After the account is added, the system automatically verifies the status of the account.                           |  |  |
|             | NOTE                                                                                                    |  |  |
|             | <ul> <li>Verification succeeded. After the account is verified, the host resource<br/>information is saved.</li> </ul>                                    |  |  |
|             | Verification failed                                                                                                    |  |  |
|             | <ul> <li>If the system prompts that the verification times out, return to the<br/>configuration window and modify the resource information.</li> </ul>    |  |  |
|             | <ul> <li>If the system prompts that the account password is incorrect, return<br/>to the configuration window and change the account password.</li> </ul> |  |  |
| SSH Key     | Authentication method that can be configured for host resources using the SSH protocol.                                                                   |  |  |
|             | After the configuration, an SSH key is preferentially used to log in to a related host resource.                                                          |  |  |
| Passphrase  | Private key sequence corresponding to the SSH key. This parameter is optional.                                                                            |  |  |
|             | <ul> <li>You do not need to enter the password for logging in to the<br/>host when no private key password is generated.</li> </ul>                       |  |  |
|             | • You need to enter the private key password each time you log in to the host when the private key password is generated.                                 |  |  |
| Description | Brief description of the account.                                                                                                    |  |  |

### **NOTE**

If no accounts are configured for the managed hosts, account **[Empty]** is generated by default. When you log in to the managed host through CBH for O&M, select **[Empty]** and enter the username and password of an account of the host.

**Step 5** Click **OK**. After the account is verified, you can then view the new host resource under the **Host** tab.

----End

### Importing Host Resources from a File

To import application server from a file, the file must be in .csv, .xls, or .xlsx format.

- **Step 1** Log in to the CBH system.
- **Step 2** Choose **Resource** > **Host** in the navigation pane on the left.
- **Step 3** Click **Import** in the upper right corner of the page.
- **Step 4** Select **From file** for **Import**.

### **Step 5** Click **Download** next to **Download template**.

**Step 6** Enter the information of host resources according to the configuration requirements in the template file.

|                               | Table 6-3 Template parameters                                                                                                    |  |  |
|-------------------------------|----------------------------------------------------------------------------------------------------|--|--|
| Parameter                     | Description                                                                                                    |  |  |
| Name                          | (Mandatory) a user-defined host resource name.                                                                                                    |  |  |
| IP address/<br>domain<br>name | (Mandatory) IP address or domain name of a host.                                                                                                    |  |  |
| Protocol                      | (Mandatory) Select the protocol type of the host resource. Only one protocol type can be selected for a certain type of host resource.                                        |  |  |
|                               | <ul> <li>In the CBH professional editions, you can configure SSH, RDP,<br/>VNC, Telnet, FTP, SFTP, DB2, MySQL, SQL Server, Oracle, SCP,<br/>and Rlogin for a host.</li> </ul> |  |  |
|                               | <ul> <li>In the CBH standard editions, you can configure SSH, RDP, VNC,<br/>Telnet, FTP, SFTP, SCP, and Rlogin for a host.</li> <li>.</li> </ul>                              |  |  |
| Port                          | (Mandatory) Enter the host port number.                                                                                                    |  |  |
| OS Type                       | Enter the operating system type of the host.                                                                                                    |  |  |
| Departme<br>nt Name           | (Mandatory) the department to which the host resource belongs.<br>The department structure must be complete.                                                                  |  |  |
|                               | • Only one department structure can be entered, and a resource can belong to only one department.                                                                             |  |  |
|                               | • By default, the department can be set to <b>HQ</b> . Use a comma (,) to separate a department and its lower-level department.                                               |  |  |
|                               | • Only the <b>department</b> that has been created in the CBH system can be entered.                                                                                          |  |  |
| Label                         | Label of the host resource.                                                                                                    |  |  |
|                               | <ul> <li>You can enter multiple labels and separate them with commas<br/>(,).</li> </ul>                                                                                      |  |  |
| Remarks                       | Provides supplementary information about the host resource.                                                                                                    |  |  |
| Account                       | Account of the host resource.                                                                                                    |  |  |
|                               | <ul> <li>If this parameter is left blank, no Empty account will be generated.</li> </ul>                                                                                      |  |  |
| Logon                         | Method to log in to the host resource.                                                                                                    |  |  |
| Туре                          | <ul> <li>This parameter can be set to Auto Login, Manual Login, or<br/>Sudo Login.</li> </ul>                                                                                 |  |  |

### Table 6-3 Template parameters

| Parameter                  | Description                                                                                                    |
|----------------------------|----------------------------------------------------------------------------------------------------|
| IS Sudo                    | <ul><li>Whether to set the account as a sudo account.</li><li>This parameter can be set to <b>Yes</b> or <b>No</b>.</li></ul>                                                                                                    |
| Password                   | Password of the account for logging in to the resource.                                                                                                    |
| SSH Key                    | Authentication method that can be configured for SSH hosts.<br>After the configuration, an SSH key is preferentially used to log in<br>to a related host resource.                                                                                                    |
| passphrase                 | Private key sequence mapped to the SSH key.<br>You need to enter the private key password each time you log in to<br>the host when the private key password is generated.<br>For details, see <b>How Do I Configure an SSH Key for Logging In</b><br><b>to a Managed Host?</b> |
| Oracle<br>Param            | <ul> <li>This parameter is mandatory for Oracle hosts.</li> <li>This parameter can be set to SERVICE_NAME or SID.</li> <li>Separate multiple parameter values with commas (,).</li> </ul>                                                                                      |
| SERVICE_N<br>AME or<br>SID | <ul><li>This parameter is mandatory for Oracle hosts.</li><li>Separate multiple parameter values with commas (,).</li></ul>                                                                                                    |
| Login Role                 | <ul> <li>This parameter is mandatory for Oracle hosts.</li> <li>This parameter can be set to <b>normal</b>, <b>sysdba</b>, or <b>sysoper</b>.</li> <li>Separate multiple parameter values with commas (,).</li> </ul>                                                          |
| Database<br>Name           | <ul> <li>This parameter is mandatory for the DB2 databases.</li> <li>Select the database name or instance name.</li> <li>Separate multiple parameter values with commas (,).</li> </ul>                                                                                        |
| Instance<br>Name           | <ul><li>This parameter is mandatory for the DB2 databases.</li><li>Select the database name or instance name.</li><li>Separate multiple parameter values with commas (,).</li></ul>                                                                                            |
| Switch<br>From             | For a host resource using the SSH protocol, enter its account username and set it to a sudo account.                                                                                                    |
| Switch<br>command          | The command to switch over between accounts.                                                                                                    |
| Descriptio<br>n            | Brief description of the managed resource account.                                                                                                    |

| Parameter        | Description                                                                                                    |
|------------------|----------------------------------------------------------------------------------------------------|
| Account<br>Group | The account group to which the managed resource account belongs.                                                                                 |
|                  | • A managed resource account can belong to multiple account groups in the same department. Use a comma (,) to separate every two account groups. |
|                  | • Only the account group that has been created in the CBH system can be entered.                                                                 |

**Step 7** Click **Upload** and select the completed template.

- **Step 8** (Optional) Configure **Override existing hosts**, which is not selected by default.
  - Selected: An existing host resource will be overwritten when the existing host resource and the one being imported have the same *protocol type@host address:port* information.
  - Deselected: An existing host resource will be skipped when the existing host resource and the one being imported have the same *protocol type@host* address:port information.

#### Step 9 Click OK.

#### 

- When you import host information by file, provide the host information based on configuration requirements in the .xlsx template file.
- SSH private keys can be used for logging in to hosts over SSH. When you set **SSH Key** and **Passphrase** parameters, enter the correct private key and password. After the SSH key public key and passphrase password are configured, the SSH key private key is preferentially used to verify login.
- The SSH key private key and passphrase are optional. You are advised to manage only the host accounts and passwords for managed hosts whose information is imported in batches.
- ----End

### Importing Hosts from a Cloud Platform

- **Step 1** Log in to the CBH system.
- **Step 2** Choose **Resource** > **Host** in the navigation pane on the left.
- **Step 3** Click **Import** in the upper right corner of the page.
- Step 4 Select From cloud for Import.

| Table 6-4 Parameters f | or importing hos | t resources from a | cloud platform |
|------------------------|------------------|--------------------|----------------|
|------------------------|------------------|--------------------|----------------|

| Parameter    | Description                                                                                                    |  |
|--------------|----------------------------------------------------------------------------------------------------|--|
| Cloud Vendor | Cloud platform from which the host resources are imported.<br>Currently, CBH supports importing of cloud host resources<br>from multiple platforms. |  |

| Parameter                  | Description                                                                                                    |  |
|----------------------------|----------------------------------------------------------------------------------------------------|--|
| Access Key ID              | To get the access key ID, click the information icon on the right of the text box.                                                                                                    |  |
| Access Key<br>Secret       | To get access key secret, click the information icon on the right of the text box of <b>Access Key ID</b> .                                                                                |  |
| Priority of IP<br>imported | You can select <b>Public</b> or <b>Internal</b> .                                                                                                    |  |
| Options                    | (Optional) Configure <b>Override existing hosts</b> , which is not selected by default.                                                                                                    |  |
|                            | • Selected: An existing host resource will be overwritten when the existing host resource and the one being imported have the same <i>protocol type@host address:port</i> information.     |  |
|                            | • Deselected: An existing host resource will be skipped when<br>the existing host resource and the one being imported have<br>the same <i>protocol type@host address:port</i> information. |  |
| Department<br>Name         | Department to which the imported host resources belong.                                                                                                    |  |
| Label                      | Label attached to the imported host resources.                                                                                                    |  |
| Import Area                | Regions supporting host resource importing.<br>The value varies depending on the cloud platform. Currently,<br>this parameter is available for Baidu Cloud, HUAWEI CLOUD,<br>and AWS.      |  |
| Operating<br>Environment   | Running environment of the imported host resources.<br>Currently, this parameter is required only for cloud hosts on<br>the Azure cloud platform.                                          |  |

#### Step 5 Click OK.

----End

### Auto Discovery of Host Resources

With the **Auto Discover** function, you can use Nmap to scan for hosts in a specific IP address or IP address range.

**NOTE** 

Host resources can be automatically discovered only when the hosts and CBH are in the same VPC and the network connection is normal.

- **Step 1** Log in to the CBH system.
- **Step 2** Choose **Resource** > **Host** in the navigation pane on the left.
- **Step 3** Click **Auto Discover** in the upper right corner of the page.

Step 4 Enter the IP address and port number of host resources to be imported.

The default ports are **21**, **22**, **23**, **3389**, and **5901**. You can also add other ports or port ranges.

Figure 6-2 Auto Discover

### Auto Discover

| * IP   |                                                                                                 |  |  |
|--------|-------------------------------------------------------------------------------------------------|--|--|
|        | Single IP, network/mask, or IP range per<br>line, e.g.: 192.168.1-10.10-100或<br>192.168.1.10/24 |  |  |
| * Port | 21,22,23,3389,5901                                                                              |  |  |
|        | Port range from 1 to 65535, multi-ports separated by ",", eg: 22,80-100                         |  |  |
|        | OK Cancel                                                                                       |  |  |

- Step 5 Click OK to start the auto discovery.
- **Step 6** Select the host resources to be imported.
  - Enter a host name. If you do not enter the host name, the default host name is the IP address of the host.
  - A protocol type is set automatically for the host based on default port. If the host does not match the default port, manually select a protocol type.
- Step 7 Select the discovered hosts and click Add.

Click **Return** or **Close** to return to the host resource list page and view the newly added host resources.

----End

### **Cloning Host Resources**

If a host has multiple types of resources added, CBH enables you to quickly add other types of host resources by just modifying configurations of a certain type of host resource you have added to CBH.

- **Step 1** Log in to the CBH system.
- **Step 2** Choose **Resource** > **Host** in the navigation pane on the left.
- **Step 3** In the **Operation** column of an added host resource, choose **More** > **Clone**.
- **Step 4** Modify information of the host resource and add accounts for the new host resource.

To complete the host clone, modify at least one of the following parameters of the host resource you select: **Protocol**, **Host Address**, and **Port**.

#### Step 5 Click OK.

----End

### 6.3 Managing Application Servers Using CBH

CBH allows you to manage application resources and application accounts on Windows or Linux servers that support remote desktops. To do so, you only need to install clients and browsers on those servers.

After you obtain the permission for application resources, the CBH system allows you to access client-based application resources and browser-based application resources without manually entering usernames and passwords. This is because the CBH system automatically provides the credentials. In addition, the CBH system records all operations by video. In this way, remote application accounts security is under control, and remote application operations can be auditable.

You can use CBH to manage a wide range of application resources, such as Google Chrome, Microsoft Edge, Mozilla Firefox, SecBrowser, Oracle Tool, MySQL, SQL Server Tool, dbisql, VNC Client, vSphere Client and Radmin.

This topic describes how to add an application server, import an application server from a file, add an application resource, and import application resources from a file to the CBH system for centralized management.

### Constraints

- The total number of host and application resources to be added cannot exceed the **number of assets**.
- For Windows servers, only applications running on Windows Server 2008 R2 or later can be managed.
- For Linux servers, only applications running on Linux CentOS 7.9 servers can be managed.
- Only the Mozilla Firefox browser applications and Dameng data management tool V8 can be invoked for Linux servers.
- Port 2376 and ports 35000 to 40000 must be enabled between a Linux server and CBH. The port cannot be changed once it is enabled.
- Contact Huawei Cloud technical support to obtain the password for logging in to a Linux server.
- Before you add an application resource, ensure that an application server has been added.
- Automatic login accounts cannot be configured for Microsoft Edge application resources.

### Prerequisites

• You have purchased resources, such as Windows servers, Linux servers, images, enterprise authorization codes, and client licenses, for deploying an application publishing server.

- You have installed the application server. For more details, see **Installing Application Publish Server**.
- You have obtained the permission to manage the **AppServer** and **Application** tabs under the **Application Publish** module.

### Adding an Application Server

- **Step 1** Log in to the CBH system.
- **Step 2** Choose **Resource** > **Application** > **AppServer**.
- **Step 3** Click **New**. In the displayed **New AppServer** dialog box, complete required parameters.

Figure 6-3 New AppServer

| Server type    | O Windows 🔿 Linux          |
|----------------|----------------------------|
| * Server Name  |                            |
| * Address      | 1-128 length of characters |
| * Protocol     | Choose protocol            |
| * Port         | Digit of 1-65535           |
| * Account      |                            |
| * Password     |                            |
| * Department   | Headquarters -             |
| * Program Path |                            |
|                | OK Cancel                  |

### New AppServer

| Parameter          | Description                                                                                                    |
|--------------------|----------------------------------------------------------------------------------------------------|
| Server Type        | <ul><li>Windows</li><li>Linux</li></ul>                                                                                                    |
| Server<br>Name     | Specifies the name of the application server. The server name must be unique in the CBH system.                                                                                                    |
| Server             | Specifies the IP address or domain name of the application server.                                                                                                    |
| Туре               | Specifies the type of the browser or client tool used to access the application.                                                                                                    |
|                    | <ul> <li>If you set Server type to Windows:<br/>By default, 14 types are supported, including MySQL Tool,<br/>Microsoft Edge, Mozilla Firefox (for Windows servers), Oracle<br/>Tool, Google Chrome, VNC Client, SQL Server Tool,<br/>SecBrowser, vSphere Client, Radmin, dbisql, Navicat for<br/>MySQL, Navicat for PostgreSQL and Other.</li> </ul> |
|                    | • If you set <b>Server type</b> to <b>Linux</b> :<br>Supported types: DM Tool, KingbaseES Tool, Mozilla Firefox for<br>Linux, and GBaseDataStudio for GBase8a.                                                                                                    |
|                    | By default, each application resource type corresponds to an application program. You can obtain the application name from the default <b>Program Path</b> .                                                                                                    |
| Port               | Enter the port number for accessing the application publish server. The default port 3389 is used for a Windows server and default port 2376 is used for a Linux server.                                                                                                    |
| Account            | This parameter is mandatory if <b>Server type</b> is set to <b>Windows</b> .                                                                                                    |
|                    | Specifies the server account used to access the application.                                                                                                    |
|                    | If AD domain is configured, the server account is in the format of <i>AD domain name</i> \ <i>account name</i> , for example, <i>ad</i>   <i>administrator</i> .                                                                                                    |
| Password           | • If you set <b>Server type</b> to <b>Windows</b> , enter the password of the server account used to access the application.                                                                                                    |
|                    | <ul> <li>If you set Server type to Linux, contact technical support to<br/>obtain the password.</li> </ul>                                                                                                    |
| Department<br>Name | Specifies the department of the application server.                                                                                                    |

### Table 6-5 New AppServer parameters

| Parameter       | Description                                                                                                    |
|-----------------|----------------------------------------------------------------------------------------------------|
| Program<br>Path | This parameter is mandatory if <b>Server type</b> is set to <b>Windows</b> .<br>Specifies the path of the application resource on the application server.                                                                                                    |
|                 | <ul> <li>Each program type has a default startup path. You can also customize a startup path.</li> <li>For example, to allow a system user to access only Google Chrome from the application server, set Program Path to C:\DevOpsTools\Chrome\chrome.exe.</li> </ul> |
|                 | <ul> <li>If you select <b>Other</b>, manually configure the corresponding program path.</li> </ul>                                                                                                    |
| Remarks         | (Optional) Provides the description of the application server.                                                                                                    |

#### Step 4 Click OK.

----End

### Importing Application Servers from a File

To import application server from a file, the file must be in .csv, .xls, or .xlsx format.

- **Step 1** Log in to the CBH system.
- **Step 2** Choose **Resource** > **Application** > **AppServer**.
- **Step 3** Click **Import** in the upper right corner of the page.

Figure 6-4 Import App Server

#### Import AppServer

| Download template | Download                                           |
|-------------------|----------------------------------------------------|
| Upload            | Upload<br>Only extension of xls/xlsx/csv supported |
| Options           | Override existing appserver                        |
|                   | OK Cancel                                          |

- **Step 4** Click **Download** to download the template if no template is available locally.
- **Step 5** Enter the configuration information of application servers to be imported according to the configuration requirements in the template file.
- **Step 6** Click **Upload** and select the completed template.
- **Step 7** (Optional) Configure **Override existing appservers**. This option is deselected by default.

- If you select this option, an existing application server information will be overwritten by the one being imported when both application servers have the same name.
- If you deselect this option, an existing application server information will be skipped when the one being imported and the existing one have the same name.

Step 8 Click OK.

----End

### Adding an Application Resource

- **Step 1** Log in to the CBH system.
- **Step 2** Choose **Resource** > **Application** > **Application**.
- **Step 3** Click **New**. In the displayed **New application** dialog box, complete required parameters.

### Figure 6-5 New application

New application

| <ul> <li>App Name</li> </ul> |                                                                                                    |
|------------------------------|----------------------------------------------------------------------------------------------------|
|                              | 1-128 length of characters                                                                            |
| * AppServer                  | Choose appserver                                                                                      |
| * Department                 | Headquarters -                                                                                        |
| App Address                  |                                                                                                    |
|                              | Please input IP or domain name                                                                        |
| APP Port                     |                                                                                                    |
|                              | Digits of 1-65535, If you have entered<br>the port in the APP Address, do not<br>enter the port again |
| Param                        |                                                                                                    |
|                              | Input database name for database tool                                                                 |
| Option                       | V File Manage V Keyboard Audit                                                                        |
|                              | Vplink Clipboard 🗹 Downlink Clipboard                                                                 |
|                              |                                                                                                    |
|                              | Cancel                                                                                                |

| Parame<br>ter          | Description                                                                                                    |
|------------------------|----------------------------------------------------------------------------------------------------|
| App<br>Name            | <ul> <li>Specifies the name of an application resource to be added. The App Name of an application resource must be unique in the CBH system.</li> <li>NOTE</li> <li>The application name must be unique in the CBH system. This means it cannot be the same as the name of any managed hosts or other application resources.</li> </ul> |
| AppServ<br>er          | Select a created application publishing server.                                                                                                    |
| Depart<br>ment<br>Name | Specifies the department of the application.                                                                                                    |
| APP<br>Address         | (Optional) Specifies the address of the application. The value can be an IP address or domain name.                                                                                                    |
|                        | • If the application is released as a browser, enter the URL of the web page. If the address has a corresponding port, enter the address in the format of <i>URL:Port number</i> .                                                                                                    |
|                        | <ul> <li>If the application is released as a database or client, enter the<br/>address of the database server.</li> </ul>                                                                                                    |
| APP                    | (Optional) Enter the application access port.                                                                                                    |
| Port                   | <ul> <li>If the application is released as a database or client, enter the<br/>database access port.</li> </ul>                                                                                                    |
|                        | • Leave this parameter blank if the application is released in other formats except databases.                                                                                                    |
| Param                  | (Optional) Set application parameters.                                                                                                    |
|                        | • Enter the database instance name if the application is released as a database.                                                                                                    |
|                        | • Leave this parameter blank if the application is released in other formats except databases.                                                                                                    |
| Options                | (Optional) Select File Manage, Uplink Clipboard, Keyboard Audit, and/or Downlink Clipboard.                                                                                                    |
| Label                  | (Optional) You can customize a label or select an existing one.                                                                                                    |
| Remark<br>s            | (Optional) Provides the description of the application resource.                                                                                                    |

| Table 6-6 Parameters fe | for adding a | new application resource |
|-------------------------|--------------|--------------------------|
|-------------------------|--------------|--------------------------|

### Step 4 Click Next.

| Paramet<br>er   | Description                                                                                                    |  |
|-----------------|----------------------------------------------------------------------------------------------------|--|
| Add<br>Account  | <ul> <li>If you select Rightnow, configure Logon Type and then Account.</li> <li>If you select Afterward, no further configuration is required on the page. You can add the account information later in the resource list or on the resource details page.<br/>In this situation, when you click OK, account [Empty] is automatically created. Only one [Empty] account is created for an application resource.</li> </ul> |  |
| Logon<br>Type   | <ul> <li>If you select Auto Login, Account and Password must be provided.</li> <li>If you select Manual Login, Account and Password are optional. If no application account is set, the [Empty] account is automatically created.</li> </ul>                                                                                                    |  |
| Account         | Account to access the application                                                                                                    |  |
| Password        | Password of the application account                                                                                                    |  |
| AD<br>Domain    | For Radmin application resources, enter the AD domain server address.                                                                                                    |  |
| Descripti<br>on | Brief description of the account.                                                                                                    |  |

| Table 6-7 Parameters | for adding acc | counts for an appl | ication resource |
|----------------------|----------------|--------------------|------------------|
|                      |                |                    |                  |

### **NOTE**

When logging in to a managed host using **[Empty]**, manually enter the application account username and password.

Step 5 Click OK.

----End

### Importing Application Resources from a File

To import application server from a file, the file must be in .csv, .xls, or .xlsx format.

- Step 1 Log in to the CBH system.
- **Step 2** Choose **Resource** > **Application** > **Application**.
- **Step 3** Click **Import** in the upper right corner of the page.

#### Figure 6-6 Import application

| Import application |                                                    |  |
|--------------------|----------------------------------------------------|--|
| Download template  | Download                                           |  |
| Upload             | Upload<br>Only extension of xls/xlsx/csv supported |  |
| Options            | Override existing apps                             |  |
|                    | OK Cancel                                          |  |

- Step 4 Click Download next to Download template.
- **Step 5** Enter the configuration information of application resources to be imported according to the configuration requirements in the template file.
- Step 6 Click Upload and select the completed template.
- Step 7 (Optional) Configure Override existing apps. This option is deselected by default.
  - Selected: A managed application resource will be overwritten by the one being imported if both application resources have the same name.
  - Deselected: A managed application resource will be skipped when the managed one and the one being imported have the same name.

#### Step 8 Click OK.

----End

## 6.4 Adding Accounts of Managed Host or Application Resources into CBH

A host or application resource may have multiple accounts configured. Each account of a managed host or application resource is considered as a managed resource account. You do not need to enter the username or password when you log in to a managed host using its managed resource accounts.

If no account is added for a host or application resource in the CBH system, the **Empty** account is generated by default. In this situation, when you log in to the host or application resource through CBH, a username and password is required.

This topic describes how to add a managed resource account after resources are managed in CBH.

### Constraints

• Automatic login accounts cannot be configured for Microsoft Edge application resources.

• If the AD domain service is installed on the managed resources, the account to be added is *Domain name*|*Host account username*, for example, *ad* |*administrator*.

### Prerequisites

- You have the operation permissions for the **Account** module.
- You have added host or application resources.

### Adding an Account for a Resource

- **Step 1** Log in to the CBH system.
- **Step 2** Choose **Resource** > **Account** in the navigation pane.
- Step 3 Click New. In the dialog box displayed, configure resource account attributes.

### Figure 6-7 New Account

New Account

| * Resource                   | Choose resource 🔹                                                       |
|------------------------------|-------------------------------------------------------------------------|
|                              |                                                                         |
| Login Type                   | Auto Login 👻                                                            |
|                              | , die Eegin                                                             |
| * Account                    |                                                                         |
| <ul> <li>Account</li> </ul>  |                                                                         |
|                              | IS sudo                                                                 |
|                              |                                                                         |
| <ul> <li>Password</li> </ul> |                                                                         |
|                              |                                                                         |
| SSH Key                      |                                                                         |
| oonney                       |                                                                         |
|                              |                                                                         |
|                              |                                                                         |
|                              | The RSA private Key in PEM or<br>RFC4716 format is supported. After the |
|                              | private key is entered, the login using                                 |
|                              | the SSH Key is preferred                                                |
|                              |                                                                         |
| Passphrase                   |                                                                         |
|                              |                                                                         |
| Switch From                  | Choose account                                                          |
|                              | Choose the account from which will be                                   |
|                              |                                                                         |
|                              |                                                                         |
|                              | OK Cancel                                                               |

#### Table 6-8 Parameters for new managed resource accounts

| Parameter | Description                                                |
|-----------|------------------------------------------------------------|
| Resource  | Host or application resource to be related to the account. |

| Parameter           | Description                                                                                                    |
|---------------------|----------------------------------------------------------------------------------------------------|
| Logon Type          | Login method. You can select <b>Auto Login</b> , <b>Manual Login</b> , <b>Sudo Login</b> , or <b>CSMS Credentials Login</b> .                                              |
|                     | <ul> <li>If you select Auto Login, Account and Password are mandatory.</li> </ul>                                                                                          |
|                     | • If you select Manual Login, you can configure Account.                                                                                                    |
|                     | • If you select <b>Sudo Login</b> , a password is mandatory.                                                                                                    |
|                     | <ul> <li>If you select CSMS Credentials Login, you can configure<br/>CSMS Credentials and Remarks.</li> </ul>                                                              |
|                     | • Sudo Login is valid only for SSH hosts. If Sudo Login is selected, Switch From and Switch Command are mandatory.                                                         |
| Accounts            | Account name of the managed resource. The value of <b>Account</b> must be unique in a CBH system and cannot be changed after it is created.                                |
|                     | If you select <b>IS sudo</b> , the account is identified as a sudo account for managing resources and has the password change permission.                                  |
| Password            | Password of the account being added                                                                                                    |
|                     | By default, <b>Verify</b> is selected. After the account is added, the system automatically verifies the status of the account.                                            |
|                     | • After the account is verified, the resource information is saved.                                                                                                    |
|                     | • If the verification fails, modify the configuration as prompted.<br>If the system prompts that the account verification times out,<br>modify the resource configuration. |
|                     | If the system prompts that the account password is incorrect, return to the configuration window and change the account password.                                          |
| SSH Key             | Authentication method that can be configured for host resources using the SSH protocol.                                                                                    |
|                     | After the configuration, an SSH key is preferentially used to log in to a related host resource.                                                                           |
| Passphrase          | Private key corresponding to the SSH key configured for an SSH host.                                                                                                    |
| CSMS<br>Credentials | (This parameter is available only when login mode is CSMS credential login.) Select the CSMS credential to be managed.                                                     |
| Switch From         | For an SSH host, select a configured account and set it to a sudo account.                                                                                                 |
| Switch<br>command   | Switchover command for an SSH host, for example, <b>su root</b> .                                                                                                    |
| Description         | Brief description of the account.                                                                                                    |

**Step 4** Click **OK**. The newly created account will be displayed in the account list.

----End

### **Batch Importing Accounts of Managed Resources into CBH**

To import application server from a file, the file must be in .csv, .xls, or .xlsx format.

- **Step 1** Log in to the CBH system.
- **Step 2** Choose **Resource** > **Account** in the navigation pane.
- **Step 3** Click **Import** in the upper right corner of the page.

### Figure 6-8 Import Account

### Import Account

| Download template | Download                                           |
|-------------------|----------------------------------------------------|
| Upload            | Upload<br>Only extension of xls/xlsx/csv supported |
| Options           | 🗌 Override existing accounts 🛛 Verify Account      |
|                   | <b>OK</b> Cancel                                   |

- **Step 4** Click **Download** to download the template if no template is available locally.
- **Step 5** Enter the information of accounts according to the configuration requirements in the template file.

| Parameter     | Description                                                                                                    |
|---------------|----------------------------------------------------------------------------------------------------|
| Account       | (Mandatory) Enter the username of the managed resource account.                                                                      |
| Logon<br>Type | <ul> <li>Method to log in to the resource.</li> <li>This parameter can be set to Auto Login, Manual Login, or Sudo Login.</li> </ul> |
| IS Sudo       | <ul><li>Whether to set the account as a sudo account.</li><li>This parameter can be set to Yes or No.</li></ul>                      |
| Password      | Password of the account for logging in to the resource.                                                                              |

| Parameter                     | Description                                                                                                    |
|-------------------------------|----------------------------------------------------------------------------------------------------|
| SSH Key                       | Authentication method that can be configured for SSH hosts.<br>After the configuration, an SSH key is preferentially used to log in<br>to a related host resource.                                                    |
| Passphrase                    | Private key sequence mapped to the SSH key.                                                                                                    |
| Oracle<br>Param               | <ul> <li>This parameter is mandatory for Oracle hosts.</li> <li>This parameter can be set to SERVICE_NAME or SID.</li> <li>Separate multiple parameter values with commas (,).</li> </ul>                             |
| SERVICE_N<br>AME or<br>SID    | <ul><li>This parameter is mandatory for Oracle hosts.</li><li>Separate multiple parameter values with commas (,).</li></ul>                                                                                           |
| Login Role                    | <ul> <li>This parameter is mandatory for Oracle hosts.</li> <li>This parameter can be set to <b>normal</b>, <b>sysdba</b>, or <b>sysoper</b>.</li> <li>Separate multiple parameter values with commas (,).</li> </ul> |
| Database<br>Name              | <ul><li>This parameter is mandatory for the DB2 databases.</li><li>Select the database name or instance name.</li><li>Separate multiple parameter values with commas (,).</li></ul>                                   |
| Instance<br>Name              | <ul> <li>This parameter is mandatory for the DB2 databases.</li> <li>Select the database name or instance name.</li> <li>Separate multiple parameter values with commas (,).</li> </ul>                               |
| Switch<br>From                | Sudo account of the host resource.                                                                                                    |
| Switch<br>command             | The command to switch over between accounts.                                                                                                    |
| AD<br>Domain                  | For Radmin application resources, enter the AD domain address.                                                                                                    |
| Descriptio<br>n               | Brief description of the managed resource account.                                                                                                    |
| Resource                      | Enter the name of the resource that has been added to the host list or application list.                                                                                                    |
| IP address/<br>domain<br>name | For associated host resources, enter the IP address or domain name of the host resource.                                                                                                    |

| Parameter        | Description                                                                                                    |
|------------------|----------------------------------------------------------------------------------------------------|
| Туре             | (Mandatory) Enter the protocol type of the host resource or the application type of the application resource.                                                                                                    |
|                  | <ul> <li>Supported host protocols: SSH, RDP, VNC, Telnet, FTP, SFTP,<br/>DB2, MySQL, SQL Server, Oracle, SCP, PostgreSQL, GaussDB,<br/>and Rlogin.</li> </ul>                                                                                                    |
|                  | <ul> <li>Supported application types: Microsoft Internet Explore, Mozilla<br/>Firefox for Windows, Google Chrome, VNC Client, SecBrowser,<br/>vSphere Client, Radmin, dbisql, Mysql Tool, SQLServer Tool,<br/>Oracle Tool, Rlogin, Mozilla Firefox for Linux, DM Tool,<br/>KingbaseES Tool, GBaseDataStudio for GBase8a, X11, and<br/>Other.</li> </ul> |
| Port             | This parameter is mandatory for host resources. Enter the IP address or domain name of the host resource.                                                                                                    |
| Account<br>Group | The account group to which the managed resource account belongs.                                                                                                    |
|                  | • A managed resource account can belong to multiple account groups in the same department. Use a comma (,) to separate every two account groups.                                                                                                    |
|                  | <ul> <li>Only the account group that has been created in the CBH system can be entered.</li> </ul>                                                                                                    |

**Step 6** Click **Upload** and select the completed template.

- **Step 7** (Optional) Configure **Override existing accounts**, which is deselected by default.
  - Selected: A managed resource account will be overwritten by the one being imported if both accounts have the same name.
  - Deselected: A managed resource account will be skipped when the one being imported and the managed resource account have the same name.
- **Step 8** (Optional) Configure **Verify Account**, which is selected by default.
  - Selected: The account status is verified when it is imported.
  - Deselected, the account status will not be verified when it is imported.
- Step 9 Click OK.

----End

### Batch Creating Resource Accounts

You can create resource accounts for multiple hosts at the same time.

- **Step 1** Log in to a CBH system.
- **Step 2** Choose **Resource** > **Host** in the navigation pane on the left.
- **Step 3** Select the hosts for which you want to create accounts and choose **More** > **Add Account**.

### D NOTE

Only hosts with the same protocol type are supported.

**Step 4** Enter the account information to be added, as shown in **Table 6-10**.

| <b>ble 6-10</b> Parameters for creating resource accounts in batches |
|----------------------------------------------------------------------|
|----------------------------------------------------------------------|

| Parameter           | Description                                                                                                    |
|---------------------|----------------------------------------------------------------------------------------------------|
| Login Type          | <ul> <li>Select the login mode of the created accounts.</li> <li>Auto Login</li> <li>Manual Login</li> <li>CSMS Credentials Login</li> <li>Sudo Login</li> </ul>                                                                                                    |
| Account             | Name of the account. You can specify one.<br>If the login mode is set to automatic login, this parameter is<br>mandatory.                                                                                                    |
| Password            | Password of the account.                                                                                                    |
| SSH Key             | This parameter is mandatory if the current account needs to<br>log in to the system using an SSH key.<br>The RSA private key in PEM or RFC4716 format is supported.<br>After the RSA private key is entered, the SSH key is<br>preferentially used for login.                                                                                                    |
| passphrase          | Password of the SSH key. You need to enter the SSH key first.<br>If the SSH key is password-free, you do not need to set this<br>parameter.                                                                                                    |
| CSMS<br>Credentials | This parameter is mandatory only when <b>Login Mode</b> is set to <b>CSMS Credentials Login</b> .                                                                                                    |
| Description         | Description of the current account.<br>A maximum of 128 characters can be entered.                                                                                                    |
| Options             | <ul> <li>Select an option.</li> <li>Overwrite existing account: You can select this to overwrite the existing accounts that have the same usernames as that of accounts your are creating.</li> <li>Verify Account: Check whether the added account can be used to log in to the system. This option can be selected only when the automatic login mode is used.</li> </ul> |

**Step 5** Confirm the information and click **OK**.

----End

### 6.5 Cloud Service Management

### 6.5.1 Creating a Kubernetes Server

You can add Kubernetes servers to CBH for management. This section describes how to add a Kubernetes server to CBH.

### Constraints

- The number of managed Kubernetes servers is restricted by the CBH system license.
- You must have the permission to create a **Kubernetes server**.
- Only the professional edition CBH can manage Kubernetes services.
- To use this function, the bastion host version must be V3.3.48.0 or later.

### Procedure

- **Step 1** Log in to the CBH system.
- Step 2 Choose Resource > Cloud Service. The Cloud Service is displayed.
- Step 3 Click Kubernetes Server. The Kubernetes Server page is displayed.
- **Step 4** Click **New** in the upper left corner. Configure parameters in the dialog box that is displayed.

### Figure 6-9 Creating a Kubernetes server

### New Kubernetes Server

| <ul> <li>Server Name</li> </ul> |                                                                                 |
|---------------------------------|---------------------------------------------------------------------------------|
| * Server Address                | 1-128 length of chars<br>IP address or domain                                   |
| * Port                          | Digit of 1-65535                                                                |
| * Type                          | Please choose 👻                                                                 |
| * Department                    | 22 💌                                                                            |
| * client-cert                   |                                                                                 |
| * client-key                    | Upload<br>Upload a certificate in PEM format. The<br>file size cannot exceed 5M |
|                                 | Upload<br>Upload a key in PEM format. The file size<br>cannot exceed 5M         |
| ca-cert                         |                                                                                 |
| Description                     | Upload<br>Upload a certificate in PEM format. The<br>file size cannot exceed 5M |
|                                 | Max 128 chars allowed<br>Test and verify                                        |

| Parameter       | Description                                                                                                    |
|-----------------|----------------------------------------------------------------------------------------------------|
| Server Name     | Customize a service name.                                                                                                    |
| Server          | Enter your Kubernetes server address.                                                                                                    |
| Port            | Enter your Kubernetes server port number.                                                                                                    |
| Туре            | For V3.3.54.0, only <b>Kubernetes</b> can be selected.                                                                                                |
| Department Name | Select the department of the Kubernetes server. The default value is <b>Headquarters</b> .                                                            |
| client-cert     | Obtain the value of <b>client-certificate-data</b> from the debugging information, and enter the decoded value by using the way of <b>Base64</b> .    |
| client-key      | Obtain the value of <b>client-certificate-data</b> from the debugging information, and enter the corresponding <b>Base64</b> value.                   |
| ca-cert         | Obtain the value of <b>certificate-authority-data</b> from the debugging information, and enter the decoded value by using the way of <b>Base64</b> . |
| Remarks         | (Optional) Enter the description of the server.                                                                                                    |

| Table 6-11 | Parameters |
|------------|------------|
|------------|------------|

**Step 5** Click **OK**. The Kubernetes server is created.

----End

### **6.5.2 Operations About Kubernetes Servers**

After Kubernetes servers are managed by CBH, you can delete managed servers or modify information at any time.

### Constraints

- The number of managed Kubernetes servers is restricted by the CBH system license.
- You must have the permission to perform operations on the **Kubernetes Server**.
- To use this function, the bastion host version must be V3.3.48.0 or later.

### **Modifying Kubernetes Server Information**

- **Step 1** Log in to the CBH system.
- **Step 2** Choose **Resource** > **Cloud Service**. The **Cloud Service** is displayed.
- Step 3 Click Kubernetes Server. The Kubernetes Server page is displayed.
- **Step 4** In the **Operation** column of the server whose information is to be modified, click **Manage**.

#### Figure 6-10 Editing a Kubernetes server

| cce-turbo-xsqu | o i s-iongnu |               |                     |      |
|----------------|--------------|---------------|---------------------|------|
| ✓ Basic Info   |              |               |                     | Edit |
| Server type    | Kubernetes   | ca-cert       |                     |      |
| Server Name    |              | Description   | xsq                 |      |
| Server Address |              | Creater       | admin               |      |
| Port           |              | Created Time  | 2023-06-19 19:32:58 |      |
| Department     |              | Modifyer      | -                   |      |
| client-cert    | ****         | Modified Time |                     |      |
| client-key     | 8458A        |               |                     |      |
|                |              |               |                     |      |

- **Step 5** Click **Edit** in the upper left corner to modify the Kubernetes server information. For details about the parameters, see **Table 6-11**.
- **Step 6** Click **OK**. The Kubernetes server information is modified.

----End

### **Deleting a Kubernetes Server**

- **Step 1** Log in to the CBH system.
- **Step 2** Choose **Resource** > **Cloud Service**. The **Cloud Service** is displayed.
- Step 3 Click Kubernetes Server. The Kubernetes Server page is displayed.
- **Step 4** In the **Operation** column of the server to be deleted, click **Delete**.
- **Step 5** Click **OK**. The Kubernetes server information is deleted.

----End

### 6.5.3 Creating a Container

You can add Kubernetes containers to CBH for management. This section describes how to add a container to CBH.

### Constraints

- You must have the permission on the **container** to perform operations.
- The Kubernetes server where the container is located has been added to the bastion host for management. For details, see **Creating a Kubernetes Server**.
- To use this function, the bastion host version must be V3.3.48.0 or later.

### Procedure

- **Step 1** Log in to the CBH system.
- Step 2 Choose Resource > Cloud Service. The Cloud Service is displayed.
- **Step 3** Click **New** in the upper left corner. Configure parameters in the dialog box that is displayed.

### Figure 6-11 Creating a Container

| * Name              |                                                                                                    |
|---------------------|----------------------------------------------------------------------------------------------------|
|                     | 1-128 length of chars                                                                                                    |
| * Kubernetes Server | Choose Kubernetes server 🔹                                                                                                    |
| * Namespace         | Please select NameSpace under                                                                                                    |
| Pod                 | Select Pod in the NameSpace                                                                                                    |
| Container           | Choose Container -                                                                                                    |
|                     | Select a container under Pod. If you do<br>not select a container, the system<br>automatically links the first container<br>under Pod |
| exec-command        | Enter the command to run in the containe                                                                                              |
| * department        | •                                                                                                    |
| Label               | -                                                                                                    |
| Description         |                                                                                                    |
|                     | Max 128 chars allowed                                                                                                    |
|                     | Cancel                                                                                                    |

### **New Container**

| Table 6-12 Parameters for creating a container |
|------------------------------------------------|
|------------------------------------------------|

| Parameter            | Description                                                                                    |
|----------------------|------------------------------------------------------------------------------------------------|
| Container Name       | Enter a container name.                                                                        |
| Kubernetes<br>Server | Select the Kubernetes server that you added in <b>Creating a</b><br><b>Kubernetes Server</b> . |
| Namespace            | Namespace where the container to be managed is located.                                        |

| Parameter                | Description                                                                                                    |
|--------------------------|----------------------------------------------------------------------------------------------------|
| Pod                      | (Optional) Select the pod where the container to be managed is located.                                                                                          |
|                          | If there are only containers to be managed in the pod, you do not need to select pods.                                                                           |
| Container                | (Optional) Select the container to be managed.                                                                                                    |
|                          | If there are multiple containers in the pod and none of them<br>are selected, the system automatically connects to the first<br>container in the pod by default. |
| exec-command             | (Optional) Enter the pre-running command in the container.                                                                                                    |
|                          | If you do not set this parameter, then no command will be executed, and the input/output is attached to the main process of the container.                       |
|                          | <b>NOTE</b><br>If you set this parameter, the connection is similar to <b>kubectl exec</b> .                                                                     |
|                          | If you do not set this parameter, the connection is similar to <b>kubectl</b> exec.<br>attach.                                                                   |
| Department<br>Name       | Select the department of the container to be managed.                                                                                                    |
| Label                    | Add a label for the container to be managed.                                                                                                    |
| Container<br>Description | Description about the container                                                                                                    |

**Step 4** Click **OK**. The container has been managed.

----End

### **6.5.4 Operations About Containers**

After a container is managed by CBH, you can delete the container or modify the container information at any time.

### Constraints

- You must have the permission on the **container** module.
- To use this function, the bastion host version must be V3.3.48.0 or later.

### **Editing a Container**

- **Step 1** Log in to the CBH system.
- Step 2 Choose Resource > Cloud Service. The Cloud Service is displayed.
- **Step 3** Click **Manage** in the **Operation** column of the container whose information is to be modified. The **Container Detail** page is displayed.

Figure 6-12 Container detail

| board / Resource / | Container / Container Detail |               |                     |      |
|--------------------|------------------------------|---------------|---------------------|------|
| 999                |                              |               |                     |      |
| ✓ Basic Info       |                              |               |                     | Edit |
| Name               | 999                          | Label         |                     |      |
| Kubernetes Server  |                              | Description   |                     |      |
| Namespace          | kube-system                  | Creater       | admin               |      |
| Pod                | cceaddon-npd-sgbxt           | Created Time  | 2023-06-25 17:36:47 |      |
| Container          | npd                          | Modifyer      |                     |      |
| exec-command       |                              | Modified Time |                     |      |
| department         |                              |               |                     |      |

- Step 4 Click Edit on the right of the Basic Info row. In the dialog box that is displayed, modify the container information. For details about the parameter rules, see Table 6-12.
- Step 5 After modifying the parameters, click OK.

----End

### **Delete Containers**

- **Step 1** Log in to the CBH system.
- Step 2 Choose Resource > Cloud Service. The Cloud Service is displayed.
- **Step 3** Click **Delete** in the **Operation** column of the container to be deleted.
- **Step 4** In the dialog box that is displayed, click **OK**.

----End

### 6.6 Resource Management

### 6.6.1 Verifying Managed Resource Accounts

The status of a managed resource account is used to identify whether the password of the account is correct. The password cannot be manually changed and can only be updated through account verification.

The managed resource accounts can be manually verified when they are added or automatically verified based on preset schedule.

**NOTE** 

Account verification is to verify connectivity by logging in to resources in the background. This process will not be recorded in the history sessions.

| Status | Description                                                                                                    |
|--------|----------------------------------------------------------------------------------------------------|
| Normal | If the account username and password are correct and the account can be used to log in to the system, the account is in the <b>Normal</b> status. |

Table 6-13 Resource account status description

| Status       | Description                                                                                                    |
|--------------|----------------------------------------------------------------------------------------------------|
| Abnorm<br>al | If the account username or password is incorrect, the account cannot<br>be used to log in to the system. The account is in the <b>Abnormal</b><br>status. |
| N/A          | If a resource account is not verified after it is added to CBH, the account is in the <b>N/A</b> status.                                                  |

### Constraints

Accounts for application resources cannot be verified online.

### Prerequisites

You have the operation permissions for the **Account** module.

### Automatic Inspection

The system automatically verifies managed host accounts at 01:00 on the fifth, fifteenth, and twenty-fifth days of each month. After the verification is complete, the **admin** system administrator will receive a verification result message. No task will be generated. The message is displayed on the **Messages** page.

### **Real-Time Verification**

- **Step 1** Log in to the CBH system.
- **Step 2** Choose **Resource** > **Account** in the navigation pane.
- **Step 3** Select an account and click **Test and verify** at the bottom of the list. The verification configuration dialog box is displayed.
- **Step 4** Configure **Connect Timeout** and **Done notification**.
  - The default **Connect Timeout** interval is **10** seconds. If the network condition is poor, increase the **Connection Timeout** interval.
  - By default, no task completion notification is sent.
  - To receive notifications, select **Email** or **SMS**. Additionally, you can view the verification results on the **Tasks** page.
- **Step 5** Click **OK**. Refresh the managed resource account list page and view the verification results in the **Status** column.

----End

### Batch Account Verification

CBH gives you the ability to verify managed resource accounts by account group with just one click.

**Step 1** Log in to the CBH system.

#### **Step 2** Choose **Resource** > **Account Group** in the navigation pane.

**Step 3** Select an account group and click **Test and verify** at the bottom of the list. The verification configuration dialog box is displayed.

#### **Step 4** Configure **Connect Timeout** and **Done notification**.

- The default **Connect Timeout** interval is **10** seconds. If the network condition is poor, increase the **Connection Timeout** interval.
- By default, no task completion notification is sent.
- To receive notifications, select **Email** or **SMS**. Additionally, you can view the verification results on the **Tasks** page.
- **Step 5** Click **OK**. Go to the managed resource account list page and view the verification results in the **Status** column.

----End

### 6.6.2 Deleting Managed Resources from the CBH System

This topic describes how to delete managed resources, such as host resources, application servers, application resources, and managed resource accounts, from the CBH system.

- Managed resource accounts will be deleted together with the related resources the instant the resources are deleted.
- Application resources will be deleted together with the related application servers the instant the application servers are deleted.

### Prerequisites

You have the operation permissions for the **Host**, **AppServer**, **Application**, and **Account** modules.

### **Deleting One or More Managed Resource Accounts**

- **Step 1** Log in to the CBH system.
- **Step 2** Choose **Resource** > **Account** in the navigation pane.
- **Step 3** Click **Delete** in the **Operation** column of the row where the account locates.
- **Step 4** Select multiple accounts and click **Delete** at the bottom of the account list to delete all selected accounts together.

----End

### Deleting One or More Host Resources

- **Step 1** Log in to the CBH system.
- **Step 2** Choose **Resource** > **Host** in the navigation pane on the left.
- Step 3 Locate the row where the host resource you want to delete resides and click More > Delete in the Operation column.

**Step 4** Select multiple host resources and click **Delete** at the bottom of the list to delete all selected host resources.

----End

### **Deleting One or More Application Servers**

- **Step 1** Log in to the CBH system.
- **Step 2** Choose **Resource** > **Application** > **AppServer**.
- **Step 3** Locate the row containing the application server you want to delete and click **Delete** in the **Operation** column to delete the application server.
- **Step 4** Select multiple application servers and click **Delete** at the bottom of the application server list to delete all selected application servers.

----End

### **Deleting One or More Application Resources**

- **Step 1** Log in to the CBH system.
- **Step 2** Choose **Resource** > **Application** > **Application**.
- Step 3 Locate the row where the application you want to delete resides and click More > Delete in the Operation column to delete the application resource.
- **Step 4** Select multiple application resources and click **Delete** at the bottom of the application list to delete all selected application resources together.

----End

### 6.6.3 Querying and Editing Managed Resource Configurations

This topic describes how to query and edit configurations of managed resources, including host resources, application servers, application resources, and managed resource accounts.

### Prerequisites

You have the operation permissions for the **Host**, **AppServer**, **Application**, and **Account** modules.

### **Querying and Editing Host Configurations**

- **Step 1** Log in to the CBH system.
- **Step 2** Choose **Resource** > **Host** in the navigation pane on the left.
- **Step 3** Query host resources.
  - Quick search

Enter a keyword in the search box to quickly query host resources by host name, host IP address, and port number.

Advanced search

Enter keywords in the corresponding attribute search boxes to search for host resources in exact mode.

- **Step 4** Click the name of the host resource you want to edit or click **Manage** in the row of the host in the **Operation** column.
- **Step 5** View and edit basic information of the host resource.

In the **Basic Info** area, click **Edit**. In the displayed dialog box, edit the basic information.

- You can edit the Host Name, Host Address, Port, OS Type, Department, and Remarks.
- The **Protocol** cannot be modified.
- Step 6 View and edit accounts of the host resource.
  - To add an account for the host resource, click **Add** in the **Account** area and complete configurations in the displayed dialog box.
  - To only remove an account, click **Remove** in the row of the account.
- **Step 7** View authorized users of the host resource.

Expand the **Authorized User** area to view information about system users who are authorized to manage the host.

----End

### **Batch Editing Host Resource Configurations**

- Batch editing department of multiple hosts
- Batch editing options, including file management, uplink and downlink clipboard, keyboard audit, and X11 forwarding.
- Batch editing the host encoding formats
- Batch editing the host OS types
- **Step 1** Log in to the CBH system.
- **Step 2** Choose **Resource** > **Host** in the navigation pane on the left.
- **Step 3** In the host resource list, select the host resource you want to edit and click **More** in the lower left corner to expand the batch operation buttons.

| lost List Proxy Serv  |                    |      |                         |                               |                      |         |               |              |
|-----------------------|--------------------|------|-------------------------|-------------------------------|----------------------|---------|---------------|--------------|
| HOLY SEL              | -                  |      |                         |                               |                      |         |               |              |
| Auto Recognition 💌 ke | yword              |      | Q. Advances             | 4                             |                      |         |               |              |
| ☑ Host Name ↓Ξ        | Host Address<br>↓≣ | Port | Protocol 🍞              | OS Type 🏼 🖓                   | Proxy Server Name La | abel 77 | Account Count | Department   |
| 🗹 test-mushi          | 1129739R           | 22   | SSH                     | Linux                         |                      |         | 4             | Headquarters |
|                       | ( 1 >              |      |                         |                               |                      |         |               |              |
|                       |                    |      |                         |                               |                      |         |               |              |
|                       |                    |      | Edt OS T                | уре                           |                      |         |               |              |
|                       |                    |      | Edit OS T<br>Edit Host  |                               |                      |         |               |              |
|                       |                    |      | Edit Host<br>Edit Optio | Encoding                      |                      |         |               |              |
|                       |                    |      | Edit Host<br>Edit Optio | Encoding<br>In<br>ConnectType |                      |         |               |              |

Figure 6-13 Batch editing host resource configurations

- **Step 4** Edit department of multiple selected hosts at a time.
  - 1. Click **Edit Dept**.
  - 2. In the displayed dialog box, select a department.
  - 3. Click OK.
- **Step 5** Edit options for multiple hosts.
  - File Manage: This option is supported only by SSH, RDP, and VNC hosts.
  - **Clipboard**: This option is supported only by SSH, RDP, and Telnet hosts.
  - X11 forward: This option is supported only by SSH hosts.
  - **Keyboard Audit**: Only RDP, VNC, and protocol hosts can be configured.
  - 1. Click Edit Option.

Figure 6-14 Edit Option

| Edit O | ption                               |
|--------|-------------------------------------|
| Option | File Manage X11 forward             |
|        | Uplink Clipboard Downlink Clipboard |
|        | Keyboard Audit                      |
|        |                                     |
|        | OK Cancel                           |

- 2. Select File Manage, Uplink Clipboard, Downlink Clipboard, Keyboard Audit, and/or X11 forward.
- 3. Click **OK**.

**Step 6** Edit encode of hosts using SSH or Telnet protocol.

1. Click Edit Host Encoding.

- 2. Select the encode format. Options are UTF-8, Big5, and GB 18030.
- 3. Click OK.
- **Step 7** Edit OS type of multiple selected hosts.
  - 1. Click Edit OS Type.
  - 2. Select an OS type.
  - 3. Click OK.
  - ----End

# Viewing and Editing Application Server Configurations

**Step 1** Log in to the CBH system.

### **Step 2** Choose **Resource** > **Application** > **AppServer**.

- **Step 3** Query application servers.
  - Quick search

Enter a keyword in the search box and search for application servers by server name, server address, or application server account.

Advanced search

Enter keywords in the corresponding attribute search boxes to search for application servers in exact mode.

- **Step 4** Click the name of the application server you want to edit or click **Manage** in the **Operation** column in the row of the application server.
- **Step 5** View and edit basic information.

In the **Basic Info** area on the displayed page, click **Edit**. In the displayed dialog box, edit the basic information.

- You can edit Server Name, Address, Port, Account, Password, Department, Program Path, and Remarks.
- The **Protocol** cannot be modified.

----End

# **Batching Editing Application Server Configurations**

Batching editing departments of multiple application servers

- **Step 1** Log in to the CBH system.
- **Step 2** Choose **Resource** > **Application** > **AppServer**.
- **Step 3** In the application server list, select the application servers you want to edit and click **More** in the lower left corner.
- **Step 4** Edit department of multiple selected hosts at a time.
  - 1. Click Edit Dept.
  - 2. In the displayed dialog box, select a department.

3. Click **OK**.

----End

# Viewing and Editing Application Publish Configurations

**Step 1** Log in to the CBH system.

### **Step 2** Choose **Resource** > **Application** > **Application**.

- **Step 3** Query application resources.
  - Quick search

Enter a keyword in the search box and search for application resources by name.

Advanced search

Enter keywords in the corresponding attribute search boxes to search for application resources in exact mode.

- **Step 4** Click the name of the application you want to edit or click **Manage** in the row of the application in the **Operation** column.
- **Step 5** View and edit basic information.

In the **Basic Info** area, click **Edit**. In the displayed dialog box, edit the basic information.

- You can edit the **App Name**, **AppServer**, **APP Port**, **APP Address**, **Department**, and **Remarks** fields.
- **Step 6** View and edit accounts of the application resource.
  - To add an account for an application resource, click **Add** in the **Account** area and complete configurations in the displayed dialog box.
  - To only remove an account, click **Remove** in the row of the account.
- **Step 7** View authorized users of the application resource.

Expand the **Authorized User** area to view information about system users who are authorized to manage the application.

----End

# **Batch Editing Configurations of Application Resources**

- Batching editing departments of multiple application resources
- Batch editing options, including file management, clipboard, keyboard audit, and X11 forward functions, of multiple application resources
- **Step 1** Log in to the CBH system.

### **Step 2** Choose **Resource** > **Application** > **Application**.

- **Step 3** In the application resource list, select the application resource you want to edit and click **More** in the lower left corner.
- **Step 4** Edit department of multiple selected hosts at a time.

- 1. Click Edit Dept.
- 2. In the displayed dialog box, select a department.
- 3. Click OK.
- **Step 5** Edit options for multiple hosts.
  - 1. Click Edit Option.
  - 2. Select File Manage and/or Clipboard.
  - 3. Click **OK**.
  - ----End

# **Querying and Editing Account Configurations**

- **Step 1** Log in to the CBH system.
- **Step 2** Choose **Resource** > **Account** in the navigation pane.
- **Step 3** Query application resources.
  - Quick search

Enter a keyword in the search box to quickly search for application resources by account, related resource, host address, and privileged account.

- Advanced search Enter keywords in the corresponding attribute search boxes to search for accounts in exact mode.
- **Step 4** Click the name of the account you want to edit or click **Manage** in the row of the account in the **Operation** column.
- **Step 5** View and edit basic information of the account.

In the **Basic Info** area on the displayed page, click **Edit**. In the displayed dialog box, edit the basic information.

- You can edit the IS sudo, Password, and Remarks fields.
- The Account, Resource, Login Type, SSH Key, and Passphrase fields cannot be modified.
- **Step 6** View and edit the account groups to which an account is added.
  - To change the account groups that the account belongs to, click **Edit** in the **Joined Group** area and complete modifications in the displayed dialog box.
  - To remove the account from an account group, click **Remove** in the row of the account group.
- **Step 7** View authorized users of the account.

Expand the **Authorized User** area to view information about system users who have been granted permissions to use the account.

----End

# 6.6.4 Exporting Resource Information

CBH allows you to export resource information in batches so that you can have a local backup and edit basic resource information quickly.

- To enhance information security of resources, CBH allows you to encrypt resource information you export.
- The exported host resource file contains basic information, accounts, and plaintext passwords of managed hosts.
- The exported application server file contains basic information, path, account, and plaintext passwords of application servers.
- The exported application file contains basic information and account information, including plaintext passwords, of managed application resources.
- The exported account file contains basic account information, plaintext passwords, related resources, and related resource addresses.

# Prerequisites

You have the operation permissions for the **Host**, **AppServer**, **Application**, and **Account** modules.

# **Batch Editing Host Information**

- **Step 1** Log in to the CBH system.
- **Step 2** Choose **Resource** > **Host** in the navigation pane on the left.
- **Step 3** Select the hosts you want to export.

If no hosts are selected, information about all hosts is exported by default.

- Step 4 Click Export.
- **Step 5** In the displayed **OK** dialog box, configure encryption options.
  - 1. **Set encryption password**: This parameter is optional. If this parameter is not set, the downloaded file is an unencrypted CSV file. If you set a password, the downloaded file is an encrypted .zip file.
  - 2. **User Password**: This parameter is mandatory. You are required to enter your login password for verification. The host resource file can be downloaded only after the verification is successful. This ensures password security of managed resource accounts.
  - 3. Click **OK** to download the file locally.

----End

# **Batch Exporting Application Server Information**

- **Step 1** Log in to the CBH system.
- **Step 2** Choose **Resource** > **Application** > **AppServer**.
- **Step 3** Select the application servers you want.

If no application servers are selected, information about all application servers is exported by default.

- Step 4 Click Export.
- **Step 5** In the displayed **OK** dialog box, configure encryption options.

- 1. **Set encryption password**: This parameter is optional. If this parameter is not set, the downloaded file is an unencrypted CSV file. If you set a password, the downloaded file is an encrypted .zip file.
- 2. **User Password**: This parameter is mandatory. You are required to enter your login password for verification. The application server resource file can be downloaded only after the verification is successful. This ensures password security of managed resource accounts.
- 3. Click **OK** to download the file locally.

----End

# **Batch Exporting Application Resource Information**

- **Step 1** Log in to the CBH system.
- **Step 2** Choose **Resource** > **Application** > **Application**.
- **Step 3** Select the application resources you want.

If no application resources are selected, information about all application resources is exported by default.

- Step 4 Click Export.
- **Step 5** In the displayed **OK** dialog box, configure encryption options.
  - 1. **Set encryption password**: This parameter is optional. If this parameter is not set, the downloaded file is an unencrypted CSV file. If you set a password, the downloaded file is an encrypted .zip file.
  - 2. **User Password**: This parameter is mandatory. You are required to enter your login password for verification. The application resource information file can be downloaded only after the verification is successful. This ensures password security of managed resource accounts.
  - 3. Click **OK** to download the file locally.

----End

# **Batch Exporting Accounts of Resources**

- **Step 1** Log in to the CBH system.
- **Step 2** Choose **Resource** > **Account** in the navigation pane.
- **Step 3** Select the accounts you want to export.

If no accounts are selected, information about all accounts is exported by default.

- Step 4 Click Export.
- **Step 5** In the displayed **OK** dialog box, configure encryption options.
  - 1. **Set encryption password**: This parameter is optional. If this parameter is not set, the downloaded file is an unencrypted CSV file. If you set a password, the downloaded file is an encrypted .zip file.
  - 2. **User Password**: This parameter is mandatory. You are required to enter your login password for verification. The account information file can be

downloaded only after the verification is successful. This ensures password security of managed resource accounts.

3. Click **OK** to download the file locally.

----End

# 6.6.5 Adding a Resource Account to an Account Group

This section describes how to add a resource account to an account group. A resource account can be added to multiple account groups.

# Constraints

- The administrator of a superior department can add an account in the superior department to an account group in a lower-level department.
- If you have permissions for the Account Group module, you can remove an account of superior department out of the account group. However, as a user in a low-level department, you have no permissions to add those removed accounts back to your current account group.
- An account can be added to multiple account groups.

# Prerequisites

You have the operation permissions for the **Account** module.

# Adding an Account to an Account Group

- **Step 1** Log in to the CBH system.
- **Step 2** Choose **Resource** > **Account** in the navigation pane.
- **Step 3** In the **Operation** column of the account, click **Join**.
- **Step 4** In the displayed **Edit Account** dialog box, select one or more account groups and add the account to them.
- **Step 5** Click **OK**. You can then view the account groups that the account has been added.

----End

# Adding Multiple Accounts to an Account Group

- **Step 1** Log in to the CBH system.
- **Step 2** Choose **Resource** > **Account Group** in the navigation pane.
- **Step 3** In the **Operation** column of the account, click **Add Account**.
- **Step 4** In the displayed **Add Account** dialog box, select accounts and add them to the account group.
- **Step 5** Click **OK**. You can view the added members on the **Account Group** page.

----End

# 6.7 Account Group

# 6.7.1 Overview

After you add multiple managed resource accounts to an account group, you can then authorize and authenticate accounts in batches by authorizing the corresponding account group.

Only system administrator **admin** or the user who has the account group management permission can manage account groups, including creating an account group, maintaining resources related to an account group, managing account group information, and deleting an account group.

An account group is associated with a department and does not belong to an individual. The account group created by the current login user belongs to the user's department by default. The department cannot be modified. A user with the account group management permission can view information about all account groups of the same or lower-level departments.

### **NOTE**

- The administrator of a superior department can add accounts of the superior department to the account group of a lower-level department. If you are a user in the lower-level department and have permissions for the **Account Group** module, you can view only the list but not the details of the accounts added from the superior department.
- You can also remove an account of superior department out of the account group. However, as a user in a low-level department, you have no permissions to add those removed accounts back to your current account group.
- A resource account can be added to multiple account groups.

# 6.7.2 Creating an Account Group

This section describes how to create an account group.

# Prerequisites

You have the operation permissions for the **Account** module.

# Procedure

- **Step 1** Log in to the CBH system.
- **Step 2** Choose **Resource** > **Account Group** in the navigation pane.
- **Step 3** Click **New**. In the dialog box displayed, configure basic information about the group.

 Table 6-14 Creating an Account Group

| Parameter        | Description                                                                   |
|------------------|-------------------------------------------------------------------------------|
| Account<br>Group | Specifies user-defined user group name, which must be unique in a CBH system. |
| Remarks          | (Optional) Provides supplementary information about the account group.        |

**Step 4** Click **OK**. You can then view the newly created account group in the account group list and add account to it. For more details, see **Adding Accounts to an Account Group**.

----End

# 6.7.3 Deleting an Account Group

This topic describes how to delete an account group. Resource permissions granted to accounts in a deleted account group will become invalid.

# Prerequisites

You have the operation permissions for the **Account** module.

# Deleting an Account Group

- **Step 1** Log in to the CBH system.
- **Step 2** Choose **Resource** > **Account Group** in the navigation pane.
- **Step 3** To delete a single account group, click **Delete** in the **Operation** column of the account group.
- **Step 4** To delete multiple account groups at a time, select the ones you want to delete and click **Delete** at the bottom of the account group list.

----End

# 6.7.4 Querying and Editing Account Group Information

CBH allows you to query and edit basic information and members of an account group.

# Constraints

- As a CBH system user who has permissions for the **Account** module, when you view account group, you can view accounts of your department and the superior department. However, for the accounts of the superior department, you can view only the account list but not the account details.
- If you have permissions for the **Account Group** module, you can remove an account of superior department out of the account group. However, as a user in a low-level department, you have no permissions to add those removed accounts back to your current account group.

# Prerequisites

You have the operation permissions for the **Account** module.

### Procedure

- **Step 1** Log in to the CBH system.
- **Step 2** Choose **Resource** > **Account Group** in the navigation pane.
- Step 3 Query an account group.

Enter a keyword in the search box and search for an account group by name.

- **Step 4** Click the name of the account group you want to edit or click **Manage** in the row of the account group in the **Operation** column.
- **Step 5** In the **Basic Info** area, view the detailed information about the account group.

Click **Edit** in the area to modify the name and remarks of the account group.

- **Step 6** In the **Members** area, view information about all members in the account group.
  - Click **Add**. In the displayed dialog box, add or remove member of the account group.
  - In the row of a specific member, click **Remove** in the **Operation** column to remove the account from the account group.

----End

# 6.8 Managing Resource Labels

# 6.8.1 Overview

CBH labels are used to identify managed host and application resources in the CBH system and to identify all resources related to a managed host or application resource.

After a label is added to a host or application, all managed resources related to the host or application will be labeled. In this way, you can search for resources by label. A host or application can have a maximum of 10 labels.

Figure 6-15 shows how labels work. Each managed resource, such as ECSs and RDS instances, is tagged with two labels. Label 1 is identified by team, and Label 2 and Label 3 are identified by project. You can search for resources by label.

# Figure 6-15 Examples of labels

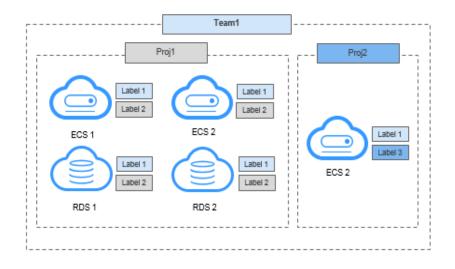

After you add labels to resources, you can search for resources by label and manage labels in the CBH system. For more details, see **Table 6-15**.

| Table | 6-15 | Label | usage ir | ר CBH |
|-------|------|-------|----------|-------|
| Table | 0-13 | Laber | usuye n  | CDIT  |

| Navigation Path                            | Operation                                                      |
|--------------------------------------------|----------------------------------------------------------------|
| Dashboard > Recently<br>Logged Host        | Search for resources.                                          |
| Dashboard > Recently<br>Logged Application | Search for resources.                                          |
| Dashboard > My Hosts                       | Search for resources.                                          |
| Dashboard > My APPs                        | Search for resources.                                          |
| Resource > Host                            | Add, delete, or edit labels and search for resources by label. |
| Resource > Application                     | Add, delete, or edit labels and search for resources by label. |
| Operation > Host<br>Operation.             | Add or delete labels and search for resources by label.        |
| Operation > App Operation                  | Add or delete labels and search for resources by label.        |

# 6.8.2 Creating a Resource Label

As a CBH system user, you can define your own resource labels for your exclusive use.

You can add labels to host or application resources when or after you add host or application resources. A host or application can have a maximum of 10 labels by default.

You can configure labels when you **add host resources** or **add application resources**. This topic describes how to add labels after host and application resources are added to your CBH system. Labels can be added through the resource management or operation modules. As an example, the following content walks you through how to add labels to a host resource in the **Host** module.

# Prerequisites

You have the obtained the operation permissions for the **Host**, **Application Publish**, **Host Operations**, and **App Operations** modules.

# Adding a Label

- **Step 1** Log in to the CBH system.
- **Step 2** Choose **Resource** > **Host** in the navigation pane on the left.
- **Step 3** Select the host you want to add a label and click **Add Label**. The **Add Label** dialog box is displayed.
- **Step 4** Type label information in the **Label** field and press **Enter** to create a customized label, or select an existing label from the **Label** drop-down list.
- Step 5 Click OK. You can go to the Host page in the Resource module or the Host Operation page in the Operation module to view the new label of the managed host.
- **Step 6** Search for resources by label on. Go to the host or application list page in the **Resource** module, select a label from the drop-down list in the **Label** column to search for resources.

----End

# 6.8.3 Deleting a Resource Label

This topic describes how to delete a resource label.

# Constraints

- After you confirm the deletion, all labels of the selected resource are deleted.
- If a label is not used by any resources, the system will delete it.

# Prerequisites

You have the obtained the operation permissions for the **Host**, **Application Publish**, **Host Operations**, and **App Operations** modules.

# Procedure

You can delete one or more labels from a managed resource. The following describes how to delete all labels from a managed host.

- **Step 1** Log in to the CBH system.
- **Step 2** Choose **Resource** > **Host** in the navigation pane on the left.
- Step 3 Select a host and click Delete Label at the bottom of the host list. In the displayed Delete Label dialog box, click Confirm. All labels added to the host are then deleted.
- **Step 4** Go to the **Host** page in the **Resource** module or the **Host Operations** page in the **Operation** module to verify that labels are deleted.

### **NOTE**

Additionally, you can go to the resource list page and click **Manage** in the host or application row. On the displayed page, delete the label of a managed host or application resource.

----End

# 6.9 Customizing OS Types

CBH manages resource system types and allows you to define custom operating system (OS) types.

CBH can manage 14 OS types by default, including Linux, Windows, Cisco, Huawei, H3C, DPtech, Ruijie, Sugon, Digital China sm-s-g 10-600, Digital China sm-d-d 10-600, ZTE, ZTE5950-52tm, Surfilter, and ChangAn.

# Constraints

- Only system administrator **admin** can modify the OS type configuration.
- The default OS type cannot be deleted or modified. Only the customized OS types can be deleted or modified.

# Customizing OS Types

- **Step 1** Log in to the CBH system.
- **Step 2** Choose **Resource** > **OS Type** to switch to the OS type list page.
- Step 3 Click New to switch to the New OS Type dialog box and configure parameters.

### Table 6-16 Parameters for creating an OS type

| Parameter | Description                               |  |
|-----------|-------------------------------------------|--|
| OS Type   | Specifies the name of the custom OS type. |  |

| Parameter                 | Description                                                                                                    |
|---------------------------|----------------------------------------------------------------------------------------------------|
| Chpw<br>Param             | <ul> <li>Specifies the command of changing the account password and its return value. A maximum of 16 commands can be added.</li> <li>password indicates the old password.</li> </ul> |
|                           | <ul> <li>new_password indicates the new password.</li> </ul>                                                                                                    |
|                           | <ul> <li>change_user indicates the account whose password needs to be<br/>changed.</li> </ul>                                                                                         |
|                           | Brackets are not allowed.                                                                                                    |
| Chpw<br>Param for<br>Sudo | Specifies the command of obtaining the permission for changing the account password and its success return. A maximum of 16 commands can be added.                                    |
| Login                     | • <b>password</b> indicates the old password.                                                                                                    |
|                           | <ul> <li>new_password indicates the new password.</li> </ul>                                                                                                    |
|                           | Brackets are not allowed.                                                                                                    |
| Remarks                   | Provides brief introduction about the OS type.                                                                                                    |

**Step 4** Click **OK**. The newly created OS type will be displayed in the OS type list.

Step 5 Manage customized OS types.

----End

# **Other Operations**

- **Step 1** Log in to the CBH system.
- **Step 2** Choose **Resource** > **OS Type** to switch to the OS type list page.
- **Step 3** Delete a customized OS type.
  - To delete an OS type, click **Delete** in the **Operation** column of the row where the OS type locates.
  - To delete multiple OS types, select the ones you want to delete and click **Delete** at the bottom of the OS type list to delete them together.
- **Step 4** View and edit the customized OS type configurations.
  - 1. Click the name of the OS type you want to edit or click **Manage** in the row of the OS type in the **Operation** column.
  - 2. Click **Edit** in the **Basic Info** area to edit the basic information of the OS type.

----End

# 6.10 Creating a Proxy Server

You can create a proxy server and use it to manage, operate, and maintain servers.

# Prerequisites

You have the operation permissions for the **Host** module.

### Procedure

- **Step 1** Log in to the CBH system.
- **Step 2** Choose **Resource** > **Host** in the navigation pane on the left.
- **Step 3** Click the **Proxy Server** tab and then **New**. In the displayed dialog box, edit the proxy server information.

### Table 6-17 Proxy server parameters

| Parameter            | Description                                                                                                    |  |  |  |  |
|----------------------|----------------------------------------------------------------------------------------------------|--|--|--|--|
| Server Name          | Name of the proxy server. You can enter 1 to 128 characters.                                                                                                    |  |  |  |  |
| Proxy Type           | Select a proxy type. Currently, only SOCKS5 is supported.                                                                                                    |  |  |  |  |
| Server<br>Address    | The private or public IP address of the server that is created as<br>the proxy server.<br>The IP address must be able to communicate with the CBH<br>instance.                                                                                         |  |  |  |  |
| Port                 | Port for the proxy server to access.<br>The default port for SOCKS5 is 1080. If a fixed port is set, enter<br>the fixed port number.                                                                                                    |  |  |  |  |
| Department           | Select a department. If no department is available, create one.                                                                                                    |  |  |  |  |
| Server<br>Account    | Username for the account for logging in to the proxy server.                                                                                                    |  |  |  |  |
| Password             | Password of the account for logging in to the proxy server.                                                                                                    |  |  |  |  |
| Test<br>connectivity | When creating a server, you can test its connectivity.<br>You are advised to select this option. If this option is not<br>selected, the connectivity of the proxy server cannot be ensured,<br>so the server may fail to manage or maintain resources. |  |  |  |  |

### **Step 4** Confirm the information and click **OK**.

----End

# **7** Policy

# 7.1 ACL Rules

# 7.1.1 Creating an ACL Rule and Associating It with Users and Resource Accounts

ACL Rules are used to control users' permissions for accessing resources.

With ACL rules, you can:

- Import rules in batches.
- Sort command rules by priority. The rule in the upper position has the higher priority than the ones in a lower position.
- Control access to managed resources from a wide range of dimensions, including the validity period, login period, user IP address, file transfer permission, file management permission, RDP clipboard function, keyboard audit, and operator watermark display function. ACL Rules are used to control users' permissions for resources.
  - Specify the validity period of the policy.
  - Restrict the time period during which the access is allowed or forbidden.
  - Restrict the users of certain source IP addresses to access managed resources.
  - Enable permissions for file transfer. This means you can enable or disable the function to upload files to managed resources or download files from managed resources.
  - Enable permissions for file management. This means you can enable or disable the function to view, delete, and edit files on the managed resources.
  - Grant permissions to use the RDP clipboard. This means you can enable or disable the RDP clipboard function.
  - Keyboard audit: You can enable this function to let CBH record all keyboard input information.

- Enable or disable watermarks on the web operation background. The watermark content is the login name of the current system user.

# Constraints

- To grant the file upload/download permission, enable **File Transmission** and **File Manage**.
- Keyboard audit supports only RDP and VNC protocols.

# Prerequisites

You have the operation permissions for the ACL Rules module.

# Procedure

- **Step 1** Log in to the CBH system.
- **Step 2** Choose **Policy** > **ACL Rules** to enter the ACL rule list page.
- **Step 3** On the displayed page, click **New** in the upper right corner of the page.

### **NOTE**

You can also select a rule and choose **More** > **Insert** to create an ACL rule. After the configuration is complete, a new rule is created.

**Step 4** Configure the basic information.

| Parameter             | Description                                                                                                    |
|-----------------------|----------------------------------------------------------------------------------------------------|
| Rule Name             | Name of a user-defined ACL rule. The rule name must be unique in the CBH system.                                                                                                    |
| Period of<br>validity | Effective time and expiration time of an ACL rule                                                                                                    |
| File<br>Transmission  | Permission to upload and download files during O&M. If <b>Upload</b> or <b>Download</b> is selected, <b>File Manage</b> must be selected in <b>Options</b> for the permission to take effect. |
|                       | <ul> <li>If Upload and/or Download are selected, files can be<br/>uploaded and/or downloaded.</li> </ul>                                                                                      |
|                       | <ul> <li>If Upload and Download are deselected, files cannot be<br/>uploaded or downloaded.</li> </ul>                                                                                        |

### Table 7-1 Basic information about an ACL rule

| Parameter           | Description                                                                                                    |  |  |
|---------------------|----------------------------------------------------------------------------------------------------|--|--|
| Options             | Permissions to manage files or file folders, use clipboards on hosts using the RDP protocol, audit keyboard inputs, and display watermarks of operators during O&M. |  |  |
|                     | NOTE                                                                                                    |  |  |
|                     | • The file management function is available for managed hosts logged using SSH or RDP.                                                                              |  |  |
|                     | • The file management function is unavailable for managed hosts using VNC. To manage files on such host resources, publish certain applications.                    |  |  |
|                     | • The file management function is unavailable for managed hosts using Telnet.                                                                                       |  |  |
| Logon Time<br>Limit | Time period during which managed resources can or cannot be accessed.                                                                                               |  |  |
| IP Limit            | Source IP addresses by which users are allowed or forbidden to access resources.                                                                                    |  |  |
|                     | • Select <b>Blacklist</b> and configure the IP addresses or IP address range to restrict users from these IP addresses from logging in to the resources.            |  |  |
|                     | • Select <b>Whitelist</b> and configure the IP addresses or IP address range to allow users from these IP addresses to log in to the resources.                     |  |  |
|                     | • If no IP addresses are entered in the field, there is no login restriction on the managed host.                                                                   |  |  |

- **Step 5** Click **Next** and start to relate the command rule to one or more users or user groups.
  - You can relate the ACL rule to multiple users or user groups at a time.
  - After a user group is related to a command rule, users automatically obtain the permissions of the command rule the instant they are added to the user group.
- **Step 6** Click **Next** and start to relate the ACL rule to one or more accounts or account groups.
  - You can relate an ACL rule to multiple managed resource accounts or account groups at a time.
  - After an account group is related to an ACL rule, accounts automatically obtain the permissions of the ACL rule the instant they are added to the account group.
- **Step 7** Click **OK**. The system switches to the **ACL Rules** list, and you can then view the new ACL rule.

After you relate an ACL rule to users, the authorized users can view and access resources through the **Host Operations** and **App Operations** module.

### 

Users in the **Relate User** and **Relate User Group** must have been assigned a role that has the permissions for the **Host Operations** or **App Operations** module. Otherwise, the users cannot view the resource operation modules or access managed resources for O&M.

----End

# Importing ACL Rules in Batches

You can take the following steps to batch import ACL rules:

- **Step 1** Click in the upper right corner to download the batch import template and enter the access control policy information.
- **Step 2** In the dialog box displayed, click **Upload** to upload the completed access control list.

To overwrite the existing rules, select **Overwrite the existing opsStragegy**.

D NOTE

Only XLS, XLSX, and CSV files can be uploaded.

Step 3 Click OK.

----End

# Follow-up Operations

CBH gives you the ability to manage all ACL rules on the rule list page, including managing related users or resources, deleting, enabling, or disabling one or more ACL rules, and sorting ACL rules by priority.

- To quickly relate a command rule to more users, user groups, accounts, or account groups, select the rule and click **Relate** in the **Operation** column.
- To delete a command rule, select the rule and click **Delete** in the **Operation** column.
- To disable command rules, select the ones you want to disable and click **Disable** at the bottom of the list. When the status of those rules changes to **Disabled**, they become invalid.
- To change the priority of a command rule, select the rule and drag and drop it to an upper or lower position.
- To manage ACL rules offline, click **Export** to export the details about all ACL rules in CSV format.

# 7.1.2 Setting Two-person Authorization

Two-person authorization, also known as two-person approval, adds an additional layer of resource security during O&M. After two-person authorization is configured, O&M personnel can access core resources only after being authorized and authenticated by the administrator onsite. Even if the O&M personnel account is lost, the information of business-critical resources will not be disclosed, reducing O&M risks and ensuring the security of critical assets.

# Constraints

Only department administrators of the current and superior departments, including the system administrator **admin**, can be selected as the approvers for two-person authorization.

# Prerequisites

- You have the operation permissions for the **ACL Rules** module.
- The ACL rule has been related to the system user and managed accounts.

# Procedure

- **Step 1** Log in to the CBH system.
- **Step 2** Choose **Policy** > **ACL Rules** to enter the ACL rule list page.
- **Step 3** Select an ACL rule you want to enable two-person approval, choose **More** > **Approver** in the **Operation** column. The **Edit Approvers** dialog box is displayed.
- **Step 4** Select one or more department administrators and set them as approvers of twoperson authorization.
- Step 5 Click OK.

----End

# **Follow-up Operations**

After two-person authorization is successfully configured, double authorization is required when the user related to this rule accesses the resource.

The user needs to select an approver and enter the account password of the approver. The user then can access the resource only after the verification is successful.

# 7.1.3 Querying and Editing an ACL Rule

CBH allows you to edit ACL rules to meet your changed O&M needs. For example, if your O&M personnel or resource permissions are changed, you can query involved ACL rules and edit their configurations, including basic permissions, related users, user groups, accounts, and account groups, and approvers of two-person authorization.

- A modified database rule takes effect the instant its status changes to **Enabled**.
- If related users have logged in to resources before the modification, those users need to log out and log in again for the modified database rule to take effect.

# Prerequisites

You have the operation permissions for the ACL Rules module.

# Querying and Editing Database Rule Configurations

- **Step 1** Log in to the CBH system.
- **Step 2** Choose **Policy** > **ACL Rules** to enter the ACL rule list page.
- Step 3 Query ACL rules.
  - Quick search

Enter a keyword in the search box to quickly query ACL rules by rule name, user, resource name, host IP address, resource account, time limit, or IP address limit.

Advanced search

Enter keywords in the corresponding attribute search boxes to search for database rules in exact mode.

- **Step 4** Click the name of the database rule that you want to edit or click **Manage** in the row of the rule in the **Operation** column. The details page of the rule is displayed.
- **Step 5** View and edit basic information.

In the **Basic Info** area, click **Edit**. In the displayed dialog box, edit the database rule details.

You can modify configurations of **Rule Name**, **Period of validity**, **File Transmission**, **File Manage**, **Uplink clipboard**, **Downlink clipboard**, **Logon Time Limit**, **Keyboard Audit**, and **IP Limit**.

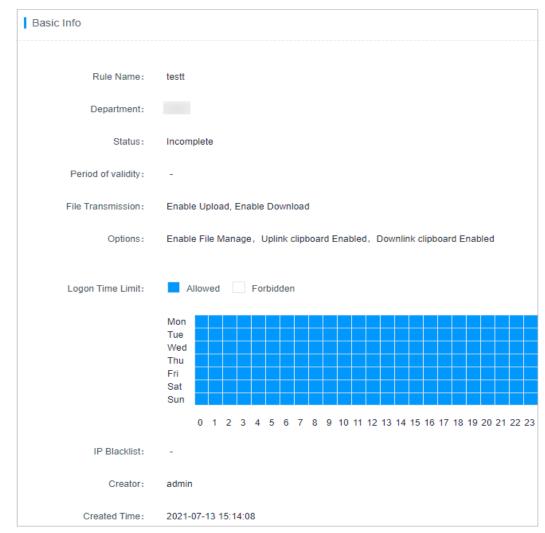

Figure 7-1 Viewing the basic information

**Step 6** View and edit users related to the rule.

- To relate a user to the rule or remove a related user, click **Edit** in the **Users** area and complete modifications in the displayed dialog box.
- To only remove a related user, click **Remove** in the row of the related user.
- Step 7 View and edit user groups related to the rule.
  - To relate a user group to the rule or remove a related user group, click **Edit** in the **User Group** area and complete modifications in the displayed dialog box.
  - To only remove a related user group, click **Remove** in the row of the related user group.
- **Step 8** View and edit accounts related to the database rule.
  - To relate an account to the rule or remove a related account, click Edit in the Account area and complete modifications in the displayed dialog box.
  - To only remove a related account, click **Remove** in the row of the related account.

**Step 9** View and edit account groups related to the rule.

- To relate an account group to the rule or remove a related account group, click **Edit** in the **Account Group** area and complete modifications in the displayed dialog box.
- To only remove a related account group, click **Remove** in the row of the related account group.

**Step 10** View and edit two-person authorization.

- To add or remove an approver, click **Edit** in the **Approver** area and complete modifications in the displayed dialog box.
- To only remove an approver, click **Remove** in the row of the approver.

----End

# 7.2 Command Rules

# 7.2.1 Creating a Command Rule

Command rules are used to control permissions for critical O&M operations on managed resources, implementing fine-grained control over the execution of commands on Linux hosts.

For hosts using SSH and Telnet protocols, CBH can record O&M session operations, trigger dynamic authorization, and disconnect connection to an O&M session. The working principles are that CBH uses the guacd proxy to audit and filter the commands executed during O&M based on the rule configured by the administrator. The proxy will return the audited commands, filtering results, and command output content for session operation recording, dynamic authorization, and disconnection.

With command rules, you can:

- Sort command rules by priority. The rule in the upper position has the higher priority than the ones in a lower position.
- Configure four command execution actions, including permitting, rejecting, requiring dynamic approval, and disconnecting the connection.
  - Permit: When a command rule is triggered, the system continues to execute the command. By default, all operations are allowed.
  - Reject command: After a command rule is triggered, the system rejects to execute the command and displays a message indicating that the command has been intercepted.
  - Disconnect: After a command rule is triggered, the system rejects to execute the command and disconnects the O&M session. The system displays a message indicating that the connection is forcibly disconnected by the administrator.
  - Dynamic approval: After a command rule is triggered, the system rejects to execute the command. The system displays a message indicating that the command has been intercepted and asking you to submit a command approval ticket. A command approval ticket is automatically generated. The command can be executed only after the ticket is submitted and approved.

# Constraints

Command rules apply only to Linux hosts using the SSH or Telnet protocol for fine-grained permission control.

# Prerequisites

You have obtained the permissions to manage the **Cmd Rules** module.

# **Creating a Command Rule**

- **Step 1** Log in to the CBH system.
- Step 2 Choose Policy > Cmd Rules > Cmd Rules.

### Figure 7-2 Cmd Rules

| hboard | / Policy / Cmd R       | ules                        |                 |               |                       |                 |               |               |     |
|--------|------------------------|-----------------------------|-----------------|---------------|-----------------------|-----------------|---------------|---------------|-----|
| md F   | Rules                  |                             |                 |               |                       |                 |               | O             | New |
| md R   | ules CmdSet            |                             |                 |               |                       |                 |               |               |     |
| Rule N | lame 🔻 keyword         |                             | Q Advanced      |               |                       |                 |               |               |     |
|        | Rule Name              | Status 💌                    | Action 💌        | Command       | User                  | Account         | Operation     |               |     |
|        | test-lqq               | <ul> <li>Enabled</li> </ul> | reject          | > yum install | ≞ admin; linqi<br>m - | ≞ h0035<br>⊕ RP | Manage Insert | Relate Delete |     |
| in de  | escending order by pri | ority, drag to chan         | ge the priority |               |                       |                 |               |               |     |
|        |                        |                             |                 |               |                       |                 |               |               |     |
|        |                        |                             |                 |               |                       |                 |               |               |     |
|        |                        |                             |                 |               |                       |                 |               |               |     |
|        |                        |                             |                 |               |                       |                 |               |               |     |
|        | Delete En              |                             |                 |               |                       |                 |               |               |     |

**Step 3** Click **New** in the upper right corner of the page to switch to the **New Command Rule** dialog box.

**NOTE** 

You can also select a command rule and choose **More** > **Insert** to create a command rule. After the configuration is complete, a new rule is created.

**Step 4** Configure the basic information.

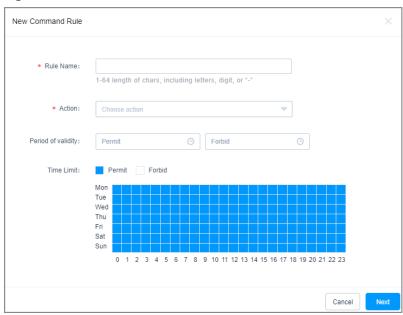

### Figure 7-3 New Command Rule

### Table 7-2 Basic information parameters

| Parameter          | Description                                                                                                    |
|--------------------|----------------------------------------------------------------------------------------------------|
| Rule Name          | Name of a command rule. The rule name must be unique in the CBH system.                                                                                                    |
| Action             | Action executed by the command rule.                                                                                                    |
|                    | The options are <b>Disconnect</b> , <b>Reject command</b> , <b>Dynamic approval</b> , and <b>Permit</b> .                                                                                                    |
|                    | • <b>Disconnect</b> : When a session runs the command to bring the rule into effect, the session is disconnected.                                                                                            |
|                    | • <b>Reject command</b> : When a session runs the command to bring the rule into effect, the command is rejected directly.                                                                                   |
|                    | • <b>Dynamic approval</b> : When a session runs the command to bring the rule into effect, the command is rejected directly. The command must be submitted to the administrator for approval to be executed. |
|                    | • <b>Permit</b> : When a session runs the command to bring the rule into effect, the system runs the command.                                                                                                |
| Period of validity | Effective time and expiration time of the rule                                                                                                    |
| Time Limit         | Validity period of a rule                                                                                                    |

- **Step 5** Click **Next** and start to relate the command rule to one or more commands or command sets.
  - **Relate Command**: Enter one command in each line. You can enter multiple commands. For more details, see User-defined Commands That Can be Related to a Command Rule.

- **Relate Command Set**: Relate the command rule to a created command set. For details about command sets, see **Managing Command Sets**.
- **Step 6** Click **Next** and start to relate the command rule to one or more users or user groups.
  - After a user group is related to a command rule, users automatically obtain the permissions of the command rule the instant they are added to the user group.
- **Step 7** Select a created account or account group.
  - After a command rule is related to an account group, accounts automatically obtain the permissions of the rule the instant they are added to the account group.
- Step 8 Click OK. You can then view the created command rule in the rule list.

During O&M, when a command rule is triggered, the system executes configured actions accordingly.

### D NOTE

Users in the **Relate User** and **Relate User Group** must have been assigned a role that has ticket approval permissions. Otherwise, users cannot view the command approval ticket module or submit a ticket to obtain required permissions.

### ----End

# **Follow-up Operations**

CBH gives you the ability to manage all command rules on the rule list page, including managing related users or resources, deleting, enabling, or disabling one or more command rules, and sorting command rules by priority.

- To quickly relate a command rule to more users, user groups, accounts, or account groups, select the rule and click **Relate** in the **Operation** column.
- To delete a command rule, select the rule and click **Delete** in the **Operation** column.
- To disable command rules, select the ones you want to disable and click **Disable** at the bottom of the list. When the status of those rules changes to **Disabled**, they become invalid.
- To change the priority of a command rule, select the rule and drag and drop it to an upper or lower position.

# 7.2.2 Querying and Editing a Command Rule

This topic describes how to view and edit a command rule. You can view and edit the rule configurations, including the basic settings, related passwords, and related command sets. You can also edit the users, user groups, accounts, account groups related to the rule.

- A modified database rule takes effect the instant its status changes to **Enabled**.
- If related users have logged in to resources before the modification, those users need to log out and log in again for the modified database rule to take effect.

# Prerequisites

You have obtained the permissions to manage the Cmd Rules module.

# **Querying and Editing Database Rule Configurations**

**Step 1** Log in to the CBH system.

### **Step 2** Choose **Policy > Cmd Rules > Cmd Rules**.

- **Step 3** Query command rules.
  - Quick search

Enter a keyword in the search box to quickly query command rules by rule name, user, resource name, host IP address, resource account, command set, command, or parameter.

• Advanced search

Enter keywords in the corresponding attribute search boxes to search for database rules in exact mode.

- **Step 4** Click the name of the database rule that you want to edit or click **Manage** in the row of the rule in the **Operation** column. The details page of the rule is displayed.
- **Step 5** View and edit basic information.

In the **Basic Info** area, click **Edit**. In the displayed dialog box, edit the database rule details.

You can edit Rule Name, Period of validity, Action, and Time Limit.

- **Step 6** View and edit commands related to the rule.
  - To edit related commands or parameters, click **Edit** in the **Command** area and complete modifications in the displayed dialog box.
  - To only delete a related command, click **Remove** in the row of the related command.
- **Step 7** View and edit command sets related to the command rule.
  - To relate a command set to the rule or remove a related command set, click **Edit** in the **Command Set** area and complete modifications in the displayed dialog box.
  - To only delete a related command set, click **Remove** in the row of the related command set.

**Step 8** View and edit users related to the rule.

- To relate a user to the rule or remove a related user, click **Edit** in the **Users** area and complete modifications in the displayed dialog box.
- To only remove a related user, click **Remove** in the row of the related user.

**Step 9** View and edit user groups related to the rule.

- To relate a user group to the rule or remove a related user group, click **Edit** in the **User Group** area and complete modifications in the displayed dialog box.
- To only remove a related user group, click **Remove** in the row of the related user group.

**Step 10** View and edit accounts related to the database rule.

- To relate an account to the rule or remove a related account, click **Edit** in the **Account** area and complete modifications in the displayed dialog box.
- To only remove a related account, click **Remove** in the row of the related account.
- **Step 11** View and edit account groups related to the rule.
  - To relate an account group to the rule or remove a related account group, click **Edit** in the **Account Group** area and complete modifications in the displayed dialog box.
  - To only remove a related account group, click **Remove** in the row of the related account group.

----End

# 7.2.3 Managing Command Sets

To relieve you from complicated and repetitive workloads on adding a large number of commands to command rules, CBH provides command sets for you, which includes common commands and parameters used for Linux hosts and network devices.

This topic walks you through how to create, view, modify, delete, and batch import command sets.

# Prerequisites

You have obtained the permissions to manage the **Cmd Rules** module.

# Creating a Command Set

- **Step 1** Log in to the CBH system.
- **Step 2** Choose **Policy** > **Cmd Rules** > **CmdSet** to go to the command set list page.
- **Step 3** Create a command set.
  - 1. Click **New** in the upper right corner of the page to switch to the **New Command Set** dialog box.
  - 2. Configure the command set name.

The command set name must be unique in the CBH system.

- 3. Click **OK**. You can then view the new command set on the **CmdSet** tab.
- Step 4 Add commands to the command set.
  - 1. In the row of the command set you want to add commands, click **Command** in the **Operation** column. The **Command** dialog box is displayed.
  - 2. Select command sets or a single command.
    - Currently, common commands for **Linux** and **Network devices** are preset in the CBH system.
  - 3. Click **OK**.
  - ----End

# **Querying and Editing a Command Set**

- **Step 1** Log in to the CBH system.
- **Step 2** Choose **Policy** > **Cmd Rules** > **CmdSet** to go to the command set list page.
- **Step 3** Query a command set.

Quick search: Enter a keyword in the search box to quickly query command sets by command set name, command, and/or parameter.

- **Step 4** Click the command set name or click **Manage** in the row of the command set in the **Operation** column.
- **Step 5** View and edit basic information.

In the **Basic Info** area, click **Edit**. In the displayed dialog box, edit the basic information.

You can edit **CommandSet Name**. The **Department** cannot be changed.

- **Step 6** View and edit commands and parameters in the **Command** area.
  - To add preset commands or parameters, click **Add** in the **Command** area and select preset commands in the displayed dialog box.
  - To delete a command or parameter, locate the row containing the command or parameter you want to delete and click **Remove**.

----End

# **Deleting a Command Set**

- **Step 1** Log in to the CBH system.
- **Step 2** Choose **Policy** > **Cmd Rules** > **CmdSet** to go to the command set list page.
- **Step 3** To delete one command set, click **Delete** in the **Operation** column of the row where the command set locates.
- **Step 4** To delete multiple command sets at a time, select the ones you want to delete and click **Delete** at the bottom of the list to delete all selected command sets together.

----End

### **Batch Importing Command Sets**

- **Step 1** Log in to a CBH system.
- **Step 2** Choose **Policy** > **Cmd Rules** > **CmdSet** to go to the command set list page.
- **Step 3** Click in the upper right corner. In the displayed dialog box, download the template.
- **Step 4** Complete the template. Click **Upload** to import the entered command sets to CBH.

You can choose to overwrite existing command sets.

### D NOTE

Only XLS, XLSX, and CSV files can be uploaded.

**Step 5** Confirm the information and click **OK**.

----End

# 7.2.4 Defining Custom Related Commands

After a custom command is related to a command rule, the CBH system determines whether to execute the command based on the command rule.

Custom related commands are case-sensitive. If the command to execute is inconsistent with the configured one, the command rule will fail to be triggered. The following examples are for your reference:

• Single command format

If you want to configure a rule to deny the **ls** command, set the related command of the rule to **ls**. The rule is triggered when the single command **ls** is executed.

• Single command and path format

If you want to configure a rule to dynamically authorize the log query actions, set the related command of the rule to **ls /var/log/**. The rule is triggered when the command **ls /var/log/** is executed. If the **ls /var/log** command is executed, the rule fails to be triggered.

• Commands that contain the wildcard character (\*), which indicates one or more characters.

If you want to configure a rule to deny all deletion commands, set the related command of the rule to **rm** \*. The rule is triggered when the command **rm** -**rf** is executed; while the rule will fail to be triggered if the **rm** command is executed.

• Commands that contain the question mark (?), which indicates any single character. The number of entered question marks indicates the number of unknown characters.

If you want to configure a rule to deny commands that will delete files or file directories containing two certain characters, set the related command to **rm** -**rf** ??. The rule is triggered when the command **rm** -**rf ts** is executed. The rule will fail to be triggered if the **rm** -**rf test** command is executed.

 Commands that contain a string or any characters enclosed in square brackets ([]) or negated ones in square brackets (using a vertical bar (|) or caret (^) to negate)

If you want to configure a rule to dynamically approve commands that will delete files or file directories containing any characters in the string "abcd", set the related command of the rule to **rm -rf [abcd]**. The rule is triggered when the command **rm -rf cloud** is executed. The rule will fail to be triggered if the **rm -rf test** or **rm -rf ABCD** command is executed.

# 7.3 Database Rules

# 7.3.1 Creating a Database Rule

Database rules are used to intercept sensitive database session operations, implementing fine-grained control over database operations. When an authorized system user logs in to a database related to a database rule, their sensitive operations will be intercepted once the database rule is triggered.

With database rules, you can:

- Sort command rules by priority. The rule in the upper position has the higher priority than the ones in a lower position.
- Configure four command execution actions, including permitting, rejecting, requiring dynamic approval, and disconnecting the connection.
  - Permit: By default, all operations are allowed. After a database rule is triggered, operations in the related regulation set are allowed.
  - Reject: After a database rule is triggered, the system rejects to execute the operation and displays a message indicating that the operation has been intercepted.
  - Disconnect: After a database rule is triggered, the system rejects to execute the operation and disconnects the O&M session. The system displays a message indicating that the connection is forcibly disconnected by the administrator.
  - Dynamic approval: After a database rule is triggered, the system rejects to execute the operation. The system displays a message indicating that the operation has been intercepted and asking you to submit a database approval ticket. A database approval ticket is automatically generated. The command can be executed only after the ticket is submitted and approved.

# Constraints

- The database operation audit is available only in the CBH professional editions.
- Database rules apply only to MySQL, Oracle, PostgreSQL, and GaussDB databases for fine-grained permission control.

# Prerequisites

You have the operation permissions for the **DB Rules** module.

# Creating a Database Rule

- **Step 1** Log in to the CBH system.
- Step 2 Choose Policy > DB Rules > DB Rules.
- **Step 3** In the upper right corner of the page, click **New**.

### **NOTE**

You can also select a database rule and choose **More** > **Insert** to create a database rule. After the configuration is complete, a new rule is created.

### **Step 4** Configure the basic information.

| Parameter          | Description                                                                                                    |
|--------------------|----------------------------------------------------------------------------------------------------|
| Rule Name          | Name of the database rule. The rule name must be unique in the CBH system.                                                                                                    |
| Action             | Action executed by the rule.                                                                                                    |
|                    | The options are <b>Disconnect, Reject command, Dynamic</b><br>approval, and Permit.                                                                                                    |
|                    | • <b>Disconnect</b> : When a database rule is triggered, the system automatically disconnects the session.                                                                                                    |
|                    | • <b>Reject command</b> : When a database rule is triggered, the system directly rejects the command.                                                                                                    |
|                    | • <b>Dynamic approval</b> : When a database rule is triggered, the system directly rejects the command and requires an approval from the administrator. To continue the execution of the command, the system user needs to submit a ticket to the administrator for approval. |
|                    | • <b>Permit</b> : When a database rule is triggered, the system allows the database operation commands to be executed.                                                                                                    |
| Period of validity | Effective time and expiration time of the rule                                                                                                    |
| Time Limit         | Validity period of a rule                                                                                                    |

| Table 7-3 Basic | information | parameters |
|-----------------|-------------|------------|
|-----------------|-------------|------------|

Step 5 Click Next and start to relate the command rule to a rule set.

Select a rule set. For details about command sets, see **Managing Database Rule Sets**.

**Step 6** Click **Next** and start to relate the database rule to one or more users or user groups.

After a user group is related to a command rule, users automatically obtain the permissions of the command rule the instant they are added to the user group.

**Step 7** Click **Next** and start to relate the database rule to one or more accounts or account groups.

After a database rule is related to an account group, accounts automatically obtain the permissions of the database rule the instant they are added to the account group.

**Step 8** Click **OK**. You can then view the created rule in the rule list.

During O&M, when a command rule is triggered, the system executes configured actions accordingly.

### D NOTE

Users in the **Relate User** and **Relate User Group** panes must have a role that has database ticket approval permissions assigned to them. Otherwise, users cannot view the database approval ticket module or submit a ticket to obtain required permissions.

----End

# Follow-up Operations

CBH gives you the ability to manage all database rules on the rule list page, including managing related users or resources, deleting, enabling, or disabling one or more command rules, and sorting command rules by priority.

- To quickly relate a command rule to more users, user groups, accounts, or account groups, select the rule and click **Relate** in the **Operation** column.
- To delete a command rule, select the rule and click **Delete** in the **Operation** column.
- To disable command rules, select the ones you want to disable and click **Disable** at the bottom of the list. When the status of those rules changes to **Disabled**, they become invalid.
- To change the priority of a command rule, select the rule and drag and drop it to an upper or lower position.

# 7.3.2 Querying and Editing a Database Rule

This topic describes how to view and edit a database rule. You can view and edit rule configurations, including basic settings, related regulation sets, users, user groups, accounts, and account groups.

- A modified database rule takes effect the instant its status changes to **Enabled**.
- If related users have logged in to resources before the modification, those users need to log out and log in again for the modified database rule to take effect.

# Prerequisites

You have the operation permissions for the **DB Rules** module.

# **Querying and Editing Database Rule Configurations**

- Step 1 Log in to the CBH system.
- **Step 2** Choose **Policy** > **DB Rules** to go to the **DB Rules** page.
- **Step 3** Query database rules.
  - Quick search

Enter a keyword in the search box to quickly query database rules by rule name, user, resource name, host IP address, resource account, and regulation set name.

• Advanced search

Enter keywords in the corresponding attribute search boxes to search for database rules in exact mode.

- **Step 4** Click the name of the database rule that you want to edit or click **Manage** in the row of the rule in the **Operation** column. The details page of the rule is displayed.
- **Step 5** View and edit basic information.

In the **Basic Info** area, click **Edit**. In the displayed dialog box, edit the database rule details.

### You can edit Rule Name, Period of validity, Action, and Time Limit.

- **Step 6** View and edit regulation sets related to the rule.
  - To relate a regulation set to the rule or remove a related regulation set, click Edit in the RegSet area and complete modifications in the displayed dialog box.
  - To only delete a related regulation set, click **Remove** in the row of the related regulation set.
- **Step 7** View and edit users related to the rule.
  - To relate a user to the rule or remove a related user, click **Edit** in the **Users** area and complete modifications in the displayed dialog box.
  - To only remove a related user, click **Remove** in the row of the related user.
- **Step 8** View and edit user groups related to the rule.
  - To relate a user group to the rule or remove a related user group, click **Edit** in the **User Group** area and complete modifications in the displayed dialog box.
  - To only remove a related user group, click **Remove** in the row of the related user group.
- **Step 9** View and edit accounts related to the database rule.
  - To relate an account to the rule or remove a related account, click **Edit** in the **Account** area and complete modifications in the displayed dialog box.
  - To only remove a related account, click **Remove** in the row of the related account.
- **Step 10** View and edit account groups related to the rule.
  - To relate an account group to the rule or remove a related account group, click **Edit** in the **Account Group** area and complete modifications in the displayed dialog box.
  - To only remove a related account group, click **Remove** in the row of the related account group.

# 7.3.3 Managing Regulation Sets

CBH allows you to create regulation sets for quickly adding a large number of database rules, relieving you from complicated and repetitive workloads.

CBH has 29 common database operation commands preset, including **ALTER**, **TRUNCATE**, **EXECUTE**, **INSERT**, **DELETE**, **UPDATE**, **SELECT**, **GRANT**, **REVOKE**, **HANDLER**, **DEALLOCATE**, **SET**, **COMMIT**, **ROLLBACK**, **PREPARE**, **CREATEINDEX**,

<sup>----</sup>End

### DROPINDEX, CREATEFUNCTION, DROPFUNCTION, CREATEVIEW, DROPVIEW, CREATEDATABASE, DROPDATABASE, CREATEPROCEDURE, DROPPROCEDURE, DROPPROCEDURE, CREATETABLE, DROPTABLE, CALL, and ACCESS.

This topic walks you through how to create, view, modify, and delete a regulation set.

# Prerequisites

You have the operation permissions for the **DB Rules** module.

# **Creating a Regulation Set**

- **Step 1** Log in to the CBH system.
- Step 2 Choose Policy > Database Rules > RegSet to go to the DB rule list.
- **Step 3** Create a regulation set.
  - 1. In the upper right corner of the page, click **New**.
  - 2. Configure the RegSet name and specify a protocol.
    - The **RegSet Name** must be unique in the CBH system.
    - Currently, only MySQL, Oracle, PostgreSQL, and GaussDB are supported.
       The protocol type cannot be changed after being selected.
  - 3. Click **OK**. You can then view new regulation set on the list page.

### Step 4 Add database rules.

- 1. In the row of the command set you want to add rules, click **Add regulation** in the **Operation** column.
- 2. Add libraries, tables, and commands for the regulation set.

| Param<br>eter | Description                                                                                                    |
|---------------|----------------------------------------------------------------------------------------------------|
| Lib           | This parameter is optional. It can be set to a regular expression to match the library name.                                                   |
|               | By default, all SQL statements that use this command are intercepted.                                                                          |
| Table         | This parameter is optional. It can be set to a regular expression to match the table name.                                                     |
|               | By default, all SQL statements that use this command are intercepted.                                                                          |
| Cmd           | This parameter is mandatory. Select at least one preset command.<br>Currently, 29 commands are available. You can select multiple<br>commands. |

 Table 7-4 Parameters for adding regulation

3. Click OK.

----End

# Querying and Editing a Regulation Set

- **Step 1** Log in to the CBH system.
- **Step 2** Choose **Policy** > **Database Rules** > **RegSet** to go to the DB rule list.
- **Step 3** Query the regulation sets.

Quick search: Enter a keyword in the search box and search for regulation sets by regulation set name.

- **Step 4** Click the name of a regulation set you want to edit or click **Manage** in the row of the regulation set in the **Operation** column.
- **Step 5** View and edit basic information.

In the **Basic Info** area, click **Edit**. In the displayed dialog box, edit the basic information.

You can edit **RegSet name**. The **Protocol** and **Department** cannot be changed.

- **Step 6** Query and edit a regulation set in the **Regulation** area.
  - To add a library, table, or command to a regulation set, click **Add** and then complete modifications in the displayed dialog box.
  - To delete a regulation set, locate the row and click **Remove**.

----End

### **Deleting a Regulation Set**

- **Step 1** Log in to the CBH system.
- Step 2 Choose Policy > Database Rules > RegSet to go to the DB rule list.
- **Step 3** To delete one regulation set, click **Delete** in the **Operation** column of the row where the regulation set locates to delete it.
- **Step 4** To delete multiple regulation sets together, select the ones you want to delete and click **Delete** at the bottom of the list to delete all selected regulation sets together.

----End

# 7.4 Password Rules

# 7.4.1 Creating a Password Rule

With password rules, you can let the CBH system periodically change the passwords of multiple managed host resources at a time, improving the managed resource account security.

With password rules, you can:

• Change passwords of managed resource accounts manually, periodically, or at a scheduled time.

• Change the passwords of multiple managed resource accounts to different passwords randomly generated by the system, the same password generated by the system, or the same password you specify.

#### Constraints

- Password change rules apply only to hosts configured with SSH, MySQL, SQL Server, Oracle, RDP, or Telnet protocols.
- To enable a password change rule for Windows hosts, enable the SMB service and open port 445 in the security group.
- Before relating to an account of a Windows 10 resource, set server parameters by referring to **Setting Parameters of Windows 10 Servers**.

#### Prerequisites

- You have the operation permissions for the **Password Rules** module.
- The configured OS type of the resource whose account password you want to change must be the same as the actual OS type of the resource.

#### Creating a Password Change Rule

- **Step 1** Log in to the CBH system.
- Step 2 Choose Policy > Password Rules > Password Rule.
- **Step 3** Click **New** in the upper right corner of the page to switch to the **New ChangePassword Rule** dialog box.
- **Step 4** Configure the basic information.

| Parameter    | Description                                                                                                    |  |
|--------------|----------------------------------------------------------------------------------------------------|--|
| Rule Name    | Name of a password change rule. The rule name must be unique in the CBH system.                                                                                                    |  |
| Timing       | The options are Manual, Fixed-Time, and Cycle.                                                                                                    |  |
|              | • <b>Manual</b> : Manually trigger the password change rule to change the password of the managed resource account.                                                                                          |  |
|              | • <b>Fixed-Time</b> : The password change rule is triggered by the CBH system to change the password of the managed resource account at a fixed time. This type of rule is executed only once.               |  |
|              | • <b>Cycle</b> : The password change rule is periodically triggered by the CBH system to change the passwords of the managed resource accounts. This type of password change rule is triggered periodically. |  |
| Execute Time | Date when the password change rule is executed. The default                                                                                                    |  |

 Table 7-5 Parameter for password change rules

execution time is at 00:00 every day.

| Parameter | Description                                                                                                    |
|-----------|----------------------------------------------------------------------------------------------------|
| Cycle     | Password change interval.                                                                                                    |
| Frequency | • The unit is day.                                                                                                    |
|           | • You need to set the <b>End Time</b> for this type of rules.<br>Otherwise, the rule will be executed indefinitely.                                                                                                    |
| Method    | How the password is changed. The options are <b>Generate</b><br>different passwords, Generate the same password, and<br>Specify the same password.                                                                                                    |
|           | • Generating a different password: The system randomly generates different passwords for managed resource accounts in compliance with password requirements.                                                                                                    |
|           | • Generating the same password: Randomly generate the same password for managed resource accounts in compliance with password requirements.                                                                                                    |
|           | • Specifying the same password: You manually change passwords of managed resource accounts to the same preset password you specify.                                                                                                    |
|           | NOTE<br>A password randomly generated by CBH contains 20 characters,<br>including uppercase letters, lowercase letters, digits, and the following<br>special characters %, -, _, and? A random password must contain at<br>least an uppercase letter, a lowercase letter, and a special character.                                  |
| Options   | The following options are supported:                                                                                                    |
|           | • Allow to change the sudo account password: To change the password of sudo account, select this option, or the password of the sudo account cannot be changed. This option is not selected by default.                                                                                                    |
|           | • <b>Priority use of the sudo account to change password</b> : To let the system automatically search for the corresponding sudo account and use it to change the account password, select this option. If no sudo account is available, the password can be changed using the current account. This option is selected by default. |
|           | • Allow to change the SSH Key: To let the CBH system automatically change SSH public keys, select this option.                                                                                                    |
|           | <b>NOTE</b><br>The <b>Allow to change the SSH Key</b> option is included in version v3.3.36.0 and later only. To use this function, upgrade your CBH system to V3.3.36.0 or later by referring to <b>Upgrading the CBH System Version</b> .                                                                                         |

- **Step 5** Click **Next** and start to relate the ACL rule to one or more accounts or account groups.
  - After a password change rule is related to an account group, accounts automatically obtain the permissions of the rule the instant they are added to the account group.
  - If a password change rule is related to multiple managed resource accounts, batch changing passwords is available.

**Step 6** Click **OK**. You can then view the new password change rule in the rule list.

To obtain the new password of the managed resource accounts, export host resource details by referring to **Batch Editing Host Information**.

----End

#### Setting Parameters of Windows 10 Servers

- **Step 1** Log in to a Windows 10 server.
- Step 2 Start the Windows Remote Management (WinRM) service.
  - 1. Search for Windows Components.
  - 2. In the navigation pane on the left, choose the local service. In the window displayed on the right, locate **Windows Remote Management(WS-Management)**.
  - 3. Right-click **Windows Remote Management(WS-Management)** and choose **Start** from the shortcut menu.
- **Step 3** Configure WinRM.
  - 1. Run the **cmd** command as the administrator and run the following command: winrm qc
  - 2. Perform twice. After the command output is displayed, enter **y** as prompted.
  - 3. Run the following commands: winrm set winrm/config/service '@{AllowUnencrypted="true"}'
  - 4. Run the following commands: winrm set winrm/config/service/auth '@{Basic="true"}'
- **Step 4** (Skip this step if you are already an administrator.) Run the following command to add a user to the user group:

For example, run the following command to add **appuser01** to the user group:

net localgroup "Remote Management Users" appuser01 /add

**Step 5** In the power shell dialog box, run the following command to add a firewall: New-NetFirewallRule -DisplayName "WinRM-5985" -Direction Inbound -LocalPort 5985 -Protocol TCP -Action Allow

----End

#### Follow-up Operations

CBH gives you the ability to manage all password change rules on the rule list page, including managing related resources, deleting, enabling, or disabling one or more password change rules, and immediate execution of a password change rule.

- To quickly relate a synchronization rule to more accounts or account groups, select the rule and click **Relate** in the **Operation** column.
- To delete a command rule, select the rule and click **Delete** in the **Operation** column.
- To disable password change rules, select the ones you want to disable and click **Disable** at the bottom of the list. When the status of those rules changes to **Disabled**, they become invalid.

• To change the password of a managed account immediately, click **Execute** in the **Operation** column.

## 7.4.2 Querying and Editing a Password Rule

You can edit password rules to meet your changed O&M requirements. For example, you can edit when and how a password rule is executed and which accounts, account groups, and resources a password rule is used for.

A modified database rule takes effect the instant its status changes to **Enabled**.

#### Prerequisites

You have the operation permissions for the **Password Rules** module.

#### **Querying and Editing Rule Configurations**

- **Step 1** Log in to the CBH system.
- **Step 2** Choose **Policy > Password Rules > Password Rule**.
- **Step 3** Query password rules.
  - Quick search

Enter a keyword in the search box to quickly query password change rules by rule name, resource name, and account,

• Advanced search

Enter keywords in the corresponding attribute search boxes to search for database rules in exact mode.

- **Step 4** Click the name of the rule that you want to edit or click **Manage** in the row of the rule in the **Operation** column. The details page of the rule is displayed.
- **Step 5** View and edit basic information.

In the **Basic Info** area, click **Edit**. In the displayed dialog box, edit the database rule details.

- You can edit **Rule Name**, **Timing**, **Method**, and **Options**.
- The **Department** cannot be modified.

**Step 6** View and edit accounts related to the database rule.

- To relate an account to the rule or remove a related account, click **Edit** in the **Account** area and complete modifications in the displayed dialog box.
- To only remove a related account, click **Remove** in the row of the related account. The rule becomes invalid for the deleted account.
- **Step 7** View and edit account groups related to the rule.
  - To relate an account group to the rule or remove a related account group, click **Edit** in the **Account Group** area and complete modifications in the displayed dialog box.

• To only remove a related account group, click **Remove** in the row of the related account group. The rule becomes invalid for all accounts in the deleted account group.

----End

# 7.4.3 Managing Password Logs

After a password rule is executed, logs are generated accordingly. You can view the password change details in password change logs.

#### Prerequisites

You have the operation permissions for the **Password Rules** module.

#### Viewing Log Details

- **Step 1** Log in to the CBH system.
- Step 2 Choose Policy > Password Rules > Password Log to view and manage password change logs.
- **Step 3** Query password change logs.

Quick search: Enter a keyword in the search box and search for password change logs by rule name.

Step 4 Select the password change log and click Detail.

You can view the log content, including the basic information and password change result.

Figure 7-4 Viewing password log details

| chpwd001   |   |
|------------|---|
| Basic Info | * |
| s vestina  | * |
|            |   |

----End

#### **Downloading Password Logs**

- Step 1 Log in to the CBH system.
- Step 2 Choose Policy > Password Rules > Password Log to view and manage password logs.
- Step 3 Click Download.
- **Step 4** Confirm downloading information.
  - 1. **Set encryption password**: This parameter is optional. If this parameter is not set, the downloaded password change log is an unencrypted CSV file. If you set a password, the downloaded password change log is an encrypted .zip file.
  - 2. **User Password**: This parameter is mandatory. You need to enter the login password of the current user and then the password change log can be

downloaded only after the verification is successful. This ensures password security of managed host accounts.

3. Click **OK** to download the file locally.

----End

#### **Deleting Execution Logs**

- **Step 1** Log in to the CBH system.
- Step 2 Choose Policy > Password Rules > Password Log.
- **Step 3** To delete one execution log, select the one you want and click **Delete** in the **Operation** column to delete it.
- **Step 4** To delete multiple execution logs at a time, select the ones you want and click **Delete** at the bottom of the list to delete all selected logs together.

----End

# 7.5 Account Synchronization Rules

### 7.5.1 Creating a Synchronization Rule

Synchronization rules are used to automatically synchronize managed host accounts, making it easier for you to manage accounts of managed hosts, delete zombie accounts, and discover accounts that are not managed in a timely manner. This further strengthens management of resources.

With synchronization rules, you can:

- Synchronize accounts from managed hosts manually, periodically, or at a scheduled time.
- Pull accounts from managed hosts, check the validity of pulled accounts, and update the managed resource account status.
- Update the password of a host account, create a host account, or delete invalid host accounts by pushing managed resource account information to the corresponding hosts.

#### Constraints

- The account synchronization is available only in CBH professional editions.
- Account synchronization rules apply only to hosts using the SSH protocol.
- Only one managed resource account is allowed to log in to a managed host and pull its account information.

#### Prerequisites

You have the operation permissions for the Sync Rules module.

 $\sim$ 

#### Creating a Synchronization Rule

- **Step 1** Log in to the CBH system.
- **Step 2** Choose **Policy > Sync Rules > Sync Rules**.
- **Step 3** Click **New** in the upper right corner of the **Sync Rule** area to switch to the **New rule** dialog box.

#### Figure 7-5 New rule

| New rule                      |                                                                                                    |
|-------------------------------|----------------------------------------------------------------------------------------------------|
| <ul> <li>Rule Name</li> </ul> |                                                                                                    |
|                               | 1-64 length of chars, including letter<br>digit or"-"                                                                    |
| * Timing                      | Manual 👻                                                                                                    |
| Action                        | O Pull Account                                                                                                    |
|                               | Scan all accounts of target hosts and find out all normal and abnormal account.                                          |
|                               | O Push Account                                                                                                    |
|                               | Sync the accounts to the target host,<br>update the password, or create a new<br>account, or delete the illegal account. |
|                               | Allow update of the account password if<br>inconsistent                                                                  |
|                               | <ul> <li>Allow creation of the account if not exist<br/>on remote host</li> </ul>                                        |
|                               | Allow deletion of the account if not registered in system                                                                |
| * Connect Timeout             | 10                                                                                                    |
|                               | Connect timeout, default 10 second                                                                                       |
|                               | Cancel Next                                                                                                    |

**Step 4** Configure the basic information.

Table 7-6 Parameters for configuring an account synchronization rule

| Pa | arameter | Description                                                                              |
|----|----------|------------------------------------------------------------------------------------------|
| Rı | ule Name | Name of an account synchronization rule. The rule name must be unique in the CBH system. |

| Parameter          | Description                                                                                                    |  |  |
|--------------------|----------------------------------------------------------------------------------------------------|--|--|
| Timing             | The options are <b>Manual</b> , <b>Fixed-Time</b> , and <b>Cycle</b> .<br>You need to configure the execution time if <b>Fixed-Time</b> or <b>Cycle</b> is selected.                                                                                                    |  |  |
|                    | <ul> <li>Manual: Manually trigger the rule to change the password of the managed resource accounts.</li> <li>Fixed-Time: The rule is triggered by the CBH system to change the password of the managed resource account at a fixed time.</li> </ul>                                                                                                    |  |  |
|                    | <ul> <li>This type of rule is executed only once.</li> <li>Cycle: The rule is periodically triggered by the CBH system to change the password of the managed resource account. This type of rule is triggered periodically.</li> </ul>                                                                                                    |  |  |
| Execute<br>Time    | Date when a policy is periodically executed. The default execution time is at 00:00 every day.                                                                                                    |  |  |
| Cycle<br>Frequency | <ul> <li>Account synchronization frequency.</li> <li>The options are every minute, every hour, every day, every week, and every month.</li> <li>You need to set the End Time for this type of synchronization rules. Otherwise, the rule will be executed indefinitely.</li> </ul>                                                                                                    |  |  |
| Action             | <ul> <li>Synchronization mode. By default, Pull Account is selected.</li> <li>Pull Account: Scans all accounts of a host and collects statistics on all normal and abnormal accounts.</li> <li>Push Account: Pushes accounts to a host to automatically update account passwords, create accounts, or delete invalid accounts of the host.</li> <li>NOTE <ul> <li>When the synchronization mode is set to push account, the following three options are available:</li> <li>If the account and password are inconsistent, the password can be updated.</li> <li>If the account does not exist, the account can be created.</li> <li>If a non-managed account exists on the host, the account can be deleted.</li> </ul> </li> </ul> |  |  |
| Connect<br>Timeout | <ul><li>Timeout interval for connecting to a managed host. If the connection times out, the account synchronization task is interrupted.</li><li>The default value is 10 seconds.</li></ul>                                                                                                    |  |  |

- **Step 5** Click **Next** and start to relate the synchronization rule to one or more accounts or account groups.
  - Only one account can be configured for each host to execute synchronization tasks.
- **Step 6** Click **OK**. You can then view the new synchronization rule in the rule list.

To obtain the account synchronization details, **download the synchronization logs** after the synchronization.

----End

#### **Follow-up Operations**

You can manage all synchronization rules on the rule list page, including managing related resources, deleting, enabling, or disabling one or more synchronization rules, and immediately executing a synchronization rule.

- To quickly relate a synchronization rule to more accounts or account groups, select the rule and click **Relate** in the **Operation** column.
- To delete a command rule, select the rule and click **Delete** in the **Operation** column.
- To disable synchronization rules, select the ones you want to disable and click **Disable** at the bottom of the list. When the status of those rules changes to **Disabled**, they become invalid.
- To execute a synchronization rule immediately, click **Execute** in the **Operation** column.

# 7.5.2 Querying and Editing a Synchronization Rule

You can edit a synchronization rule to meet your changed requirements. For example, you can edit when and how a synchronization rule is executed and which accounts, account groups, and resources a synchronization rule is used for.

A modified rule takes effect the instant its status changes to **Enabled**.

#### Prerequisites

You have the operation permissions for the **Sync Rules** module.

#### **Querying and Editing Rule Configurations**

**Step 1** Log in to the CBH system.

#### Step 2 Choose Policy > Sync Rules > Sync Rules.

- **Step 3** Query account synchronization rules.
  - Quick search

Enter a keyword in the search box to quickly query rules by rule name, resource name, and account,

• Advanced search

Enter keywords in the corresponding attribute search boxes to search for rules in exact mode.

- **Step 4** Click the name of the rule that you want to edit or click **Manage** in the row of the rule in the **Operation** column. The details page of the rule is displayed.
- **Step 5** View and edit basic information.

In the **Basic Info** area, click **Edit**. In the displayed dialog box, edit the rule details.

- You can edit **Rule Name**, **Timing**, and **Action**.
- The **Department** cannot be modified.

**Step 6** View and edit accounts related to the rule.

- To relate an account to the rule or remove a related account, click Edit in the Execute Account area and complete modifications in the displayed dialog box.
- To only remove a related account, click **Remove** in the row of the related account. The removed account then cannot be used for synchronizing accounts of the corresponding host.

**Step 7** View and edit account groups related to the rule.

- To relate an account group to the rule or remove a related account group, click **Edit** in the **Account Group** area and complete modifications in the displayed dialog box.
- To only remove a related account group, click **Remove** in the row of the related account group. Each account in the removed account group cannot be used for synchronizing accounts of the corresponding host.

----End

# 7.5.3 Managing Synchronization Execution Logs

After a synchronization rule is executed, execution logs are generated accordingly. You can view the account synchronization result in the execution logs, including the synchronized account information, new account information, and deleted account information.

#### Prerequisites

You have the operation permissions for the Sync Rules module.

#### Viewing Log Details

- **Step 1** Log in to the CBH system.
- **Step 2** Choose **Policy > Sync Rules > Sync Log**.
- **Step 3** Query OM task execution logs.

Quick search: Enter a keyword in the search box and search for execution logs by rule name.

**Step 4** Select the execution log and click **Detail**.

You can view the basic information, host details, account list for synchronizing passwords, and account list for synchronizing SSH keys.

Figure 7-6 Viewing the basic information

| Dashboard / Policy / Sync Rules / Detail |   |
|------------------------------------------|---|
| sync001                                  |   |
| Basic info                               | * |
| Host detail                              | * |
| Account (Password)                       | * |
| Account (SSH Key)                        | * |
|                                          |   |

----End

#### **Downloading OM Task Execution Logs**

- **Step 1** Log in to the CBH system.
- **Step 2** Choose **Policy > Sync Rules > Sync Log**.
- **Step 3** Select the execution log and click **Download** to download the log in CSV format.

----End

#### **Deleting Execution Logs**

- **Step 1** Log in to the CBH system.
- **Step 2** Choose **Policy** > **Sync Rules** > **Sync Log**.
- **Step 3** Select an execution log and click **Delete** in the row to delete it.
- **Step 4** To delete multiple execution logs at a time, select the ones you want and click **Delete** at the bottom of the list to delete all selected logs together.

----End

# **8** Ticket

# 8.1 Ticket Configuration Management

# 8.1.1 Configuring the System Ticket Modes

A ticket mode consists a series of ticket settings which restrict the resource scope that can be applied for through an access control ticket and the method a ticket is submitted. There are two modes of ticket settings:

- Basic Settings: In this mode, you can restrict the access scope of resources that can be applied for through an access control ticket and specify the way to submit a command control ticket.
- Advanced Settings: In this mode, you can restrict the access scope of resources that can be applied for through access control ticket from multiple dimensions, such as the user department, user role, and resource department.
  - After a User Department is configured, users in the department form a user pool. Only users in the user pool can apply for resources in the resource pool.
  - If no **User Role** is configured, all users in the user pool can apply for resources in the resource pool.
  - If **User Role** is configured, only users of specified roles in the user pool can apply for resources in the resource pool.
- A user pool is a group of users specified by the user department and user role. After a department or role is associated, users of the department or role can apply for resources in the resource pool.
- A resource pool is a group of resources specified by the resource department. After a department is associated, the resources of the department can be applied for by users in the user pool.

This topic describes how to configure the ticket mode.

#### Prerequisites

You have the management permissions for the **System** module.

#### **Configuring the Basic Ticket Settings**

- **Step 1** Log in to the CBH system.
- Step 2 Choose System > Sysconfig > Ticket.
- **Step 3** In the **Basic Settings** area, click **Edit**.

Set the **Application scope** of resources that can be viewed by the user and the **Submission mode** of command approval ticket.

 Table 8-1
 Parameter description

| Parameter          | Description                                                                                                    |  |  |  |
|--------------------|----------------------------------------------------------------------------------------------------|--|--|--|
| Application scope  | Specifies the scope of resources that can be applied for with the access control ticket.                                                                                                    |  |  |  |
|                    | The default value is the current department.                                                                                                    |  |  |  |
|                    | • <b>This Department</b> : When applying for access control tickets, you can apply for the access control permission on the resources of the current department, excluding the resources of lower-level departments. |  |  |  |
|                    | • This Dept and lower level: When applying for access contribution tickets, you can apply for access control permissions for resources of the current department and lower-level departments.                        |  |  |  |
|                    | • All: You can apply for access control permissions for all system resources.                                                                                                    |  |  |  |
| Submission<br>mode | Specifies the way to submit a ticket. The options are <b>Manual</b> and <b>Auto</b> .                                                                                                    |  |  |  |
|                    | • By default, <b>Manual</b> is selected.                                                                                                    |  |  |  |
|                    | • <b>Manual</b> : After a command control ticket is generated, submit the ticket to the administrator for approval.                                                                                                  |  |  |  |
|                    | • <b>Auto</b> : After a command control ticket is generated, it is automatically submitted to the administrator for approval.                                                                                        |  |  |  |

**Step 4** Click **OK**. You can then view the configured ticket settings.

----End

#### **Configuring the Advanced Ticket Settings**

- **Step 1** Log in to the CBH system.
- **Step 2** Choose **System** > **Sysconfig** > **Ticket**.
- **Step 3** In the **Advanced Settings** area, click **Edit**.
- **Step 4** Configure the user pool.

Select user department or user role.

**Step 5** Click **Next** and configure resource department.

**Step 6** Click **OK**. You can then view the configured ticket settings.

----End

#### **Follow-up Operations**

- To modify the resource pool and user pool in a certain piece of advanced settings, click **Edit** in the corresponding row. In the displayed dialog box, select other user and/or resource departments.
- To delete the restrictions of a certain piece of advanced settings, click **Delete** in the corresponding row. Deleted authentication information cannot be recovered. Exercise caution when performing this operation.

### 8.1.2 Configuring the Ticket Approval Process

The ticket approval process is the policy that specifies how to approve a system ticket. You can customize the approval process in terms of the approval process mode, approval form, approval node, approval series, and final approval node to enhance the management of the ticket approval process. The following are some major factors in an approval process:

• Approval process type

There are two types of application processes, the hierarchical process and fixed process. The hierarchical process is applicable to the approval within a department, and the fixed process is applicable to approval across departments.

Approval form

Approval form is used to specify how a ticket is approved when multiple approvers are involved in the approval process. There are two forms, multiplayer approval and countersign approval. In multiplayer approval form, a ticket is approved as long as it is approved by any of the approvers. In countersign approval form, a ticket is approved only after it is approved by all approvers.

• Approval node

Approval node is used to specify attributes of the approver in the approval process, including the department and role attributes. The department administrator who meets the department and role requirements has the approval permission.

• Approval series

Approval series refers to the number of approval levels. If you select the hierarchical approval process, the approval series must be specified.

• Final approval node

After approvals at other levels complete, **admin** performs the final approval.

This topic describes how to customize a ticket approval process.

#### Prerequisites

You have the management permissions for the System module.

#### Procedure

- **Step 1** Log in to the CBH system.
- **Step 2** Choose **System** > **Sysconfig** > **Ticket**.
- **Step 3** In the **Approval process** area, click **Edit**.

In the displayed Approval process dialog box, specify required parameters.

**Table 8-2** Parameters for configuring ticket approval processes

| Paramet<br>er       | Description                                                                                                    |
|---------------------|----------------------------------------------------------------------------------------------------|
| Approval<br>process | Approval process. The options are <b>Classification</b> for hierarchical process and <b>Regular</b> for fixed process.                                                                                                    |
| type                | After the ticket approval process is configured, the ticket goes to<br>each approver in sequence for approval. If there is no qualified<br>approver at one stage, the ticket is approved at this stage by default.<br>Then the ticket is routed to the next stage.                                             |
|                     | • By default, the hierarchical process mode is used.                                                                                                    |
|                     | • Hierarchical process: Approval is performed level by level based on the approval level.                                                                                                    |
|                     | <ul> <li>Fixed process: Approval is performed based on the fixed approval<br/>node.</li> </ul>                                                                                                    |
|                     | <b>NOTE</b><br>You can send an email to notify the approver of the ticket status in either of the following ways:                                                                                                    |
|                     | <ul> <li>Set an outgoing email address by referring to Configuring the<br/>Outgoing Mail Server and ensure that emails can be sent properly.</li> </ul>                                                                                                    |
|                     | <ul> <li>On the Ticket tab, set the alarm level to High. For details, see<br/>Configuring Alarm Levels.</li> </ul>                                                                                                    |
| Approval<br>form    | How the approval is performed. The options are <b>Multiplayer</b> and <b>Countersign</b> .                                                                                                    |
|                     | • The multiplayer approval mode is used by default.                                                                                                    |
|                     | • <b>Multiplayer</b> : indicates that an approval from only one approver<br>at each level is required. After the ticket is approved at a certain<br>level, it becomes invisible to other approvers at the same level. If<br>a ticket is rejected by any approver at the same level, the ticket is<br>rejected. |
|                     | • <b>Countersign</b> : A ticket will not be transferred to the next level for approval until all approvers at the same level approve the ticket. If any approvers reject the ticket, the ticket is rejected.                                                                                                   |
|                     | • During the approval process, the admin account can review all tickets on any node, and the review result is the final result.                                                                                                    |

| Paramet<br>er             | Description                                                                                                    |
|---------------------------|----------------------------------------------------------------------------------------------------|
| Approval<br>node          | Set the approver attribute of the node. The department attribute and role attribute must be set.                                                                                                    |
|                           | After the setting is complete, the users who meet the department<br>and role requirements automatically become the approvers of the<br>node. If no users meet the department and role requirements, the<br>system automatically searches for qualified users in the superior<br>department until <b>HQ</b> is reached.                                                                                                    |
|                           | • Department attribute: includes <b>User department</b> and <b>Resource department</b> .                                                                                                    |
|                           | • Role attribute: The role must have the administrator and ticket approval permissions. The default role is the department administrator. For example, if you select <b>User department</b> , the administrator of the department to which the ticket applicant belongs is select as the approver. If you select <b>Resource department</b> , the administrator of the department to which the tresource belongs is selected as the approver. |
| Approval series           | Number of approval levels. If you select <b>Classification</b> for approval process, this parameter is mandatory.                                                                                                    |
|                           | • A maximum of five levels of approval series can be set.                                                                                                    |
|                           | • The default value is <b>1</b> , indicating that an approval level is required.                                                                                                    |
| Final<br>approval<br>node | Whether to enable final approval by <b>admin</b> . Final approval is enabled by default (                                                                                                    |
| node                      | • (Construction): indicates that final approval by <b>admin</b> is disabled.                                                                                                    |
|                           | • C: indicates that final approval by <b>admin</b> is enabled. This means the ticket cannot be approved until all approvers in other levels approve it and the <b>admin</b> user approves it.                                                                                                    |
|                           | <b>NOTE</b><br>If no qualified approvers at all approval levels, the approval from the<br><b>admin</b> user is required no matter whether the final approval is enabled.                                                                                                    |

Step 4 Click OK. You can then view the configured ticket approval process.

----End

# 8.2 ACL Ticket

If you have no permissions to access some resources, you can submit a ticket to apply for the required permissions.

This topic describes how to create and manage ACL tickets.

#### Prerequisites

You have the management permissions for the ACL Ticket module.

#### Procedure

- **Step 1** Log in to the CBH system.
- Step 2 Choose Tickets > ACL Ticket.
- **Step 3** Click **New** in the upper right corner of the page.

In the displayed **New ACL ticket** page, configure basic information.

 Table 8-3 Parameters for configuring an ACL ticket

| Parameter                | Description                                                                                                    |  |
|--------------------------|----------------------------------------------------------------------------------------------------|--|
| Operation<br>Time        | Specifies the time period for accessing the resource. The start time and end time must be set.                                                                     |  |
| File<br>Transmissi<br>on | File transfer permissions, including uploading and downloading files.                                                                                              |  |
| Options                  | Whether to enable the functions in the session window when a web browser is used for O&M.                                                                          |  |
|                          | <ul> <li>File Manage: Permissions to manage files or folders. If Upload<br/>or Download is selected for File transfer, File Manage must<br/>be enabled.</li> </ul> |  |
|                          | • <b>uplink clipboard</b> and <b>downlink clipboard</b> : Permissions to use the clipboard function on hosts with <b>Protocol</b> set to <b>RDP</b> .              |  |
|                          | • <b>Watermark</b> : Permissions to display the watermark of the user login name in the operation session window.                                                  |  |
| Remarks                  | (Optional) Briefly describe the reason for applying for the resource access control permission or other information.                                               |  |

- **Step 4** Click **Next** and select an account for which the permissions are applied.
- **Step 5** Click **OK** to submit the ticket.

After the administrator approves the ticket, you obtain the access permission for the resources.

----End

#### **Follow-up Operations**

- After a ticket is submitted, the administrator will receive a notification in the message center. They can view the ticket details. The ticket will also display in the ticket approval page. The administrator can choose to approve or reject the ticket.
- To modify a submitted ticket, click **Withdraw** to cancel the ticket. Then, the ticket status changes to **Revoked**.
- To view or modify the ticket information after the ticket is created, click **Manage** to go to the ticket details page.

#### D NOTE

For tickets in the **approving** status, you can only view the details but cannot modify the content. Only the ticket in the **Revoked** or **Not submitted** state can be modified.

• If a submitted ticket has expired, click **Delete** to delete it. You can also select multiple tickets and click **Delete** in the lower left corner to delete them in batches.

#### 

Deleted tickets cannot be recovered. Exercise caution when performing this operation.

# 8.3 Command Approval Ticket

CBH enables dynamic authorization of operations on Linux hosts. This enhances the restriction of key operations.

During O&M on Linux hosts, if an operation command triggers the command rules for dynamical approval, the system automatically intercepts the operation command and generates a command approval ticket. The command approval ticket is sent to the administrator. After it is approved by the administrator, you obtain the permission to run the operation command on the Linux host.

| Figure 8-1 | Example of | command | interception |
|------------|------------|---------|--------------|
|------------|------------|---------|--------------|

| La  | st  | lo  | gin: | Wed  | Mar  | 28   | 10:04  | 4:27  | 2018  | fro | m 19 | 2.168 | 3.1.66 |    |        |         |     |        |
|-----|-----|-----|------|------|------|------|--------|-------|-------|-----|------|-------|--------|----|--------|---------|-----|--------|
| he. | llc | ),  | worl | d!   |      |      |        |       |       |     |      |       |        |    |        |         |     |        |
| [r  | oot | :@y | abvp | n ~] | # 11 |      |        |       |       |     |      |       |        |    |        |         |     |        |
| Coi | nma | nd  | "11  | " is | rej  | ecte | ed. P. | lease | e sub | mit | Comm | andCo | ontrol | al | athor: | ization | n t | ticket |
| [ro | oot | :@y | abvp | n ~] | #    |      |        |       |       |     |      |       |        |    |        |         |     |        |

This topic describes how to manage command approval tickets.

#### Constraints

- CBH can intercept sensitive operation commands and generate tickets only for Linux hosts using the SSH or Telnet protocol.
- A command approval ticket cannot be manually created. It is automatically generated when a user attempts to run a command which triggers a command rule.

#### Prerequisites

- You have the management permissions for the **Command Approval Ticket** module.
- Command interception has been triggered, and a command approval ticket has been generated.

#### Procedure

- **Step 1** Log in to the CBH system.
- Step 2 Choose Tickets > Command Approval Ticket.

#### Figure 8-2 Command Approval Ticket

| Command Approval Ticket |               |         |         |               |         |                      | G      |
|-------------------------|---------------|---------|---------|---------------|---------|----------------------|--------|
| Ticket Number 🔻 keyword | Q Ad          | lvanced |         |               |         |                      |        |
| Ticket Number           | Status 💌      | Time 💠  | Command | Account       | Remarks | Operation            |        |
| 201803281011216191205   | Not submitted | -       | 11      | .≖ root@192.1 | -       | Manage Revoke Submit | Delete |

#### Step 3 Submit a ticket.

Command approval tickets can be submitted automatically or manually. For details, see **Configuring Basic Ticket Settings**.

- If the automatic submission mode is selected, the system automatically submits the ticket to the administrator for approval.
- If the manual submission mode is selected, click **submit** to send it to the administrator for approval in the **Operation** column on the **Command Approval Ticket** list page.
- If the ticket is rejected by the administrator, you can modify the ticket information and submit it again.

#### Figure 8-3 Submitted ticket

| Command Approval Ticket |               |        |         |              |         |            |                  | Q |
|-------------------------|---------------|--------|---------|--------------|---------|------------|------------------|---|
| Ticket Number 💌 keyword | Q             | vanced |         |              |         |            |                  |   |
| Ticket Number           | Status 🔻      | Time 💠 | Command | Account      | Remarks | Operatio   | n                |   |
| 201803281011216191205   | Not submitted | -      | 11      | ≞ root@192.1 | -       | Manage Rev | <b>xe</b> Submit |   |

#### **Step 4** Withdraw a ticket.

Click **Withdraw** in the **Operation** column of the ticket you want to cancel. The ticket status then changes to **Revoked**.

- **Step 5** Modify ticket information.
  - Click **Manage** to go to the details page.
  - Click **Edit** on the details page and modify the authorized operation duration.

#### **NOTE**

For tickets in the **approving** status, you can only view the details but cannot modify the content. Only the ticket in the **Revoked** or **Not submitted** state can be modified.

#### Step 6 Delete a ticket.

- To delete one ticket, in the row of the ticket you want to delete, click **Delete** in the **Operation** column.
- To delete multiple tickets, select the ones you want to delete and click **Delete** at the bottom of the ticket list to delete all selected tickets together.

#### 

Deleted tickets cannot be recovered. Exercise caution when performing this operation.

----End

#### **Follow-up Operations**

- After a ticket is submitted, the administrator will receive a notification in the message center. They can view the ticket details. The ticket will also display in the ticket approval page. The administrator can choose to approve or reject the ticket.
- After the administrator approves the ticket, you then obtain the command operation permissions within the authorization scope and period.
- After the permission in the ticket is revoked by the administrator, the operation commands will be intercepted again.

# 8.4 Database Approval Ticket

CBH supports dynamic approval of database operations. This enhances a more strict management of key database operations.

During O&M on databases, if an operation command triggers the database rules for dynamical approval, the system automatically intercepts the operation command and generates a database approval ticket. The command approval ticket is sent to the administrator. After the administrator approves the ticket, you obtain the permission to run the operation command.

This topic describes how to manage database approval tickets.

#### Constraints

- The database operation audit is available only in CBH professional editions.
- CBH can intercept sensitive operation commands and generate tickets only for MySQL and Oracle databases.
- A database approval ticket cannot be manually created. It is automatically generated when a user attempts to run a command which triggers a database rule.

#### Prerequisites

- You have the management permissions for the **DB Tickets** module.
- Operation interception has been triggered, and a database approval ticket has been generated.

#### Procedure

- **Step 1** Log in to the CBH system.
- Step 2 Choose Tickets > DB Tickets.

#### Figure 8-4 Database approval ticket list

| Dashboard | / Ticket / DB Tickets |               |        |                        |         |            |                             |  |  |
|-----------|-----------------------|---------------|--------|------------------------|---------|------------|-----------------------------|--|--|
| DB Tick   | DB Tickets            |               |        |                        |         |            |                             |  |  |
| Ticket    | Number 👻 keyword      | Advance       | ced    |                        |         |            |                             |  |  |
|           | Ticket Number         | Status 💌      | Time 💠 | Regulation             | Account | Remarks    | Operation                   |  |  |
|           | 201911210942066963970 | Not submitted | -      | Lib=test; Table=studen | ± ro    | -          | Manage Revoke Submit Delete |  |  |
| Sel       | lected0/1 Delete      |               |        |                        |         | Total 1 20 | /page 💌 🤇 1 🔀 Go to 1       |  |  |

#### **Step 3** Submit a ticket.

- In the row of the ticket you want to submit, click **Submit** in the **Operation** column to submit the ticket to the administrator for approval.
- If the ticket is rejected by the administrator, you can modify the ticket information and submit it again.
- Step 4 Withdraw a ticket.

Click **Withdraw** in the **Operation** column of the ticket you want to cancel. The ticket status then changes to **Revoked**.

- Step 5 Modify ticket information.
  - Click **Manage** to go to the details page.
  - Click **Edit** on the details page and modify the authorized operation duration.

#### **NOTE**

For tickets in the **approving** status, you can only view the details but cannot modify the content. Only the ticket in the **Revoked** or **Not submitted** state can be modified.

#### Step 6 Delete a ticket.

- To delete one ticket, in the row of the ticket you want to delete, click **Delete** in the **Operation** column.
- To delete multiple tickets, select the ones you want to delete and click **Delete** at the bottom of the ticket list to delete all selected tickets together.

#### 

Deleted tickets cannot be recovered. Exercise caution when performing this operation.

----End

#### Follow-up Operations

- After a ticket is submitted, the administrator will receive a notification in the message center. They can view the ticket details. The ticket will also display in the ticket approval page. The administrator can choose to approve or reject the ticket.
- After the administrator approves the ticket, you then obtain the operation permissions within the authorization scope and period.

• After the permission in the ticket is revoked by the administrator, the operation commands will be intercepted again.

# 8.5 Ticket Approval

After a ticket is created by a system user or generated by the system, the ticket goes to the specified approvers. The approvers receive a ticket approval notification in the message center. They can view tickets to be approved on the **Ticket approval** page.

This topic describes how to manage submitted tickets, including viewing ticket details, approving tickets, rejecting tickets, and revoking ticket.

#### Prerequisites

You have the management permissions for the **Ticket approval** module.

#### Procedure

- **Step 1** Log in to the CBH system.
- Step 2 Choose Ticket > Ticket approval.

#### Figure 8-5 Ticket approval

| Ticket No  | Status 💌  | Time 💠       | Туре 💌               | Content  | Creator | Operation |         |        |        |
|------------|-----------|--------------|----------------------|----------|---------|-----------|---------|--------|--------|
| 2020111915 | approving | 2020-11-19 1 | Access appro<br>val  | ≛ root@  | admin   | Manage    | Approve | Reject | Revoke |
| 2020111915 | Revoked   | 2020-11-19 1 | Access appro<br>val  | ≞ root@t | admin   | Manage    |         |        |        |
| 202003091  | Expired   | 2020-03-09 1 | Command ap<br>proval | vim test | lyk     | Manage    | Approve |        | Revoke |
| 202001161  | Rejected  | 2020-02-25 0 | Access appro<br>val  | ± Admini | admin   | Manage    |         |        |        |
| 202002241  | Expired   | 2020-02-24 1 | Command ap<br>proval | vim test | admin   | Manage    | Approve |        | Revoke |
| 202002162  | Revoked   | 2020-02-16 2 | Command ap<br>proval | cat test | admin   | Manage    |         |        |        |

#### **Step 3** Views details about tickets.

In the row of a ticket you want to manage, click **Manage** in the **Operation** column. On the displayed ticket details page, view the basic information, account list, and approver list of the ticket.

#### Figure 8-6 Ticket details

| Dashboard / Ticket / Approve / Ticket Detail |                |
|----------------------------------------------|----------------|
| 202011191532251413102                        | Approve Reject |
| Basic Info                                   | *              |
| Account                                      | *              |
| Approvers                                    | *              |
|                                              |                |

#### **Step 4** Approve the ticket.

- To approve one ticket, click **Approve** in the **Operation** column of the corresponding row.
- To approve multiple tickets at a time, select the ones you want and click **Approve** in the lower left corner of the list to approve them together.
- Step 5 Reject a ticket.

In the row of the ticket you want to reject, click **Reject** in the **Operation** column.

Step 6 Cancel a ticket.

In the row of the ticket you want to cancel the authorization, click **Cancel** in the **Operation** column.

----End

# **8.6 Ticket Application Examples**

#### Case 1: Creating a Classification Approval Ticket to Control Resource Requests Based on User Departments

#### Prerequisites

- You have configured required parameters, including departments, users, roles, and resources. For more details, see **Department**, **User**, and **Resource**.
- The ticket approval process is configured as shown in Table 8-4. For more details about ticket approval process, see Configuring the Ticket Approval Process.

| Parameter             | Value                                   |
|-----------------------|-----------------------------------------|
| Approval process type | Classification                          |
| Approval form         | Multiplayer                             |
| Approval node         | User department – Department<br>Manager |
| Approval series       | 3                                       |

**Table 8-4** Parameters for configuring a ticket approval process

#### Approval Process

A user submits a ticket to apply for access permissions for resources based on the department that the user belongs to.

Both user A and user B (lower-level administrators) have the approval right. If either one of them approves, the ticket is approved. If either one of them rejects, the ticket is rejected. After one of the lower-level administrators approves the ticket, the workflow goes to the next stage for user C (middle-level administrator) to review. The rest can be deduced by analogy. After user D (higher-level administrator) approves the ticket, the user obtains the requested permissions. If the ticket is rejected at any stage during the approval, it fails to be approved and the user cannot obtain the permissions.

#### D NOTE

An account with permissions of the admin administrator can approve or reject any ticket on any node, and the result is the final result.

#### Case 2: Creating a Classification Approval Ticket to Control Resource Requests Based on Resource Departments

#### Prerequisites

- You have configured required parameters, including departments, users, roles, and resources. For more details, see **Department**, **User**, and **Resource**.
- The ticket approval process is configured as shown in Table 8-5. For more details about ticket approval process, see Configuring the Ticket Approval Process.

| Parameter             | Value                                   |
|-----------------------|-----------------------------------------|
| Approval process type | Classification                          |
| Approval form         | Multiplayer                             |
| Approval node         | User department – Department<br>Manager |
| Approval series       | 3                                       |

Table 8-5 Parameters for configuring a ticket approval process

#### **Approval Process**

A user submits a ticket to apply for access permissions for resources based on the department that the resource belongs to.

If user D (lower-level administrator) approves the ticket, the workflow goes to the next stage for user E (middle-level administrator) to review. If user D rejects the ticket, the ticket is rejected. The rest can be deduced by analogy. After user F (higher-level administrator) approves the ticket, the user obtains the requested permissions. If the ticket is rejected at any stage during the approval, it fails to be approved and the user cannot obtain the permissions.

#### 

An account with permissions of the admin administrator can approve or reject any ticket on any node, and the result is the final result.

#### Case 3: Creating a Ticket with Fixed Approval Process and Countersign Form

#### Prerequisites

- You have configured required parameters, including departments, users, roles, and resources. For more details, see **Department**, **User**, and **Resource**.
- The ticket approval process is configured as shown in Table 8-6. For more details about ticket approval process, see Configuring the Ticket Approval Process.

| Parameter             | Value       |
|-----------------------|-------------|
| Approval process type | Regular     |
| Approval form         | Countersign |
| Approval node         | 3           |

**Table 8-6** Parameters for configuring a ticket approval process

#### Approval Process

A user submits a ticket to apply for access to resources of a department that the user does not belong to.

Both user B and user C have the approval right. If both of them approve, the ticket is approved. If either one of them rejects, the ticket is rejected. After the engineering department administrators approve the ticket, the workflow goes to the next stage for user D (finance department administrator) to review. The rest can be deduced by analogy. After user E (finance department administrator) approves the ticket, the user obtains the requested permissions. If the ticket is rejected at any stage during the approval, it fails to be approved and the user cannot obtain the permissions.

#### **NOTE**

An account with permissions of the admin administrator can approve or reject any ticket on any node, and the result is the final result.

# **9**<sub>Operation</sub>

# 9.1 Host Operation

# 9.1.1 Viewing the Host Resource List and Setting Resource Labels

After obtaining the access permissions for host resources, you can view authorized host resources in the host operation list and set labels for host resources.

This topic describes how to view authorized resources and set resource labels.

#### Constraints

- Labels cannot be shared with others. You can define your own resource labels for your exclusive use.
- Downloading login configuration is supported by only resources managed over SSH.

#### Prerequisites

- You have the management permissions for the **Host Operations** module.
- You have obtained the access permissions for the resources.

#### Procedure

- **Step 1** Log in to the CBH system.
- **Step 2** Choose **Operation > Host Operations** to go to the **Host Operations** page.
- **Step 3** Query host resources.

Quick search: Enter a keyword in the search box to quickly query host resources by auto recognition, host name, and host IP address.

- **Step 4** Add a label to an application resource.
  - 1. Select an application resource you want and click  $\checkmark$  in the **Label** column.

- 2. Enter a label type and press **Enter** or select an existing label type.
- 3. Click **OK**. You can then view the added label on the **Host Operations** page.

**Step 5** Add a label for multiple application resources at a time.

- 1. Select multiple resources and click **Add Label** in the lower left corner of the list.
- 2. Enter a label type and press **Enter** or select an existing label type.
- 3. Click **OK**. You can then view the added label on the **Host Operations** page.
- **Step 6** Delete an application resource label.
  - 1. Select multiple resources and click **Delete Label** in the lower left corner of the list.
  - 2. In the displayed dialog box, confirm the deletion and click **OK**.

----End

# 9.1.2 Logging In to Managed Resources Using a Web Browser for O&M

After you log in to a host resource using a web browser, the cooperation, file management, file transfer, and command preset functions are available for you. All operations performed on a host resource are recorded by CBH for audit.

- Cooperation: This function allows the session initiator to invite other system users to participate the current session by sharing the session link with them, implementing O&M collaboration.
- File management: This function allows all session participants to manage files or folders on hosts and host net disk on the pane on the right after they obtain the operation permissions. In addition, they can:
  - Create new folders.
  - Change the name of a file or folder.
  - Delete files or folders in batches.
- File transfer: This function allows session participants to download or upload files or folders on the host or host net disk after they obtain the operation permissions. They can:
  - Upload and download files.
  - Upload folders.
  - Upload multiple files on a local server or net disk to a host or download multiple files from a host to a local server or net disk, if **Host Files** is selected as the destination address.
  - Upload multiple files or a folder to a host net disk or download multiple files from a host net disk to a local host, if **Netdisk** is selected as the destination address.

This topic describes how to log in to a host using a web browser and how to perform operations in the session window of the hosts using character or image protocols.

#### Constraints

- Only hosts using character protocols (SSH and Telnet) or image protocols (RDP and VNC) can be logged in using a web browser.
- The file transfer and management functions are unavailable for hosts using the Telnet protocol.
- Although using a web browser for O&M allows you to copy and paste a large number of characters without garbled characters, a maximum of 80,000 characters can be copied from the local to the remote, and a maximum of 1000,000 of bytes can be copied from the remote to the local.
- If you log in to a CBH system as a non-admin user and want to manage Windows host resources, deselect the admin console. To do so, go to the Operation > Host Operations page, click Web OPS Settings in the upper right corner, then deselect admin console.
- File management
  - Files and folders cannot be edited in batches.
- File Transmission
  - By default, the system supports the upload of a single file with a maximum size of 100 GB. However, the size of a single file to be uploaded is limited by the **Personal Netdisk** space and browser type.
  - Folders cannot be downloaded.
  - For the hosts using the RDP protocol, only **Netdisk** can be select as the destination address.

#### Prerequisites

- You have the management permissions for the **Host Operations** module.
- You have obtained the access permissions for the resources.
- The network connection between the managed host and the system is normal, and the account username and password for logging in to the managed host are correct.

#### Procedure

- **Step 1** Log in to the CBH system.
- **Step 2** Choose **Operation** > **Host Operations** to go to the **Host Operations** page.
- **Step 3** Select the host you want and click **Login** in the **Operation** column to open the session.
  - Session Window of Hosts Using the RDP or VNC Protocol
  - Session Window of Hosts Using the SSH or Telnet Protocol

| 5                                                                               |            |                    |   |   | 5   |    | · · · · · · · ·                           |                     |
|---------------------------------------------------------------------------------|------------|--------------------|---|---|-----|----|-------------------------------------------|---------------------|
| Last login: Wed Apr 1 15<br>Welcome to Huawei Clou<br>[root@server-59966287-e2c | d Service  |                    | # |   |     |    | Linux<br>Host : 192. 22<br>Account : root |                     |
| [100/@561 061 - 33300207 - 620                                                  | 0-4445-915 | u-a04105707209 ~]; |   |   |     |    | Cooperation                               | 1)<br>File Transfer |
|                                                                                 |            |                    |   |   |     |    | Stare the session to your friend          |                     |
|                                                                                 |            |                    |   |   |     |    |                                           |                     |
| UTF-8 🔺                                                                         | Copy/Paste | Preset command     |   | 1 | 4 8 | 57 |                                           |                     |

Figure 9-1 Session window of hosts using the SSH protocol

- **Step 4** Invite other system users to participate in the current session. For details, see **Cooperation**.
  - 1. Click **Cooperation**. The collaborative session window is displayed.
  - 2. Click **Share**. Complete the information in the displayed **Invite friends** dialog box.

**NOTE** 

- The URL link can be copied and sent to multiple users.
- Only users with the access permission of the CBH account can access the CBH system. Otherwise, a connection error will be reported, indicating that the connection has been disconnected because the server does not respond for a long time. Check your network settings and try again (Code: T\_514).
- 3. Copy the link and send it to the users whom you want to invite. The users must have the access permission for CBH. Once they receive the link, they can log in to the CBH system, open a web browser, and enter the link to open it in the web browser.
- 4. If you are invited, click **Enter** to join the session.

| Parameter         | Description                                                                                                    |
|-------------------|----------------------------------------------------------------------------------------------------|
| Apply for control | The invited user can apply for control from the invitation sender. Once approved, the invited user can control the current session. |
| Exit session      | Exit the current session.                                                                                                    |

 Table 9-1
 Parameters for session operation

- **Step 5** Upload files to or download files from the host or host net disk. For details, see **File Transfer**.
  - 1. Click File Transfer. The File Transfer window is displayed.

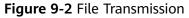

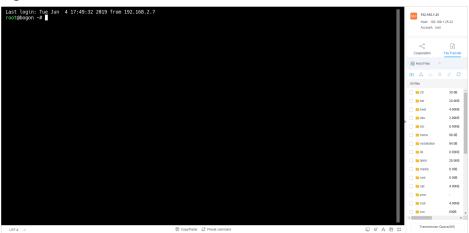

2. **Host Files** is selected by default. You can click **Host Files** to switch the destination address to **Netdisk**.

Figure 9-3 Switchover of destination address

| ≪°<br>Coopera  | Cooperation |  |  |  |  |  |
|----------------|-------------|--|--|--|--|--|
| 🕞 Host Files 🔺 |             |  |  |  |  |  |
| Host Files     | ∠ 0         |  |  |  |  |  |
| Netdisk        |             |  |  |  |  |  |

- 3. Click  $\stackrel{1}{\sqcup}$  to upload a file.
- 4. Select a file and click  $\stackrel{l}{\rightharpoonup}$  to download a file.

#### Figure 9-4 Uploading files

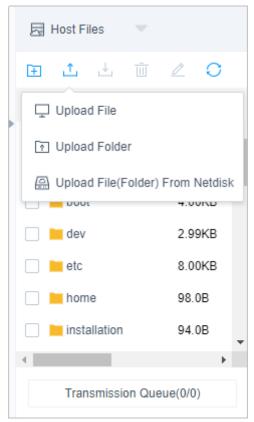

#### **NOTE**

- Netdisk is dedicated for your exclusive use. It cannot be accessed by other users. You can transfer files from Netdisk to multiple hosts without worries of data leakage.
- The default file storage path of Windows servers is drive G, and that of Linux servers is the root directory.
- To upload or download files on a Windows server, open the disk directory of the server and copy and paste the file to drive **G** of the Netdisk.
- **Step 6** In the file management area, manage files or folders on the host or host net disk.
  - 1. Click File Transfer. The File Transfer window is displayed.
  - 2. Click 🛅 to create a folder.

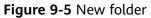

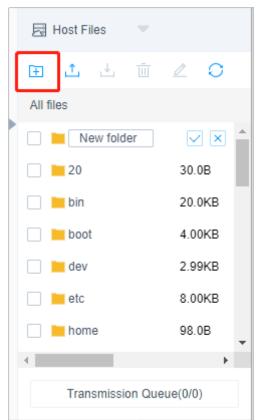

- 3. Select one or more files or folders and click  $\overline{\blacksquare}$  to delete them.
- 4. Select a file or folder and click  $\checkmark$  to edit its name.
- 5. Click  $\bigcirc$  to refresh all file directories.

#### ----End

#### Session Window of Hosts Using the SSH or Telnet Protocol

| Parame<br>ter         | Description                                                                                 |  |  |
|-----------------------|---------------------------------------------------------------------------------------------|--|--|
| Encode                | The character protocol supports multiple encoding formats.                                  |  |  |
| Copy/<br>Paste        | Select the characters, press <b>Ctrl+C</b> to copy it, and press <b>Ctrl+V</b> to paste it. |  |  |
| Preset<br>comma<br>nd | You can preset commands that are long and frequently used.                                  |  |  |
| Termin<br>al Type     |                                                                                             |  |  |

 Table 9-2 Linux host operations

| Parame<br>ter   | Description                                                                                             |
|-----------------|----------------------------------------------------------------------------------------------------|
| Mass<br>sending | When the group sending function is enabled, you can run commands in multiple sessions at the same time. |
| Font<br>size    | There are three types of font sizes: large, medium, and small.                                          |
| Copy<br>window  | You can copy the current session window.                                                                |
| Full<br>screen  | Displays the window in full screen.                                                                     |

#### Figure 9-6 Session window of hosts using the SSH protocol

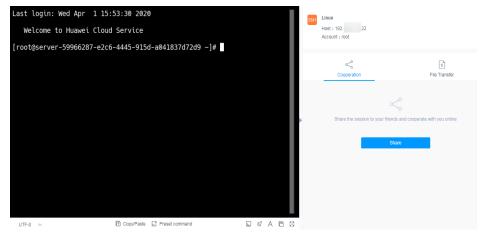

# Session Window of Hosts Using the RDP or VNC Protocol

#### Table 9-3 Windows host operations

| Param<br>eter  | Description                                                                                                    |  |  |  |  |
|----------------|----------------------------------------------------------------------------------------------------|--|--|--|--|
| Copy/<br>Paste | Remote text: Select the character you want, press <b>Ctrl+C</b> twice to copy the character, and press <b>Ctrl+V</b> to paste the character.                                                                                                    |  |  |  |  |
|                | Remote machine files: Select a text or image, press <b>Ctrl+B</b> to copy it and press <b>Ctrl+G</b> to paste it.                                                                                                    |  |  |  |  |
|                | <b>NOTE</b><br>Although using a web browser for O&M allows you to copy and paste a large<br>number of characters without garbled characters, a maximum of 80,000<br>characters can be copied from the local to the remote, and a maximum of<br>1000,000 of bytes can be copied from the remote to the local. |  |  |  |  |
| Resolut<br>ion | You can switch the resolution of the current operation interface.<br>During the switching, a new connection is created.                                                                                                    |  |  |  |  |

| Param<br>eter                   | Description                                                                |  |  |
|---------------------------------|----------------------------------------------------------------------------|--|--|
| Switch<br>to<br>remote<br>mouse | You can switch over between the local mouse and remote mouse.              |  |  |
| Windo<br>ws                     | This Windows icon can be used for easy access to Windows system functions. |  |  |
| Ctrl+Alt<br>+Delete             | Ctrl+Alt+Delete                                                            |  |  |
| Copy<br>window                  | You can copy the current session window.                                   |  |  |
| Full<br>screen                  | Displays the window in full screen.                                        |  |  |

Figure 9-7 Session window of hosts using the RDP protocol

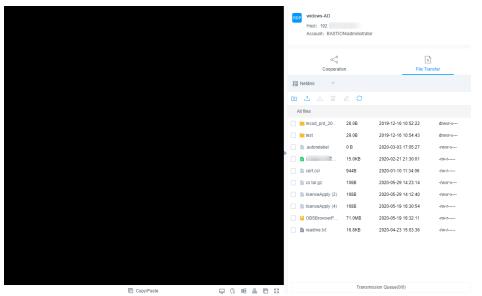

# 9.1.3 Logging In to Resources Using an SSH Client for O&M

CBH gives you the ability to use an SSH client to manage your host resources without changing your habits of using your original SSH client. In addition, the command rules and operation audit function are still available.

This topic uses Xshell as an example to describe how to use an SSH client to log in to a resource for O&M and how to download the configuration file of the resource.

#### Constraints

- Logging using an SSH client is used only for hosts using the SSH, Telnet, or Rlogin protocol. For hosts using the Rlogin protocol, only an SSH client can be used for login.
- Supported SSH clients include SecureCRT 8.0 or later, Xshell 5 or later, PuTTY, and MAC Terminal 2.0 or later.

#### Prerequisites

- You have the management permissions for the **Host Operations** module.
- You have obtained the access permissions for the resources.
- You have installed the client tool.
- The network connection between the managed host and the system is normal, and the account username and password for logging in to the managed host are correct.

#### Procedure

- **Step 1** Start the local client tool Xshell and choose **File** > **New** to create a user session.
- **Step 2** Configure session connections.
  - Method 1
    - a. Set **Protocol Type** to **SSH**, enter the elastic IP address of the CBH instance, set **Port** to **2222**, and click **OK**.
    - b. Enter the username of the CBH instance and click **Connect**.
  - Method 2:

In the newly opened blank session window, run a command in the following format: *Protocol type User login name@System login IP address Port number*, for example, ssh admin@10.10.10.10 2222.

• Method 3

In the live session window of a Linux host, run a command in the following format: *Protocol type User login name@System login IP address-p Port number*, for example, ssh admin@10.10.10.10 -p 2222.

#### **NOTE**

The *system login IP address* is the CBH IP address, which can be the private IP address or an EIP. The network connection between the local PC and the IP address is normal.

| Instance Name $\Leftrightarrow$ | Status 🔶 | Instance Type $~\Leftrightarrow~$ | Private IP Address $\Leftrightarrow$ | EIP ⇔ |
|---------------------------------|----------|-----------------------------------|--------------------------------------|-------|
| CBH-1b4c-test31                 | Running  | Single-node                       | 1                                    | 1     |
| CBH-cjg-1ec2                    | Running  | Single-node                       | 12.444.444.2                         | 1     |

#### Step 3 Verify user identity.

- Select Password, enter your password, and click OK.
- Select **Public Key**, select a user key from the **Browse** drop-down list, enter the password, and click **OK**.

After the authentication is successful, the user can use the SSH client to log in to the CBH system without having to enter a password.

#### **Step 4** Log in to the CBH system.

If an SSH client is used, password, SMS message, mobile token, and OTP can be used for login identity authentication. To use mobile SMS message, mobile OTP, and OTP authentication methods, configure multifactor verification. For details, see **Configuring User Login Restrictions**.

- Mobile SMS: After logging in to the system using the local password, select Mobile SMS for Multifactor Verification, and enter the SMS verification code.
- Mobile OTP: After logging in to the system using the local password, select **Mobile OTP** and enter the dynamic password of the mobile phone token.
- One-Time password: After logging in to the CBH system using the local password, select **OTP** and enter the dynamic token verification code.
- **Step 5** Import multiple accounts of a managed host.

Decompress the configuration file package, open the **readme.txt** file, and import the resource account. For details about how to download the package, see **Downloading Host Configuration File**.

**Step 6** Log in to the managed host using an account.

Select the account to be used for logging, enter the password of the system user, and log in to the host for O&M.

----End

#### **Downloading Host Configuration File**

To import host resources in batches using the SSH client, download the configuration files of the hosts to be imported.

- **Step 1** Log in to the CBH system using a web browser.
- **Step 2** Choose **Operation** > **Host Operations** to go to the **Host Operations** page.
- **Step 3** Click **Export Host Configuration**.
- **Step 4** Select the configuration file of the client and click **OK** to download the configuration file.

----End

# 9.1.4 Logging In to File Transfer Resources Using an FTP or SFTP Client

CBH allows you to use file transfer clients to transfer files between authorized managed hosts using the file transfer protocol. This means you can transfer files the way you are used to. All operations performed on a host resource are recorded by CBH for audit.

This topic describes how to obtain client login information and log in to resources that use a file transfer protocol.

### Constraints

Only hosts with **Protocol** set to **FTP**, **SFTP**, or **SCP** can be logged in to using a web browser. Client tools must meet the requirements in the following table.

| Host<br>Protocol | Client Tool Required                                                                          |
|------------------|-----------------------------------------------------------------------------------------------|
| SFTP             | Xftp 6 or later, WinSCP 5.14.4 or later, and FlashFXP 5.4 or later                            |
| FTP<br>Protocol  | Xftp 6 or later, WinSCP 5.14.4 or later, FlashFXP 5.4 or later, and FileZilla 3.46.3 or later |

#### Prerequisites

- You have the management permissions for the **Host Operations** module.
- You have obtained the access permissions for the resources.
- You have installed the client tool.
- The network connection between the managed host and the system is normal, and the account username and password for logging in to the managed host are correct.
- You have enabled FTP and opened ports 2222 (for SFTP) and 2121 (for FTP). For details, see **Configuring the Operation Ports**.

#### Procedure

**Step 1** Obtain the login information.

- 1. Log in to the CBH system.
- 2. Choose **Operation** > **Host Operations** to go to the **Host Operations** page.
- 3. Select an FTP or SFTP host resource, and click **Login**.
- **Step 2** Log in to the host using a client tool.
  - 1. Start the local FTP or SFTP client tool.
  - 2. Enter the host address, port number, user name, and login password.

**NOTE** 

CBH allows you to use APIs to log in to hosts using the FTP or SFTP protocol.

| Parameter | Description                                                                                                    |
|-----------|----------------------------------------------------------------------------------------------------|
| Host Addr | IP address for logging in to the CBH system                                                                                                    |
| Port      | Port number. The default port number is 2222.                                                                                                  |
| UserName  | Username in the configuration information in the format of login name@resource account name@host address, for example, admin@root@192.168.1.1. |

| Parameter | Description                                        |
|-----------|----------------------------------------------------|
| Password  | Password for the user to log in to the CBH system. |

#### ----End

# 9.1.5 Logging In to and Maintaining Database Resources Using an SSO Client

CBH allows you to use single sign-on (SSO) tools to invoke the database client tool for database resource O&M and operation audit. Before your start, install the SSO and database client tools and then configure the path of the database client tool.

This topic describes how to configure the SSO client and how to use the SSO tool to log in to database resources.

#### **NOTE**

There are four options for the single sign-on (SSO) tool:

- Mysql cmd
- MySQL Administrator
- Navicat
- DBeaver (supported by bastion host V3.3.48.0 and later versions)

#### Constraints

- The database operation audit is available only in the CBH professional editions.
- Only MySQL, SQL Server, Oracle, DB2, PostgreSQL, and GaussDB databases can be managed.
- The client tool can be invoked only through SsoDBSettings.
- Only some database clients can be invoked through an SSO tool. For details, see the following table.

| Database Type           | Version                                | Supported Client                                                      |
|-------------------------|----------------------------------------|-----------------------------------------------------------------------|
| MySQL                   | MySQL 5.5, 5.6,<br>5.7, and 8.0        | Navicat 11, 12, 15, and 16<br>MySQL Administrator 1.2.17<br>MySQL CMD |
| Microsoft SQL<br>Server | 2014, 2016,<br>2017, 2019,<br>and 2022 | Navicat 11, 12, 15, and 16<br>SSMS 17.6                               |

Table 9-5 Supported database protocols, versions, and clients

| Database Type | Version                        | Supported Client                           |
|---------------|--------------------------------|--------------------------------------------|
| Oracle        | 10g, 11g, 12c,<br>19c, and 21c | Toad for Oracle 11.0, 12.1, 12.8, and 13.2 |
|               |                                | Navicat 11, 12, 15, and 16                 |
|               |                                | PL/SQL Developer 11.0.5.1790               |
| DB2           | DB2 Express-C                  | DB2 CMD command line 11.1.0                |
| PostgreSQL    | 11, 12, 13, 14,<br>and 15      | DBeaver 22 and 23                          |
| GaussDB       | 2 and 3                        | DBeaver 22 and 23                          |

#### D NOTE

- You need to download the databases and versions supported by CBH by yourselves.
- If you need to use an SSO tool to perform O&M on PostgreSQL and GaussDB databases, add the sslmode attribute to the connection attributes in **Database** > **Driver Manager** and save the value as **disable**.
- The SsoTool.msi remote tool can be installed only in the default path C:\sso \SsoTool. If you install it in other paths, the tool may fail to be started.

#### Prerequisites

- You have the management permissions for the **Host Operation** module.
  - You have obtained the access permissions for the resources.
- You have installed the client tool.
- The network connection between the managed host and the system is normal, and the account username and password for logging in to the managed host are correct.

#### Procedure

- **Step 1** Log in to the CBH system.
- **Step 2** Choose **Operation > Host Operations** to go to the **Host Operations** page.
- **Step 3** Select a host resource of the database protocol type and click **Login**.

#### D NOTE

- When you first time log in to the database, you will see the SsoDBSettings download window.
- The download tool varies depending on the CBH version you are using.
   For example, if you are using CBH V.3.3.44.0, SSO tool Windows and UOS (Arm) are provided. You can select either of them from the drop-down list.
- **Step 4** Select the client tool that has been installed and click **OK**.

The local database client is automatically invoked.

**Step 5** Log in to the database for operations.

----End

#### **Configuring the SSO Client**

The following uses the **Navicat** client as an example to describe how to configure the client path.

- Step 1 Start local SSO tool SsoDBSettings.
- **Step 2** Click the path configuration icon next to **Navicat Path**.
- **Step 3** Find the absolute path where the Navicat client is installed, select the .exe file, and click **Open**.
- **Step 4** Go to the SsoDBSettings SSO tool configuration page and view the selected Navicat client path.
- **Step 5** Click **Save** to return to the **Host Operation** page of the CBH system. Then, you can log in to the database using the SSO tool.

----End

## 9.1.6 Logging In to Hosts in Batches for O&M

CBH also allows you to batch log in to multiple host resources for operation, including file transfer, file management, and command presetting. All operations performed on a host resource are recorded by CBH for audit.

This section describes how to log in to hosts in batches using a web browser.

#### Constraints

- Batch login is unavailable for hosts configured with the FTP, SFTP, DB2, MySQL, Oracle, SQL Server, or SCP protocol.
- Manual login and two-person approval accounts cannot be used for batch logging.
- The cooperation session function is unavailable for hosts logged in through batch logging.

#### Prerequisites

- You have the management permissions for the **Host Operation** module.
- You have obtained the access permissions for the resources.

#### Procedure

- **Step 1** Log in to the CBH system.
- **Step 2** Choose **Operation > Host Operations** to go to the **Host Operations** page.
- **Step 3** Select multiple resources and click **Batch Logon**.

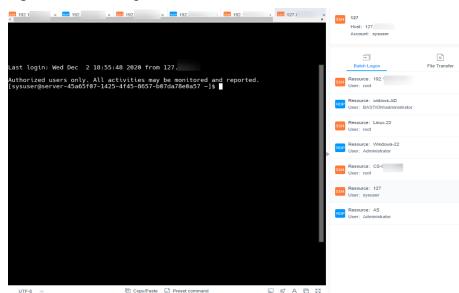

Figure 9-8 Batch logon session windows

Step 4 Switch over session windows.

Click the resource name in the batch logon list to switch to the corresponding session window.

- **Step 5** For details about the operations in the session window, see the following description.
  - Session Window of Hosts Using the RDP or VNC Protocol
  - Session Window of Hosts Using the SSH or Telnet Protocol
- **Step 6** Upload files to or download files from the host or host net disk. For details, see **File Transfer**.
- **Step 7** In the file management area, manage files or folders on the host or host net disk. For details, see **Using a Web Browser for Logging In**.

----End

### 9.1.7 File Transmission

When you manage resources through a web browser, you can upload or download files on the **File Transfer** tab. This feature enables file transfer between a local computer and managed host and between different managed hosts. The CBH system records the entire file transfer process in detail, making it easier to audit file upload and download operations.

**Netdisk** is a personal net disk in a CBH system, which is preset for each system user. A user can temporarily store files on it for file transfer between managed hosts. The file content in the personal net disk is visible only to users who creates the file.

**Netdisk** is directly associated with each system user. If a user is deleted, the files on the personal net disk are cleared and the personal net disk space is released.

#### Constraints

- Currently, when you use a web browser for O&M, files can be uploaded or downloaded only on the hosts using the SSH or RDP protocol.
- During web-based O&M, users cannot upload files to or download files from managed hosts by running the **rz** or **sz** command but only through **File transfer**.

#### D NOTE

For Linux hosts, users can transfer files by running commands on the SSH client. For example, users can run the **rz** or **sz** command on the SSH client to upload or download files. However, the CBH system cannot record such file upload and download data, and the purpose of security audit cannot be met.

- Web-based O%M allows you to download one or more files but not folders.
- Resumable download is not supported. Do not stop or pause the file upload or download process.
- For a file larger than 1 GB, you can split the file into several small files and then upload or download them in batches or use the FTP client to transfer the file.

#### Prerequisites

- You have the permissions to upload and download host resource files.
- You have the host operation permissions and can log in to the managed host using a web browser.

#### Uploading Files to and Downloading Files from a Managed Linux Host

Files can be directly transferred between a Linux host and a local computer without having to use the personal net disk. A personal net disk can be used to transfer files from other managed hosts.

- **Step 1** Log in to the CBH system.
- **Step 2** Choose **Operation** > **Host Operation** and locate the target Linux host.
- **Step 3** Click **Login** to open the Linux host operation session.
- **Step 4** Click **File Transfer** to list the host files on a Linux host.

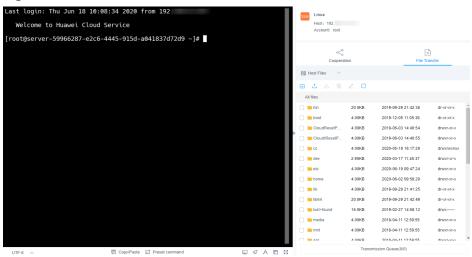

Figure 9-9 Linux host file transfer

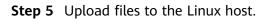

You can click the upload icon and choose **Upload File**, **Upload Folder**, or **Upload File** (Folder) from Netdisk to upload one or more local files, local folders, or net disk files or folders to the Linux host.

Figure 9-10 Uploading files to a Linux host

| <<br>Cooperat     | ion          | ال<br>File Tra      | )<br>nsfer |
|-------------------|--------------|---------------------|------------|
| Host Files 🔍      |              |                     |            |
| 🗉 土 🔟             | ∠ 0          |                     |            |
| All 1 Upload File |              |                     |            |
| 🗆 📕 🕞 Upload Fold | er           | 19-09-29 21:42:38   | dr-xr-xr-x |
| Depload File(1    | Folder) From | 19-12-05 11:05:38   | dr-xr-xr-x |
|                   | 4.00100      | 2019-06-03 14:40:54 | drwxr-xr-x |
| CloudrResetP      | 4.00KB       | 2019-06-03 14:40:55 | drwxr-xr-x |
| 🗌 🔚 cs            | 4.00KB       | 2020-05-19 16:17:29 | drwxrwxrwx |
| 🗌 🔚 dev           | 2.95KB       | 2020-03-17 11:45:37 | drwxr-xr-x |
| 🗌 🔚 etc           | 4.00KB       | 2020-06-19 09:47:24 | drwxr-xr-x |
| 🗌 🔚 home          | 4.00KB       | 2020-06-02 09:58:29 | drwxr-xr-x |
| 🗌 🔚 lib           | 4.00KB       | 2019-09-29 21:41:25 | dr-xr-xr-x |
| 🗌 🔚 lib64         | 20.0KB       | 2019-09-29 21:42:49 | dr-xr-xr-x |
| 🗌 🔚 lost+found    | 16.0KB       | 2019-02-27 14:58:12 | drwx       |
| 🗌 🔚 media         | 4.00KB       | 2018-04-11 12:59:55 | drwxr-xr-x |
| 🗌 🔚 mnt           | 4.00KB       | 2018-04-11 12:59:55 | drwxr-xr-x |
| 🗆 🖿 ont           | 4 00KB       | 2018-04-11 12-50-55 | drwyr_yr_y |
|                   | Trans        | smission Queue(0/0) |            |

#### **Step 6** Download files from the Linux host.

- 1. Select one or more files to be downloaded.
- 2. Click **Download** or **Save to netdisk** to download selected files to the local computer or the personal net disk, respectively.

| Cooperatio           | on       | TL<br>File Trans                           | ifer                     |
|----------------------|----------|--------------------------------------------|--------------------------|
| Host Files 🔍         |          |                                            |                          |
| 🕀 土 土 🟛              | ∠ O      |                                            |                          |
| Download             | 12.UKB   | 2019-09-29 21.42.07<br>2018-04-11 12:59:55 | ui-xi-xi-x<br>drwxr-xr-x |
| 🗌 🔚 sys              | 0 B      | 2020-04-01 14:33:10                        | dr-xr-xr-x               |
| test                 | 4.00KB   | 2020-05-26 17:44:42                        | drwxr-xr-x               |
| 🔲 🚞 tmp              | 4.00KB   | 2020-06-19 04:10:01                        | drwxrwxrwx               |
| 🔲 🚞 usr              | 4.00KB   | 2019-02-27 14:58:31                        | drwxr-xr-x               |
| 🗌 🖿 var              | 4.00KB   | 2019-12-31 17:55:20                        | drwxr-xr-x               |
| autorelabel          | 0 B      | 2019-02-27 15:09:24                        | -rw-rr                   |
| 🗌 🔼 png              | 12.6KB   | 2019-12-30 16:55:42                        | -rw-rr                   |
| cs.tar.gz            | 106B     | 2020-05-19 16:19:51                        | -rw-rr                   |
| licenseApply (2)     | 168B     | 2020-05-19 16:10:06                        | -rw-rr                   |
| licenseApply (3)     | 168B     | 2019-12-31 17:54:29                        | -rw-rw                   |
| 🗹 📓 licenseApply (4) | 168B     | 2020-05-26 17:41:46                        | -rw-rr                   |
| e repository.rar     | 1.24GB   | 2020-02-22 14:00:56                        | -rw-r 🗸                  |
|                      | Transmis | sion Queue(0/0)                            |                          |

**Step 7** Upload files to the personal net disk

- 1. Click **Host File** and select **Netdisk** to switch to the personal net disk file list.
- 2. Click **Upload File** or **Upload Folder** to upload one or more local files or folders.

| Cooperatio        | on           | الاً<br>File Tran                          | Isfer              |
|-------------------|--------------|--------------------------------------------|--------------------|
| Retdisk 🔍         |              |                                            |                    |
| 🕀 📩 🗄 🔟           | ∠ 0          |                                            |                    |
| All 1 Upload File |              | 19-12-16 10:52:22                          | drwxr-x            |
| est               | 29.0B<br>0 B | 2019-12-16 10:54:43<br>2020-03-03 17:05:27 | drwxr-x<br>-rwxr-x |
|                   | 15.0KB       | 2020-02-21 21:30:01                        | -rw-r              |
| cert.csr          | 944B<br>106B | 2020-01-10 11:34:06<br>2020-05-29 14:23:14 | -rw-r              |
| licenseApply (2)  | 168B         | 2020-05-29 14:12:40                        | -rwxr-x            |
| licenseApply (4)  | 168B         | 2020-05-19 16:30:54                        | -rw-r              |
| OBSBrowserP       | 71.0MB       | 2020-05-19 16:32:11                        | -rw-r              |
| 📄 🖬 readme.txt    | 16.8KB       | 2020-04-23 15:03:36                        | -rw-r              |
|                   |              |                                            |                    |
|                   |              |                                            |                    |
|                   | Transmiss    | sion Queue(0/0)                            |                    |

Figure 9-12 Uploading files to the personal net disk

**Step 8** Download files from the personal net disk.

- 1. Select one or more files to be downloaded.
- 2. Click the download icon to download one or more files to the local computer.

| Cooperatio         | on        | 11)<br>File Trans   | fer     |
|--------------------|-----------|---------------------|---------|
| Netdisk 🔍          |           |                     |         |
| 🗉 土 🖿              | ∠ O       |                     |         |
| All files          |           |                     |         |
| mcod_prd_20        | 28.0B     | 2019-12-16 10:52:22 | drwxr-x |
| 🗌 🔚 test           | 29.0B     | 2019-12-16 10:54:43 | drwxr-x |
| autorelabel        | 0 B       | 2020-03-03 17:05:27 | -FWXF-X |
| . 🛛 .              | 15.0KB    | 2020-02-21 21:30:01 | -rw-r   |
| cert.csr           | 944B      | 2020-01-10 11:34:06 | -rw-r   |
| cs.tar.gz          | 106B      | 2020-05-29 14:23:14 | -FWXF-X |
| licenseApply (2)   | 168B      | 2020-05-29 14:12:40 | -FWXF-X |
| ✓ IicenseApply (4) | 168B      | 2020-05-19 16:30:54 | -FW-F   |
| OBSBrowserP        | 71.0MB    | 2020-05-19 16:32:11 | -FW-F   |
| 📄 🖬 readme.txt     | 16.8KB    | 2020-04-23 15:03:36 | -rw-r   |
|                    |           |                     |         |
|                    |           |                     |         |
|                    |           |                     |         |
|                    | Transmiss | sion Queue(0/0)     |         |

Figure 9-13 Downloading files from the personal net disk

----End

#### Uploading Files to and Downloading Files from a Managed Windows Host

For Windows hosts managed in a CBH system, the default path for storing files is **NetDisk G**. This disk is your personal net disk.

Files on a Windows host cannot be directly transferred between the lost and a local computer. They can be transferred only through the personal net disk.

- **Step 1** Log in to the CBH system.
- **Step 2** Choose **Operation** > **Host Operation** and locate the target Windows host.
- **Step 3** Click **Login** to open the Windows host operation session.
- **Step 4** Click **File Transfer** to list of host files on the personal net disk.

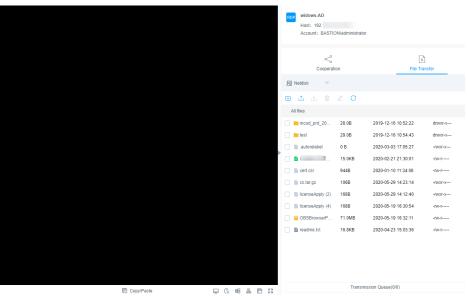

Figure 9-14 Windows host file transfer

Step 5 Upload files to the Windows host.

- 1. Click **Upload File** or **Upload Folder** to upload one or more local files or folders.
- 2. Open the disk directory of the Windows host and search for **NetDisk** on drive G.
- 3. Open **NetDisk**, right-click the file or folder to be uploaded, copy and paste it to the target directory on the Windows host.

| Cooperation       |        | 11<br>File Transfer |         |  |
|-------------------|--------|---------------------|---------|--|
| Netdisk 🔍         |        |                     |         |  |
| 1 ± ū             | ∠ 0    |                     |         |  |
| All 1 Upload File |        | 19-12-16 10:52:22   | drwxr-x |  |
| Upload Folde      | 29.0B  | 2019-12-16 10:54:43 | drwxr-x |  |
| autorelabel       | 0 B    | 2020-03-03 17:05:27 | -rwxr-x |  |
| ×                 | 15.0KB | 2020-02-21 21:30:01 | -rw-r   |  |
| 2 cert.csr        | 944B   | 2020-01-10 11:34:06 | -rw-r   |  |
| 👔 cs.tar.gz       | 106B   | 2020-05-29 14:23:14 | -FWXF-X |  |
| licenseApply (2)  | 168B   | 2020-05-29 14:12:40 | -FWXF-X |  |
| licenseApply (4)  | 168B   | 2020-05-19 16:30:54 | -rw-r   |  |
| OBSBrowserP       | 71.0MB | 2020-05-19 16:32:11 | -FW-F   |  |
|                   | 16.8KB | 2020-04-23 15:03:36 | -rw-r   |  |

Figure 9-15 Uploading files to the personal net disk

**Step 6** Download files from the Windows host.

- 1. Open the Windows host disk directory, right-click the file or folder to be download, and copy it.
- 2. Open the **NetDisk** disk directory, right-click and paste the file or folder to the personal net disk.

**Step 7** Download files from the personal net disk.

- 1. Select one or more files to be downloaded.
- 2. Click the download icon to download one or more files to the local computer.

| Ś                |          |                 | 11    |         |  |
|------------------|----------|-----------------|-------|---------|--|
| Cooperatio       | on       | File Transfer   |       |         |  |
| Retdisk 🔹        |          |                 |       |         |  |
| ± ± ±            | 20       |                 |       |         |  |
| All files        |          |                 |       |         |  |
| mcod_prd_20      | 28.0B    | 2019-12-16 10:  | 52:22 | drwxr-x |  |
| test 📔           | 29.0B    | 2019-12-16 10:  | 54:43 | drwxr-x |  |
| autorelabel      | 0 B      | 2020-03-03 17:  | 05:27 | -FWXF-X |  |
|                  | 15.0KB   | 2020-02-21 21:  | 30:01 | -rw-r   |  |
| cert.csr         | 944B     | 2020-01-10 11:  | 34:06 | -FW-F   |  |
| cs.tar.gz        | 106B     | 2020-05-29 14:  | 23:14 | -FWXF-X |  |
| IicenseApply (2) | 168B     | 2020-05-29 14:  | 12:40 | -FWXF-X |  |
| IicenseApply (4) | 168B     | 2020-05-19 16:  | 30:54 | -rw-r   |  |
| OBSBrowserP      | 71.0MB   | 2020-05-19 16:  | 32:11 | -FW-F   |  |
| readme.txt       | 16.8KB   | 2020-04-23 15:  | 03:36 | -FW-F   |  |
|                  |          |                 |       |         |  |
|                  |          |                 |       |         |  |
|                  |          |                 |       |         |  |
|                  |          |                 |       |         |  |
|                  | Transmis | sion Queue(0/0) |       |         |  |

Figure 9-16 Downloading files from the personal net disk

----End

### 9.1.8 Cooperation

With the cooperation function, CBH allows a session creator to invite other system users through a URL to join the on-going session. Participants can perform operations on the session after being approved by the session creator. This function can be used in scenarios such as remote demonstration and consultation of difficult O&M problems.

#### Constraints

- Before sharing an operation session, ensure that the network connection between the CBH system and the managed host is normal. Otherwise, the invited user cannot join the session, and the connection error (code: T\_514) is reported on the session window of the creator. The error code T\_514 indicates that the server does not respond for a long time and the connection is disconnected, and you need to check your network and try again.
- The invitation URL can be copied and sent to multiple users. Only users with the account permissions of the managed resource can open the invitation URL.

• The invited user can join the session only before the URL expires or the session ends.

#### Prerequisites

- You have the operation permissions for the host resources.
- You have logged in to the host using a web browser.

#### Procedure

- **Step 1** Log in to the CBH system.
- **Step 2** Choose **Operation** > **Host Operation** to go to the **Host Operation** page.

|         | / Operation / Host Op | S           |            |         |   | O Web      | DPS Settings Export |
|---------|-----------------------|-------------|------------|---------|---|------------|---------------------|
| Auto Re | ecognition 🔻 keyword  | Q           |            |         |   |            |                     |
|         | Host Name 🗢           | Host Addr 🌲 | Protocol 💌 | Label 🔻 |   | Account 💌  | Operation           |
|         | TEST                  | 192.        | RDP        |         | _ | administ 💌 | Login               |
|         | localhost             | 127.        | SSH        |         | _ | sysuser 🔍  | Login               |
|         |                       |             |            |         |   |            |                     |
|         |                       |             |            |         |   |            |                     |

Figure 9-17 Host Operation

Step 3 Select the host resource you want to operate and click Login.

#### Figure 9-18 Host resource operation page

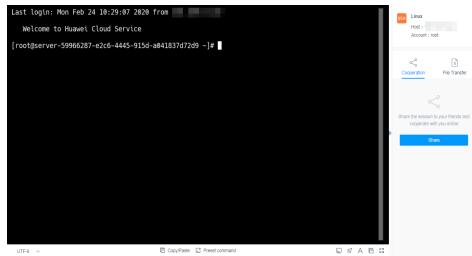

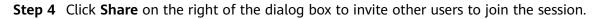

**Step 5** Click **Invite friends** to obtain the invitation URL. Copy the URL and send it to the user who has permissions for account of the managed resource.

Figure 9-19 Obtaining the invitation URL Last login: Non Feb 24 10:29:07 2020 from Welcome to Huawei Cloud Service Invite fiends Invite fiends URL: Inge///0 Infine Program Prease send the URL byour frond n.2 hour Prease send the URL byour frond n.2 hour Invite fiends Invite fiends

**Step 6** The invited user then can log in to the CBH system, open the invitation URL, and view the invitation information.

| Inviter   | Cooperation invitation<br>All of the operations be recorded for audit |
|-----------|-----------------------------------------------------------------------|
| sys–admin | Addr                                                                  |
| admin     | Created 2019-06-04 21:40:38<br>Time                                   |

Figure 9-20 Invitation information displayed for the invited users

**Step 7** As an invited user, click **Enter** to join the session.

- Click **Apply for control** to send a request to the current controller to apply for the control permission.
- Click **Release control** or **Exit session** to hand the session control back to the creator.
- Click **Exit session** to exit the current session. After exiting the session, the invited user can join the session again as long as the invitation URL does not expire and the session remains in progress.

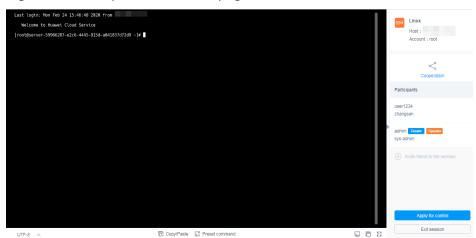

Figure 9-21 Cooperation session page of invited users

**Step 8** The creator or the invited user can manage the session.

- If the creator clicks **Cancel share** or exits the session, the cooperation session ends. The invited user is forced to exit the session and cannot access the session again through the URL.
- When an invited user applies for the session control permission, the session creator can click **Agree** to hand over the session control permission or click **Refuse** to reject the application.

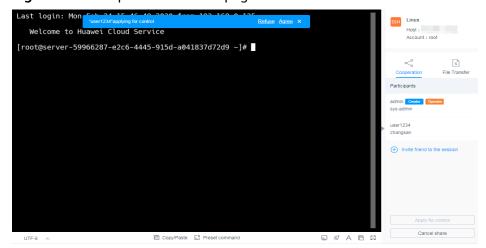

Figure 9-22 Cooperation session page of the inviter

----End

# 9.1.9 Enabling Forcible RDP Connections

When the number of Windows remote desktop connections exceeds the upper limit, you are not allowed to establish remote connections with the host resources. In this case, you can enable the **admin console** in the CBH system to implement force logins. This means you can force the CBH system to establish login connection by forcibly logging out other logged in users.

This topic describes how to enable the **admin console** configuration for enabling force RDP connections.

#### Constraints

- This function is available only for hosts using the RDP protocol.
- This function is available to user **admin** only.

#### Prerequisites

You have the management permissions for the **Host Operations** module.

#### Procedure

- **Step 1** Log in to the CBH system.
- **Step 2** Choose **Operation > Host Operations** to go to the **Host Operations** page.
- Step 3 Click Web OPS Settings. The configuration window is displayed.
- **Step 4** Select the **admin console** connection mode.
- **Step 5** Click **OK** to return to the **Host Operations** page.

After the configuration is successful, when a user attempts to log in to an RDP host, if the number of connections exceeds the upper limit, the user is forced to log in.

----End

# 9.2 Application Operation

# 9.2.1 Viewing the Application Resource List and Setting Resource Labels

After obtaining the access permissions for application resources, you can view authorized application resources and set labels for them.

This topic describes how to view authorized resources and set resource labels.

#### Constraints

Labels cannot be shared with others. You can define your own resource labels for your exclusive use.

#### Prerequisites

- You have the management permissions for the **App Operations** module.
- You have obtained the access permissions for the resources.

#### Procedure

**Step 1** Log in to the CBH system.

**Step 2** Choose **Operation** > **App Operations** to go to the **App Operations** page.

**Step 3** Query application resources.

Quick search: Enter a keyword in the search box to quickly query application resources by auto recognition, application name, and application IP address.

- **Step 4** Add a label to an application resource.
  - 1. Select an application resource you want and click *i* in the **Label** column.
  - 2. Enter a label type and press **Enter** or select an existing label type.
  - 3. Click **OK**. You can then view the added label on the **App Operations** page.
- **Step 5** Add a label for multiple application resources at a time.
  - 1. Select multiple resources and click **Add Label** in the lower left corner of the list.
  - 2. Enter a label type and press **Enter** or select an existing label type.
  - 3. Click **OK**. You can then view the added label on the **App Operations** page.
- **Step 6** Delete an application resource label.
  - 1. Select multiple resources and click **Delete Label** in the lower left corner of the list.
  - 2. In the displayed dialog box, confirm the deletion and click **OK**.
  - ----End

## 9.2.2 Logging In to Application Resources Using a Web Browser for O&M

After you log in to an application resource using a web browser, the cooperation, file management, and file transfer functions are available for you. All operations performed on an application resource are recorded by CBH for audit.

- Cooperation: This function allows the session initiator to invite other system users to participate the current session by sharing the session link with them, implementing O&M collaboration.
- File management: This function allows all session participants to manage files or folders on hosts and host net disk after they obtain the operation permissions. In addition, they can:
  - Create new folders.
  - Change the name of a file or folder.
  - Delete files or folders in batches.
- File transfer: This function allows session participants to download or upload files or folders on the host or host net disk after they obtain the operation permissions. They can:
  - Upload and download files.
  - Upload folders.
  - Upload multiple files or a folder to a host net disk or download multiple files from a host net disk to a local host, if **Netdisk** is selected as the destination address.

This topic describes how to log in to application resources and perform operations through a web browser.

#### Constraints

- Currently, application operation is available only for the x86 CBH instances.
- Only web browsers can be used to log in to application resources for O&M.
- Although using a web browser for O&M allows you to copy and paste a large number of characters without garbled characters, a maximum of 80,000 characters can be copied from the local to the remote, and a maximum of 1000,000 of bytes can be copied from the remote to the local.
- File management

Files and folders cannot be edited in batches.

- File Transmission
  - By default, the system supports the upload of a single file with a maximum size of 100 GB. However, the size of a single file to be uploaded is limited by the **Personal Netdisk** space and browser type.
  - Folders cannot be downloaded.
  - For application resources, only **Netdisk** can be select as the destination address.

#### Prerequisites

- You have the management permissions for the **App Operation** module.
- You have obtained the access permissions for the resources.
- The network connection between the application server and the system is normal, and the account username and password for logging in to the application server are correct.

#### Procedure

- **Step 1** Log in to the CBH system.
- **Step 2** Choose **Operation > App Operations** to go to the **App Operations** page.
- **Step 3** On the displayed page, select the application resource you want and click **Login** in the **Operation** column to open the session.

#### Figure 9-23 App operation session

| New Tab<br>← → × Q Sear<br>III Apps | x +<br>rch Google or type a URL |                   | <b>→</b> 0 | e ×<br>⊖ : | Google<br>APP Addr:<br>Account: [Empty]                               |
|-------------------------------------|---------------------------------|-------------------|------------|------------|-----------------------------------------------------------------------|
| III Apps                            |                                 |                   |            |            | Cooperation File Transfer                                             |
|                                     | Gc                              | ogle              |            |            | Share the session to your friends and cooperate with you online Share |
|                                     | Search Google or type a URL     |                   | \$         |            |                                                                       |
|                                     | 0<br>Otrome                     | +<br>Add shortcut |            |            |                                                                       |
|                                     |                                 |                   | Cust       | tomize     |                                                                       |
|                                     | 0                               | Copy/Paste        | - G        | D 83       |                                                                       |

| Parameter                    | Description                                                                                                    |
|------------------------------|----------------------------------------------------------------------------------------------------|
| Copy/Paste                   | Remote text: Select the character you want, press <b>Ctrl+C</b> twice to copy the character, and press <b>Ctrl+V</b> to paste the character.                                                                                                    |
|                              | Remote machine files: Select a text or image, press <b>Ctrl+B</b> to copy it, and press <b>Ctrl+G</b> to paste it.                                                                                                    |
|                              | <b>NOTE</b><br>Although using a web browser for O&M allows you to copy and paste a large number of characters without garbled characters, a maximum of 80,000 characters can be copied from the local to the remote, and a maximum of 1000,000 of bytes can be copied from the remote to the local. |
| Resolution                   | You can switch the resolution of the current operation interface.<br>During the switching, a new connection is created.                                                                                                    |
| Switch to<br>remote<br>mouse | You can switch over between the local mouse and remote mouse.                                                                                                    |
| Windows                      | This Windows icon can be used for easy access to Windows system functions.                                                                                                    |
| Ctrl+Alt<br>+Delete          | Ctrl+Alt+Delete                                                                                                    |
| Copy<br>window               | You can copy the current session window.                                                                                                    |
| Full screen                  | Displays the window in full screen.                                                                                                    |

| Table 9-6 Parameters for sessi | on operation |
|--------------------------------|--------------|
|--------------------------------|--------------|

- **Step 4** Invite other system users to participate in the current session. For details, see **Cooperation**.
  - 1. Click **Cooperation**. The collaborative session window is displayed.

Figure 9-24 Collaboration session page of the inviter

| New Tab × +<br>← → × Q Search Google or ty |                             |   | → Ø ↔                         | Google<br>APP Addr:<br>Account: [Empty]                                                                                                    |
|--------------------------------------------|-----------------------------|---|-------------------------------|----------------------------------------------------------------------------------------------------|
| III Appo                                   | Google                      |   |                               | Concertation<br>Concertation<br>File Transfer<br>Concertation<br>Dataset the seasation to your thends<br>and cooperate with your minime<br>Concertation |
|                                            | Search Google or type a URL | ٩ |                               |                                                                                                    |
|                                            | G +<br>Ovrome Add shortout  |   |                               |                                                                                                    |
|                                            |                             |   | <ul> <li>Customize</li> </ul> |                                                                                                    |
|                                            | T Copy/Paste                |   |                               |                                                                                                    |

2. Click **Share**. Complete the information in the displayed **Invite friends** dialog box.

Figure 9-25 Collaboration session page of the inviter

| Invite friends |                                                                            | ×               |
|----------------|----------------------------------------------------------------------------|-----------------|
| URL:           | https://192.168.2.7/share.html?<br>Please send the URL to your friend in 2 | Copy<br>2 hours |
|                |                                                                            | Close           |

#### **NOTE**

The link can be copied and sent to multiple users.

- 3. Copy the URL and send it to the user who has permissions for accounts managed in CBH.
- 4. Log in to the CBH system as the invited user, open a new browser window, and paste the session link.

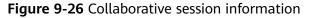

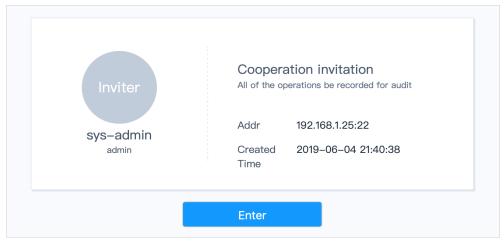

5. If you are invited, click **Enter** to join the session.

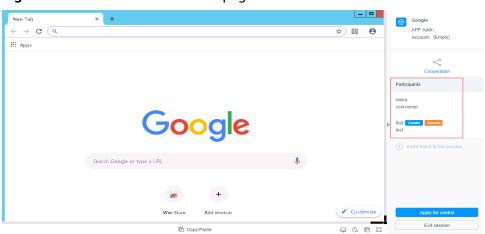

Figure 9-27 Collaboration session page of the inviter

Table 9-7 Parameters for session operation

| Parameter            | Description                                                                                                    |
|----------------------|----------------------------------------------------------------------------------------------------|
| Apply for<br>control | The invited user can apply for control from the invitation sender. Once approved, the invited user can control the current session. |
| Exit session         | Exit the current session.                                                                                                    |

**Step 5** Upload files to or download files from the host or host net disk. For details, see **File Transfer**.

Click **File Transfer** to manage files or folders on the personal net disk.

| New Tab           ←         →         C         Q           III Apps | × +                         |                 |   | ▲ ■ ▲     | Google                                                                                                    |
|----------------------------------------------------------------------|-----------------------------|-----------------|---|-----------|----------------------------------------------------------------------------------------------------|
|                                                                      | Goo                         | gle             |   |           | Cooperation<br>Retidisk<br>Colored to the transfer<br>Retidisk<br>Cooperation<br>Retidisk<br>Cooperation<br>Retidisk<br>Retidisk<br>Ret |
|                                                                      | Search Google or type a URL |                 | Ŷ |           |                                                                                                    |
|                                                                      | G<br>Otrome Add             | +<br>d shortcut |   | Customize | •                                                                                                    |
|                                                                      | Copy/Pas                    | te              |   | ₽ @ 6 8   | Transmission Queue(0/0)                                                                                                    |

Figure 9-28 File Transmission

- **Step 6** In the file management area, manage files or folders on the host or host net disk.
  - 1. Click File Transfer. The File Transfer window is displayed.
  - 2. Click 🗄 to create a folder.

#### Figure 9-29 New folder

| Retdisk 🔍        |                 |                     |
|------------------|-----------------|---------------------|
| 🗎 🕹 🗇            | ∠ C             |                     |
| All files        |                 |                     |
| mcod_prd_20      | 28.0B           | 2019-12-16 10:52:22 |
| test             | 29.0B           | 2019-12-16 10:54:43 |
| autorelabel      | 0 B             | 2020-07-06 17:43:16 |
|                  | 15.0KB          | 2020-02-21 21:30:01 |
| cert.csr         | 944B            | 2020-01-10 11:34:06 |
| cs.tar.gz        | 106B            | 2020-05-29 14:23:14 |
| licenseApply (2) | 168B            | 2020-07-06 17:50:01 |
| licenseApply (4) | 168B            | 2020-05-19 16:30:54 |
| ManagedClien     | 32.3KB          | 2020-07-07 10:48:49 |
| OBSBrowserP      | 71.0MB          | 2020-05-19 16:32:11 |
| 📑 readme.txt     | 16.8KB          | 2020-04-23 15:03:36 |
| 🗌 🖬 text.txt     | 0 B             | 2020-08-11 22:24:06 |
|                  |                 |                     |
|                  |                 |                     |
|                  |                 |                     |
| •                |                 |                     |
| Trans            | mission Queue(0 | //0)                |

- 3. Select one or more files or folders and click  $\overline{10}$  to delete them.
- 4. Select a file or folder and click  $\checkmark$  to edit its name.
- 5. Click  $\bigcirc$  to refresh all file directories.

----End

# 9.3 Cloud Service Operation

# 9.3.1 Viewing the Host Resource List and Setting Resource Labels

After obtaining the access permissions for cloud service resources, you can view authorized resources in the cloud service O&M list and set labels for cloud service resources.

This topic describes how to view authorized resources and set resource labels.

#### Constraints

Labels cannot be shared with others. You can define your own resource labels for your exclusive use.

#### Prerequisites

- You have the management permission for the **Cloud Service Operation** module.
- You have obtained the access permissions for the resources.

#### Procedure

- **Step 1** Log in to the CBH system.
- **Step 2** Choose **Operation > Cloud Service Operation**. The host operation page is displayed.

#### Figure 9-30 Cloud service operation

| loud Service Operation     |           |      |         |             |           | C |
|----------------------------|-----------|------|---------|-------------|-----------|---|
| Auto Recognition 👻 keyword | Q         |      |         |             |           |   |
| ⊂ container ↓≡             | Server ↓Ξ | Port | Label 🏹 | Account 7   | Operation |   |
|                            |           | 5443 | xsq     | 🗶 [Empty] 💌 | Login     |   |
| 999                        |           | 5443 |         | / [Empty] 👻 | Login     |   |
| 20 - Total Records:2 < 1   | >         |      |         |             |           |   |

**Step 3** Display container resources

Quick search: Enter a keyword in the search box to quickly query host resources by auto recognition, host name, and host IP address.

- **Step 4** Add a label to an application resource.
  - 1. Select an application resource you want and click *i* in the **Label** column.
  - 2. Enter a label type and press **Enter** or select an existing label type.
  - 3. Click **OK**. You can then view the added label on the cloud service operation page.
- **Step 5** Add a label for multiple application resources at a time.
  - 1. Select multiple resources and click **Add Label** in the lower left corner of the list.
  - 2. Enter a label type and press **Enter** or select an existing label type.
  - 3. Click **OK**. You can then view the added label on the cloud service operation page.

**Step 6** Delete an application resource label.

- 1. Select multiple resources and click **Delete Label** in the lower left corner of the list.
- 2. After confirming that the information is correct, click **OK** to return to the cloud service operation page. The label has been deleted.

----End

# 9.3.2 Logging In to Managed Resources Using a Web Browser for O&M Container

When you use a web browser for O&M, CBH provides **Cooperation**. All operations performed on a host resource are recorded by CBH for audit.

#### **NOTE**

Currently, File Transfer is not supported when O&M using a web browser.

**Cooperation**: This function allows the session initiator to invite other system users to participate the current session by sharing the session link with them, implementing O&M collaboration.

This section describes how to use a web browser to log in to a managed container.

#### Procedure

- **Step 1** Log in to the CBH system.
- **Step 2** Choose **Operation > Cloud Service Operation**. The host operation page is displayed.

#### Figure 9-31 Cloud service operation

| Cloud Service Operation    |           |      |         |             |           | C |
|----------------------------|-----------|------|---------|-------------|-----------|---|
| Auto Recognition 👻 keyword | Q         |      |         |             |           |   |
| ⊂ container ↓⊟             | Server ↓Ξ | Port | Label 😨 | Account 7   | Operation |   |
|                            |           | 5443 | xsq     | 🗶 [Empty] 👻 | Login     |   |
| 999                        |           | 5443 |         | ∠ [Empty] ・ | Login     |   |
| 20 - Total Records:2 < 1   | >         |      |         |             |           |   |

- **Step 3** Select the container you want to log in and click **Login** in the **Operation** column to open the session.
- **Step 4** Invite other system users to participate in the current session. For details, see **Cooperation**.
  - 1. Click **Cooperation**. The collaborative session window is displayed.
  - 2. Click **Share**. Complete the information in the displayed **Invite friends** dialog box.

D NOTE

- The URL link can be copied and sent to multiple users.
- Only users with the access permission of the CBH account can access the CBH system. Otherwise, a connection error will be reported, indicating that the connection has been disconnected because the server does not respond for a long time. Check your network settings and try again (Code: T\_514).

- 3. Copy the link and send it to the users whom you want to invite. The users must have the access permission for CBH. Once they receive the link, they can log in to the CBH system, open a web browser, and enter the link to open it in the web browser.
- 4. If you are invited, click **Enter** to join the session.

| Table 9-8 Parameters | s for session operat | ion |
|----------------------|----------------------|-----|
|----------------------|----------------------|-----|

| Parameter         | Description                                                                                                    |
|-------------------|----------------------------------------------------------------------------------------------------|
| Apply for control | The invited user can apply for control from the invitation sender. Once approved, the invited user can control the current session. |
| Exit session      | Exit the current session.                                                                                                    |

----End

# 9.4 Script Management

# 9.4.1 Creating a Script

CBH gives you the ability to manage scripts. You can execute scripts to perform complicated or repetitive operation tasks, improving O&M efficiency. CBH allows you to compile scripts online or import scripts by file.

This topic describes how to create a script.

HSS-Agent automatic download and installation scripts have been built-in CBH.

#### Constraints

- Script management is available only in the CBH professional editions.
- Currently, you can manage Python and Shell scripts with CBH.
- Your scripts can be managed by yourself, administrator, or department administrator.

#### Prerequisites

You have the management permissions for the Script module.

#### Procedure

- **Step 1** Log in to the CBH system.
- **Step 2** Choose **Operation** > **Script** to go to the script management page.
- **Step 3** Click **New** in the upper right corner of the page.

**Step 4** In the displayed **New Script** dialog box, configure the basic information about the script.

| Parameter           | Description                                                                                                    |
|---------------------|----------------------------------------------------------------------------------------------------|
| Source              | The script content source. This parameter can be set to <b>Edit online</b> or <b>From file</b> .                                    |
|                     | • <b>Edit online</b> : indicates that you can edit the script information online to form your script.                               |
|                     | • <b>From file</b> : indicates that you can import an offline script file to form your script. The file cannot exceed 5 MB in size. |
| Departmen<br>t Name | Department to which the host resource belongs.                                                                                      |
| Name                | Name of the script. For a user-defined script rule, the script name must be unique in the system.                                   |
|                     | For the script imported by file, the name is automatically filled based on the name of the imported file.                           |
| Remarks             | Brief script description                                                                                                    |

**Table 9-9** Script information parameters

**Step 5** Click **OK**. The system returns to the script list page, and you can view the information about the new script.

----End

#### **Follow-up Operations**

After creating an online edited script, you can edit the script online on the script details page. For more details, see **Viewing and Modifying Script Information**.

## 9.4.2 Viewing and Editing Script Information

This topic describes how to view and modify script online.

#### Constraints

If a script exceeds 128 KB, you cannot view the script online. You can download the script to your local PC by referring to **Downloading a Script**.

#### Prerequisites

You have the management permissions for the Script module.

#### Procedure

**Step 1** Log in to the CBH system.

**Step 2** Choose **Operation** > **Script** to go to the script management page.

#### **Step 3** Query a script.

Quick search

Enter a keyword in the search box and search for scripts by name.

• Advanced search

Enter keywords in the corresponding attribute search boxes to search for scripts in exact mode.

**Step 4** Click the name of the script you want to modify or locate the row where the script locates and click **Manage** in the **Operation** column.

| test           |                     |
|----------------|---------------------|
| Basic Info     |                     |
|                |                     |
| Name:          | test                |
| Department:    |                     |
| Size:          | 0B                  |
| Remarks:       | -                   |
| Creator:       | admin               |
| Created Time:  | 2021-04-26 15:02:04 |
| Modifier:      | -                   |
| Modified Time: | -                   |
|                |                     |
| Script content |                     |

Figure 9-32 Script details page

Step 5 On the displayed script details page, view and edit basic information of the script.In the Basic Info area, click Edit. In the displayed dialog box, edit the script details.You can edit the script Name and Remarks.

**Step 6** View and modify script content.

In the **Script content** area, click **Edit**. In the displayed dialog box, edit the script content.

----End

## 9.4.3 Downloading a Script

This topic describes how to download a script for local query and management.

#### Prerequisites

You have the management permissions for the **Script** module.

#### Procedure

- **Step 1** Log in to the CBH system.
- **Step 2** Choose **Operation** > **Script** to go to the script management page.
- **Step 3** Select the script you want to download and click **Download** in the **Operation** column to download the script.

----End

### 9.4.4 Deleting a Script

This topic describes how to delete an online script and manage the scripts.

#### Prerequisites

You have the management permissions for the **Script** module.

#### Procedure

- **Step 1** Log in to the CBH system.
- **Step 2** Choose **Operation** > **Script** to go to the script management page.
- **Step 3** Delete a department.
  - 1. Select the script you want to delete and click **Delete** in the **Operation** column.
  - 2. In the displayed dialog box, click **OK**.
- **Step 4** Delete departments in batches.

Select multiple scripts at a time and click **Delete** at the bottom of the script list to delete all selected scripts together.

----End

# 9.5 Fast O&M

# 9.5.1 Managing Command Operation Tasks

CBH gives you the ability to manage multiple resources concurrently by executing commands, improving O&M efficiency. You can execute the same command on multiple host resources that use the SSH protocol through one task, and the corresponding execution results are returned accordingly.

This topic describes how to manage command tasks, including creating, executing, and stopping command tasks, and viewing task execution results.

#### Constraints

- Fast operation is available only in the CBH professional editions.
- Fast operation tasks apply only to Linux hosts using the SSH protocol.
- Currently, Fast operation tasks cannot be performed on Windows host, database, or application resources.

#### Prerequisites

- You have the management permissions for the **Fast Ops** module.
- You have obtained the access permissions for the resources.
- The network connections between the managed hosts and the CBH system are normal.

#### Procedure

- **Step 1** Log in to the CBH system.
- Step 2 Choose Operation > Fast Ops > COM Console to go to the quick command OM page.

#### Figure 9-33 Command console

| shboard / Operation / Fast Ops   |                       |               |            |               |
|----------------------------------|-----------------------|---------------|------------|---------------|
| ast Ops                          |                       |               |            | C             |
| COM Console Script Conso         | File Transfer Console | Execution Log |            |               |
| CMD : II     execute account : I |                       | Execute       | Stop       |               |
| Sele                             | sudo                  |               |            |               |
| Resource Name 🔻 keyword          | Q                     |               |            | Export        |
| Time                             | execute account       | State 💌       | Result     |               |
| 2019-11-12 15:10:20              |                       | failed        | Expand     |               |
| 2019-11-12 15:10:20              |                       | unreachable   | Expand     |               |
| Expand All Collapse All          |                       |               | 20 /page 🔍 | < 1 > Go to 1 |

#### **Step 3** Configure fast command operation information.

| Paramete<br>r      | Description                                                                                                    |
|--------------------|----------------------------------------------------------------------------------------------------|
| CMD                | Enter the command to be executed for host resources.                                                                                                    |
| execute<br>account | <ul> <li>The managed resource account allowed to execute the script.<br/>You can select a created SSH account or account group.</li> <li>You can also Reset the selected account or account group.</li> </ul> NOTE You can select a maximum of one account for each resource. |
| Options            | (Optional) If you have no permissions for the selected accounts, select <b>Sudo</b> to escalate your privilege and execute the task under the sudoers file.                                                                                                    |

**Step 4** Execute the command task.

Click **Execute** next to the **CMD** text box to execute the command operation task.

**Step 5** Stop the command operation task.

Click **Stop** to stop the task.

**NOTE** 

Stopping a task cannot stop the corresponding job that is being executed on a certain resource.

**Step 6** View the execution results.

After the command operation task is executed, check the execution results. To view execution results of historical operation tasks, see **Viewing Execution Logs** 

- 1. In the execution result area, enter a keyword in the search box to quickly query the task execution result by resource name, execution result, or execution account.
- 2. Click **Expand** to view the execution results of the corresponding task.
- 3. Click **Export** to download the corresponding execution logs in CSV format.

| Resource Name 🔻 keyword | Q               |             |                     | Export |
|-------------------------|-----------------|-------------|---------------------|--------|
| Time                    | execute account | State 💌     | Result              |        |
| 2019-11-12 15:10:20     | root@           | failed      | Expand              |        |
| 2019-11-12 15:10:20     | root2           | unreachable | Expand              |        |
| Expand All Collapse All |                 |             | 20 /page 📼 🤇 🕇 🏷 Gr | o to 1 |

Figure 9-34 Command operation task results

----End

# 9.5.2 Managing Script Operation Tasks

CBH gives you the ability to manage multiple resources concurrently by executing scripts, improving O&M efficiency. You can execute the same script on multiple host resources that use the SSH protocol through one task, and the corresponding execution results are returned accordingly.

This topic describes how to manage script operation tasks, including creating, executing, and stopping script operation tasks, and viewing task execution results.

#### Constraints

- Fast operation is available only in the CBH professional editions.
- Fast operation tasks apply only to Linux hosts using the SSH protocol.
- Currently, Fast operation tasks cannot be performed on Windows host, database, or application resources.

#### Prerequisites

- You have the management permissions for the **Fast Operation** module.
- You have obtained the access permissions for the resources.
- The network connections between the managed hosts and the CBH system are normal.

#### Procedure

- **Step 1** Log in to the CBH system.
- Step 2 Choose Operation > Fast Operation > Script Console to go to the quick script operation page.

# 

#### Figure 9-35 Script Console

**Step 3** Configure fast script operation information.

| Paramete<br>r      | Description                                                                                                    |
|--------------------|----------------------------------------------------------------------------------------------------|
| Script             | <ul><li>The script to be executed for the host resources.</li><li>You can select the script content in the script management module or upload a new local script file.</li></ul>                                                                                                    |
| Param              | (Optional) user-defined script parameter.                                                                                                    |
| execute<br>account | <ul> <li>The managed resource account allowed to execute the script.<br/>You can select a created SSH account or account group.</li> <li>You can also Reset the selected account or account group.</li> <li>NOTE<br/>You can select a maximum of one account for each resource.</li> </ul> |
| Options            | (Optional) If you have no permissions for the selected accounts, select <b>Sudo</b> to escalate your privilege and execute the task under the sudoers file.                                                                                                    |

| Table 9-11 | Fast script | operation | parameters |
|------------|-------------|-----------|------------|
|------------|-------------|-----------|------------|

**Step 4** Execute the script operation task.

Click **Execute** next to the **Script** text box to execute the script operation task.

**Step 5** Stop the script operation task.

Click **Stop** to stop the task.

D NOTE

Stopping a task cannot stop the corresponding job that is being executed on a certain resource.

Step 6 View the execution results.

After the script operation task is executed, check the execution results. To view execution results of historical operation tasks, see **Viewing Execution Logs** 

- 1. In the execution result area, enter a keyword in the search box to quickly query the task execution result by resource name, execution result, or execution account.
- 2. Click **Expand** to view the execution results of the corresponding task.
- 3. Click **Export** to download the corresponding execution logs in CSV format.

```
----End
```

## 9.5.3 Managing File Transfer Tasks

CBH gives you the ability to quickly upload system disk files or local files to paths of multiple managed hosts at a time. You can upload one or more files to multiple hosts with just one file transfer task and the system returns the execution results.

This topic describes how to manage file transfer tasks, including creating, executing, and stopping file transfer tasks, and viewing task execution results.

#### Constraints

- Fast operation is available only in the CBH professional editions.
- Fast operation tasks apply only to Linux hosts using the SSH protocol.
- Currently, Fast operation tasks cannot be performed on Windows host, database, or application resources.

#### Prerequisites

- You have the management permissions for the **Fast Ops** module.
- You have obtained the access permissions for the resources.
- The network connections between the managed hosts and the CBH system are normal.

#### Procedure

- **Step 1** Log in to the CBH system.
- Step 2 Choose Operation > Fast Ops > File Transfer Console to go to the File Transfer Console tab.

#### Figure 9-36 File Transfer Console

| Dashboard / Operation / Fast          | Ops                                                                |   |
|---------------------------------------|--------------------------------------------------------------------|---|
| Fast Ops                              |                                                                    | 0 |
| COM Console Script C                  | Console File Transfer Console Execution Log                        |   |
| * File :                              | Test.bd         X         DelNetworkinfo.sh         X         Stop |   |
| * Target Path :                       | 1                                                                  |   |
| <ul> <li>execute account :</li> </ul> | 1.<br>A.                                                           |   |
|                                       | select Reset                                                       |   |
| Options :                             | Sudo Verride rename file                                           |   |

**Step 3** Configure fast file transfer information.

| Paramete<br>r  | Description                                                                                                    |
|----------------|----------------------------------------------------------------------------------------------------|
| File           | Files to be transferred. The system disk file is selected by default.<br>You can also upload the local file to the personal net disk and then<br>select the file. |
|                | A maximum of 10 files can be selected.                                                                                                    |
| Target<br>Path | Absolute path on the host to which files are transferred                                                                                                    |

| Paramete<br>r      | Description                                                                                                    |
|--------------------|----------------------------------------------------------------------------------------------------|
| execute<br>account | • The managed resource account allowed to execute the script.<br>You can <b>select</b> a created SSH account or account group.                                                                               |
|                    | • You can also <b>Reset</b> the selected account or account group.                                                                                                    |
|                    | <b>NOTE</b><br>You can select a maximum of one account for each resource.                                                                                                    |
| Options            | (Optional)                                                                                                    |
|                    | <ul> <li>(Optional) If you have no permissions for the selected accounts,<br/>select <b>Sudo</b> to escalate your privilege and execute the task<br/>under the sudoers file.</li> </ul>                      |
|                    | • <b>Override rename file</b> : If a file with the same name as the file to be uploaded exists in the target path of the destination host, the existing file will be overwritten by the newly uploaded file. |

**Step 4** Execute the file transfer task.

Click **Execute** next to the **File** text box to execute the file transfer task.

**Step 5** Stop the file transfer task.

Click **Stop** to stop the task.

**NOTE** 

Stopping a task cannot stop the job that is being executed until the job is done.

**Step 6** View the execution results.

After the file transfer task is executed, check the execution results. To view execution results of historical operation tasks, see **Viewing Execution Logs** 

- 1. In the execution result area, enter a keyword in the search box to quickly query the task execution result by resource name, execution result, or execution account.
- 2. Click **Expand** to view the execution results of the corresponding task.
- 3. Click **Export** to download the corresponding execution logs in CSV format.

#### Figure 9-37 File transfer task results

| Resource Name 🔻 keyword                                                  | Q               |         |            | Export        |
|--------------------------------------------------------------------------|-----------------|---------|------------|---------------|
| Time                                                                     | execute account | State 💌 | Result     |               |
| 2019-11-11 16:22:29                                                      | root(           | success | Collapse   |               |
| test.txt -> / : File transmission s<br>getNetworkInfo.sh -> / : File tra |                 |         |            |               |
| Expand All Collapse All                                                  |                 |         | 20 /page 🔻 | < 1 > Go to 1 |

----End

# 9.5.4 Managing Fast Operation Task Execution Logs

This topic describes how to manage execution logs after fast operation tasks are executed, including viewing task details, exporting execution logs, and deleting execution logs.

#### Prerequisites

- You have the management permissions for the **Fast Operation** module.
- Fast operation tasks (including fast command tasks, script tasks, and file transfer tasks) have been executed.

#### Procedure

- **Step 1** Log in to the CBH system.
- Step 2 Choose Operation > Fast Operation > Execution Log to go to the Execution Log tab.
- Step 3 Query logs.

Enter a keyword in the search box and search for execution logs by execution parameter.

#### **Step 4** View execution log details.

1. Select the execution log you want to view and click **Detail**.

#### Figure 9-38 Execution log details

| Basic Info        |                                        |                  |        |     |
|-------------------|----------------------------------------|------------------|--------|-----|
|                   |                                        |                  |        |     |
| Type:             | Command                                |                  |        |     |
| Param:            | update                                 |                  |        |     |
| Options:          | SudoDisable                            |                  |        |     |
| Start Time :      | 2020-12-01 16:40:03                    |                  |        |     |
| End Time:         | 2020-12-01 16:40:08                    |                  |        |     |
| Result Outline:   |                                        |                  |        |     |
| Result Outline.   | success (0) , failed (0) , unreachable | e (2)            |        |     |
| Result Outline.   | success (0) , failed (0) , unreachable | e (2)            |        |     |
| Execution Details | success (0) , failed (0) , unreachable | e (2)            |        |     |
|                   |                                        | e (2)            |        | Exp |
| Execution Details |                                        | e (2)<br>State 💌 | Result | Exp |
| Execution Details | word                                   |                  | Result | Exp |

- 2. In the **Basic Info** area, view the basic information and brief result of the operation task.
- 3. In the **Execution Details** area, view the detailed execution result of the operation task.
- 4. In the **Execution Details** area, click **Export** to export the detailed execution result of the operation task.

**Step 5** Download execution logs.

Select the execution log and click **Download** in the **Operation** column to download the log in CSV format.

Step 6 Delete execution logs.

- To delete one execution log, select the one you want and click **Delete** in the **Operation** column of the corresponding row to delete it.
- To delete multiple execution logs at a time, select the ones you want and click **Delete** at the bottom of the list to delete the selected logs together.

----End

# 9.6 OM Task

# 9.6.1 Creating an OM Task

CBH allows you to create OM tasks that will be automatically executed. After you create an OM task, the system automatically executes the task according to task steps, task types, resources, and execution mode you configure. For example, you can create an OM task to upload system disk files or local files to multiple designation hosts. With the fast OM function, CBH automatically executes OM tasks based on your configured execution period and time. In addition, it can automatically execute multiple types of tasks concurrently on multiple devices, improving the OM efficiency.

- Multiple OM tasks can be concurrently performed step by step on multiple resources that use the SSH protocol, including command, script, and file transfer OM tasks.
- After an operation task is submitted, the system automatically performs operations in sequence and returns the execution result.

# Constraints

- Fast operation is available only in the CBH professional editions.
- Automated operation tasks can be executed only on Linux host resources that use the SSH protocol.
- Currently, automated operation tasks cannot be performed on Windows host, database, or application resources.
- Operation tasks created by you can be managed only by yourself and cannot be managed by other system users.

# Prerequisites

- You have the management permissions for the **OM Task** module.
- You have obtained the access permissions for the resources.
- The network connections between the managed hosts and the CBH system are normal.

# **Creating an Automated Operation Task**

- **Step 1** Log in to the CBH system.
- **Step 2** Choose **Operation** > **OM Task** > **Task**.
- **Step 3** Click **New** in the upper right of the **OM Task** area.
- **Step 4** Configure basic information about the task.

 Table 9-13 Basic task information parameters

| Parameter       | Description                                                                                                    |
|-----------------|----------------------------------------------------------------------------------------------------|
| Task Name       | Name of the task. The value of <b>Task Name</b> must be unique in the system.                                                                               |
| Timing          | Execution mode of the operation task. The options are <b>Manual</b> , <b>Scheduled</b> , and <b>Cycle</b> .                                                 |
|                 | You need to configure the execution time if <b>Fixed-Time</b> or <b>Cycle</b> is selected.                                                                  |
|                 | • <b>Manual</b> : indicates that you need to manually start the task.                                                                                       |
|                 | • <b>Fixed-Time</b> : indicates that the task will start at the specified time. This type of rule is executed only once.                                    |
|                 | • <b>Cycle</b> : indicates that the task will start periodically at the specified interval. This type of password change rule is triggered periodically.    |
| Execute<br>Time | Date when the task is periodically executed. The default execution time is at 00:00 every day.                                                              |
| Cycle           | Task execution frequency.                                                                                                    |
| Frequency       | • The options are every minute, every hour, every day, every week, and every month.                                                                         |
|                 | • Set the <b>End Time</b> for this type of tasks. Otherwise, the tasks will be executed periodically forever.                                               |
| Options         | (Optional) If you have no permissions for the selected accounts, select <b>Sudo</b> to escalate your privilege and execute the task under the sudoers file. |
| Remarks         | Brief description of the operation task.                                                                                                    |

**Step 5** Click **Next** and start to configure execution accounts or account groups.

- **Step 6** Click **Next** and set task steps.
  - 1. Click Add Step and select Command, Script, or Transfer File.
  - 2. Select one or more task types and set task parameters.

#### **NOTE**

Multiple steps can be added to an operation task.

**Step 7** Click **OK**. The system returns to the task list page, and you can view the information about the new operation task.

You can **download the execution logs** to obtain the task execution results.

----End

# Follow-up Operations

On the **OM Task** page, you can manage all created OM tasks, including managing related execution accounts and deleting, enabling, or disabling OM tasks.

- To quickly relate an OM task to more accounts, select the task and click **Relate** in the **Operation** column.
- To delete an OM task, select the task and click **Delete** in the **Operation** column.
- To disable a periodic OM task, select the enabled ones and click **Disable** at the bottom of the list. When the status of those tasks changes to **Disabled**, they are hibernated.
- To execute an OM task, click **Execute** in the **Operation** column.

#### 

During the task execution, task steps are performed in sequence. When a task step is interrupted or the selected resource is unreachable, the subsequent task steps will be stopped.

# 9.6.2 Querying and Modifying OM Tasks

You can edit steps in an OM task anytime you want to meet your changed requirements. You can view and edit task configuration, including the basic task settings, task steps, as well as execution date, period, and account or account group.

# Prerequisites

- You have the management permissions for the **OM Task** module.
- You have obtained the access permissions for the resources.

# Querying and Editing Task Configurations

- **Step 1** Log in to the CBH system.
- **Step 2** Choose **Operation** > **OM Task** > **Task**.
- Step 3 Query OM tasks.
  - Quick search

Enter a keyword in the search box to quickly query tasks by task name, resource name, and execution account.

- Advanced search Enter keywords in the corresponding attribute search boxes to search for tasks in exact mode.
- **Step 4** Click the name of the task or click **Manage** in the **Operation** column of the task row.

**Step 5** On the displayed OM task details page, view and edit basic information.

In the **Basic Info** area, click **Edit**. In the displayed dialog box, edit the details.

- You can edit **Task Name** and **Timing**.
- **Step 6** On the displayed OM task details page, view and edit basic information of the execution account.
  - To add or delete an execution account, click **Edit** in the **Execute Account** area and complete modifications in the displayed dialog box.
  - To only remove an execution account, click **Remove** in the row of the execution account. The removed account then cannot be to execute the OM tasks on the corresponding host.
- **Step 7** In the displayed dialog box, view and edit basic information of the execution account.
  - To add or delete an execution account group, click **Edit** in the **Execute Account Group** area and complete modifications in the displayed dialog box.
  - To only remove an execution account group, click **Remove** in the row of the execution account group. Each account in the removed account group cannot be used for executing OM tasks on the corresponding host.
- **Step 8** In the displayed OM task dialog box, view and edit task steps.
  - In the **Task Step** area, click **Add**. In the displayed **Add Step** dialog box, add one or more task steps as needed.
  - To modify an added task step, click **Edit** in the row of the corresponding step and complete modifications in the then displayed dialog box.
  - To only remove a task step, click **Remove** in the row of the task step. The removed task step will no longer be executed in the OM task.
- Step 9 View the execution history of an OM task in the History area.
  - To view the execution details of an OM task, click **View** in the **Operation** column of the corresponding row of the OM task.
  - To download execution details, click **Export** in the **Operation** column of the corresponding row of the OM task.
  - ----End

# 9.6.3 Managing OM Task Execution Logs

After an OM task is executed, an execution log is generated. You can view the task execution result in the log, including the execution results and details.

This topic describes how to manage execution logs, including viewing, downloading, and deleting execution logs.

# Prerequisites

You have the management permissions for the **OM Task** module.

# Viewing Log Details

**Step 1** Log in to the CBH system.

- **Step 2** Choose **Operation** > **OM Task** > **Execution Log** to go to the task list page.
- **Step 3** Query OM task execution logs.

Quick search: Enter a keyword in the search box and search for O&M tasks by task name.

- **Step 4** Select the task you want and click **Detail** in the **Operation** column.
  - In the **Basic Info** area, view the basic information and brief result of the operation task.
  - In the **Execution Details** area, view and export the detailed execution result of the OM task.

----End

## **Downloading OM Task Execution Logs**

- **Step 1** Log in to the CBH system.
- **Step 2** Choose **Operation** > **OM Task** > **Execution Log** to go to the task list page.
- **Step 3** Select the task you want and click **Download** in the **Operation** column to download the execution log in CSV format.
- **Step 4** Click **View** to go to the task details page.

You can view the basic information and brief execution result of an operation task. In the execution details area, you can view and export the detailed execution result of an operation task.

- **Step 5** Click **Export** to download the current execution log file in CSV format to the local computer.
- **Step 6** To delete one execution log, select the one you want and click **Delete** in the **Operation** column to delete it.

To delete multiple execution logs at a time, select the ones you want and click **Delete** at the bottom of the list to delete the selected logs together.

----End

# **Deleting Execution Logs**

- **Step 1** Log in to the CBH system.
- **Step 2** Choose **Operation** > **OM Task** > **Execution Log** to go to the task list page.
- **Step 3** To delete on task logs, select the one you want and click **Delete** in the **Operation** column to delete it.
- **Step 4** To delete multiple execution logs at a time, select the ones you want and click **Delete** at the bottom of the list to delete all selected logs together.

----End

# **10** Audit

# **10.1 Live Session**

# **10.1.1 Viewing Live Sessions**

After a system user logs in to a resource through CBH, you, the audit administrator, will receive session records in real time. It enables you to view and audit live operation sessions to prevent losses caused by violations.

This topic walks you through how to query and view live sessions.

# Prerequisites

- You have the management permissions for the **Live Session** module.
- There is at least one live session.

# Procedure

- **Step 1** Log in to the CBH system.
- **Step 2** Choose **Audit** > **Live Session**.
- **Step 3** Query live sessions.
  - Quick search
    - Enter a keyword in the search box to quickly query live sessions by resource name, account, user, or source IP.
  - Advanced search Enter keywords in the corresponding attribute search boxes to search for live sessions in exact mode.

#### **Step 4** Click **Detail** in the **Operation** column of the live session you want to view.

Figure 10-1 Viewing Live Sessions

| Dashboard / Audit / Live Session / Session Detail |         |    |
|---------------------------------------------------|---------|----|
|                                                   | Monitor | t  |
| Resource Session Info                             | *       | :  |
| System Session Info                               | *       | ;  |
| Operation                                         | *       | \$ |
| File Transmission                                 | ×       | :  |
| Cooperation                                       | *       | ;  |
|                                                   |         |    |

**Step 5** View resource session information, system session information, operation records, file transmission records, and collaborative session records.

----End

# **10.1.2 Monitoring Live Sessions**

After a system user logs in to a resource through CBH, you, the audit administrator, will receive session records in real time. You can monitor live sessions to audit real-time operations of other system users.

This topic describes how to monitor OM operations in live sessions.

#### Prerequisites

- You have the management permissions for the **Live Session** module.
- There is at least one live session.
- Currently, only H5 O&M sessions and SSH client sessions are supported.

#### Procedure

- **Step 1** Log in to the CBH system.
- Step 2 Choose Audit > Live Session.
- **Step 3** Click **Monitor** in the **Operation** column of the live session you want to monitor. The OM session window is visible to you.

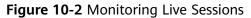

| Last login: Wed May 29 15:20:41 2019 from 192.168.0.106                                                                                      |     | inux                      |                            |             |
|----------------------------------------------------------------------------------------------------|-----|---------------------------|----------------------------|-------------|
| Welcome to Huawei Cloud Service                                                                                                    |     | Host                      | : 192.168.0.<br>unt : root | 114:22      |
| <pre>[root@ecs-test-ziliao ~]# [root@ecs-test-ziliao ~]# [root@ecs-test-ziliao ~]# [root@ecs-test-ziliao ~]# [root@ecs-test-ziliao ~]#</pre> |     | Operator : :<br>Start : : | admin<br>2019-05-29 1      | 5.25:32     |
| [root@ecs-test-ziliao ~]#<br>[root@ecs-test-ziliao ~]#<br>[root@ecs-test-ziliao ~]# who<br>root ttyl 2019-05-29 15:01                        |     | Operation                 | File                       | Participant |
| root pts/0 2019-05-29 15:25 (192.168.0.106)<br>[root@ecs-test-ziliao ~]#                                                                     |     | keyword fe                | or command                 | Q           |
| [root@ecs-test-ziliao -]#<br>[root@ecs-test-ziliao -]#                                                                                       |     | admin<br>• who            |                            | 16.06:49    |
|                                                                                                    |     |                           |                            |             |
|                                                                                                    |     |                           |                            |             |
|                                                                                                    |     |                           |                            |             |
|                                                                                                    |     |                           |                            |             |
|                                                                                                    | 803 | < 1 >                     |                            |             |

**Step 4** In the displayed session window, view real-time operations, historical OM operations, file transmission records, and participant records of the session.

----End

# 10.1.3 Interrupting a Live Session

After a system user logs in to a resource through CBH, you, the audit administrator, will receive session records in real time. When discovering violations or high-risk operations, you can interrupt the session to prevent the system user from performing further operations.

This topic describes how to interrupt live sessions.

#### Prerequisites

- You have the management permissions for the **Live Session** module.
- There is at least one live session.

## Procedure

- **Step 1** Log in to the CBH system.
- **Step 2** Choose **Audit** > **Live Session**.
- **Step 3** Click **Interrupt** in the **Operation** column of the session to forcibly disconnect the session.

After the session is interrupted, the session window is immediately disconnected and the system user receives a message indicating that the session is interrupted.

Figure 10-3 Session interrupted

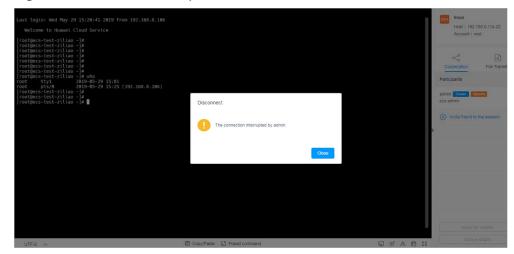

----End

# **10.2 History Session**

# **10.2.1 Viewing History Sessions**

After an operation ends, you, the audit administrator, will receive history session records. It makes easy for you to query detailed operation records and audit historical sessions online.

# Constraints

- Text and video audit are available for operations performed through a web browser.
- For O&M operations, file transfer, and database operations through an SSH client, video audit is unavailable.
- Details about **account verification** for accessing managed resources will not be recorded.
- Only valid session logs can be played. Valid session logs start when you initiate a session and end when the last operation is completed.

# Prerequisites

- You have the management permissions for the **History Session** module.
- The OM session has finished.

#### **Viewing History Sessions**

**Step 1** Log in to the CBH system.

**Step 2** Choose **Audit** > **History Session**.

Figure 10-4 History Session

| Histo | ry Ses | sion                        |            |            |       |           |                         |            |              |                          |  |
|-------|--------|-----------------------------|------------|------------|-------|-----------|-------------------------|------------|--------------|--------------------------|--|
| Re    | source | <ul> <li>keyword</li> </ul> |            | Q Advanced |       |           |                         |            |              |                          |  |
|       | Re     | source                      | Protocol 7 | Account    | User  | Source IP | Start/End Time ↓Ξ       | Duration ↓ | End State 77 | Operation                |  |
|       | Ma     | inageOne-S                  | SSH        | sopuser    | admin | 1         | 03-25-2024 21:20:16 ~ 0 | 00:10:03   | Normal       | Detail   Play   Download |  |
|       | Ma     | inageOne-S                  | SSH        | sopuser    | admin | 1         | 03-25-2024 21:15:53 ~ 0 | 00:10:35   | Normal       | Detail   Play   Download |  |
|       | Ma     | inageOne-S                  | SSH        | sopuser    | admin | 1         | 03-25-2024 21:15:38 ~ 0 | 00:00:06   | Normal       | Detail   Play   Download |  |
|       | Ma     | inageOne-S                  | SSH        | sopuser    | admin | 1         | 03-25-2024 20:25:21 ~ 0 | 00:00:01   | Normal       | Detail   Play   Download |  |
|       | Ма     | inageOne-S                  | SSH        | sopuser    | admin | 1.000     | 03-25-2024 20:12:22 ~ 0 | 00:10:03   | Normal       | Detail   Play   Download |  |

#### **NOTE**

The More operation in the Details column is removed from CBH V3.3.42.0 or later versions.

- **Step 3** Query history sessions.
  - Quick search

Enter a keyword in the search box to quickly query history sessions by resource name, account, user, or source IP.

• Advanced search

Enter keywords in the corresponding attribute search boxes to search for history sessions in exact mode.

#### Step 4 Click Detail in the Operation column of the history session you want to view.

#### Figure 10-5 Viewing History Sessions

| Dashboard / Audit / History Session / Session Detail |   |
|------------------------------------------------------|---|
| Linux                                                |   |
| Resource Session Info                                | * |
| System Session Info                                  | * |
| Operation                                            | * |
| File Transmission                                    | * |
| Session Cooperator                                   | * |
|                                                      |   |

**Step 5** View resource session information, system session information, operation records, file transmission records, and collaborative session records.

For a history session, you can view the resource name, type, host IP address, account, start and end time, session duration, session size, operation user, source IP address and MAC address of the operation user, login mode, operation records, file transfer records, and session collaboration records.

----End

# **Online Playback of History Session**

#### **NOTE**

The total duration and playable duration of a downloaded video file may be different because the logout time and last operation time are different.

- The total duration starts from the time when a system user logs in to a resource to the time they log out of the resource.
- The playable duration starts from the time a system user logs in to a resource to the time the last session is complete.
- **Step 1** Log in to the CBH system.

#### Step 2 Choose Audit > History Session.

Figure 10-6 History Session

| tory \$ | Session       |            |           |       |           |                         |             |             |                          |   |
|---------|---------------|------------|-----------|-------|-----------|-------------------------|-------------|-------------|--------------------------|---|
| Resour  | rce 👻 keyword |            | Q Advance | d     |           |                         |             |             |                          | ( |
|         | Resource      | Protocol 🍞 | Account   | User  | Source IP | Start/End Time ↓Ξ       | Duration ↓≡ | End State 7 | Operation                |   |
|         | ManageOne-S   | SSH        | sopuser   | admin | 1         | 03-25-2024 21:20:16 ~ 0 | 00:10:03    | Normal      | Detail   Play   Download |   |
|         | ManageOne-S   | SSH        | sopuser   | admin | 1         | 03-25-2024 21:15:53 ~ 0 | 00:10:35    | Normal      | Detail   Play   Download |   |
|         | ManageOne-S   | SSH        | sopuser   | admin | 1         | 03-25-2024 21:15:38 ~ 0 | 00:00:06    | Normal      | Detail   Play   Download |   |
|         | ManageOne-S   | SSH        | sopuser   | admin |           | 03-25-2024 20:25:21 ~ 0 | 00:00:01    | Normal      | Detail   Play   Download |   |
|         | ManageOne-S   | SSH        | sopuser   | admin | 1         | 03-25-2024 20:12:22 ~ 0 | 00:10:03    | Normal      | Detail   Play   Download |   |

#### D NOTE

The More operation in the Details column is removed from CBH V3.3.42.0 or later versions.

Step 3 Click Play in the Operation column of the historical session you want to audit.

Figure 10-7 History session video playback

| Welcome to Ubuntu 18.04.4 LTS (GNU/Linux 4.15.0-91-generic x86_64)                                                                                |                              | tank<br>Host: 192.168.1<br>Account: root | 00.5:22     |
|----------------------------------------------------------------------------------------------------|------------------------------|------------------------------------------|-------------|
| <pre>* Documentation: https://help.ubuntu.com<br/>* Management: https://landscape.canonical.com<br/>* Support: https://ubuntu.com/advantage</pre> |                              | Operator: edmin<br>Start: 2020-05-25     |             |
| System information as of Mon May 25 15:46:34 CST 2020                                                                                             |                              | 2020-00-20                               | 0.11.00     |
| System load: 0.04 Processes: 100<br>Usage of /: 11.0% of 39.120B Users logged in: 1<br>Memory usage: 3% PP address for eth0: 192.168.100.5        |                              | Operation File                           | Participant |
| Swap usage: 0%                                                                                                    |                              | keyword for command                      | Q.          |
| * Canonical Livepatch is available for installation.                                                                                              |                              | The All                                  | Total 1     |
| <ul> <li>Reduce system reboots and improve kernel security. Activate at:<br/>https://ubuntu.com/livepatch</li> </ul>                              |                              | edmin<br>• vim /etc/hosts.allow          | 18:28:14    |
| θ packages can be updated.<br>θ updates are security updates.                                                                                     |                              |                                          |             |
| Welcome to Huawei Cloud Service                                                                                                    |                              |                                          |             |
| Last login: Sun Hay 24 22:00:02 2020 from 192.168.0.125<br>rootgec5-14b0-wch:-# ■                                                                 |                              |                                          |             |
| D<br>    d   b   00:00:30/02:25:24                                                                                                    | Skip Idle 🕥 1X Speed 🔺 🖄 📰 💱 | < 1 >                                    |             |

**Step 4** Play the video recording the entire session operation process.

- In the session window, check the total duration and drag the playback progress bar as needed.
- In the right pane of the session window, you can view information such as operation instructions, file transfer records, participants of the session, and join a live session to monitor the participants.

#### **Step 5** Skip idle playback.

- If **Skip Idle** is enabled, only the content containing the session operations is played.
- This function is disabled by default.
- **Step 6** Control playback speed as needed.

Click 1X and select a playback speed. You can select 1X, 2X, 4X, 8X, or 16X.

**Step 7** Take a quick screenshot of the session.

Click 🙆 to generate a screenshot in .png format.

- **Step 8** Query the playlist.
  - 1. Click 🗐 to expand the playlist on the right of the session window. Then you can select a history session to play its video.
  - 2. Enter a login name or account name in the search box to search for a historical session.
  - 3. Click the target session to play its video immediately.

| keywordQOperator:adminStart:2020-09-29 14:53:53End:2020-09-29 14:53:57Account:root@LinuxOperator:adminStart:2020-08-05 16:05:29End:2020-08-05 17:44:55Account:root@CS-CHHOperator:adminStart:2020-08-17 15:27:43End:2020-08-17 16:03:42Account:root@LinuxOperator:adminStart:2020-05-25 15:46:34End:2020-05-25 13:11:58Account:root@tankOperator:adminStart:2020-05-14 15:09:59End:2020-05-14 16:39:28Account:root@LinuxOperator:adminStart:2020-05-14 14:31:55End:2020-05-14 14:31:55End:2020-05-14 14:31:55End:2020-05-14 14:31:55End:2020-05-14 14:31:55End:2020-05-14 14:31:55End:2020-05-14 14:31:55End:2020-05-14 14:31:55End:2019-12-13 09:33:46End:2019-12-13 09:42:36End:2019-12-13 09:42:36End:2019-12-13 09:42:36End:2019-12-13 09:42:36End:2019-12-13 09:42:36End:2019-12-13 09:42:36End:2019-12-13 09:42:36End:2019-12-13 09:42:36End:2019-12-13 09:42:36End:2019-12-13 09:42:36End:2019-12-13 09:42:36End: <td< th=""><th>igure re</th><th></th></td<>                                                                                                    | igure re  |                     |
|----------------------------------------------------------------------------------------------------|-----------|---------------------|
| Start:2020-09-29 14:53:53End:2020-09-29 14:53:57Account:root@LinuxOperator:adminStart:2020-08-05 16:05:29End:2020-08-05 17:44:55Account:root@CS-CHHOperator:adminStart:2020-08-17 15:27:43End:2020-08-17 16:03:42Account:root@LinuxOperator:adminStart:2020-06-17 16:03:42Account:root@LinuxOperator:adminStart:2020-05-25 15:46:34Account:root@tankOperator:adminStart:2020-05-14 15:09:59End:2020-05-14 16:39:28Account:root@LinuxOperator:adminStart:2020-05-14 16:39:28Account:2020-05-14 16:39:28Account:2019-12-13 09:3                                                                                                    | keyword   | Q                   |
| Start:2020-09-29 14:53:53End:2020-09-29 14:53:57Account:root@LinuxOperator:adminStart:2020-08-05 16:05:29End:2020-08-05 17:44:55Account:root@CS-CHHOperator:adminStart:2020-08-17 15:27:43End:2020-08-17 16:03:42Account:root@LinuxOperator:adminStart:2020-06-17 16:03:42Account:root@LinuxOperator:adminStart:2020-05-25 15:46:34Account:root@tankOperator:adminStart:2020-05-14 15:09:59End:2020-05-14 16:39:28Account:root@LinuxOperator:adminStart:2020-05-14 16:39:28Account:2020-05-14 16:39:28Account:2019-12-13 09:3                                                                                                    |           |                     |
| End:2020-09-29 14:53:57<br>rot@LinuxAccount:adminStart:2020-08-05 16:05:29End:2020-08-05 17:44:55Account:rot@CS-CHHOperator:adminStart:2020-08-17 15:27:43End:2020-08-17 15:07:49Start:2020-08-17 16:03:42Account:rot@LinuxOperator:adminStart:2020-05-25 15:46:34Account:rot@tankOperator:adminStart:2020-05-14 15:09:59End:2020-05-14 16:39:28Account:rot@LinuxOperator:adminStart:2020-05-14 16:39:28End:2020-05-14 16:39:28Account:rot@LinuxOperator:adminStart:2020-05-14 16:39:28End:2020-05-14 16:39:28Account:admin@l27Operator:admin@l27Operator:admin@l27Coperator:admin@l27Start:2019-12-13 09:33:46End:2019-12-13 09:42:36                                                                                                    | Operator: | admin               |
| Account:root@LinuxOperator:adminStart:2020-08-05 13:05:29End:2020-08-05 17:44:55Account:root@CS-CHHOperator:adminStart:2020-08-17 15:27:43End:2020-08-17 16:03:42End:2020-08-17 16:03:42Account:root@LinuxOperator:adminStart:2020-05-25 15:46:34End:2020-05-25 13:11:58Account:root@tankOperator:adminStart:2020-05-14 16:39:28Account:root@LinuxOperator:adminStart:2020-05-14 16:39:28End:2020-05-14 16:39:28End:2020-05-14 16:39:28Account:admin@127Operator:admin@127Operator:admin@127Operator:admin@127Start:2019-12-13 09:33:46End:2019-12-13 09:42:36                                                                                                    | Start:    | 2020-09-29 14:53:53 |
| Operator:         admin           Start:         2020-08-05 16:05:29           End:         2020-08-05 17:44:55           Account:         root@CS-CHH           Operator:         admin           Start:         2020-08-05 17:44:55           Account:         root@CS-CHH           Operator:         admin           Start:         2020-08-17 15:27:43           End:         2020-08-17 16:03:42           Account:         root@Linux           Operator:         admin           Start:         2020-05-25 15:46:34           Account:         root@tank           Operator:         admin           Start:         2020-05-14 15:09:59           End:         2020-05-14 16:39:28           Account:         root@Linux           Operator:         admin           Start:         2020-05-14 16:39:28           Account:         vot@Linux           Operator:         admin           Start:         2020-05-14 14:31:55           End:         2020-05-14 16:39:28           Account:         admin@li127           Operator:         admin@li127           Operator:         admin@li127           Operat | End:      | 2020-09-29 14:53:57 |
| Start:2020-08-05 16:05:29End:2020-08-05 17:44:55Account:root@CS-CHHOperator:adminStart:2020-06-17 15:27:43End:2020-06-17 16:03:42Account:root@LinuxOperator:adminStart:2020-05-25 15:46:34End:2020-05-25 18:11:58Account:root@LinuxOperator:adminStart:2020-05-14 16:09:59Account:root@LinuxOperator:adminStart:2020-05-14 16:39:28End:2020-05-14 16:39:28End:2020-05-14 16:39:28End:2020-05-14 16:39:28End:2020-05-14 16:39:28End:2020-05-14 16:39:28Account:admin@127Operator:admin@127Operator:admin@127Start:2019-12-13 09:33:46End:2019-12-13 09:42:36                                                                                                    | Account:  | root@Linux          |
| Start:2020-08-05 16:05:29End:2020-08-05 17:44:55Account:root@CS-CHHOperator:adminStart:2020-06-17 15:27:43End:2020-06-17 16:03:42Account:root@LinuxOperator:adminStart:2020-05-25 15:46:34End:2020-05-25 18:11:58Account:root@LinuxOperator:adminStart:2020-05-14 16:09:59Account:root@LinuxOperator:adminStart:2020-05-14 16:39:28End:2020-05-14 16:39:28End:2020-05-14 16:39:28End:2020-05-14 16:39:28End:2020-05-14 16:39:28End:2020-05-14 16:39:28Account:admin@127Operator:admin@127Operator:admin@127Start:2019-12-13 09:33:46End:2019-12-13 09:42:36                                                                                                    | Operator: | admin               |
| Account:root@CS-CHHOperator:adminStart:2020-08-17 15:27:43End:2020-08-17 16:03:42Account:root@LinuxOperator:adminStart:2020-05-25 15:46:34Account:root@tankOperator:adminStart:2020-05-25 13:11:58Account:root@tankOperator:adminStart:2020-05-14 15:09:59End:2020-05-14 16:39:28Account:root@LinuxOperator:adminStart:2020-05-14 14:31:55End:2020-05-14 14:31:55End:2020-05-14 14:31:55End:2020-05-14 14:31:55Account:admin@127Operator:admin@127Start:2019-12-13 09:33:46End:2019-12-13 09:42:36                                                                                                    |           |                     |
| Operator:adminStart:2020-08-17 15:27:43End:2020-08-17 16:03:42Account:root@LinuxOperator:adminStart:2020-05-25 15:46:34End:2020-05-25 13:11:58Account:root@tankOperator:adminStart:2020-05-14 15:09:59End:2020-05-14 16:39:28Account:root@LinuxOperator:adminStart:2020-05-14 16:39:28Account:2020-05-14 16:39:28Account:admin@127Operator:admin@127Operator:admin@127Start:2019-12-13 09:33:46End:2019-12-13 09:42:36                                                                                                    | End:      | 2020-08-05 17:44:55 |
| Start:2020-08-17 15:27:43End:2020-08-17 16:03:42Account:root@LinuxOperator:adminStart:2020-05-25 15:46:34Account:root@tankOperator:adminStart:2020-05-14 16:30:28Account:2020-05-14 16:30:28Coperator:adminStart:2020-05-14 16:30:28Account:root@LinuxOperator:adminStart:2020-05-14 16:30:28Account:2020-05-14 16:30:28Account:admin@127Coperator:admin@127Coperator:admin@127Start:2019-12-13 09:33:46Find:2019-12-13 09:42:36                                                                                                    | Account:  | root@CS-CHH         |
| Start:2020-08-17 15:27:43End:2020-08-17 16:03:42Account:root@LinuxOperator:adminStart:2020-05-25 15:46:34Account:root@tankOperator:adminStart:2020-05-14 16:30:28Account:2020-05-14 16:30:28Coperator:adminStart:2020-05-14 16:30:28Account:root@LinuxOperator:adminStart:2020-05-14 16:30:28Account:2020-05-14 16:30:28Account:admin@127Coperator:admin@127Coperator:admin@127Start:2019-12-13 09:33:46Find:2019-12-13 09:42:36                                                                                                    | Operator: | admin               |
| End:2020-08-17 18:03:42<br>rot@LinuxAccount:rot@LinuxOperator:adminStart:2020-05-25 18:11:58Account:rot@tankOperator:adminStart:2020-05-14 15:09:59End:2020-05-14 16:39:28Account:rot@LinuxOperator:adminStart:2020-05-14 16:39:28Account:2020-05-14 14:31:55End:2020-05-14 16:39:28Account:2020-05-14 16:39:28Account:admin@127Operator:admin@127Operator:sdmin@127Start:2019-12-13 09:33:46End:2019-12-13 09:33:46                                                                                                    |           |                     |
| Operator:adminStart:2020-05-25 15:46:34End:2020-05-25 18:11:58Account:root@tankOperator:adminStart:2020-05-14 15:09:59End:2020-05-14 16:39:28Account:root@LinuxOperator:adminStart:2020-05-14 14:31:55End:2020-05-14 14:31:55End:2020-05-14 14:31:55End:2020-05-14 16:39:28Account:admin@127Operator:admin@127Start:2019-12-13 09:33:46End:2019-12-13 09:42:36                                                                                                    |           |                     |
| Operator:adminStart:2020-05-25 15:46:34End:2020-05-25 18:11:58Account:root@tankOperator:adminStart:2020-05-14 15:09:59End:2020-05-14 16:39:28Account:root@LinuxOperator:adminStart:2020-05-14 14:31:55End:2020-05-14 14:31:55End:2020-05-14 14:31:55End:2020-05-14 16:39:28Account:admin@127Operator:admin@127Start:2019-12-13 09:33:46End:2019-12-13 09:42:36                                                                                                    | Account:  | root@Linux          |
| Start:2020-05-25 15:46:34End:2020-05-25 18:11:58Account:root@tankOperator:adminStart:2020-05-14 15:09:59End:2020-05-14 16:39:28Account:root@LinuxOperator:adminStart:2020-05-14 14:31:55End:2020-05-14 14:31:55End:2020-05-14 16:39:28Account:admin@127Operator:admin@127Start:2019-12-13 09:33:46End:2019-12-13 09:42:36                                                                                                    | Operators | admin               |
| End:2020-05-25 18:11:58<br>rot@tankAccount:adminStart:2020-05-14 15:09:59<br>PandieEnd:2020-05-14 16:39:28<br>rot@LinuxOperator:adminStart:2020-05-14 16:39:28<br>PandieCoperator:adminStart:2020-05-14 16:39:28<br>PandieCoperator:admin@127Operator:admin@127Operator:admin@127Start:2019-12-13 09:33:46<br>PandieEnd:2019-12-13 09:42:36                                                                                                    |           |                     |
| Account:root@tankOperator:adminStart:2020-05-14 15:09:59End:2020-05-14 16:39:28Account:root@LinuxOperator:adminStart:2020-05-14 14:31:55End:2020-05-14 16:39:28Account:admin@127Operator:admin@127Start:2019-12-13 09:33:46End:2019-12-13 09:42:36                                                                                                    |           |                     |
| Operator:adminStart:2020-05-14 15:09:59End:2020-05-14 16:39:28Account:root@LinuxOperator:adminStart:2020-05-14 14:31:55End:2020-05-14 14:39:28Account:admin@127Operator:admin@127Start:2019-12-13 09:33:46End:2019-12-13 09:42:36                                                                                                    |           |                     |
| Start:2020-05-14 15:09:59End:2020-05-14 16:39:28Account:root@LinuxOperator:adminStart:2020-05-14 14:31:55End:2020-05-14 16:39:28Account:admin@127Operator:admin@127Start:2019-12-13 09:33:46End:2019-12-13 09:42:36                                                                                                    |           |                     |
| End:2020-05-14 16:39:28Account:root@LinuxOperator:adminStart:2020-05-14 14:31:55End:2020-05-14 16:39:28Account:admin@127Operator:admin@127Start:2019-12-13 09:33:46End:2019-12-13 09:42:36                                                                                                    |           |                     |
| Account:root@LinuxOperator:adminStart:2020-05-14 14:31:55End:2020-05-14 16:39:28Account:admin@127Operator:admin@127Start:2019-12-13 09:33:46End:2019-12-13 09:42:36                                                                                                    |           |                     |
| Operator:       admin         Start:       2020-05-14 14:31:55         End:       2020-05-14 16:39:28         Account:       admin@127         Operator:       admin         Start:       2019-12-13 09:33:46         End:       2019-12-13 09:42:36                                                                                                    |           |                     |
| Start:       2020-05-14 14:31:55         End:       2020-05-14 16:39:28         Account:       admin@127         Operator:       admin         Start:       2019-12-13 09:33:46         End:       2019-12-13 09:42:36                                                                                                    |           |                     |
| End:       2020-05-14 10:39:28         Account:       admin@127         Operator:       admin         Start:       2019-12-13 09:33:46         End:       2019-12-13 09:42:36                                                                                                    |           |                     |
| Account:         admin@127           Operator:         admin           Start:         2019-12-13 09:33:46           End:         2019-12-13 09:42:36                                                                                                    |           |                     |
| Operator: admin<br>Start: 2019-12-13 09:33:46<br>End: 2019-12-13 09:42:36                                                                                                    |           |                     |
| Start: 2019-12-13 09:33:46<br>End: 2019-12-13 09:42:36                                                                                                    |           | _                   |
| End: 2019-12-13 09:42:36                                                                                                    |           |                     |
|                                                                                                    |           |                     |
| Account. Sysued @ 121                                                                                                    |           |                     |
|                                                                                                    | Account:  | sysusen (gri z /    |
|                                                                                                    |           |                     |
|                                                                                                    |           |                     |
|                                                                                                    |           |                     |
| < 1 ···· 3 4 5 6 >                                                                                                    | < 1       | 3 4 5 6 2           |

## Figure 10-8 History session playback list

----End

# **10.2.2 Exporting History Session Records**

CBH allows you to export all history session records for offline audit.

- You have the management permissions for the **History Session** module.
- The OM session has finished.

# Procedure

- **Step 1** Log in to the CBH system.
- Step 2 Choose Audit > History Session.

#### Figure 10-9 History Session

| Session<br>rce - keyword |            | Q Advance | d     |           |                         |             |             |                          | C |
|--------------------------|------------|-----------|-------|-----------|-------------------------|-------------|-------------|--------------------------|---|
| Resource                 | Protocol 7 | Account   | User  | Source IP | Start/End Time ↓Ξ       | Duration ↓Ξ | End State 7 | Operation                |   |
| ManageOne-S              | SSH        | sopuser   | admin | 10202     | 03-25-2024 21:20:16 ~ 0 | 00:10:03    | Normal      | Detail   Play   Download |   |
| ManageOne-S              | SSH        | sopuser   | admin | 1         | 03-25-2024 21:15:53 ~ 0 | 00:10:35    | Normal      | Detail   Play   Download |   |
| ManageOne-S              | SSH        | sopuser   | admin | 1         | 03-25-2024 21:15:38 ~ 0 | 00:00:06    | Normal      | Detail   Play   Download |   |
| ManageOne-S              | SSH        | sopuser   | admin | 124124    | 03-25-2024 20:25:21 ~ 0 | 00:00:01    | Normal      | Detail   Play   Download |   |
| ManageOne-S              | SSH        | sopuser   | admin | 1.000     | 03-25-2024 20:12:22 ~ 0 | 00:10:03    | Normal      | Detail   Play   Download |   |

## **NOTE**

The More operation in the Details column is removed from CBH V3.3.42.0 or later versions.

Step 3 (Optional) Select one or more history session logs.

If no log is selected, all historical session logs are exported by default.

Step 4 Click Export in the upper right corner to download the CSV file.

----End

# **10.2.3 Managing Session Videos**

After an operation ends, you, the audit administrator, will receive history session records. So, you can audit operation commands on Linux hosts and operations on Windows hosts. You can also generate, download, or delete operation videos for different audit purposes.

# Constraints

- Text and video audit are available for operations performed through a web browser.
- For O&M operations, file transfer, and database operations through an SSH client, video audit is unavailable.
- Only valid session logs can be played. Valid session logs start when you initiate a session and end when the last operation is completed.
- Session videos are cached in the CBH system space. You are advised to move the video to a local computer in a timely manner and clear the system disk space.

# Prerequisites

• You have the management permissions for the **History Session** module.

• The OM session has finished.

# **Generating Session Videos**

- **Step 1** Log in to the CBH system.
- **Step 2** Choose **Audit** > **History Session**.

#### Figure 10-10 History Session

| tory Session       |               |           |                         |             |             |                          |   |
|--------------------|---------------|-----------|-------------------------|-------------|-------------|--------------------------|---|
| Resource - keyword | Q Advanced    |           |                         |             |             |                          | Ľ |
| Resource Protoco   | Account User  | Source IP | Start/End Time ↓Ξ       | Duration ↓≡ | End State 7 | Operation                |   |
| ManageOne-S SSH    | sopuser admir | 1         | 03-25-2024 21:20:16 ~ 0 | 00:10:03    | Normal      | Detail   Play   Download |   |
| ManageOne-S SSH    | sopuser admir | 1         | 03-25-2024 21:15:53 ~ 0 | 00:10:35    | Normal      | Detail   Play   Download |   |
| ManageOne-S SSH    | sopuser admir | 1         | 03-25-2024 21:15:38 ~ 0 | 00:00:06    | Normal      | Detail   Play   Download |   |
| ManageOne-S SSH    | sopuser admir | 1225225   | 03-25-2024 20:25:21 ~ 0 | 00:00:01    | Normal      | Detail   Play   Download |   |
| ManageOne-S SSH    | sopuser admir | 1         | 03-25-2024 20:12:22 ~ 0 | 00:10:03    | Normal      | Detail   Play   Download |   |

#### 

The More operation in the Details column is removed from CBH V3.3.42.0 or later versions.

**Step 3** In the **Operation** column of a history session, choose **More** > **Generate Video**. The system starts generating a video for the session.

The task center displays a message indicating that a task is being executed. After the task is finished, a notification is sent to you through the message center indicating that the session video is generated.

#### 

- If the CBH system storage space is abundant, the video duration and size are not limited.
- If the system storage space is insufficient, the video may fail to be generated.
- Session recordings can be backed up to OBS buckets. For details, see Configuring OBS Buckets for Remote Log Backup.

#### ----End

History Session

#### **Downloading a Session Video**

After a video is generated, it is cached in the system and occupies the system storage space. To save system storage space, download videos and save them locally.

- **Step 1** Log in to the CBH system.
- Step 2 Choose Audit > History Session.

#### Figure 10-11 History Session

| esource . | <ul> <li>keyword</li> </ul> |            | Q Advanced |       |           |                         |             |             |                          | Ľ |
|-----------|-----------------------------|------------|------------|-------|-----------|-------------------------|-------------|-------------|--------------------------|---|
| Reso      | ource                       | Protocol 7 | Account    | User  | Source IP | Start/End Time ↓≣       | Duration ↓≣ | End State 🍞 | Operation                |   |
| Mana      | ageOne-S                    | SSH        | sopuser    | admin | 1         | 03-25-2024 21:20:16 ~ 0 | 00:10:03    | Normal      | Detail   Play   Download |   |
| Mana      | ageOne-S                    | SSH        | sopuser    | admin | 1         | 03-25-2024 21:15:53 ~ 0 | 00:10:35    | Normal      | Detail   Play   Download |   |
| Mana      | ageOne-S                    | SSH        | sopuser    | admin | 1.000000  | 03-25-2024 21:15:38 ~ 0 | 00:00:06    | Normal      | Detail   Play   Download |   |
| Mana      | ageOne-S                    | SSH        | sopuser    | admin | 1         | 03-25-2024 20:25:21 ~ 0 | 00:00:01    | Normal      | Detail   Play   Download |   |
| Mana      | ageOne-S                    | SSH        | sopuser    | admin | 1         | 03-25-2024 20:12:22 ~ 0 | 00:10:03    | Normal      | Detail   Play   Download |   |

#### D NOTE

The **More** operation in the **Details** column is removed from CBH V3.3.42.0 or later versions.

**Step 3** In the **Operation** column of the history session recording you want to download, click **Download** to download it.

After the video is downloaded, a notification is sent to you through the message center.

#### **NOTE**

- To playback a session recording in a compressed package, perform the following steps:
- 1. Download the **local player tool** by referring to **Download Center**.
- 2. Open the local player tool and drag the downloaded package to the playback window.

----End

# 10.3 System Logs

# **10.3.1 Querying System Logs**

After a system user logs in to the CBH system and perform operations such as permission configuration and audit management, you, the audit administrator, will receive system log records. You can query detailed login and operation records in the CBH system and audit system logs online. System logs include system login logs and system operation logs.

## Prerequisites

You have the management permissions for the **System Logon** or **System Operation** module under **System Log**.

# **Querying System Logon Logs**

**Step 1** Log in to the CBH system.

**Step 2** Choose **Audit** > **System Log** > **System Logon** to switch to the system log page.

#### **NOTE**

In system operation logs, O&M task results record whether O&M tasks are complete. System logs do not include the execution results of specific commands or scripts in an O&M task.

Figure 10-12 System logon logs

| Jser | keyword             | Q     | Advanced  |            |              |          |         | Exp |
|------|---------------------|-------|-----------|------------|--------------|----------|---------|-----|
|      | Time 💠              | User  | Source IP | Content    | Logon Type 📼 | Result 🔝 | Remarks |     |
|      | 2020-09-30 14:29:46 | admin | 10.1      | Logged in  | Web          | Success  | -       |     |
|      | 2020-09-30 14:12:56 | admin | 10.1      | Logged in  | Web          | Success  | -       |     |
|      | 2020-09-30 09:58:15 | admin | 10.6      | Logged in  | Web          | Success  | -       |     |
|      | 2020-09-29 21:13:51 | admin | 10.1      | Logged out | Web          | Success  | -       |     |
|      | 2020-09-29 20:47:11 | admin | 10.1      | Logged out | Web          | Success  |         |     |
|      | 2020-09-29 15:47:20 | admin | 10.1      | Logged in  | Web          | Success  |         |     |
|      | 2020-09-29 14:53:17 | admin | 10.1      | Logged in  | Web          | Success  | -       |     |

**Step 3** Query login logs.

• Quick search

Enter a keyword in the search box to quickly query system logon logs by user, source IP address, start time, end time, and log content.

• Advanced search

Enter keywords in the corresponding attribute search boxes to search for system login logs in exact mode.

**Step 4** View the login logs in the search result.

----End

## **Viewing System Operation Logs**

**Step 1** Log in to the CBH system.

- **Step 2** Choose **Audit** > **System Log** to go to the system log page.
- Step 3 Click the System Operation tab.

Figure 10-13 System operation logs

| Dashboa | ard / Audit / System Log |       |           |          |                                   |          |         |        |
|---------|--------------------------|-------|-----------|----------|-----------------------------------|----------|---------|--------|
| Syst    | em Log                   |       |           |          |                                   |          |         | 0      |
| Syste   | em Logon System Operati  | on    |           |          |                                   |          |         |        |
| Use     | r 🔻 keyword              | Q     | Advanced  |          |                                   |          |         | Export |
|         | Time \$                  | User  | Source IP | Module 💌 | Content                           | Result 💌 | Remarks |        |
|         | 2020-09-29 14:19:41      | admin | 10.       | System   | Delete data before [2020-09-30] m | Success  | -       |        |
|         |                          |       |           |          |                                   |          |         |        |
|         |                          |       |           |          |                                   |          |         |        |
|         |                          |       |           |          |                                   |          |         |        |
|         |                          |       |           |          |                                   |          |         |        |
|         |                          |       |           |          |                                   |          |         |        |
|         |                          |       |           |          |                                   |          |         |        |
|         |                          |       |           |          |                                   |          |         |        |
|         |                          |       |           |          |                                   |          |         |        |
|         |                          |       |           |          |                                   |          |         |        |
|         |                          |       |           |          |                                   |          |         |        |

**Step 4** Query operation logs.

• Quick search

Enter a keyword in the search box to quickly query operation logs by user, source IP address, start time, end time, and log content.

Advanced search

Enter keywords in the corresponding attribute search boxes to search for operation logs in exact mode.

**Step 5** View the operation logs in the search result.

----End

# 10.3.2 Exporting System Logs

After a system user logs in to the CBH system and perform operations such as permission configuration and audit management, you, the audit administrator, will receive system log records. You can query detailed login and operation records in the CBH system and audit system logs online. System logs include system login logs and system operation logs.

#### Prerequisites

You have the management permissions for the **System Logon** or **System Operation** module under **System Log**.

# **Exporting System Logon Logs**

- **Step 1** Log in to the CBH system.
- **Step 2** Choose **Audit** > **System Log** to go to the system log page.
- **Step 3** In the **System Logon** tab, click **Export** in the upper right corner to export system logon logs.

Figure 10-14 System logon logs

| Jser | <ul> <li>keyword</li> </ul> | ۹ (   | Advanced  |            |              |          |         | Ex |
|------|-----------------------------|-------|-----------|------------|--------------|----------|---------|----|
|      | Time \$                     | User  | Source IP | Content    | Logon Type 🔍 | Result 💌 | Remarks |    |
|      | 2020-09-30 14:29:46         | admin | 10.1      | Logged in  | Web          | Success  | -       |    |
|      | 2020-09-30 14:12:56         | admin | 10.1      | Logged in  | Web          | Success  | -       |    |
|      | 2020-09-30 09:58:15         | admin | 10.¢      | Logged in  | Web          | Success  | -       |    |
|      | 2020-09-29 21:13:51         | admin | 10.1      | Logged out | Web          | Success  | -       |    |
|      | 2020-09-29 20:47:11         | admin | 10.1      | Logged out | Web          | Success  | -       |    |
|      | 2020-09-29 15:47:20         | admin | 10.1      | Logged in  | Web          | Success  | -       |    |
|      | 2020-09-29 14:53:17         | admin | 10.1      | Logged in  | Web          | Success  | -       |    |
|      |                             |       |           |            |              |          |         |    |

Step 4 (Optional) Select one or more login logs.

If no log is selected, all login logs are exported by default.

**Step 5** Click **Export** in the upper right corner to download the CSV file.

----End

# **Exporting System Operation Logs**

- **Step 1** Log in to the CBH system.
- **Step 2** Choose **Audit** > **System Log** to go to the system log page.
- Step 3 Click the System Operation tab.

#### Figure 10-15 System operation logs

| Logon System Operati | ion    |              |                        |                                   |                                        |                                                                                         |                                                                                                    |
|----------------------|--------|--------------|------------------------|-----------------------------------|----------------------------------------|-----------------------------------------------------------------------------------------|----------------------------------------------------------------------------------------------------|
| System Operation     |        |              |                        |                                   |                                        |                                                                                         |                                                                                                    |
| keyword              | Q      | Advanced     |                        |                                   |                                        |                                                                                         | Ex                                                                                                    |
| Time 💠               | User   | Source IP    | Module 💌               | Content                           | Result 💌                               | Remarks                                                                                 |                                                                                                    |
| 2020-09-29 14:19:41  | admin  | 10.          | System                 | Delete data before [2020-09-30] m | Success                                | -                                                                                       |                                                                                                    |
|                      |        |              |                        |                                   |                                        |                                                                                         |                                                                                                    |
|                      | Time 🗢 | Time \$ User | Time \$ User Source IP | Time \$ User Source IP Module \$  | Time   User Source IP Module   Content | Time ⊕         User         Source IP         Module ♥         Content         Result ♥ | Time ⊕         User         Source IP         Module ▼         Content         Result ▼         Remarks |

Step 4 (Optional) Select one or more operation logs.

If no log is selected, all operation logs are exported by default.

**Step 5** Click **Export** in the upper right corner to download the CSV file.

----End

# **10.4 Operation Report**

# **10.4.1 Viewing Operation Reports**

As the audit administrator, you can view and export detailed operation reports, including the **Operation Stat**, **Logon Stat**, **Duration Stat**, **SrcIP Stat**, **Cooperation Stat**, **Approval Stat**, **Interception Stat**, **Command Stat**, and **File Stat** graphs.

## Constraints

- Operation statistics for a maximum of 180 consecutive days can be viewed.
  - By default, the operation data of the current day is displayed by the hour.
  - If the time range you select falls into a week of a month, the operation data is displayed by the day.
  - If the time range you select falls into a week spanning different months, the operation data can be displayed by the day or by the month.
  - If the time range you select spans different weeks of a month, the operation data can be displayed by the day or by the week.
  - If the time range you select spans different weeks of different months, the operation data can be displayed by the day, by the week, or by the month.
- You can view operation statistics in line, bar, or pie charts.
  - 💛 indicates statistics will be displayed in a line chart.
  - 🛄 : indicates that statistics will be displayed in a bar chart.
  - Only the command interception trend chart can be displayed in a pie chart.
- By default, the **Operation Stat** trend chart is displayed. It allows you to:
  - View operation statistics trend chart by user. A maximum of five users can be selected.
  - View operation statistics trend chart by resource. A maximum of five resources can be selected.

# Prerequisites

You have the management permissions for the **Operation Report** module.

#### Procedure

**Step 1** Log in to the CBH system.

**Step 2** Choose **Audit > Operation Report**.

**Step 3** Click each statistics tab and view the details.

The following describes details about each tab.

----End

## **Operation Stat**

Displays the distribution of accessed resources by user or by resource. By default, the statistics of the current day is displayed by the hour.

In the detailed data area, view the session start and end time, user login name, resource name, protocol type, and account.

#### Logon Stat

Displays the number of historical sessions by user or by resource. By default, the statistics of the current day is displayed by the hour.

In the detailed data area, view the session start and end time, user login name, resource name, protocol type, and account.

## **Duration Stat**

Displays the duration of history sessions by user or by resource. By default, the statistics of the current day is displayed by the hour.

In the detailed data area, view the session start and end time, user login name, resource name, protocol type, account, and session duration.

## SrcIP Stat

Displays the number of source IP addresses from which sessions are established by user or by resource. By default, the statistics of the current day is displayed by the hour.

In the detailed data area, view the session start and end time, user login name, resource name, protocol type, account, and source IP address.

#### **Cooperation Stat**

Displays the number of users participating in a cooperation session by user or by resource. By default, the statistics of the current day is displayed by the hour.

In the detailed data area, view the session start and end time, user login name, resource name, protocol type, account, and login names of session participants.

#### Two-person authorization

Displays the number of sessions requiring two-person approval by user or by resource. By default, the statistics of the current day is displayed by the hour.

In the detailed data area, view the approval time, user login name, resource name, protocol type, account, and login names of approvers.

# **Interception Stat**

Displays the number of intercepted commands by user or by resource. By default, the statistics of the current day is displayed by the hour.

Intercepting a command includes three actions, disconnecting the session, rejecting the session, or asking dynamical approval.

In the detailed data area, view the operation time, user login name, resource name, protocol type, account, and action.

#### **Command Stat**

Displays the number of executed commands by user or resource. By default, the statistics of the current day is displayed by the hour.

In the detailed data area, view the operation time, user login name, resource name, protocol type, account, and operation instructions.

#### **File Stat**

Displays the number of files uploaded and downloaded by user or by resource. By default, the statistics of the current day is displayed by the hour.

In the detailed data area, view the file operation time, user login name, resource name, protocol type, account, operation type, and file name.

# **10.4.2 Pushing Operation Reports**

For your convenience of audit, you can manually export the operation reports or enable the auto send function to let CBH push operation reports to you through emails at the interval you select.

- Operation reports can be automatically sent by the day, week, and month.
- The report format can be PDF, DOC, XLS, or HTML.
- An operation report for a maximum of 180 consecutive days can be pushed each time.

#### Prerequisites

- You have the management permissions for the **Operation Report** module.
- You have completed **Configuring the Outgoing Mail Server**.

#### Manually Exporting an Operation Report

- **Step 1** Log in to the CBH system.
- **Step 2** Choose **Audit** > **Operation Report**.
- **Step 3** Click **Export** in the upper right corner of the page.
- **Step 4** In the displayed **Export** dialog box, configure the method and time to export the report and the report format.

| Parameter                                                                           | Description                                                              |
|-------------------------------------------------------------------------------------|--------------------------------------------------------------------------|
| Granularity                                                                         | Time granularity for displaying the trend chart of the operation report. |
| The options are <b>Hourly</b> , <b>Daily</b> , <b>Weekly</b> , and <b>Monthly</b> . |                                                                          |
| Time                                                                                | Start time and end time to generate the operation report to be exported. |
|                                                                                     | Start time and end time are mandatory.                                   |
|                                                                                     | A maximum of 180 consecutive days are allowed.                           |
| Report Type                                                                         | Type of operation statistics to be included in the operation report.     |
| File format                                                                         | Format of the report. You can select only one format.                    |
|                                                                                     | DOC is selected by default.                                              |
|                                                                                     | • You can download a report in PDF, DOC, XLS, or HTML.                   |

Table 10-1 Parameters for exporting operation reports

**Step 5** Click **OK** to export the operation report immediately.

----End

# Automatically Pushing a System Report

- **Step 1** Log in to the CBH system.
- **Step 2** Choose **Audit > Operation Report**.
- Step 3 On the displayed page, click Auto Send in the upper right corner.
- **Step 4** In the displayed **Auto Send** dialog box, configure the method and time to push the report and the report format.

#### Table 10-2 Auto Send

| Paramet<br>er | Description                                                                                                    |
|---------------|----------------------------------------------------------------------------------------------------|
| Status        | Whether to enable the auto send function. This function is disabled by default ( ).                                                                           |
|               | • Control : indicates that auto send function is disabled.                                                                                                    |
|               | <ul> <li>indicates that the auto send function is enabled. The<br/>operation report of the previous period will be sent to you<br/>through emails.</li> </ul> |

| Paramet<br>er  | Description                                                                                                    |
|----------------|----------------------------------------------------------------------------------------------------|
| Send<br>cycle  | <ul> <li>Interval at which a report is sent.</li> <li>By default, the report is sent at 00:00 on the specified date.</li> <li>Reports can be sent by the day, week, or month.</li> <li>Statistics in the daily reports are displayed by the hour.</li> <li>Statistics in the weekly reports are displayed by the day.</li> <li>Statistics in the monthly reports are displayed by the week.</li> </ul> |
| File<br>format | <ul><li>Format of the report. You can select only one format.</li><li>DOC is selected by default.</li><li>You can download a report in PDF, DOC, XLS, or HTML.</li></ul>                                                                                                    |

Step 5 Click OK.

----End

# **10.5 System Report**

# 10.5.1 Viewing System Reports

As an audit administrator, you can view the detailed operation data in the system report, including the UserControl Stat, User&Resource Stat, SrcIP Stat, Logon Stat, Exception Stat, Supervision Stat, and User Status trend charts.

# Constraints

- Each trend chart displays the statistics for a maximum of 180 consecutive days.
  - By default, the operation data of the current day is displayed by the hour.
  - Operation data over 30 days can only be viewed by the week or month.
  - Operation data within 30 days can be viewed by the day, week, or month.
- The trend chart can only be a bar chart.

#### Prerequisites

You have the management permissions for the **System Report** module.

## Procedure

- **Step 1** Log in to the CBH system.
- Step 2 Choose Audit > System Report.
- **Step 3** Click each statistics tab and view the details.

----End

# UserControl Stat

This area displays the number of disabling and enabling users. By default, the statistics of the current day is displayed.

In the detailed data area, view the operation time, user login name, source IP address, operation, and operation results.

#### **User&Resource Stat**

This area displays statistics of how many users, user groups, hosts, application resources, application servers, accounts, and account groups are created and deleted. By default, the statistics of the current day is displayed.

In the detailed data area, view the operation time, user login name, source IP address, operation, and operation results.

Figure 10-16 Trend chart of User&Resource Stat

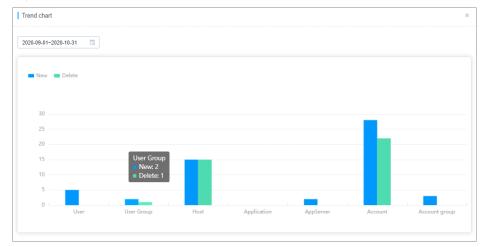

## SrcIP Stat

This area displays the number of IP addresses from which users log in to the system. By default, the statistics of the current day is displayed.

You can view top 5, top 10, and top 20 source IP addresses.

In the detailed data area, view the logon time, source IP address, operation, and operation results.

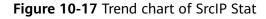

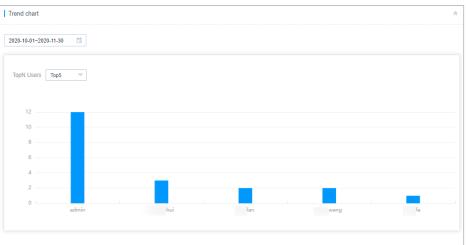

# Logon Stat

This area displays the number of logins by login method. By default, the statistics of the current day is displayed.

You can view logins by web browsers and SSH, FTP, and SFTP clients.

In the detailed data area, view the logon time, source IP address, operation, and operation results.

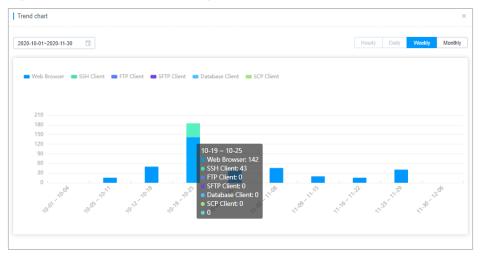

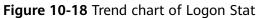

# **Exception Stat**

This area displays the number of login exceptions. By default, the statistics of the current day is displayed.

You can view top 5, top 10, and top 20 login exceptions.

In the detailed data area, view the logon time, source IP address, operation, and operation results.

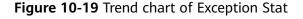

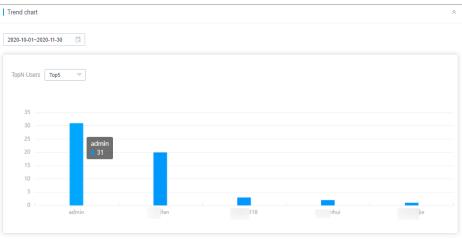

#### **Supervision Stat**

This area displays the number of interrupted sessions and monitored sessions. By default, the statistics of the current day is displayed.

In the detailed data area, view the logon time, source IP address, operation, and operation results.

#### **User Status**

This area displays the number of zombie users and the number of users by password strength.

• Zombie users are valid users who have not logged in for more than 14 days. Zombie accounts are counted by the number of days during which they have not logged in.

By default, information about top 5 zombie accounts is displayed. You can view top 5, top 10, and top 20 zombie users.

In the detailed data area, view the time of the last successful login, source IP address, operation, and operation results.

• Password strength is classified into three levels: high, medium, and low.

In the detailed data area, you can view the login name of the user who completes the last password change, password strength, and last password change time, which are displayed in ascending order by password strength.

#### **NOTE**

Password strength classification criteria:

High: The password contains eight or more characters that include uppercase letters, lowercase letters, digits, and special characters.

Medium: The password contains eight or more characters that include two or three types of the following characters: uppercase letters, lowercase letters, digits, and special characters.

Low: The password contains fewer than eight characters or contains eight or more characters that include one type of the following characters: uppercase letters, lowercase letters, digits, or special character.

# **10.5.2 Pushing System Reports**

For your convenience of audit, you can manually export the system reports or enable the auto send function to let CBH push system reports to you through emails at the interval you select.

- System reports can be automatically sent by the day, week, and month.
- The report format can be PDF, DOC, XLS, or HTML.
- A system report for a maximum of 180 consecutive days can be pushed each time.

## Prerequisites

- You have the management permissions for the **System Report** module.
- You have configured an available email address to receive reports.

# Procedure

- **Step 1** Log in to the CBH system.
- Step 2 Choose Audit > System Report.
- **Step 3** Click **Export** in the upper right corner of the page.
- **Step 4** In the displayed **Export** dialog box, configure the method and time to export the report and the report format.

| Parameter   | Description                                                                                                    |
|-------------|----------------------------------------------------------------------------------------------------|
| Granularity | Time granularity for displaying the trend chart of the system report.<br>The options are <b>Hourly</b> , <b>Daily</b> , <b>Weekly</b> , and <b>Monthly</b> .                           |
| Time        | <ul><li>Start time and end time to generate the report to be exported.</li><li>Start time and end time are mandatory.</li><li>A maximum of 180 consecutive days are allowed.</li></ul> |
| Report Type | Type of statistics to be included in the report.                                                                                                    |
| File format | <ul> <li>Format of the report. You can select only one format.</li> <li>DOC is selected by default.</li> <li>You can download a report in PDF, DOC, XLS, or HTML.</li> </ul>           |

#### Table 10-3 Parameters for exporting system reports

Step 5 Click OK to export the system report immediately.

**Step 6** Go to your email address to check the system report after you receive the notification in the message center.

----End

# Automatically Pushing a System Report

- Step 1 Log in to the CBH system.
- **Step 2** Choose **Audit** > **System Report**.
- **Step 3** On the displayed page, click **Auto Send** in the upper right corner.
- **Step 4** In the displayed **Auto Send** dialog box, configure the method and time to push the report and the report format.

| Table 10-4 Parameters | for | auto-send | function |
|-----------------------|-----|-----------|----------|
|                       | 101 | uuto senu | runction |

| Parameter   | Description                                                                                                    |
|-------------|----------------------------------------------------------------------------------------------------|
| Status      | Whether to enable the auto send function. This function is disabled by default ( ).                                                                                                    |
|             | • 💴 : indicates that auto send function is disabled.                                                                                                    |
|             | • • : indicates that the auto send function is enabled. The operation report of the previous period will be sent to you through emails.                                                                                                    |
| Send cycle  | <ul> <li>Interval at which a report is sent.</li> <li>By default, the report is sent at 00:00 on the specified date.</li> <li>Reports can be sent by the day, week, or month.</li> <li>Statistics in the daily reports are displayed by the hour.</li> <li>Statistics in the weekly reports are displayed by the day.</li> <li>Statistics in the monthly reports are displayed by the week.</li> </ul> |
| File format | <ul><li>Format of the report. You can select only one format.</li><li>DOC is selected by default.</li><li>You can download a report in PDF, DOC, XLS, or HTML.</li></ul>                                                                                                    |

#### Step 5 Click OK.

----End

# **11** System Management

# 11.1 Sysconfig

# **11.1.1 System Configuration Overview**

System configuration includes security, network, port, outgoing, authentication, ticket, alarm, audit, and HA backup. By default, only the system administrator **admin** has permissions to modify system configurations and manage the overall system running status.

- Security configuration: See Login Security Management.
- Network configuration: See Network.
- Port configuration: See **Port**.
- Outgoing configuration: See **Outgoing**.

**User Expiration Countdown Settings**: If you configure this, you will receive an email five days before a user expires.

- Authentication configuration: See **Remote Authentication Management**.
- Ticket configuration: See Ticket Configuration Management.
- Alarm configuration: See Alarm.
- System theme: See **Theme**.

# 11.1.2 Network

# **11.1.2.1 View Network Configurations**

This topic describes how to view the system network interface, DNS address, default gateway address, and static routes.

# Prerequisites

You have the management permissions for the **System** module.

#### Procedure

- **Step 1** Log in to the CBH system.
- Step 2 Choose System > Sysconfig > Network.
- **Step 3** In the **Network interfaces** area, view the network interface information of the CBH system.

By default, the network interfaces cannot be modified.

**Step 4** In the **DNS** configuration area, view the primary and secondary DNS addresses of the CBH system.

By default, the DNS address cannot be changed.

Figure 11-1 System DNS address

| DNS                            |     | * |
|--------------------------------|-----|---|
| Primary DNS:<br>Secondary DNS: | 100 |   |
|                                |     |   |

Step 5 In the Gateway area, view the default gateway of the CBH system.

By default, the DHCP gateway address is identified as the system gateway. The default gateway cannot be changed.

Figure 11-2 System default gateway

| Gateway       |             | * |
|---------------|-------------|---|
| Gateway:      | 192. (DHCP) |   |
| IPv6 Gateway: |             |   |

**Step 6** In the **Static Route** configuration area, view accessible servers in other network segments.

----End

#### 11.1.2.2 Adding a Static Route to the CBH System

After the CBH system restarts, non-static routes may be lost, affecting network availability. To prevent this issue, add static routes to the system.

This topic describes how to add a static route to the CBH system.

#### Prerequisites

You have the management permissions for the **System** module.

#### 

Each static route must be correct. If the information is incorrect, you cannot log in to the CBH system.

## Procedure

- **Step 1** Log in to the CBH system.
- Step 2 Choose System > Sysconfig > Network.
- **Step 3** In the **Static Route** configuration area, click **Add**.

In the displayed Add static route dialog box, configure other parameters.

**Step 4** Click **OK**. You can then go to the **Security** configuration page and view the configured static route.

----End

#### **Follow-up Operations**

To delete a static route, click **Delete** in the **Operation** column in the corresponding row.

# 11.1.3 HA

## 11.1.3.1 Enabling HA

CBH supports the dual-node high availability (HA). After HA is enabled, the secondary node will take over the service if the primary node breaks down.

This topic describes how to enable dual-node HA backup.

## Constraints

- The primary node must be configured first. After the primary node is configured and the configuration takes effect, configure the secondary node and ensure that the primary and secondary nodes use the internal network for HA synchronization configuration.
- After the HA configuration on the secondary node is complete, the historical data is cleared regardless of whether there is configuration data on the secondary node, and the configuration data of the primary node is synchronized to the secondary node.

#### Prerequisites

- You have the management permissions for the **System** module.
- You have prepared two CBH systems and authorized the two CBH systems with the same license.

#### Procedure

**Step 1** Log in to the CBH system.

#### Step 2 Choose System > Sysconfig > HA.

#### Figure 11-3 HA

| Dashboard / System / Sysc | onlig                                            |   |
|---------------------------|--------------------------------------------------|---|
| Sysconfig                 |                                                  |   |
| Security Network          | HA Port Outgoing Authenticate Ticket Alarm Theme |   |
| НА                        |                                                  | * |
|                           |                                                  |   |
| Status:                   | Disable Enable                                   |   |
| Running Status:           | Standalone                                       |   |
| Float IP:                 |                                                  |   |
| Initial role:             | Primary node                                     |   |
| Secondary node IP:        |                                                  |   |
| Float IP Interface:       |                                                  |   |
| HA Interface:             |                                                  |   |

**Step 3** View the HA status. By default, the HA status is **Disabled**.

#### 

If you purchase a primary/standby instance, do not disable HA, or logins to the CBH instance will fail.

#### **Step 4** Click **Enable** next to **Status**.

In the displayed **Enable HA** dialog box, configure the network information for the primary and secondary nodes.

| Parameter              | Description                                                                                                    |
|------------------------|----------------------------------------------------------------------------------------------------|
| Initial role           | The working status of the node. This parameter can be set to <b>Primary node</b> or <b>Secondary node</b> .                                                                                       |
|                        | You must configure the CBH system that functions as the primary node first.                                                                                                    |
| HA cluster<br>authcode | The value is automatically generated by the system and is used for mutual verification between the primary and secondary nodes.                                                                   |
|                        | <ul> <li>When configuring HA parameters for the primary node,<br/>record the verification key of the HA group and<br/>configure the parameters for the secondary node<br/>accordingly.</li> </ul> |
|                        | • The value is a string consisting of 8 to 20 digits or letters.                                                                                                    |
| Secondary node IP      | When configuring HA parameters for the primary node,<br>enter the IP address of the CBH system that functions as<br>the secondary node.                                                           |

| Parameter          | Description                                                                                                    |
|--------------------|----------------------------------------------------------------------------------------------------|
| Primary node IP    | When configuring HA parameters for the secondary node,<br>enter the IP address of the CBH system that functions as<br>the primary node.                                             |
| НА Кеу             | When configuring HA parameters on the primary node,<br>enter the key for mutual authentication between the<br>primary and secondary nodes.                                          |
| Float IP           | Enter an unused IP address that is in the same network<br>range as the fixed IP address of the current CBH instance. A<br>mask must be added to the end of the floating IP address. |
|                    | Logical IP address of the two CBH systems. When you access this IP address, you will automatically log in to one of the CBH systems, usually the primary node.                      |
| Float IP Interface | Select the network interface where the fixed IP address of the CBH instance is located.                                                                                             |
| HA Interface       | This interface is the same as that of the floating IP interface.                                                                                                    |

**Step 5** Click **OK** and then restart the system for the configuration to take effect.

----End

#### **Effective Conditions**

Restart the primary and secondary nodes for the HA configuration to take effect.

- Before the restart, the **Running Status** is **Standalone**, indicating that the configuration does not take effect.
- After the restart, the HA backup cannot take effect until the primary node discovers the IP address of the secondary node and the **Running Status** of the secondary node changes to **Online**.

#### Follow-up Operations

To disable the dual-node HA function, click **Disable** next to **Status** in each system.

Save the settings and restart the two CBH systems. HA is disabled after the restart.

# 11.1.4 Port

# **11.1.4.1 Configuring the Operation Ports**

The operation port is required for accessing managed resources, such as SSH, SFTP, or FTP resources, and logging in to the CBH system through SSH client. Different operation ports may be required for different types of resources. The default operation port is 2222.

If you change the default port, modify the security group configuration of the instance accordingly.

This topic describes how to configure an operation port.

#### Prerequisites

You have the management permissions for the **System** module.

#### Procedure

- **Step 1** Log in to the CBH system.
- Step 2 Choose System > Sysconfig > Port.
- Step 3 In the Operation Port area, click Edit.
  - Configure port for SSH/SFTP resources. The default port number is 2222.
  - The FTP agent service is disabled by default. Enable the FTP agent service. The default port is 2121.
- **Step 4** Click **OK** and then restart the system for the configuration to take effect.

----End

## 11.1.4.2 Configuring the Web Console Port

The web console port is used for logging in to the CBH system through a web browser. The default port is 443.

If you change the default port, modify the port configured in the security group of the instance accordingly.

This topic describes how to configure a web console port.

## Prerequisites

You have the management permissions for the **System** module.

#### Procedure

- **Step 1** Log in to the CBH system.
- **Step 2** Choose **System > Sysconfig > Port**.
- Step 3 In the Web Console area, click Edit.

In the displayed **Web Console** dialog box, configure the port for accessing the web browser. The default port is 443.

**Step 4** Click **OK** and then restart the system for the configuration to take effect.

----End

# 11.1.4.3 Configuring the SSH Console Port

The SSH console port is required for logging in to the CBH system through an SSH client. The default port is 22.

If you change the default port, modify the port configured in the security group of the instance accordingly.

This topic describes how to configure an SSH console port.

#### Prerequisites

You have the management permissions for the **System** module.

#### Procedure

- **Step 1** Log in to the CBH system.
- Step 2 Choose System > Sysconfig > Port.
- Step 3 In the SSH Console area, click Edit.

In the displayed **SSH Console** dialog box, configure the port for accessing the SSH client. The default port is 22.

**Step 4** Click **OK** and then restart the system for the configuration to take effect.

----End

# 11.1.5 Outgoing

## 11.1.5.1 Configuring the Outgoing Mail Server

To send email notifications, such as password change plans and alarm messages, configure an outgoing mail server.

- You can set a private mailbox server or public mailbox server as required and test whether the entered server information is valid.
- Currently, two protocols are supported: SMTP and Exchange (only Exchange 2010).

This topic describes how to configure an outgoing mail server.

## Prerequisites

You have the management permissions for the System module.

#### Procedure

- Step 1 Log in to the CBH system.
- **Step 2** Choose **System > Sysconfig > Outgoing**.
- Step 3 In the Email area, click Edit.

In the displayed **Email** dialog box, set **Protocol** to **SMTP** or **Exchange** and specify other parameters.

**Step 4** Click **OK**. You can then view email configuration on the **Outgoing** tab.

----End

# 11.1.5.2 Configuring the Outgoing SMS Gateway

SMS messages are mainly used to:

- Receive the mobile phone verification code for login authentication.
- Reset the password.
- Receive alarm messages. For details about the alarm scope, see Alarm.

Currently, you can select **Built-in** or **Third-party** SMS gateways. If you select **Third-party**, general **SMS Gateway** and cloud SMS gateway are available.

- If you do not need to push system alarms or send and receive SMS messages to mobile numbers outside the Chinese mainland, you can configure the SMS gateway by referring to **Built-in SMS gateway**.
- If you need to receive system alarms or send and receive SMS messages to mobile numbers outside the Chinese mainland, configure the SMS gateway by referring to General Third-party SMS Gateway.
- If you have purchased Huawei Cloud Message & SMS (MSGSMS) service, configure the SMS gateway by referring to Third-Party Message & SMS Service.

D NOTE

- MSGSMS cannot push system alarms.
- If your cloud MSGSMS gateway becomes invalid, the system gateway automatically takes over the job.

This topic describes how to configure an outgoing SMS gateway.

# Prerequisites

You have the management permissions for the **System** module.

# Built-in SMS gateway

- **Step 1** Log in to the CBH system.
- **Step 2** Choose **System** > **Sysconfig** > **Outgoing**.
- Step 3 In the SMS API area, click Edit.
- **Step 4** Select **Built-in** and enter a mobile number to verify the connectivity of the built-in SMS gateway.
- **Step 5** Click **OK**. You can then view SMS gateway configuration on the **Outgoing** tab.

# 

- The built-in SMS gateway cannot push CBH system alarm notifications.
- The built-in SMS gateway cannot send SMS messages to mobile numbers outside the Chinese mainland. If you need to receive SMS messages from mobile numbers outside the Chinese mainland globally, configure an SMS gateway globally.

----End

# **General Third-party SMS Gateway**

- **Step 1** Log in to the CBH system.
- Step 2 Choose System > Sysconfig > Outgoing.
- Step 3 In the SMS API area, click Edit.
- **Step 4** Select **Third-party** and then select **SMS Gateway** from the **SMS Conf** drop-down list.

In the displayed parameter list, specify other parameters as prompted.

**Step 5** Click **OK**. You can then view SMS gateway configuration on the **Outgoing** tab.

Table 11-2 SMS API parameters

| Paramet<br>er  | Description                                                                                                    |
|----------------|----------------------------------------------------------------------------------------------------|
| Method         | Request method. The options are <b>POST</b> and <b>GET</b> .                                                                                  |
| URL            | URL of SMS API. You can enter a universal URL or a URL containing parameters.<br>Do not enter MD5-encrypted URLs.                             |
| HTTP<br>Header | HTTP request header. Use colons (:) to separate the name and value of the HTTP request header.<br>Only HTTP and HTTPS gateways are supported. |
| API<br>Params  | API parameters of the SMS gateway. Replace keywords <i>\$MOBILE</i> and <i>\$TEXT</i> with the phone number and SMS content.                  |
| Encode         | Encode method. You can select <b>UTF-8</b> , <b>Big5</b> , or <b>GB18030</b> .                                                                |
| Mobile         | Phone number for receiving the SMS messages. Enter an available phone number and verify the SMS message content.                              |

----End

# Third-Party Message & SMS Service

**Step 1** Log in to the CBH system.

# **Step 2** Choose **System > Sysconfig > Outgoing**.

- Step 3 In the SMS API area, click Edit.
- **Step 4** Select **Third-party** and then configure MSGSMS for SMS gateway.

Select the Chinese SMS gateway or international SMS gateway as required.

**Step 5** Click **OK**. You can then view SMS gateway configuration on the **Outgoing** tab.

 Table 11-3 Cloud SMS gateway parameters

| Parameter                  | Description                                                                                                    |
|----------------------------|----------------------------------------------------------------------------------------------------|
| APP_Key                    | The key of the SMS application.                                                                                                    |
| APP_Secret                 | The secret of the SMS application.                                                                                                    |
| Application<br>Access URL. | Access URL of the SMS application.                                                                                                    |
| Sender                     | Channel number before the SMS message. To get this number, apply for your SMS signature first.                                                                                                    |
| Template ID                | ID of requested SMS template.<br><b>NOTE</b><br>The template should be read like this "Your CBH verification code: XXX<br>(valid within XXX minutes). To ensure account security, do not provide this<br>verification code to anyone." For details, see Applying for an SMS<br>Template. |
| Mobile                     | Phone number for receiving the SMS messages. Enter an available phone number and verify the SMS message content.                                                                                                    |

----End

# **11.1.5.3 Configuring LTS**

You can use Log Tank Service (LTS) to manage operation logs in the CBH system.

# Prerequisites

- You have the management permissions for the **System** module.
- You have enabled Log Tank Service (LTS).
- An EIP has been bound to the CBH instance.

# Constraints

- An EIP must be bound to the CBH instance.
- Log Tank Service (LTS) must be enabled before you configure LTS in CBH.

# Procedure

**Step 1** Log in to the CBH system.

#### Step 2 Choose System > Sysconfig > Outgoing.

- Step 3 On the displayed page, locate the LTS Config area and click Edit.
- **Step 4** Click O to enable LTS and enter the installation instruction in the **Install Agent** text box.

Click (1) to view how to obtain the installation instruction.

Step 5 Click OK.

----End

# 11.1.6 Alarm

# 11.1.6.1 Configuring Alarm Channels

You can enable alarm notification on messages of a certain severity level. There are five types of alarm messages, including system messages, service messages, task messages, command alarms, and ticket messages. All messages are classified into high, medium, and low severity levels.

- Alarm notifications can be sent through message center, emails, or SMS message.
- Whether to report an alarm for a message and which alarm channel is used vary depending on severity level of the message. By default:
  - For messages of low severity, no alarms are sent.
  - For messages of medium severity, alarms are sent through the message center.
  - For messages of high severity, alarms are sent through the message center and emails.

This topic describes how to configure the alarm channels.

# Constraints

Alarm notifications can be pushed through SMS messages only after you enable the SMS APIs.

# Prerequisites

You have the management permissions for the System module.

# Alarm

- **Step 1** Log in to the CBH system.
- **Step 2** Choose **System > Sysconfig > Alarm**.

#### Figure 11-4 Alarm

| Syst | em Config                                                         |      |
|------|-------------------------------------------------------------------|------|
|      | Security Network HA Port Outgoing Authenticate Ticket Alarm Theme |      |
|      | A Alam Diamei                                                     | Edit |
|      | ∧ Alam Level                                                      | Edit |
|      | A Alarm Sending Conlig                                            | Edit |

Step 3 In the Alarm Channel area, click Edit.

In the displayed **Alarm Channel** dialog box, set alarm channels for different message types.

**Step 4** Click **OK**. You can then view alarm level configuration on the **Alarm** tab.

----End

# 11.1.6.2 Configuring Alarm Levels

This topic describes how to configure the alarm levels of messages.

# Prerequisites

You have the management permissions for the System module.

# Procedure

- **Step 1** Log in to the CBH system.
- **Step 2** Choose **System** > **Sysconfig** > **Alarm**.

#### Figure 11-5 Alarm

| System Config                  |                                      |      |
|--------------------------------|--------------------------------------|------|
| Security Network HA Port Outge | oing Authenticate Ticket Alarm Theme |      |
| Alarm Channel                  |                                      | Edi  |
| ∧ Alarm Level                  |                                      | Edit |
| Alarm Sending Config           |                                      | Edt  |

#### Step 3 In the Alarm Level area, click Edit.

- In the displayed Alarm Level dialog box, configure alarm severity levels for different types of messages in each tab.
- The alarm level can be high, medium, or low.
- **Step 4** Click **OK**. You can then view alarm level configuration on the **Alarm** tab.

----End

# 11.1.6.3 Configuring Alarm Sending

This section describes how to configure the alarm sending scope.

# Prerequisites

You have the management permissions for the **System** module.

# Procedure

**Step 1** Log in to the CBH system.

**Step 2** Choose **System** > **Sysconfig** > **Alarm**.

## Figure 11-6 Alarm

| Sys | tem Config |               |    |      |          |              |        |       |       |     |
|-----|------------|---------------|----|------|----------|--------------|--------|-------|-------|-----|
|     | Security   | Network       | HA | Port | Outgoing | Authenticate | Ticket | Alarm | Theme |     |
|     | Alarm C    | hannel        |    |      |          |              |        |       |       | Edt |
|     | ∧ Alarm L  | evel          |    |      |          |              |        |       |       | Edt |
|     | ∧ Alarm S  | ending Config |    |      |          |              |        |       |       | Edt |

## Step 3 In the Alarm Sending Configuration area, click Edit.

- Select **This Department** or **The department and all superior departments** to which the alarm notification is sent based on the alarm notification range.
- Alarm notifications can be sent to system administrators. You can determine whether to send alarm notifications as needed.

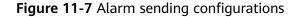

| ✓ Alarm Sending Config                  |                 | Edil |
|-----------------------------------------|-----------------|------|
| Aarm notification range                 | This Department |      |
| Aarm notification receiving role        |                 |      |
| Whether to send to system administrator | Disalied        |      |

**Step 4** Click **OK**. You can then view alarm sending configuration on the **Alarm** tab.

Figure 11-8 View the alarm sending configurations.

| Alarm Sending Config                    |                 |                     | -    |
|-----------------------------------------|-----------------|---------------------|------|
| Alarm notification range                | This Department | and all superior de |      |
| Whether to send to system administrator |                 |                     |      |
|                                         |                 | Cancel              | Next |
|                                         |                 |                     |      |

----End

# 11.1.7 Theme

# 11.1.7.1 Changing the System Theme

This topic describes how to change the system language and customize system and company logos.

# Prerequisites

You have the management permissions for the System module.

# Theme

- **Step 1** Log in to the CBH system.
- Step 2 Choose System > Sysconfig > Theme.
- **Step 3** Switch over the system language.
  - 1. On the displayed page, in the Language settings area, click Edit.
  - 2. Select a language. You can select simplified Chinese or English.
  - 3. Click OK.

Then, log out the CBH system, clear cookies, and log in to it again for the specified language to take effect.

#### **NOTE**

Changing language in the upper right corner on the login page takes effect immediately.

#### **Step 4** Change the system icon.

- 1. In the Logo settings area, click Edit.
- 2. Click logos under **System logo** and **Company logo**, respectively, open the local path, and select a logo you want to use.
- 3. Click **OK** and then restart the system for the configuration to take effect.

----End

# 11.2 Data Maintenance

# 11.2.1 Viewing System Memory

The storage space of the CBH system consists of system partitions and data partitions. If the idle space of the data partition is insufficient, delete historical system data.

This topic describes how to check the system memory usage.

# Prerequisites

You have the management permissions for the System module.

# Procedure

- **Step 1** Log in to the CBH system.
- **Step 2** Choose **System > Data Maintain > Storage Mgmt**.
- **Step 3** In the **Overview** area, view the space usage of the system partition and data partition.

Figure 11-9 Storage space overview

| Overview          |                                    |  |
|-------------------|------------------------------------|--|
| System Partition: | 9.0%                               |  |
|                   | 22.3GB available, total 24.5GB     |  |
| Data Partition:   | 0.3%                               |  |
|                   | 1007.9GB available, total 1010.5GB |  |

----End

# 11.2.2 Configuring the Netdisk Capacity

The **Netdisk** is used to temporarily store files from managed hosts or the local server for the purpose of file transfer. The **Netdisk** is a personal net disk in the CBH system.

This topic describes how to set the net disk capacity.

# Constraints

- The maximum available space of the net disk is the available space of the system data disk.
- After **Personal Netdisk** is set, the CBH system allocates the same personal net disk capacity for each user in the system.
- Files on the **Netdisk** can only be manually deleted. Periodic clearance of personal net disk space is not supported.

# Prerequisites

You have the management permissions for the **System** module.

# Procedure

**Step 1** Log in to the CBH system.

# Step 2 Choose System > Data Maintain > Storage Mgmt.

**Step 3** In the **Netdisk** area, click **Edit**. In the displayed dialog box, set the disk size.

| Parameter           | Description                                                                                                    |
|---------------------|----------------------------------------------------------------------------------------------------|
| Personal<br>Netdisk | <ul> <li>A private disk exclusively used by the current user</li> <li>The default value is 100 MB.</li> <li>To use the personal net disk unlimitedly when the system data disk capacity is allowed, set Personal Netdisk to 0.</li> </ul> |

#### Table 11-4 Netdisk parameters

| Parameter        | Description                                                                                                    |
|------------------|----------------------------------------------------------------------------------------------------|
| Total<br>Netdisk | <ul> <li>Total netdisk capacity.</li> <li>The default value is <b>5120 MB</b>.</li> <li>To use all space of the total net disk unlimitedly when the</li> </ul> |
|                  | system data disk capacity is allowed, set <b>Total Netdisk</b> to <b>0</b> .                                                                                   |

- **Step 4** Click **OK**. You can then view capacity of the configured **Personal Netdisk** and **Total Netdisk** on the **Storage Mgmt** tab.
- **Step 5** Click **Detail** and view details about the net disk.
- **Step 6** In the row containing the net disk, click **user.button.deleteNetDiskData** in the **Operation** column.

#### **NOTE**

You can also select all net disks from which you want to delete data and click **user.button.deleteNetDiskData** to clear the disks together.

----End

# 11.2.3 Deleting System Data

If the system data disk usage is higher than 95%, the system may become unavailable. To ensure that the system data disk can be used properly, you can configure automatic or manual deletion of system data by referring to this section.

The system data that is automatically or manually deleted is mainly the files temporarily stored on the data disk, including large historical session video files, local backup log files, and local backup system configuration files.

# ▲ DANGER

Deleted system data cannot be restored. Exercise caution when performing this operation.

# Constraints

Data of a specific day cannot be deleted through **Manual Deletion**. You can delete the data before the date you select.

# Prerequisites

You have the management permissions for the System module.

# **Configuring Auto Deletion**

**Step 1** Log in to the CBH system.

## Step 2 Choose System > Data Maintain > Storage Mgmt.

**Step 3** In the **Auto Deletion** area, click **Edit**. In the displayed dialog box, set related parameters.

| Table 11-5 Configuring Auto I | Deletion |
|-------------------------------|----------|
|-------------------------------|----------|

| Parameter              | Description                                                                                                    |
|------------------------|----------------------------------------------------------------------------------------------------|
| Auto<br>Deletion       | Status of auto deletion (default: 🗢).                                                                                                    |
| Deletion               | • • • Auto deletion is enabled. The system automatically starts the data deletion job when the data storage duration and data disk usage exceeds the limit.                                            |
|                        | • Construction is disabled.                                                                                                    |
| Data life<br>(days)    | <ul><li>Data storage duration. The data is automatically deleted when its storage duration exceeds the specified value.</li><li>Default value: 180 days.</li></ul>                                     |
|                        | Value range: 1 to 10000, in days.                                                                                                    |
| Overwrite<br>when full | When the data disk usage exceeds 90%, data on the disk will be automatically deleted.                                                                                                    |
|                        | Whether to enable this function (default: 으).                                                                                                    |
|                        | • C : This function is disabled                                                                                                    |
|                        | • 🗢 : This function is enabled.                                                                                                    |
|                        | Auto deletion policies:                                                                                                    |
|                        | <ul> <li>The system checks the data disk usage every 30 minutes.</li> <li>When the usage is lower than 90%, the auto deletion stops.</li> </ul>                                                        |
|                        | <ul> <li>By default, the system deletes data generated 180 days<br/>earlier than the current day.</li> </ul>                                                                                           |
|                        | <ul> <li>If the data disk usage is still higher than 90%, the rest data<br/>is deleted day by day backwards from the day before the<br/>current day until the space usage is lower than 90%</li> </ul> |
|                        | <ul> <li>Data of the current day cannot be automatically deleted.</li> </ul>                                                                                                    |
| Delete                 | The options are as follows:                                                                                                    |
| Content                | System Log                                                                                                    |
|                        | Session Log                                                                                                    |

Step 4 Click OK.

Figure 11-10 Auto Deletion

| Auto Deletion       |         |  |  | <u>/</u> | Edit | * |
|---------------------|---------|--|--|----------|------|---|
|                     |         |  |  |          |      |   |
| Auto Deletion       | Enabled |  |  |          |      |   |
| Data life (days)    | 180     |  |  |          |      |   |
| Overwrite when full | Enabled |  |  |          |      |   |
|                     |         |  |  |          |      |   |

----End

# **Manual Deletion**

Step 1 Log in to the CBH system.

# Step 2 Choose System > Data Maintain > Storage Mgmt.

- Step 3 In the Manual Deletion area, select a date.
- **Step 4** Click **Delete**. Data generated before the selected date is deleted.

----End

# 11.2.4 Creating a Local Data Backup

To enhance data disaster recovery management and improve audit data security and system scalability, CBH enables backup of configuration logs.

This topic walks you through how to create a backup locally.

# Constraints

- Supported logs: System login logs, resource login logs, command operation logs, file operation logs, and two-person authorization logs
- After a local backup is created, a log file is generated on the system data disk.

# Prerequisites

You have the management permissions for the System module.

# Procedure

**Step 1** Log in to the CBH system.

Step 2 Choose System > Data Maintain > Log Backup.

**Step 3** In the **Data Backup Locally** area, click **Add**. In the displayed dialog box, configure backup content and date range.

| Parameter     | Description                                                                                                    |  |  |  |  |  |
|---------------|----------------------------------------------------------------------------------------------------|--|--|--|--|--|
| Log           | Type of logs to be backed up                                                                                                    |  |  |  |  |  |
| content       | • The options are <b>System Login</b> , <b>Resource Logon</b> , <b>Command</b><br><b>log</b> , <b>File log</b> , and <b>Double auth log</b> . |  |  |  |  |  |
|               | Select at least one log type.                                                                                                    |  |  |  |  |  |
| Date<br>Range | Date range to generate logs to be backed up <ul> <li>Select at least one day.</li> </ul>                                                      |  |  |  |  |  |
| Remarks       | Brief description.                                                                                                    |  |  |  |  |  |
|               | • A maximum of 128 characters can be entered.                                                                                                 |  |  |  |  |  |

Table 11-6 Creating a Local Backup

**Step 4** Click **OK**. You can then view the backup information on the **Log Backup** tab.

Figure 11-11 Data Backup Locally

|        |                | + New 🏼 🗧                |
|--------|----------------|--------------------------|
| Size   | Remarks        | Operation                |
| 14.7KB |                | Download Delete          |
| 579B   |                | Download Delete          |
|        | Size<br>14.7KB | Size Remarks<br>14.7KB - |

----End

# **Follow-up Operations**

- To download a local backup to your local server, click **Download** in the **Operation** column of the corresponding row.
- To delete a local backup, click **Delete** in the **Operation** column of the corresponding row.

# 11.2.5 Configuring the Syslog Server for Remote Backup

To enhance data disaster recovery management and improve audit data security and system scalability, CBH enables backup of configuration logs.

This topic walks you through how to configure the Syslog server for remote log backup.

# Constraints

- After remote backup is enabled, the system backs up the system data of the previous day at 00:00 every day by default.
- Logs are automatically backed up on a daily basis and uploaded to the corresponding folder on the Syslog server.

• Supported logs: System login logs, resource login logs, command operation logs, file operation logs, and two-person authorization logs

# Prerequisites

You have the management permissions for the **System** module.

# Procedure

- **Step 1** Log in to the CBH system.
- **Step 2** Choose **System > Data Maintain > Log Backup**.
- **Step 3** In the **Backup to the syslog server** area, click **Edit**. In the displayed dialog box, complete required parameters.

| Parameter            | Description                                                                                                    |  |  |  |  |  |
|----------------------|----------------------------------------------------------------------------------------------------|--|--|--|--|--|
| Status               | Whether to back up data to the Syslog server (default: $igsquare$ ).                                                                                                    |  |  |  |  |  |
|                      | • • This function is enabled. The system automatically starts backup at 00:00 every day.                                                                                                    |  |  |  |  |  |
|                      | • Construction is disabled.                                                                                                    |  |  |  |  |  |
| Sender<br>Identifier | Identifier for connecting the CBH system to the Syslog server. The identifier is used to identify the CBH system from which the logs are received on the Syslog server.                                                      |  |  |  |  |  |
| Server IP            | IP address of the Syslog server.                                                                                                    |  |  |  |  |  |
| Port                 | Port number of the Syslog server.                                                                                                    |  |  |  |  |  |
| Protocol             | <ul> <li>Protocol of the Syslog server.</li> <li>The options are TCP or UDP.</li> <li>If TCP is selected, click Test connectivity to check whether the server is reachable.</li> </ul>                                       |  |  |  |  |  |
| Backup<br>Content    | <ul> <li>Select at least one type of logs to be backed up.</li> <li>System logon log</li> <li>Resource logon log</li> <li>Command operation log</li> <li>File operation log</li> <li>Two-person authorization log</li> </ul> |  |  |  |  |  |

 Table 11-7 Parameters for configuring the Syslog server

**Step 4** Click **OK**. You can then view the backup information on the **Log Backup** tab.

After the configuration is complete, the system backs up the data of the previous day at 00:00 every day and uploads the data to the remote Syslog server.

----End

# **Follow-up Operations**

- To disable the Syslog server backup, click **Edit**. In the displayed dialog box, set **Status** to **Disabled**.
- To view or download logs backed up to the Syslog server, log in to the Syslog server.

# 11.2.6 Configuring an FTP/SFTP Server for Remote Log Backup

To enhance data disaster recovery management and improve audit data security and system scalability, CBH enables backup of configuration logs.

This topic walks you through how to configure the FTP or SFTP server for remote log backup.

# Constraints

- After remote backup is enabled, the system backs up the system data of the previous day at 00:00 every day by default.
- Logs are automatically backed up on a daily basis and uploaded to the corresponding folder on the FTP or SFTP server.
- Logs of the same day cannot be backed up repeatedly in the same server path.
- System configuration and session playback logs can be remotely backed up to the FTP or SFTP server.

# Prerequisites

You have the management permissions for the System module.

# Procedure

- **Step 1** Log in to the CBH system.
- **Step 2** Choose **System > Data Maintain > Log Backup**.
- **Step 3** In the **Backup to the FTP/SFTP server** area, click **Edit**. In the displayed dialog box, complete required parameters.

| Parameter | Description                                                                                                    |
|-----------|----------------------------------------------------------------------------------------------------|
| Status    | <ul> <li>Whether to back up data to the FTP or SFTP server (default: ).</li> <li>Remotely backing up logs to an FTP or SFTP server is enabled. The system automatically starts backup at 00:00 every day.</li> <li>Remotely backing up logs to an FTP or SFTP server is disabled.</li> </ul> |
| Protocol  | <ul><li>Protocol over which logs are transferred for backing up</li><li>The options are FTP and SFTP.</li></ul>                                                                                                    |

# Table 11-8 Parameters for configuring the FTP or SFTP server

| Parameter        | Description                                                                                                    |  |  |  |  |  |  |
|------------------|----------------------------------------------------------------------------------------------------|--|--|--|--|--|--|
| Server IP        | IP address of the FTP or SFTP server.                                                                                                    |  |  |  |  |  |  |
| Port             | Port number of the FTP or SFTP server.                                                                                                    |  |  |  |  |  |  |
| Username         | Username on the FTP or SFTP server to test whether the FTP or SFTP server is reachable.                                                                                   |  |  |  |  |  |  |
| Password         | Password of the username on the FTP or SFTP server to test whether the FTP or SFTP server is reachable.                                                                   |  |  |  |  |  |  |
| Storage          | Path where the logs are stored.                                                                                                    |  |  |  |  |  |  |
| Path             | • The path must start with a period (.). For example, if the path is ./test/abc, the absolute path is /home/username/test/abc.                                            |  |  |  |  |  |  |
|                  | • If this parameter is left empty, the backup content is stored in the home directory of the FTP or SFTP server user, for example, absolute path /home/ <i>username</i> . |  |  |  |  |  |  |
| Test             | Tests whether the configured FTP or SFTP server is reachable.                                                                                                    |  |  |  |  |  |  |
| connectivit<br>y | <ul> <li>It checks only the network status between the CBH system and<br/>the FTP or SFTP server. The user account of the server is not<br/>verified.</li> </ul>          |  |  |  |  |  |  |
| Backup           | Select at least one type of logs to be backed up.                                                                                                    |  |  |  |  |  |  |
| Content          | System configuration                                                                                                    |  |  |  |  |  |  |
|                  | Session recording playback log                                                                                                    |  |  |  |  |  |  |
|                  | System logon log                                                                                                    |  |  |  |  |  |  |
|                  | Resource logon log                                                                                                    |  |  |  |  |  |  |
|                  | Command operation log                                                                                                    |  |  |  |  |  |  |
|                  | File operation log                                                                                                    |  |  |  |  |  |  |
|                  | Two-person authorization log                                                                                                    |  |  |  |  |  |  |

**Step 4** Click **OK**. You can then view the backup information on the **Log Backup** tab.

After the configuration is complete, the system backs up the data of the previous day at 00:00 every day and uploads the data to the remote FTP or SFTP server.

----End

# Follow-up Operations

• To back up the logs of a certain day immediately, start the remote backup immediately.

In the **Backup to FTP/SFTP server** area, select the date of the logs to be backed up and click **Backup**.

- To disable the FTP or SFTP server backup, click **Edit**. In the displayed dialog box, set **Status** to **Disabled**.
- To view or download logs backed up to the FTP or SFTP server, log in to the FTP or SFTP server.

# 11.2.7 Configuring OBS Buckets for Remote Log Backup

To enhance data disaster recovery management and improve audit data security and system scalability, CBH enables backup of configuration logs.

This topic walks you through how to set OBS buckets to remotely back up logs.

# Constraints

- After remote backup is enabled, the system backs up the system data of the previous day at 00:00 every day by default.
- Logs are automatically backed up on a daily basis and uploaded to the corresponding folder in the OBS bucket.
- Logs of the same day cannot be backed up repeatedly in the same server path.
- System configuration and session playback logs can be remotely backed up to OBS buckets.

# Prerequisites

- You have the management permissions for the **System** module.
- You have created an OBS bucket, and the network between the OBS bucket and the CBH system is normal.

# Procedure

- **Step 1** Log in to the CBH system.
- **Step 2** Choose **System > Data Maintain > Log Backup**.
- **Step 3** In the **Remote Backup To OBS** area, click **Edit**. In the displayed dialog box, set bucket parameters.

#### Table 11-9 Parameters for remote backup to OBS

| Paramete<br>r    | Description                                                                                                    |  |  |  |  |  |
|------------------|----------------------------------------------------------------------------------------------------|--|--|--|--|--|
| Status           | Whether to back up logs to an OBS bucket (default: 🔍 ).                                                                                                    |  |  |  |  |  |
|                  | <ul> <li>Sacking up logs to OBS buckets is enabled. The system<br/>automatically starts backup at 00:00 every day.</li> </ul>                                   |  |  |  |  |  |
|                  | <ul> <li>Backing up logs to OBS buckets is disabled.</li> </ul>                                                                                                 |  |  |  |  |  |
| Access Key<br>ID | Specifies the access key ID, which is used to verify the identity of the request sender for accessing the OBS bucket.                                           |  |  |  |  |  |
|                  | An access key ID is a unique identifier associated with a secret access key and is used together with the secret access key to sign requests cryptographically. |  |  |  |  |  |
|                  | Obtain Access Keys.                                                                                                    |  |  |  |  |  |

| Paramete<br>r        | Description                                                                                                    |  |  |  |  |  |  |
|----------------------|----------------------------------------------------------------------------------------------------|--|--|--|--|--|--|
| Secret<br>Access Key | Specifies the secret access key used together with the access key ID.                                                                              |  |  |  |  |  |  |
|                      | A secret access key works as a cryptographic signature to identify<br>the sender of a request and prevent the request from being<br>tampered with. |  |  |  |  |  |  |
| EndPoint             | Region where the bucket is located.                                                                                                    |  |  |  |  |  |  |
|                      | <b>View bucket information</b> to obtain the endpoint of OBS in the region.                                                                        |  |  |  |  |  |  |
| bucket               | Bucket name.                                                                                                    |  |  |  |  |  |  |
| Storage<br>Path      | Bucket path or bucket folder path. The path cannot contain three or more consecutive slashes (/).                                                  |  |  |  |  |  |  |
|                      | If the OBS bucket does not have the corresponding path, a folder is                                                                                |  |  |  |  |  |  |
|                      | automatically generated in the bucket.<br>Example: cbh/bastion//                                                                                   |  |  |  |  |  |  |
| Test                 | Tests whether the network between the CBH system and the                                                                                           |  |  |  |  |  |  |
| connectivit          | configured OBS bucket is reachable.                                                                                                    |  |  |  |  |  |  |
| у                    | The connectivity test checks only the network status between the CBH system and the OBS bucket.                                                    |  |  |  |  |  |  |
| Backup               | Select at least one type of logs to be backed up.                                                                                                  |  |  |  |  |  |  |
| Content              | System configuration                                                                                                    |  |  |  |  |  |  |
|                      | Session recording playback log                                                                                                    |  |  |  |  |  |  |
|                      | System logon log                                                                                                    |  |  |  |  |  |  |
|                      | Resource logon log                                                                                                    |  |  |  |  |  |  |
|                      | Command operation log                                                                                                    |  |  |  |  |  |  |
|                      | File operation log     Two percent sutherization log                                                                                               |  |  |  |  |  |  |
|                      | Two-person authorization log                                                                                                    |  |  |  |  |  |  |

**Step 4** Click **OK**. You can then view the backup information on the **Log Backup** tab.

After the configuration is complete, the system backs up the data of the previous day at 00:00 every day and uploads the data to the OBS bucket.

----End

# **Follow-up Operations**

• To back up the logs of a certain day immediately, start the remote backup immediately.

In the **Remote Backup To OBS** area, select the date of the logs to be backed up and click **Backup**.

• To disable the remote OBS bucket backup, click **Edit**. In the displayed dialog box, set **Status** to **Disabled**.

• To view or download logs backed up to the OBS bucket, log in to the OBS console and perform operations in the corresponding bucket folder.

# **11.3 System Maintenance**

# 11.3.1 Viewing System Status

To ensure the healthy running of the CBH system, monitor the CPU, memory, disk, and network bandwidth usage in a timely manner.

This topic describes how to check the system CPU, disk, and network bandwidth usage.

# Prerequisites

You have the management permissions for the System module.

# Viewing System CPU and Memory Usage

- **Step 1** Log in to the CBH system.
- Step 2 Choose System > System Maintain > System Status.

#### Figure 11-12 Viewing System Status

| Dashboard / System  | System Maintain |                |         |                   |                  |
|---------------------|-----------------|----------------|---------|-------------------|------------------|
| System Maintena     | ance            |                |         |                   |                  |
| System Status       | System Mgmt     | Backup&Restore | License | Network Diagnosis | System Diagnosis |
| CPU/Memory usa      | ge              |                |         |                   |                  |
| Disk read/write sta | atus            |                |         |                   |                  |
| Network send/rec    | v status        |                |         |                   |                  |

- Step 3 Expand the CPU/Memory usage area and view the CPU or memory usage.
  - View CPU or memory usage statistics over the past 5 minutes, 15 minutes, or 1 hour.
  - To view CPU or memory usage at a certain moment, move your cursor over the time point.

----End

# View Disk Read/write Status

- **Step 1** Log in to the CBH system.
- Step 2 Choose System > System Maintain > System Status.
- **Step 3** Expand the **Disk read/write status** area and view the read/write usage of the system disk.
  - View disk read/write statistics over the past 5 minutes, 15 minutes, or 1 hour.

• To view disk read/write speed at a certain moment, move your cursor over the time point.

----End

# Viewing Network Sending and Receiving Status

- **Step 1** Log in to the CBH system.
- Step 2 Choose System > System Maintain > System Status.
- **Step 3** Expand the **Network send/recv status** area and view the system network receiving or sending status.
  - View network packet receiving and sending speed over the past 5 minutes, 15 minutes, 1 hour, or 24 hours.
  - View the sending and receiving status on the **eth0** and **eth1** network interfaces.
  - To view network sending or receiving speed at a certain moment, move your cursor over the time point.

#### Figure 11-13 Network sending and receiving status

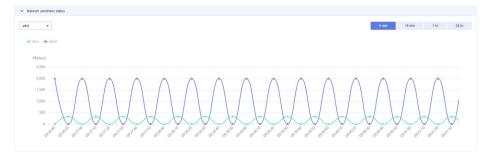

----End

# 11.3.2 System Mgmt

This topic describes how to update the system IP address, time, and version, how to restart, shut down, and restore the system, and how to manage the basic system information and status.

# Prerequisites

You have the management permissions for the **System** module.

# Managing System Addresses

- **Step 1** Log in to the CBH system.
- Step 2 Choose System > System Maintain > System Mgmt.

# Figure 11-14 System Mgmt

| ſ | Dashboard / System | / System Maintain |                |         |                   |                  |   |
|---|--------------------|-------------------|----------------|---------|-------------------|------------------|---|
|   | System Mainten     | nance             |                |         |                   |                  |   |
|   | System Status      | System Mgmt       | Backup&Restore | License | Network Diagnosis | System Diagnosis |   |
|   | System address     |                   |                |         |                   |                  | * |
|   | System Time        |                   |                |         |                   |                  | * |
|   | System Upgrade     | 9                 |                |         |                   |                  | * |
|   | Maintenance        |                   |                |         |                   |                  | * |
|   |                    |                   |                |         |                   |                  |   |

#### Step 3 Expand the System address area.

#### Step 4 Update the system IP address.

- After the EIP bound to the mapped CBH instance is changed, update the system IP address accordingly.
- The system IP address must be the NAT external network address. Otherwise, application resources such as FTP cannot be connected.

#### Figure 11-15 System address

| System address   |                                                                                                    |                  | * |
|------------------|----------------------------------------------------------------------------------------------------|------------------|---|
| System address : | When the system is located in the NAT<br>or the firewall, please set system<br>address as NAT external network<br>address. If not, FTP or other<br>applications cannot connect | Immediate update | ) |

----End

# **Managing System Time**

#### **NOTE**

Incorrect system time will make policies and tickets ineffective and causes failures in the authentication of the mobile OTP and dynamic OTP token when they bound to the CBH system.

- **Step 1** Log in to the CBH system.
- Step 2 Choose System > System Maintain > System Mgmt.

# Figure 11-16 System Mgmt

| Dashboard / System | / System Maintain |                |         |                   |                  |  |   |
|--------------------|-------------------|----------------|---------|-------------------|------------------|--|---|
| System Mainten     | ance              |                |         |                   |                  |  |   |
| System Status      | System Mgmt       | Backup&Restore | License | Network Diagnosis | System Diagnosis |  |   |
| System address     |                   |                |         |                   |                  |  | * |
| System Time        |                   |                |         |                   |                  |  | * |
| System Upgrade     |                   |                |         |                   |                  |  | * |
| Maintenance        |                   |                |         |                   |                  |  | * |
|                    |                   |                |         |                   |                  |  |   |

# **Step 3** Expand the **System Time** area.

# Figure 11-17 System Time

| System Time  | ۸                                 |
|--------------|-----------------------------------|
|              | 2019-05-24 17:24:17 Friday Modify |
| NTP Server : | ntp.myhuaweicloud.com Sync        |

# **Step 4** Update the system time manually.

- 1. Click **Modify** next to the **Current Time**.
- 2. In the displayed Edit System Time dialog box, specify the date and time.
- 3. Click OK.
- Step 5 Synchronize time from the NTP server.

The current system time is synchronized by default.

- 1. Select the built-in NTP server or enter the IP address of the NTP server.
- 2. Click Sync.
- ----End

# Managing System Version

**Step 1** Log in to the CBH system.

# Step 2 Choose System > System Maintain > System Mgmt.

# Figure 11-18 System Mgmt

| Dashboard / System / System Maintain                                                |   |
|-------------------------------------------------------------------------------------|---|
| System Maintenance                                                                  |   |
| System Status System Mgmt Backup&Restore License Network Diagnosis System Diagnosis |   |
| System address                                                                      | * |
| System Time                                                                         | * |
| System Upgrade                                                                      | * |
| Maintenance                                                                         | * |
|                                                                                     |   |

## Step 3 Expand the System Upgrade area.

#### Figure 11-19 System Upgrade

| System Upgrade    |                   | * |
|-------------------|-------------------|---|
|                   |                   |   |
| Current Version : | V3.2.18.0 Upgrade |   |

#### Step 4 Upgrade system version.

- 1. Before the upgrade, you need to verify the SHA 256 value of the upgrade package provided by Huawei.
- 2. Click **Upgrade**, open the local directory, and select and upload the upgrade package.
- 3. After the package is uploaded, its version number is displayed. Click **OK** to start the upgrade.
- 4. Wait for the system to automatically restart, which takes about 5 minutes. After the system is restarted, the upgrade is complete.
- 5. Log in to the system again and choose **System** > **About System** to check the device version.

----End

# **Managing System Tools**

- **Step 1** Log in to the CBH system.
- Step 2 Choose System > System Maintain > System Mgmt.

#### Figure 11-20 System Mgmt

| ashboard / System | 1 / System Maintain |                |         |                   |                  |   |
|-------------------|---------------------|----------------|---------|-------------------|------------------|---|
| System Mainte     | nance               |                |         |                   |                  |   |
| System Status     | System Mgmt         | Backup&Restore | License | Network Diagnosis | System Diagnosis |   |
| System address    | 5                   |                |         |                   |                  | * |
| System Time       |                     |                |         |                   |                  | * |
| System Upgrad     | e                   |                |         |                   |                  | * |
| Maintenance       |                     |                |         |                   |                  | * |
|                   |                     |                |         |                   |                  |   |

**Step 3** Expand the **Maintenance** area. In this area, you can restart and upgrade the system and restore the system to factory settings.

Figure 11-21 Maintenance

| Maintenance                 |                           |
|-----------------------------|---------------------------|
| Restart : Re                | start                     |
| Shutdown : Sh               | utdown                    |
| Reset to factory defaults : | Reset to factory defaults |

• Restarting the system

# **NOTE**

To restart a CBH system, restarting the mapped CBH instance is recommended. For details, see **Restarting a CBH Instance**.

- a. Click **Restart**.
- b. In the displayed confirmation dialog box, click **OK**.
- c. Enter the password of system administrator **admin**.
- d. Click **OK**. After the verification is successful, you can log in to the system.
- Shutting down the system

# **NOTE**

To stop a CBH system, stopping the mapped CBH instance is recommended. For details, see **Stopping a CBH Instance**.

- a. Click Shutdown.
- b. In the displayed confirmation dialog box, click **OK**.
- c. Enter the password of system administrator **admin**.
- d. Click OK.
- Restoring factory settings
  - a. Click Reset to factory defaults.
  - b. In the displayed confirmation dialog box, click **OK**.
  - c. Enter the password of system administrator admin.
  - d. Click **OK**. After the verification is successful, the system is restored to the initial settings, and all system data is cleared.

# **DANGER**

Do not restore factory settings unless in emergencies. Otherwise, all system data will be lost.

----End

# 11.3.3 System Configuration Backup and Restoration (Backup&Restore)

To ensure that the system configuration data is not lost, enable the automatic backup function or periodically back up the system configuration data.

This section describes how to back up and restore system configurations and how to manage the backup files

# Constraints

- System configuration backup files can be used only for the corresponding CBH system.
- Only system configuration parameters can be backed up. System data generated during O&M cannot be backed up. For details about system data backup, see Data Maintenance

# Prerequisites

You have the management permissions for the System module.

# **Backing Up System Configuration Data**

- **Step 1** Log in to the CBH system.
- **Step 2** Choose **System > System Maintain > Backup&Restore**.
- **Step 3** Enable auto backup.

In the **Config Backup** area, enable **Auto**. The system will automatically back up the configuration at 00:00 every day.

- **Step 4** Start a backup job immediately.
  - 1. In the **Config Backup** area, click **New**.
  - 2. In the displayed dialog box, enter remarks to distinguish backup files.
  - 3. Click **OK** to start the backup. After the backup is complete, you can view the backup file in the backup list.

----End

# **Restoring System Configurations**

**Step 1** Log in to the CBH system.

# **Step 2** Choose **System > System Maintain > Backup&Restore**.

**Step 3** Restore the system configuration. Select any of the following methods:

• One-click system configuration restoration

Before your start, ensure that a system configuration backup file is ready.

- a. In the **Config Backup** area, select the backup file you want to use.
- b. In the **Operation** column, click **Restore**.
- Using a local backup file to restore system configurations
  - a. In the **Config Restore** area, click **Upload**.
  - b. In the displayed dialog box, select a backup configuration file that has been downloaded.
  - c. After the backup file is uploaded, click **OK**.
- **Step 4** Refresh the page. After the system is restored, you are required to log in to the system again.

----End

# **Managing Backup Files**

You can download and delete system configuration backup files to save more storage space.

- **Step 1** Log in to the CBH system.
- Step 2 Choose System > System Maintain > System Status.
- **Step 3** Download a backup file.
  - 1. In the **Config Backup** area, select the backup file you want to use.
  - 2. In the **Operation** column, click **Download** to download the backup file.
- **Step 4** Delete a backup file.
  - 1. In the **Config Backup** area, select the backup file you want to use.
  - 2. In the **Operation** column, click **Delete** to delete the backup file to release storage space.

----End

# 11.3.4 License

When the system license is about to expire or the system specifications are upgraded, the system administrator can renew the instance, obtain a new license file, and update the license.

This topic walks you through how to view system license.

# Prerequisites

You have the management permissions for the System module.

# Procedure

**Step 1** Log in to the CBH system.

# **Step 2** Choose **System > System Maintain > License** and view the current license information.

| Parameter                  | Description                                                                                                    |
|----------------------------|----------------------------------------------------------------------------------------------------|
| Customer<br>Info           | Region and AZ where the system is used                                                                                                    |
| Authentica<br>tion Type    | By default, <b>Official Version</b> is set for <b>Authentication Type</b> .                                                                                                    |
| Status                     | Activated: The license can be used normally.                                                                                                    |
|                            | • Click <b>Update License</b> , download the license application file as prompted, and contact the vendor to apply for a license. Import the new license to update the license.                                                                     |
|                            | • Click <b>Backup License</b> to download the current system license to your PC.                                                                                                    |
|                            | <b>NOTE</b><br>When the numbers of assets, users, and concurrent requests increase,<br>you can update the license to upgrade the system specifications. In this<br>case, adjust the CPU, memory, and bandwidth configurations of the CBH<br>system. |
| Product ID                 | Product ID of the current system                                                                                                    |
| Authorized<br>Modules      | Supported function modules. The function modules available depend on the edition you are using. CBH has standard editions and professional editions.                                                                                                |
|                            | CBH standard editions: include only basic modules.                                                                                                    |
|                            | <ul> <li>CBH professional editions: include basic modules, automatic</li> <li>O&amp;M, and database audit.</li> </ul>                                                                                                    |
|                            | <ul> <li>Automatic O&amp;M includes the Sync Rules, Script, Fast</li> <li>Operation, and OM Task modules, as well as the configuration backup function.</li> </ul>                                                                                  |
|                            | <ul> <li>Database audit allows you to audit database logs and<br/>operation commands. To this end, add databases to the CBH<br/>system and install local database tools for the CBH system to<br/>access databases.</li> </ul>                      |
| Max<br>Resources           | Maximum number of resources that can be added to the CBH system (including host and application resources)                                                                                                    |
| Max<br>Concurrent<br>Conns | Maximum number of connections established to host and<br>application resources at the same time over different protocols.<br>This number is the result of the number of logged users multiply<br>by the number of logged in resources.              |

----End

# 11.3.5 Network Diagnosis

With network diagnosis, you can quickly check whether the network between the CBH system and a managed host is connected if the managed host fails to be logged in. CBH can use any of the following methods to check the connectivity:

- Ping the host IP address to check whether the CBH system communicates with the host over the ICMP protocol.
- Perform route tracing on the host address to check whether the route between the CBH system and the host is reachable.
- Perform the TCP port test on the host IP address to check whether the CBH system is connected to the TCP port on the host.

# D NOTE

- If the network is unreachable, rectify the fault.
- If the network connectivity is normal, check whether the username, password, and port number of the host added to the system are correct.

This topic describes how to test the network connectivity.

# Prerequisites

You have the management permissions for the **System** module.

# Procedure

- **Step 1** Log in to the CBH system.
- Step 2 Choose System > System Maintain > Network Diagnosis.
- **Step 3** Ping the IP address of the host to check the network connectivity.
  - 1. Set **Infotype** to **ping**.
  - 2. Enter the host IP address and click **Test** to view the connectivity test result.
  - 3. Check whether the system can communicate with the host using the ICMP protocol.
- Step 4 Traceroute the host IP address and check the network connectivity.
  - 1. Set **Infotype** to **traceroute**.
  - 2. Enter the host IP address and click **Test** to view the connectivity test result.
  - 3. Check whether there is a reachable route between the system and the host.

#### **Step 5** Test network connectivity through the TCP port.

- 1. Set **Infotype** to **TCP port**.
- 2. Enter the host IP address and port number and click **Test** to view the connectivity test result.
- 3. Check whether the TCP port between the system and the host is reachable.

----End

# 11.3.6 System Diagnosis

With system diagnosis, you can easily obtain information about the current system, including comprehensive information and details about system load, kernel, memory, network interface card (NIC), disk usage, routes, and ARP.

This topic describes how to obtain the system background information.

# Prerequisites

You have the management permissions for the System module.

# Procedure

**Step 1** Log in to the CBH system.

# Step 2 Choose System > System Maintain > System Diagnosis.

Step 3 Select an information type and then click Fetch to view the details.

 Table 11-11
 System diagnosis parameters

| Parameter             | Description                                                                        |
|-----------------------|------------------------------------------------------------------------------------|
| system overview       | Obtains overview information about the CBH system, including memory, I/O, and CPU. |
| system load           | Obtains information about the CBH system load.                                     |
| system kernel         | Obtains information about the CBH system kernel.                                   |
| memory<br>summary     | Obtains information about the CBH system memory.                                   |
| network<br>interfaces | Obtains information about the CBH system NIC.                                      |
| disk usage            | Obtains information about the disk usage of the CBH system.                        |
| route table           | Obtains route information about the CBH system.                                    |
| ARP table             | Obtains ARP information about the CBH system.                                      |

# Figure 11-22 System Diagnosis

| System Mainter | nance           |                |         |                   |                  |  |
|----------------|-----------------|----------------|---------|-------------------|------------------|--|
| System Status  | System Mgmt     | Backup&Restore | License | Network Diagnosis | System Diagnosis |  |
| Infor          | mation : system | n overview     | •       | Fetch             |                  |  |
|                |                 |                |         |                   |                  |  |
|                |                 |                |         |                   |                  |  |

----End

# 11.4 About System

This topic walks you through how to view basic system information.

# Prerequisites

You have the management permissions for the **System** module.

# Procedure

- **Step 1** Log in to the CBH system.
- **Step 2** On the left navigation pane, choose **System > About**.
- **Step 3** View basic system information.

Table 11-12 System parameters

| Paramete<br>r   | Description                             |
|-----------------|-----------------------------------------|
| Product<br>Name | СВН                                     |
| Product ID      | Unique authentication code of a product |

| Paramete<br>r    | Description                                                                                                    |
|------------------|----------------------------------------------------------------------------------------------------|
| Service<br>Code  | This code is used by technical personnel to log in to the system background and manage the background. Click <b>View</b> to obtain the code.                                                                                                    |
|                  | After obtaining the service code, keep it secure. Do not send it to the public information platforms.                                                                                                    |
|                  | <b>NOTE</b><br>When technical personnel use the service code to log in to the system<br>backend, a piece of root account login record will be added to the bastion<br>host login log.                                                                                                    |
| API Access       | Used for node authentication on the unified management platform                                                                                                    |
| Key              | <ul> <li>View: To view the information, enter the password of the<br/>system administrator admin, access key secret, and access key<br/>ID.</li> </ul>                                                                                                    |
|                  | • <b>Update</b> and <b>Clear</b> : To update or clear the API credentials, enter the password of the system administrator <b>admin</b> . After the password is updated or cleared, the node managed by the unified management platform becomes invalid.                                                  |
| HA Key           | Used to configure the HA                                                                                                    |
|                  | When configuring the standby node for HA on the web interface,<br>connect the programs on the standby node to the specified active<br>one, perform the validity check based on configuration<br>information, and then modify the configuration on the active node<br>after the validity check is passed. |
| Version          | Version of the current system                                                                                                    |
| Device<br>System | Version of the current system software                                                                                                    |
| Issue Time       | Release date of the current system                                                                                                    |

# Figure 11-23 About About Product Name : HUAWEI Operation & Maintenance Audit Product ID : Service Code : View API Access Key : To be updated Update View Update View HA Key : To be updated Version : V1.0 Device System : V3.2.18.0 Issue Time : 2019-07-29

Copyright©2019 Huawei Technologies Co., Ltd. All Rights Reserved.

----End

# **12** Installing an Application Server

# 12.1 Installing a Windows Server 2019 Application Server

# 12.1.1 Adding Roles and Features

# Prerequisites

You have obtained the account and its password of the server administrator.

# Procedure

- **Step 1** Log in to the server as the administrator.
- **Step 2** Start **Server Manager** and click **Dashboard**.
- Step 3 Click Add Roles and Features. In the displayed Add Roles and Features Wizard dialog box, complete settings as prompted, and click Next.
- Step 4 On the Installation Type page, select Role-based or feature-based installation.
- **Step 5** Select a destination server.
- Step 6 In the Server Roles window, select Active Directory Domain Services, DNS Server, and Remote Desktop Service.
- **Step 7** (Optional) Select features required for the server or click **Next** to skip this step.
- **Step 8** Choose **Remote Desktop Service** > **Role Service**.

Select Remote Desktop Session Host, Remote Desktop Connection Broker, Remote Desktop Licensing, Remote Desktop Gateway, and Remote Desktop Web Access.

- **Step 9** (Optional) Choose **Web Server (IIS)** > **Role Services**. In the displayed window, accept the default settings.
- **Step 10** (Optional) Choose **Network Policies and Access Services**. Accept the default selection.

**Step 11** Confirm the installation settings and click **Install**.

**Step 12** When the installation completes, click **Finish** and restart the application server.

----End

# 12.1.2 Licensing and Activating the Remote Desktop Service

# Prerequisites

- You have obtained the enterprise license number and related information.
- You have obtained the account and its password of the server administrator.

# Procedure

- **Step 1** Log in to the server as the administrator.
- Step 2Choose Start > Administrative Tools > Remote Desktop Services > Remote<br/>Desktop Licensing Manager.
- **Step 3** In the displayed window, right-click the target server name, and then choose **Activate Server** from the shortcut menu.
- **Step 4** Open the **Activate Server Wizard** and perform operations as prompted.
- **Step 5** Select the automatic connection method.
- **Step 6** Enter the information about your company and user name.
- **Step 7** (Optional) Enter the detailed contact information about the company.
- **Step 8** Confirm the installation and start the license installation wizard.
- Step 9 Select Enterprise Agreement for License program.

# Figure 12-1 License Program

| desktop in a Microsoft<br>the license program th | nnecting to a Remote Desktop Session<br>Virtual Desktop Infrastructure must hav<br>rough which you purchased your licens | e a valid license. Select |             |
|--------------------------------------------------|----------------------------------------------------------------------------------------------------|---------------------------|-------------|
| · · · · · · · · · · · · · · · · · · ·            |                                                                                                    | es.                       | 09          |
| License program:                                 | Enterprise Agreement                                                                                                    | ¥ 23-04                   | -05 9       |
| Description:                                     | This is a volume licensing program<br>more desktops.                                                                     | for customers with 250 or |             |
| Format and location:                             | The enrollment number found on yo<br>is required. The enrollment number                                                  |                           |             |
| Sample:                                          | 1234567                                                                                                    |                           |             |
| Verify that your license                         | e information is similar to the sample befo                                                                              | re continuing.            |             |
| 08-09 <b>"5</b> 6                                | 2023-08-09<br>胡顺冰<br>QIANXIN                                                                                             |                           | glana.<br>2 |

**Step 10** Enter the enterprise agreement number.

#### **NOTE**

The enterprise agreement number must be purchased from the third-party platform in advance to obtain the official remote desktop authorization license.

- Step 11 Select Windows Server 2019 for Product version, select RDS Per User CAL for License type, and set Quantity to 100.
- **Step 12** After the license is installed, activate the server and return to the **Remote Desktop Licensing Manager** console and check whether the server is activated.

----End

# 12.1.3 Modifying the Group Policy

# Prerequisites

You have obtained the account and its password of the server administrator.

# Starting Local Group Policy Editor

Open the command line interface and enter **gpedit.msc** to open **Local Group Policy Editor**.

# Selecting the Specified Remote Desktop License Servers

- Step 1 Choose Computer Configuration > Administrative Templates > Windows Components > Remote Desktop Services > Remote Desktop Session Host > Licensing.
- Step 2 Double-click Use the specified Remote Desktop license servers.
- **Step 3** In the displayed dialog box, select the **Enabled** option.
- Step 4 Click OK.

----End

# Hiding Notifications About RD Licensing Problems that Affect the RD Session Host Server

- Step 1 Choose Computer Configuration > Administrative Templates > Windows Components > Remote Desktop Services > Remote Desktop Session Host > Licensing.
- Step 2 Double-click Hiding notifications about RD Licensing problems that affect the RD Session Host Server.
- Step 3 Select the Enable option.
- Step 4 Then, click OK.

----End

# Setting the Remote Desktop Licensing Mode

- Step 1 Choose Computer Configuration > Administrative Templates > Windows Components > Remote Desktop Services > Remote Desktop Session Host > Licensing.
- Step 2 Double-click Set the Remote Desktop licensing mode.
- **Step 3** Select **Enabled** to enable the remote desktop licensing mode.

In the displayed window, select the **Enabled** option. In the **Options** area, under **Specify the licensing mode for the RD Session Host server**, select **Per User** from the drop-down list.

Step 4 Then, click OK.

----End

# Limit number of connections

Step 1Choose Computer Configuration > Administrative Templates > Windows<br/>Components > Remote Desktop Services > Remote Desktop Session Host ><br/>Connections.

- Step 2 Double-click Limit Number of Connections.
- Step 3 Select the Enabled option.

Set RD Maximum Connections allowed to 999999.

Step 4 Then, click OK.

----End

# Allowing Remote Start of Unlisted Programs

- Step 1 Choose Computer Configuration > Administrative Templates > Windows Components > Remote Desktop Services > Remote Desktop Session Host > Connections.
- Step 2 Double-click Allow remote start of unlisted programs.
- **Step 3** In the displayed dialog box, select the **Enabled** option.
- **Step 4** Then, click **OK**.

----End

# Restrict Remote Desktop Services users to a single Remote Desktop Services session

- Step 1 Choose Computer Configuration > Administrative Templates > Windows Components > Remote Desktop Services > Remote Desktop Session Host > Connections.
- Step 2 Double-click Restrict Remote Desktop Services users to a single Remote Desktop Services session.
- **Step 3** In the displayed window, select the **Disabled** option.
- **Step 4** Then, click **OK**.

----End

# Setting Time Limit for Disconnected Sessions

- Step 1 Choose Computer Configuration > Administrative Templates > Windows Components > Remote Desktop Services > Remote Desktop Session Host > Session Time Limits.
- **Step 2** Double-click **Set time limit for disconnected sessions**.
- **Step 3** In the displayed dialog box, select the **Enabled** option.

Set End a disconnected session to 1 minute.

**Step 4** Then, click **OK**.

----End

#### **Refreshing the Local Group Policy**

- Step 1 Close the Local Group Policy Editor window.
- **Step 2** Open the **Run** box and run the **gpupdate /force** command to refresh the local policy.
- **Step 3** The application publish server has been deployed. To test its function, add this server and applications on it to the CBH system.

----End

## 12.1.4 Installing RemoteApp Program

In CBH systems of V3.3.26.0 or later, RemoteAppProxy must be installed on application publishing servers.

#### Prerequisites

You have obtained the account and its password of the server administrator.

#### Procedure

- **Step 1** Log in to the server as the administrator.
- **Step 2** Download the *RemoteaProxyInstaller\_xxx.zip* (xxx is the version number) package.

Download the required software package at:

- RemoteaProxyInstaller\_v3.3.26.0 to v3.3.37.0 and later
- RemoteaProxyInstaller\_v3.3.38.0 and later
- RemoteaProxy1.1.19.0 download link (adapts to all bastion host versions)

D NOTE

The server must have an EIP bound.

- **Step 3** Decompress **RemoteaProxyInstaller**\_*xxx*.**zip** (*xxx* indicates the version number).
- **Step 4** Double-click **RemoteaProxyInstaller**\_*xxx*.**msi** (xxx indicates the version number) to start the installation.

Select the default installation path.

**Step 5** After the installation completes, click **Close**.

----End

# 12.2 Installing a Windows Server 2016 Application Server

# **12.2.1 Adding Roles and Features**

#### Prerequisites

You have obtained the account and its password of the server administrator.

#### Procedure

- **Step 1** Log in to the server as the administrator.
- Step 2 Start Server Manager and click Dashboard.
- Step 3 Click Add Roles and Features. In the displayed Add Roles and Features Wizard dialog box, complete settings as prompted, and click Next.
- Step 4 On the Installation Type page, select Role-based or feature-based installation.
- **Step 5** Select a destination server.
- Step 6 In the Server Roles window, select Active Directory Domain Services, DNS Server, and Remote Desktop Service.
- **Step 7** (Optional) Select features required for the server or click **Next** to skip this step.
- Step 8 Choose Remote Desktop Service > Role Service.

Select Remote Desktop Session Host, Remote Desktop Connection Broker, Remote Desktop Licensing, Remote Desktop Gateway, and Remote Desktop Web Access.

- **Step 9** (Optional) Choose **Web Server (IIS)** > **Role Services**. In the displayed window, accept the default settings.
- **Step 10** (Optional) Choose **Network Policies and Access Services**. Accept the default selection.
- Step 11 Confirm the installation settings and click Install.
- **Step 12** When the installation completes, click **Finish** and restart the application server.

----End

## 12.2.2 Licensing and Activating the Remote Desktop Service

#### Prerequisites

- You have obtained the enterprise license number and related information.
- You have obtained the account and its password of the server administrator.

#### Procedure

- **Step 1** Log in to the server as the administrator.
- Step 2 Choose Start > Administrative Tools > Remote Desktop Services > Remote Desktop Licensing Manager.
- **Step 3** In the displayed window, right-click the target server name, and then choose **Activate Server** from the shortcut menu.

- **Step 4** Open the **Activate Server Wizard** and perform operations as prompted.
- **Step 5** Select the automatic connection method.
- **Step 6** Enter the information about your company and user name.
- Step 7 (Optional) Enter the detailed contact information about the company.
- **Step 8** Confirm the installation and start the license installation wizard.
- Step 9 Select Enterprise Agreement for License program.

#### Figure 12-2 License Program

| License Program          |                                                                                                    |
|--------------------------|----------------------------------------------------------------------------------------------------|
| Choose the appropriate   | e license program.                                                                                                    |
| desktop in a Microsoft   | necting to a Remote Desktop Session Host server or a virtual<br>Virtual Desktop Infrastructure must have a valid license. Select<br>ough which you purchased your licenses. |
| License program:         | Enterprise Agreement V                                                                                                    |
| Description:             | This is a volume licensing program for customers with 250 or<br>more desktops.                                                                                              |
| Format and location:     | The enrollment number found on your signed agreement form<br>is required. The enrollment number is seven numeric digits.                                                    |
| Sample:                  | 1234567                                                                                                    |
| Verify that your license | information is similar to the sample before continuing.                                                                                                    |
| 9-09 <b>301</b>          | an 的额冰<br>gIANXIN                                                                                                    |
|                          |                                                                                                    |

**Step 10** Enter the enterprise agreement number.

#### **NOTE**

The enterprise agreement number must be purchased from the third-party platform in advance to obtain the official remote desktop authorization license.

- Step 11 Select Windows Server 2016 for Product version, select RDS Per User CAL for License type, and set Quantity to 100.
- **Step 12** After the license is installed, activate the server and return to the **Remote Desktop Licensing Manager** console and check whether the server is activated.

----End

# 12.2.3 Modifying the Group Policy

#### Prerequisites

You have obtained the account and its password of the server administrator.

#### Starting Local Group Policy Editor

Open the command line interface and enter **gpedit.msc** to open **Local Group Policy Editor**.

#### Selecting the Specified Remote Desktop License Servers

- Step 1 Choose Computer Configuration > Administrative Templates > Windows Components > Remote Desktop Services > Remote Desktop Session Host > Licensing.
- Step 2 Double-click Use the specified Remote Desktop license servers.
- **Step 3** In the displayed dialog box, select the **Enabled** option.
- Step 4 Click OK.

----End

# Hiding Notifications About RD Licensing Problems that Affect the RD Session Host Server

- Step 1 Choose Computer Configuration > Administrative Templates > Windows Components > Remote Desktop Services > Remote Desktop Session Host > Licensing.
- Step 2 Double-click Hiding notifications about RD Licensing problems that affect the RD Session Host Server.
- Step 3 Select the Enable option.
- Step 4 Then, click OK.

----End

#### Setting the Remote Desktop Licensing Mode

- Step 1 Choose Computer Configuration > Administrative Templates > Windows Components > Remote Desktop Services > Remote Desktop Session Host > Licensing.
- Step 2 Double-click Set the Remote Desktop licensing mode.
- **Step 3** Select **Enabled** to enable the remote desktop licensing mode.

In the displayed window, select the **Enabled** option. In the **Options** area, under **Specify the licensing mode for the RD Session Host server**, select **Per User** from the drop-down list.

Step 4 Then, click OK.

----End

#### Limit number of connections

- Step 1 Choose Computer Configuration > Administrative Templates > Windows Components > Remote Desktop Services > Remote Desktop Session Host > Connections.
- Step 2 Double-click Limit Number of Connections.
- **Step 3** Select the **Enabled** option.

Set RD Maximum Connections allowed to 999999.

Step 4 Then, click OK.

----End

#### Allowing Remote Start of Unlisted Programs

- Step 1 Choose Computer Configuration > Administrative Templates > Windows Components > Remote Desktop Services > Remote Desktop Session Host > Connections.
- Step 2 Double-click Allow remote start of unlisted programs.
- **Step 3** In the displayed dialog box, select the **Enabled** option.
- **Step 4** Then, click **OK**.

----End

# Restrict Remote Desktop Services users to a single Remote Desktop Services session

- Step 1 Choose Computer Configuration > Administrative Templates > Windows Components > Remote Desktop Services > Remote Desktop Session Host > Connections.
- Step 2 Double-click Restrict Remote Desktop Services users to a single Remote Desktop Services session.
- **Step 3** In the displayed window, select the **Disabled** option.
- Step 4 Then, click OK.

----End

#### Setting Time Limit for Disconnected Sessions

- Step 1Choose Computer Configuration > Administrative Templates > Windows<br/>Components > Remote Desktop Services > Remote Desktop Session Host ><br/>Session Time Limits.
- Step 2 Double-click Set time limit for disconnected sessions.

**Step 3** In the displayed dialog box, select the **Enabled** option.

Set End a disconnected session to 1 minute.

**Step 4** Then, click **OK**.

----End

#### Disabling Automatic Root Certificates Update (CBH V3.3.26.0 or Later)

If your CBH system is earlier than V3.3.26.0, skip this operation. If your CBH system is upgrade to V3.3.26.0 or later, perform the following steps.

- Step 1 Choose Administrative Templates > System > Internet Communication Management.
- Step 2 Double-click Turn off Automatic Root Certificates Update.
- Step 3 Select Enabled.
- **Step 4** Then, click **OK**.

----End

#### Configuring Certificate Path Validation Settings (CBH V3.3.26.0 or Later)

If your CBH system is earlier than V3.3.26.0, skip this operation. If your CBH system is upgrade to V3.3.26.0 or later, perform the following steps.

- **Step 1** Choose **Windows Settings** > **Security Settings** > **Public Key Policies**.
- Step 2 Double-click Certificate Path Validation Settings.
- Step 3 Click the Network Retrieval tab.
- Step 4 Clear the Automatically update certificates in the Microsoft Root Certificate Program (recommended) check box.

Set Default URL retrieval timeout (in seconds) to 1.

Step 5 Then, click OK.

----End

#### **Refreshing the Local Group Policy**

- Step 1 Close the Local Group Policy Editor window.
- **Step 2** Open the **Run** box and run the **gpupdate /force** command to refresh the local policy.
- **Step 3** The application publish server has been deployed. To test its function, add this server and applications on it to the CBH system.

----End

# 12.2.4 Installing RemoteApp Program

In CBH systems of V3.3.26.0 or later, RemoteAppProxy must be installed on application publishing servers.

#### Prerequisites

You have obtained the account and its password of the server administrator.

#### Procedure

- **Step 1** Log in to the server as the administrator.
- **Step 2** Download the *RemoteaProxyInstaller\_xxx.zip* (xxx is the version number) package.

Download the required software package at:

- RemoteaProxyInstaller\_v3.3.26.0 to v3.3.37.0 and later
- RemoteaProxyInstaller\_v3.3.38.0 and later
- **RemoteaProxy1.1.19.0 download link** (adapts to all bastion host versions)

**NOTE** 

The server must have an EIP bound.

- **Step 3** Decompress **RemoteaProxyInstaller**\_*xxx*.**zip** (*xxx* indicates the version number).
- **Step 4** Double-click **RemoteaProxyInstaller**\_*xxx*.**msi** (xxx indicates the version number) to start the installation.

Select the default installation path.

**Step 5** After the installation completes, click **Close**.

----End

# 12.3 Installing a Windows Server 2012 R2 Application Server

## 12.3.1 Adding Roles and Features

- **Step 1** Start **Server Manager** and click **Dashboard**.
- **Step 2** Click **Add Roles and Features**. In the displayed **Add Roles and Features Wizard** dialog box, complete settings as prompted, and click **Next**.
- Step 3 On the Installation Type page, select Role-based or feature-based installation.
- **Step 4** Select a destination server.
- Step 5 In the Server Roles window, select Active Directory Domain Services, DNS Server, and Remote Desktop Service.
- **Step 6** (Optional) Select features required for the server or click **Next** to skip this step.
- **Step 7** Choose **Remote Desktop Service** > **Role Service**.

Select Remote Desktop Session Host, Remote Desktop Connection Broker, Remote Desktop Licensing, Remote Desktop Gateway, and Remote Desktop Web Access.

- **Step 8** (Optional) Choose **Web Server (IIS)** > **Role Services**. In the displayed window, accept the default settings.
- **Step 9** (Optional) Choose **Network Policies and Access Services**. Accept the default selection.
- **Step 10** Confirm the installation settings and click **Install**.
- **Step 11** When the installation completes, click **Finish** and restart the application server. **----End**

### 12.3.2 Licensing and Activating the Remote Desktop Service

#### Prerequisites

- You have obtained the enterprise license number and related information.
- You have obtained the account and its password of the server administrator.

#### Procedure

- **Step 1** Open the Remote Desktop Licensing Manager.
- **Step 2** In the displayed window, right-click the target server name, and then choose **Activate Server** from the shortcut menu.
- **Step 3** Open the **Activate Server Wizard** and perform operations as prompted.
- **Step 4** Select the automatic connection method.
- **Step 5** Enter the information about your company and user name.
- **Step 6** (Optional) Enter the detailed contact information about the company.
- **Step 7** Confirm the installation and start the license installation wizard.
- Step 8 Select Enterprise Agreement for License program.

#### Figure 12-3 License Program

| Every client that is connecting to a Remote Desktop Session Host server or a virtual desktop in a Microsoft Virtual Desktop Infrastructure must have a valid license. Select the license program through which you purchased your licenses.         License program       Enterprise Agreement         Description:       This is a volume licensing program for customers with 250 or more desktops.         Format and location:       The enrollment number found on your signed agreement form is required. The enrollment number is seven numeric digits.         Sample:       1234567 |             | G |   |        |           |               | nse program.                  | <b>Program</b><br>e the appropriate | License<br>Choo |
|----------------------------------------------------------------------------------------------------|-------------|---|---|--------|-----------|---------------|-------------------------------|-------------------------------------|-----------------|
| Description:       This is a volume licensing program for customers with 250 or more desktops.         Format and location:       The enrollment number found on your signed agreement form is required. The enrollment number is seven numeric digits.         Sample:       1234567         Verify that your license information is similar to the sample before continuing.                                                                                                    |             |   |   |        |           | have a valid  | l Desktop Infrastructure mu   | p in a MicrosoftÅ                   | deski           |
| Format and location:       The enrollment number found on your signed agreement form is required. The enrollment number is seven numeric digits.         Sample:       1234567         Verify that your license information is similar to the sample before continuing.       000000000000000000000000000000000000                                                                                                    | · · · · · · |   |   |        | Y         |               | nterprise Agreement           | e program:                          | Licer           |
| is required. The enrollment number is seven numeric digits. Sample: 1234567 Verify that your license information is similar to the sample before continuing.                                                                                                    |             |   |   | 250 or | ners with | am for custor |                               | otion:                              | Desc            |
| Verify that your license information is similar to the sample before continuing.                                                                                                    |             |   | 1 |        |           |               |                               | and location:                       | Form            |
| 2023-08-09 QIA                                                                                                    |             |   |   |        |           |               | 234567                        | <b>:</b>                            | Samp            |
| 08-09 410 <sup>111</sup> 胡柳水<br>可ANIXIN                                                                                                    |             |   |   |        | uing.     | pefore contin | nation is similar to the samp | hat your license i                  | Verify          |
| WK CONTRACTION                                                                                                    | National    |   |   |        |           |               |                               | 2010                                |                 |

**Step 9** Enter the enterprise agreement number.

#### **NOTE**

The enterprise agreement number must be purchased from the third-party platform in advance to obtain the official remote desktop authorization license.

- Step 10 Select Windows Server 2012 R2 for Product version, select RDS Per User CAL for License type, and set Quantity to 100.
- **Step 11** After the license is installed, activate the server and return to the **Remote Desktop Licensing Manager** console and check whether the server is activated.

----End

# 12.3.3 Modifying the Group Policy

#### Local Group Policy Editor

Open the Run box and enter gpedit.msc to open Local Group Policy Editor.

#### Using the Specified Remote Desktop License Servers

- Step 1
   Choose Computer Configuration > Administrative Templates > Windows

   Components > Remote Desktop Services > Remote Desktop Session Host >

   Licensing.
   Double-click Use the specified Remote Desktop license servers.
- **Step 2** In the displayed window, select the **Enabled** option.
- Step 3 Click OK.

----End

# Hiding Notifications About RD Licensing Problems that Affect the RD Session Host Server

- Step 1 Choose Computer Configuration > Administrative Templates > Windows Components > Remote Desktop Services > Remote Desktop Session Host > Licensing. Double-click Hide notifications about RD Licensing problems that affect the RD Session Host Server.
- **Step 2** In the displayed window, select the **Enabled** option.
- Step 3 Then, click OK.

----End

#### Setting the Remote Desktop Licensing Mode

- Step 1 Choose Computer Configuration > Administrative Templates > Windows Components > Remote Desktop Services > Remote Desktop Session Host > Licensing. Double-click Set the Remote Desktop licensing mode.
- Step 2 In the displayed window, select the Enabled option. In the Options area, under Specify the licensing mode for the RD Session Host server, select Per User from the drop-down list.
- Step 3 Then, click OK.

----End

#### Limit number of connections

- Step 1Choose Computer Configuration > Administrative Templates > Windows<br/>Components > Remote Desktop Services > Remote Desktop Session Host ><br/>Connections. Double-click Limit number of connections.
- Step 2 In the displayed window, select the Enabled option, then set RD Maximum Connections allowed to 999999.
- Step 3 Then, click OK.

----End

#### Allowing Remote Start of Unlisted Programs

 Step 1
 Choose Computer Configuration > Administrative Templates > Windows

 Components > Remote Desktop Services > Remote Desktop Session Host >

**Connections**. Double-click **Allow users to connect remotely using Remote Desktop Services**.

- **Step 2** In the displayed dialog box, select the **Enabled** option.
- Step 3 Then, click OK.

----End

# Restrict Remote Desktop Services users to a single Remote Desktop Services session

- Step 1 Choose Computer Configuration > Administrative Templates > Windows Components > Remote Desktop Services > Remote Desktop Session Host > Connections. Double-click Restrict Remote Desktop Services user to a single Remote Desktop Services session.
- Step 2 In the displayed window, select the **Disabled** option.
- Step 3 Then, click OK.

----End

#### Setting Time Limit for Disconnected Sessions

- Step 1 Choose Computer Configuration > Administrative Templates > Windows Components > Remote Desktop Services > Remote Desktop Session Host > Session Time Limits. Double-click Set time limit for disconnected sessions.
- **Step 2** In the displayed window, select **Enabled** for **Set time limit for disconnected sessions**, and change the value of **End a disconnected session** to **1 minute**.
- Step 3 Then, click OK.

----End

#### **Refreshing the Local Group Policy**

- Step 1 Close the Local Group Policy Editor window.
- **Step 2** Open the **Run** box and run the **gpupdate /force** command to refresh the local policy.
- **Step 3** The application publish server has been deployed. To test its function, add this server to the CBH instance.

----End

#### 12.3.4 Installing RemoteApp Program

In CBH systems of V3.3.26.0 or later, RemoteAppProxy must be installed on application publishing servers.

#### **Prerequisites**

You have obtained the account and its password of the server administrator.

#### Procedure

- **Step 1** Log in to the server as the administrator.
- **Step 2** Download the *RemoteaProxyInstaller\_xxx.zip* (xxx is the version number) package.

Download the required software package at:

- RemoteaProxyInstaller\_v3.3.26.0 to v3.3.37.0 and later
- RemoteaProxyInstaller\_v3.3.38.0 and later
- **RemoteaProxy1.1.19.0 download link** (adapts to all bastion host versions)

D NOTE

The server must have an EIP bound.

- **Step 3** Decompress **RemoteaProxyInstaller**\_*xxx*.**zip** (*xxx* indicates the version number).
- **Step 4** Double-click **RemoteaProxyInstaller**\_*xxx*.**msi** (xxx indicates the version number) to start the installation.

Select the default installation path.

**Step 5** After the installation completes, click **Close**.

----End

# 12.4 Installing a Windows Server 2008 R2 Application Server

#### **12.4.1 Installation Environment**

The following is the information of the server where the AD domain is installed:

- Windows Server version: Windows Server 2008 R2 (All software packages have been installed.)
- IP address: 192.168.*X*.*X*/*X*
- Gateway address: 192.168.X.X
- DNS: 192.168.X.X
- Domain name: example.com
- Computer name: server

## 12.4.2 Installing the AD Domain

#### **Changing the Computer Name and Static Server IP Address**

Change the service IP address, point the DNS address to the local host, and then change the computer name to **server**. After the AD domain service is installed, the host name is automatically changed to the format of *host name+domain name*.

#### Installing the AD Domain

Run the **dcpromo.exe** command on the CLI to install the AD domain and DNS server. Do not install the AD domain and DNS server using the wizard for adding roles.

#### **AD Domain Service Installation Wizard**

- **Step 1** To install the AD domain, click **Next**.
- Step 2 Click Next.
- **Step 3** Select the option indicating creating a domain in a new forest and click **Next**.
- Step 4 Click Next.
- **Step 5** Set the forest function level, select **Windows Server 2008 R2** from the drop-down list, and click **Next**.
- Step 6 Select DNS server and click Next.
- **Step 7** If a message is displayed indicating that the DNS delegation fails to be created, click **Yes** and continue.
- **Step 8** Select the directories for storing database files and log files. You can retain the default settings and click **Next**.
- Step 9 Set the password for the directory services restore mode (DSRM). The Administrator password in DSRM is not the same as the system password. Click Next.
- **Step 10** On the summary page that is displayed, click **Next**.
- **Step 11** Tick the box indicating to restart the system after installation.
- **Step 12** After the restart, log in as a domain user.
- **Step 13** The AD domain environment has been installed.

----End

#### 12.4.3 Installing and Licensing Remote Desktop Service

#### Remote Desktop Service Installation and Configuration

**Step 1** Choose **Server Manager** > **Roles** > **Add Roles Wizard**.

Step 2 Select Remote Desktop Services and click Next.

Step 3 Click Next.

- Step 4 Click Next.
- **Step 5** Select **Install Remote Desktop Session Host Anyway**, and then click **Next**.
- Step 6 Select Role Services. Select Remote Desktop Session Host and Remote Desktop Licensing, and click Next.
- Step 7 Click Next.
- Step 8 Select the option Do not require Network Level Authentication, and then click Next.
- Step 9 Select Configure later and click Next.
- **Step 10** By default, **Administrators** can connect to the RD session host server (if necessary, add required users or user groups) and click **Next**.
- Step 11 Click Next.
- Step 12 Click Next.
- Step 13 Select Choose a certificate for SSL encryption later and click Next.
- **Step 14** Select Later and click Next.
- **Step 15** Retain the default configuration and click **Next**.
- Step 16 Select Role Services. Select Network Policy Server and click Next.
- **Step 17** Install IIS and click **Next**.
- **Step 18** Retain the default configuration and click **Next**.
- **Step 19** Retain the default configuration and click **Install**.
- **Step 20** The installation process is displayed. Please wait.
- **Step 21** After the installation is complete, click **Close**. In the displayed dialog box, select **Yes** to restart the server, and then click **Next**.
- **Step 22** After the server is restarted, the role service configuration window is displayed. After the automatic configuration is complete, click **Close**.
- Step 23 Choose Start > Administrative Tools > Remote Desktop Service > Remote Desktop Session Host Configuration. In the right pane, double-click the line indicating that only one session is allowed for each user. In the Properties page,

deselect the option indicating that only one session is allowed for each user and click **OK**.

----End

#### **Activating Remote Desktop Authorization**

- Step 1 Choose Start > Administrative Tools > Remote Desktop Services > Remote Desktop Licensing Manager. Because the RD authorization server is not activated, the red cross (x) is displayed in the lower right corner of the authorization server icon. Right-click Server and select Activate Server.
- Step 2 Click Next.
- Step 3 Click Next.
- Step 4 Enter the mandatory registration information and click Next.
- **Step 5** Retain the default configuration and click **Next**.
- **Step 6** By default, the option indicating that the license installation wizard starts immediately is selected. Click **Next**.
- Step 7 Click Next.
- Step 8 Select Enterprise contract for License Plan and click Next.
- **Step 9** Enter the contract number and click **Next**.
- **Step 10** Select **Windows Server 2008 or Windows Server 2008 R2** for the product version. Select **TS or RDS per user CAL** for the license type. Enter the maximum number of remote connections allowed.
- Step 11 Click Finish.
- **Step 12** The RD authorization server has been activated, and the icon changes from a red cross (x) to a green tick ( $\sqrt{}$ ). The configuration and activation of the remote desktop service are complete.

----End

# **12.4.4 Modifying the Group Policy**

#### Local Group Policy Editor

**Step 1** Choose **Start > Run** and enter **gpedit.msc** to open the group policy.

 Step 2
 Choose Computer Configuration > Management Templates > Windows

 Components > Remote Desktop Services > Remote Desktop Session Host >

**Licensing**. Double-click **Use the specific Remote Desktop license servers** on the right.

----End

# Hiding Notifications About RD Licensing Problems that Affect the RD Session Host Server

Open the **Hide notification about RD Licensing problems that affect the RD Session Host server** dialog box, select **Enabled**, and click **Next Setting**.

#### Setting the Remote Desktop Licensing Mode

In the **Set the Remote Desktop licensing mode** dialog box, select **Enabled**. In the **Specify the licensing mode for the RD Session Host server** drop-down list, select **Per User** and click **OK**.

#### **Configuring Multiple Users for the Terminal Service**

- Step 1 Choose Start > Run and enter gpedit.msc to open the group policy.
- Step 2 Choose Computer Configuration > Management Templates > Windows Components > Remote Desktop Services > Remote Desktop Session Host > Connections.
- **Step 3** Select **Enabled** for **Limit number of connections** and set the maximum number of connections to **999999**.
- Step 4 Select Enabled for Allow users to connect remotely using Remote Desktop Services.
- Step 5 Click OK.
- Step 6 Choose Computer Configuration > Management Templates > Windows Components > Remote Desktop Services > Remote Desktop Session Host > Session Time Limits.
- **Step 7** Select **Enabled** for **Set time limit for disconnected sessions**, and change the value of **End a disconnected session** to **1 minute**.
- Step 8 Click OK.

----End

#### **Update Policy**

- Step 1 Close the local group policy editor. Choose Start > Run, and enter gpupdate /
  force.
- **Step 2** Update the local policy.

**Step 3** The application publish server has been deployed. To test its function, add this server to the CBH instance.

----End

## 12.4.5 Installing RemoteApp Program

In CBH systems of V3.3.26.0 or later, RemoteAppProxy must be installed on application publishing servers.

#### Prerequisites

You have obtained the account and its password of the server administrator.

#### Procedure

- **Step 1** Log in to the server as the administrator.
- **Step 2** Download the *RemoteaProxyInstaller\_xxx.zip* (xxx is the version number) package.

Download the required software package at:

- RemoteaProxyInstaller\_v3.3.26.0 to v3.3.37.0 and later
- RemoteaProxyInstaller\_v3.3.38.0 and later
- RemoteaProxy1.1.19.0 download link (adapts to all bastion host versions)
   NOTE

The server must have an EIP bound.

- **Step 3** Decompress **RemoteaProxyInstaller**\_*xxx*.**zip** (*xxx* indicates the version number).
- **Step 4** Double-click **RemoteaProxyInstaller**\_*xxx*.**msi** (xxx indicates the version number) to start the installation.

Select the default installation path.

**Step 5** After the installation completes, click **Close**.

----End

# 12.5 Installing a Linux Application Server

#### **Basic Environment Requirements**

- System requirements: CentOS release 7.9 minor
- Network requirements: The server must have an EIP bound.
- Firewall requirements: Port 2376 for Docker services and ports 35000 to 40000 must be allowed.

#### Prerequisites

You have obtained the password of the **root** user for logging in to the Linux server.

#### Procedure

- **Step 1** Log in to the Linux server as user **root**.
- **Step 2** On the Linux server, download the **Linux app\_publisher\_x86\_64\_***xxx***.tar.gz** package (xxx indicates the version number).

| CBH Version | Supported<br>Architectur<br>e | app_publisher<br>Version | Download URL     |
|-------------|-------------------------------|--------------------------|------------------|
| V3.3.26.0   | x86 and<br>Arm                | V1.0.0                   | Software Package |
| V3.3.30.0   | x86 and<br>Arm                | V1.1.0                   | Software Package |
| V3.3.38.0   | X86                           | V1.2.0_CentOS7           | Software Package |
|             | ARM                           | V1.2.0_UOS20             | Software Package |
| V3.3.40.0   | X86                           | V1.3.0_CentOS7           | Software Package |
|             | ARM                           | V1.3.0_UOS               | Software Package |
| V3.3.43.0   | X86                           | V1.4.0_CentOS7           | Software Package |
|             | ARM                           | V1.4.0_UOS               | Software Package |
| V3.3.46.0   | X86                           | V1.5.0_CentOS7           | Software Package |
|             | ARM                           | V1.5.0_UOS               | Software Package |
| V3.3.52.0   | X86                           | 1.6.1_EulerOS            | Software Package |
|             | ARM                           | 1.6.1_EulerOS            | Software Package |
|             | X86                           | 1.6.1_CentOS7            | Software Package |
|             | ARM                           | 1.6.1_UOS                | Software Package |

 Table 12-1 app\_publisher version description

- Step 3 On the Linux server, run the following commands to decompress the app\_publisher\_x86\_64\_xxx.tar.gz package:
  - # tar -xvf app\_publisher\_\*.tar.gz

#### # cd app\_publisher

- **Step 4** Check whether the Firefox application publish server has been installed.
  - If the server is installed, run the following command to delete the previously installed Docker image for Mozilla Firefox:

#### # docker rmi 127.0.0.1:5000/psm-firefox:0.2

After it is deleted, go to Step 5.

• If no such server is installed, go to **Step 5**.

**Step 5** Run the following command to deploy the script:

#### # /bin/bash install.sh

- **Step 6** Run the following command to check the service status:
  - *#* service docker status

| <pre>[root@localhost firefox]# service docker status Redirecting to /bin/systemctl status docker.service</pre>                                                      |
|----------------------------------------------------------------------------------------------------|
| <ul> <li>docker.service - Docker Application Container Engine</li> <li>Loaded: loaded (/usr/lib/system/docker.service; enabled; vendor preset: disabled)</li> </ul> |
| Drop-In: /usr/lib/systemd/system/docker.service.d                                                                                                    |
| L-docker.conf                                                                                                    |
| Active: active (running) since Fri 2021-02-26 14:30:25 CST; 3 weeks 6 days ago                                                                                      |
| Docs: https://docs.docker.com                                                                                                    |
| Main PID: 995 (dockerd)                                                                                                    |
| Tasks: 19                                                                                                    |
| Memory: 161.3M                                                                                                    |
| CGroup: /system.slice/docker.service                                                                                                    |
| └─29505 /usr/bin/docker-proxy -proto tcp -host-ip 0.0.0.0 -host-port 8908 -container-i                                                                              |

**active (running)**: indicates that the application server is successfully installed.

**Step 7** Create the **share** directory (only required for CBH V3.3.26.0).

#### # mkdir /opt/autorun/share

**Step 8** (Optional) Restart the application release server.

----End

# **13** Monitoring

# **13.1 CBH Monitoring Metrics**

#### Description

This topic describes metrics reported by CBH to Cloud Eye as well as their namespaces. You can use Cloud Eye to query the metrics of the monitored objects and alarms generated for CBH.

#### NOTICE

Only CBH V3.3.30 and later versions can be interconnected with Cloud Eye.

#### Namespaces

SYS.CBH

**NOTE** 

A namespace is an abstract collection of resources and objects. Multiple namespaces can be created in a single cluster with the data isolated from each other. This enables namespaces to share the same cluster services without affecting each other.

#### Metrics

Table 13-1 CBH metrics

| Metric ID          | Metr<br>ic<br>Nam<br>e             | Description                                                                                                    | Value<br>Range | Monitored<br>Object | Monitorin<br>g Period<br>(Original<br>Metric) |
|--------------------|------------------------------------|----------------------------------------------------------------------------------------------------|----------------|---------------------|-----------------------------------------------|
| cpu_util           | CPU<br>Usag<br>e                   | Measures the<br>CPU usage of<br>the physical<br>server<br>accommodatin<br>g the<br>monitored ECS,<br>which is not<br>accurate as<br>that obtained<br>on the<br>monitored ECS. | 0%~100%        | СВН                 | 300s                                          |
| mem_util           | Mem<br>ory<br>Usag<br>e            | Memory usage<br>of the<br>monitored<br>object                                                                                                    | 0%~100%        | СВН                 | 300s                                          |
| disk_util          | Disk<br>Usag<br>e                  | Disk usage of<br>the monitored<br>object                                                                                                    | 0%~100%        | СВН                 | 300s                                          |
| session_count      | Sessi<br>on<br>Conn<br>ectio<br>ns | Number of<br>session<br>connections of<br>the monitored<br>object                                                                                                    | ≥0             | СВН                 | 300s                                          |
| resource_cou<br>nt | Man<br>aged<br>Reso<br>urces       | Total number<br>of resources<br>managed by<br>the monitored<br>object                                                                                                    | ≥0             | СВН                 | 300s                                          |

#### Dimensions

| Кеу       | Value           |
|-----------|-----------------|
| server_id | CBH instance ID |

# **13.2 Configuring Monitoring Alarm Rules**

You can set CBH alarm rules to customize the monitored objects and notification policies, and set parameters such as the alarm rule name, monitored object, metric, threshold, monitoring scope, and whether to send notifications. This helps you learn the CBH status in a timely manner.

#### Prerequisites

A CBH instance has been created.

#### Procedure

- Step 1 Log in to the management console.
- **Step 2** Click in the upper left corner of the management console and select a region or project.
- **Step 3** Hover your mouse over in the upper left corner of the page and choose **Management & Governance** > **Cloud Eye**.
- **Step 4** In the navigation pane on the left, choose **Alarm Management > Alarm Rules**.
- **Step 5** In the upper right corner of the page, click **Create Alarm Rule**.
- **Step 6** Enter the alarm rule information by referring to **Table 13-2**.

| * Name                | alarm-zmck                                                                                                    |
|-----------------------|----------------------------------------------------------------------------------------------------|
| Description           | 0/256                                                                                                    |
|                       |                                                                                                    |
| * Alarm Type          | Metric Event                                                                                                    |
| * Resource Type       | Cloud Bastion Host                                                                                                    |
| * Dimension           | СВН                                                                                                    |
| * Monitoring Scope    | All resources Specific resources<br>If you select All resources, an alarm notification will be sent when any instance meets an alarm policy, and existing alarm rules will be automatically applied for newly purchased |
| * Method              | Associate template         Use existing template         Configure manually           After an associated template is modified, the policies contained in this alarm rule to be created will be modified accordingly.   |
| * Template            | -Select-   C Create Custom Template                                                                                                    |
| Alarm Notification    |                                                                                                    |
| * Notification Object | Select- • C                                                                                                    |
|                       | Create an SMN topic and click refresh to make it available for selection.                                                                                                    |

#### Figure 13-1 Configuring CBH alarm rules

#### Table 13-2 Parameters for setting CBH alarm rules

| Parameter        | Description                                                                                                    | Example Value      |
|------------------|----------------------------------------------------------------------------------------------------|--------------------|
| Name             | Name of the rule. The<br>system generates a<br>random name and you<br>can modify it.                                                           | alarm-lm45         |
| Description      | Description of the rule.                                                                                                    | -                  |
| Alarm Type       | Select <b>Metric</b> .                                                                                                    | Metric             |
| Resource Type    | Select a resource type.<br>Select <b>Cloud Bastion</b><br>Host.                                                                                | Cloud Bastion Host |
| Dimension        | Select <b>CBH</b> .                                                                                                    | СВН                |
| Monitoring Scope | Scope where the alarm<br>rule applies to. You can<br>select <b>All resources</b> ,<br><b>Resource groups</b> or<br><b>Specific resources</b> . | All resources      |

| Parameter              | Description                                                                                                    | Example Value      |
|------------------------|----------------------------------------------------------------------------------------------------|--------------------|
| Method                 | You can select an<br>associated template, use<br>an existing template, or<br>create a custom<br>template.                                                                                                    | Associate template |
| Template               | Select a template from<br>the drop-down list, for<br>example, CBH alarm<br>template.                                                                                                    | -                  |
| Alarm Policy           | Edit alarm policies.                                                                                                    | -                  |
| Alarm Notification     | Whether to notify users<br>when alarms are<br>triggered. Notifications<br>can be sent by email,<br>text message, or HTTP/<br>HTTPS message.                                                                                                    | Enabled            |
| Notification Recipient | You can select a<br>notification group or<br>subscript to a topic.                                                                                                    | Topic subscription |
| Notification Object    | <ul> <li>Object that receives<br/>alarm notifications. You<br/>can select the account<br/>contact or a topic.</li> <li>Account contact is the<br/>mobile phone number<br/>and email address<br/>provided for<br/>registration.</li> <li>A topic is used to<br/>publish messages and<br/>subscribe to<br/>notifications. If the<br/>required topic is<br/>unavailable, create<br/>one and add<br/>subscriptions to it on<br/>the SMN console. For<br/>details, see Creating<br/>a Topic and Adding<br/>Subscriptions.</li> </ul> | -                  |
| Notification Window    | Cloud Eye sends<br>notifications only within<br>the notification window<br>specified in the alarm<br>rule.                                                                                                    | 00:00-8:00         |

| Parameter         | Description                                                                                                    | Example Value |
|-------------------|----------------------------------------------------------------------------------------------------|---------------|
| Trigger Condition | Condition for triggering<br>the alarm notification.<br>Select <b>Generated alarm</b><br>when an alarm is<br>generated or <b>Cleared</b><br><b>alarm</b> when an alarm is<br>triggered, or both. | -             |

**Step 7** Click **Create**. In the displayed dialog box, click **OK**.

----End

# **13.3 Viewing Metrics**

You can view CBH metrics on the management console to learn about the CBH protection status in a timely manner and set protection policies based on the metrics.

#### Prerequisites

CBH alarm rules have been configured in Cloud Eye. For more details, see **Configuring Monitoring Alarm Rules**.

#### Procedure

Step 1 Log in to the management console.

- **Step 2** Click in the upper left corner of the management console and select a region or project.
- **Step 3** Hover your mouse over = in the upper left corner of the page and choose **Management & Governance** > **Cloud Eye**.
- **Step 4** In the navigation pane on the left, choose **Cloud Service Monitoring** > **Cloud Bastion Host**.
- **Step 5** In the row containing the target CBH instance, click **View Metric** in the **Operation** column.

----End

# **14** Sharing a VPC

#### Scenario

To use CBH to manage ECSs, the ECSs and the CBH instance you are using must be in the same VPC.

#### Creating a VPC

- **Step 1** Log in to the management console.
- **Step 2** Click in the upper left corner, choose **Management & Governance** > **Resource Access Manager**, and go to the resource access management page.
- **Step 3** Choose **Shared by Me > Resource Shares**.
- **Step 4** Click **Create Resource Share** in the upper right corner.
- **Step 5** Set resource type to **vpc:subnet**, choose the corresponding region, and select the VPC to be shared. Click **Next: Associate Permissions**.
- **Step 6** On the **Associate Permissions** page, associate a RAM managed permission with each resource type, and then click **Next: Specify Principals** in the lower right corner.
- **Step 7** Specify the principals that you want to have access to the resources on the displayed page. Then, click **Next: Confirm** in the lower right corner.

| Parameter      | Description                                                                                                    |
|----------------|----------------------------------------------------------------------------------------------------|
| Principal Type | <ul> <li>Organization</li> <li>For details about how to create an organization, see .</li> </ul>                                               |
|                | NOTE<br>If you have not enabled resource<br>sharing with organizations, this<br>parameter cannot be set to<br>Organization. For details, see . |
|                | Huawei Cloud account ID                                                                                                    |

#### Table 14-1 Description

**Step 8** Check the configurations and click **OK**.

----End

#### Using a VPC

- **Step 1** Log in to the management console.
- **Step 2** Click in the upper left corner of the page, select a region, and choose **Security & Compliance > Cloud Bastion Host** to go to the CBH instance management console.
- **Step 3** Click **Purchase CBH Instance** to go to the **Purchase CBH Instance** page.
- **Step 4** Select **CBH Instance** for **Service Type** and specify other parameters as required. For more information, see **Table 14-2**.

| Paramet<br>er                               | Description                                                                                                    |
|---------------------------------------------|----------------------------------------------------------------------------------------------------|
| Billing<br>Mode                             | The billing mode of the CBH instance. You can select <b>Yearly/</b><br><b>Monthly</b> .<br>Yearly/Monthly is a prepaid billing mode in which a CBH instance is<br>billed based on the service duration. This cost-effective mode is ideal<br>when the duration of CBH instance usage is predictable.                                                                                                    |
| Region<br>Project<br>Instance<br>Type<br>AZ | <ul> <li>The region and AZ where the CBH instance is located. You also need to specify enterprise project your instance belongs to.</li> <li>Select an instance type based on your service requirements.</li> <li>Currently, CBH provides single-node instances and primary/standby instances for H/A deployments.</li> <li>NOTE <ul> <li>If you select Primary/Standby for Instance Type, you need to specify the primary AZ and standby AZ.</li> <li>If you purchase a primary/standby instance, do not disable HA, or logins to the CBH instance will fail.</li> </ul> </li> <li>Select a region nearest to your ECSs, RDS instances, BMSs to reduce network latency and accelerate service access.</li> </ul> |
| Instance<br>Name                            | Name of the CBH instance.                                                                                                    |
| Edition                                     | Specifications of your CBH instance.<br>CBH provides the standard and professional editions. Each edition<br>has 50, 100, 200, 500, 1000, 2000, 5,000, and 10,000 asset<br>specifications.<br><b>NOTE</b><br>Currently, primary/standby instances cannot manage public network resources<br>using EIPs.                                                                                                    |

 Table 14-2 Parameters for purchasing a CBH instance

| Paramet<br>er      | Description                                                                                                    |
|--------------------|----------------------------------------------------------------------------------------------------|
| Storage<br>Package | If you need more storage for a CBH instance, you can buy a storage package.                                                                                                    |
| VPC                | The Virtual Private Cloud (VPC) where your instance is located.<br>Select a VPC in the current region.                                                                                                    |
|                    | If no VPC is available in the current region, click <b>View VPC</b> and create one.                                                                                                    |
|                    | NOTE                                                                                                    |
|                    | • By default, networks in VPCs in different regions or even in the same region are not connected. The network communications on these different networks are isolated from each other. This is not the case for different AZs on the same VPC. Two networks on the same VPC should be able to communicate with each other even if they are in different AZs.                                                 |
|                    | <ul> <li>A CBH instance directly manages and allows access from resources, such<br/>as ECSs, in the same VPC in the same region. To manage resources such as<br/>ECSs in different VPCs in the same region, establish a VPC peering<br/>connection or use a VPN to connect networks. For details, see Creating a<br/>VPC Peering Connection. Managing ECSs across regions is not<br/>recommended.</li> </ul> |
|                    | For more information, see VPC Planning.                                                                                                    |
| Security<br>Group  | The security group for your CBH instance. The default security group is <b>Sys-default</b> in the current region.                                                                                                    |
|                    | If no security group is available, click <b>Manage Security Groups</b> to create a security group or configure a new one.<br><b>NOTE</b>                                                                                                    |
|                    | • A security group provides access rules for the CBH instances and resources that have the same security protection requirements and are mutually trusted in the same VPC. CBH instances are protected by these access rules after being added the security group. For details, see                                                                                                    |
|                    | • CBH instances and ECSs can be added to the same security groups. They do not affect each other when implementing security group rules.                                                                                                    |
|                    | <ul> <li>For details about how to modify a security group, see Changing Security<br/>Groups.</li> </ul>                                                                                                    |
|                    | <ul> <li>Before creating HA instances, ensure that the security group allows<br/>inbound traffic from ports 22, 31036, 31679, and 31873.</li> </ul>                                                                                                    |
|                    | <ul> <li>When a CBH instance is created, ports 80, 8080, 443, and 2222 are<br/>automatically enabled. If you do not need to use them, disable them<br/>immediately after the instance is created.</li> </ul>                                                                                                    |
|                    | • During cross-version upgrade, ports 22, 31036, 31679, and 31873 are automatically enabled for the instance. After the upgrade, keep prot 31679 enabled and disable other ports immediately if you do not need to use them.                                                                                                    |
|                    | For more information about security groups, see How Do I Configure a Security Group for a CBH Instance?                                                                                                    |
| Subnet             | The subnet in the current VPC for your CBH instance.                                                                                                    |
|                    | <b>NOTE</b><br>The selected subnet must be in the VPC network segment.                                                                                                    |
|                    | For more information, see <b>Creating a VPC</b> .                                                                                                    |

| Paramet<br>er   | Description                                                                                                    |
|-----------------|----------------------------------------------------------------------------------------------------|
| Assign          | Select <b>Auto</b> or <b>Manual</b> .                                                                                                    |
| IPv4<br>Address | If you select <b>Manual</b> , you can view the used IP addresses.                                                                                                    |
| EIP             | (Optional) Select an EIP in the current region.                                                                                                    |
|                 | If no EIP is available in the current region, click <b>Purchase EIP</b> to create one.                                                                                                    |
|                 | NOTE                                                                                                    |
|                 | <ul> <li>An EIP can be bound to only one cloud resource. A CBH instance cannot<br/>share an EIP with other cloud resources. After you created a CBH instance,<br/>you are required to bind an EIP to the instance for logging in to the CBH<br/>system. You need to create at least one EIP for a CBH instance. You can<br/>bind an EIP to the CBH instance now or later by referring to Binding an<br/>EIP to a CBH Instance.</li> </ul> |
|                 | • To meet the requirements of the CBH system, set the EIP bandwidth to 5 Mbit/s or higher.                                                                                                    |
|                 | <ul> <li>After the CBH instance is created, you can unbind the original EIP from the<br/>instance and bind a new EIP to it.</li> </ul>                                                                                                    |
|                 | For more information about EIPs, see <b>EIP Overview</b> .                                                                                                    |
| Enterpris       | Select the enterprise project the CBH instance belongs to.                                                                                                    |
| e Project       | The <b>default</b> enterprise project is selected by default.                                                                                                    |
| Usernam         | The default username <b>admin</b> is used.                                                                                                    |
| e               | <b>admin</b> is the system administrator account. This account has the highest operation permissions. Keep the account information secure.                                                                                                    |
| Passwor<br>d    | User-defined password of the <b>admin</b> user.<br>NOTE                                                                                                    |
|                 | The password must:                                                                                                    |
|                 | – Contain 8 to 32 characters.                                                                                                    |
|                 | <ul> <li>Contain at least three of the following types of characters: uppercase<br/>letters (A to Z), lowercase letters (a to z), digits (0 to 9), and following<br/>special characters: !@\$%^=+[{}]:,./?~#*</li> </ul>                                                                                                    |
|                 | <ul> <li>Cannot contain the username or the username spelled backwards.</li> </ul>                                                                                                    |
|                 | <ul> <li>Enter the same password in the Password and Confirm Password text<br/>boxes.</li> </ul>                                                                                                    |
|                 | <ul> <li>The CBH system cannot obtain the password of system administrator<br/>admin. Keep your account information secure.</li> </ul>                                                                                                    |
|                 | <ul> <li>When you log in to your CBH system as <b>admin</b> for the first time, change<br/>the password and configure mobile phone number as prompted.<br/>Otherwise, you cannot log in to the CBH system.</li> </ul>                                                                                                    |
|                 | <ul> <li>If you forget the password of user admin after a CBH instance is<br/>purchased, you can reset the password.</li> </ul>                                                                                                    |
| Required        | Required duration of the instance                                                                                                    |
| Duration        | You can buy a CBH instance on a monthly or yearly basis.                                                                                                    |

| Paramet<br>er | Description                                                                                                    |
|---------------|----------------------------------------------------------------------------------------------------|
| Tag           | <b>Tags</b> : It is recommended that you use the TMS predefined tag function to add the same tag to different cloud resources.                                                                                                    |
|               | If your organization has configured a tag policy for CBH, you need to<br>add tags in compliance with the policy. If a tag does not comply with<br>the tag policies, CBH instances may fail to be created. Contact your<br>organization administrator to learn more about tag policies. |

----End

# A Change History

| Released On | Description                                                                                                    |
|-------------|----------------------------------------------------------------------------------------------------|
| 2024-05-31  | This issue is the fourth official release.                                                                                                    |
|             | Optimized:                                                                                                    |
|             | • <b>Checking CBH Instance Details</b> : Added some instance parameters.                                                                                                    |
|             | • <b>Changing Specifications of a CBH Instance</b> : Modified the description of specifications and quantity.                                                                                                    |
|             | • <b>Renewing a CBH Instance</b> : Added the description of one-off renewal and auto-renewal.                                                                                                    |
|             | • <b>Upgrading the CBH System Version</b> : Added the version description and restrictions.                                                                                                    |
|             | <ul> <li>Configuring SMS Login Authentication, Configuring<br/>Mobile OTP Login Authentication, Configuring USB<br/>Key Login Authentication, and Configuring OTP<br/>Token Login Authentication: Changed some<br/>screenshots.</li> </ul> |
|             | • <b>Configuring USB Key Login Authentication</b> : Modified the description of restrictions on USB vendor Century Longmai.                                                                                                    |
|             | • <b>Configuring the Login Password Policies</b> : Updated the description of password strength verification.                                                                                                    |
|             | • <b>Dashboard</b> : Updated the description of the statistics dashboard.                                                                                                    |
|             | • <b>Creating a User and Assigning a Role to the User</b> :<br>Updated the description of some parameters.                                                                                                    |
|             | • Viewing Operation Reports: Modified the description of restrictions.                                                                                                    |
|             | • <b>Network Diagnosis</b> : Modify TCP port check description.                                                                                                    |
|             | • Logging In to Managed Resources Using a Web<br>Browser for O&M: Optimized the description.                                                                                                    |

| Released On | Description                                                                                                    |
|-------------|----------------------------------------------------------------------------------------------------|
|             | • Purchasing a CBH Instance, Upgrading the CBH<br>System Version, and Overview: Modified the port<br>usage description.                                                                                                    |
|             | • Viewing the Host Resource List and Setting Resource Labels: Added restrictions on login configuration downloads.                                                                                                    |
|             | • Logging In to Managed Resources Using a Web<br>Browser for O&M: Added restrictions on Windows<br>resource O&M.                                                                                                    |
|             | • <b>Creating a Script</b> : Modified the description of restrictions.                                                                                                    |
|             | Added:                                                                                                    |
|             | Managing CBH Instance Permissions and Supported<br>Actions: Added actions supported.                                                                                                    |
|             | • <b>CBH Operations Supported by CTS</b> : Added operation items supported.                                                                                                    |
|             | • <b>Overview</b> : Added description of the PGSQL type.                                                                                                    |
|             | Configuring User Login Lockout: Added the user + source IP address locking mode.                                                                                                    |
|             | Configuring a Resource Account                                                                                                    |
|             | Configuring Client Login                                                                                                    |
|             | Configuring a User Expiration Reminder                                                                                                    |
|             | Configuring Session Limit                                                                                                    |
|             | Configuring User Login Restrictions: Added IAM login method.                                                                                                    |
|             | Configuring Remote SAML Authentication                                                                                                    |
|             | • Managing Host Resources Using CBH, Managing<br>Application Servers Using CBH, Querying and Editing<br>Managed Resource Configurations, Creating an ACL<br>Rule and Associating It with Users and Resource<br>Accounts, and Querying and Editing an ACL Rule:<br>Added keyboard audit. |
|             | • Managing Command Sets: Added description of batch importing command sets.                                                                                                    |
| 2024-05-11  | This issue is the third official release.<br>Optimized:                                                                                                    |
|             | <b>Installing a Linux Application Server</b> : Added the description of version 3.3.52.0.                                                                                                    |
|             | Added:                                                                                                    |
|             | Sharing a VPC                                                                                                    |
|             | Creating a Proxy Server                                                                                                    |

| Released On | Description                                              |
|-------------|----------------------------------------------------------|
| 2024-03-25  | This issue is the second official release.               |
|             | New screenshots are used as a new console style is used. |
| 2022-12-01  | This issue is the first official release.                |